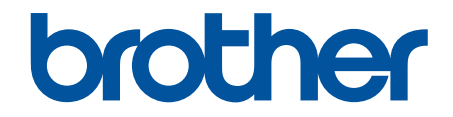

# **Guide utilisateur en ligne**

# **DCP-J1200W**

© 2021 Brother Industries, Ltd. Tous droits réservés.

## <span id="page-1-0"></span>▲ Accueil > Table des matières

## Table des matières

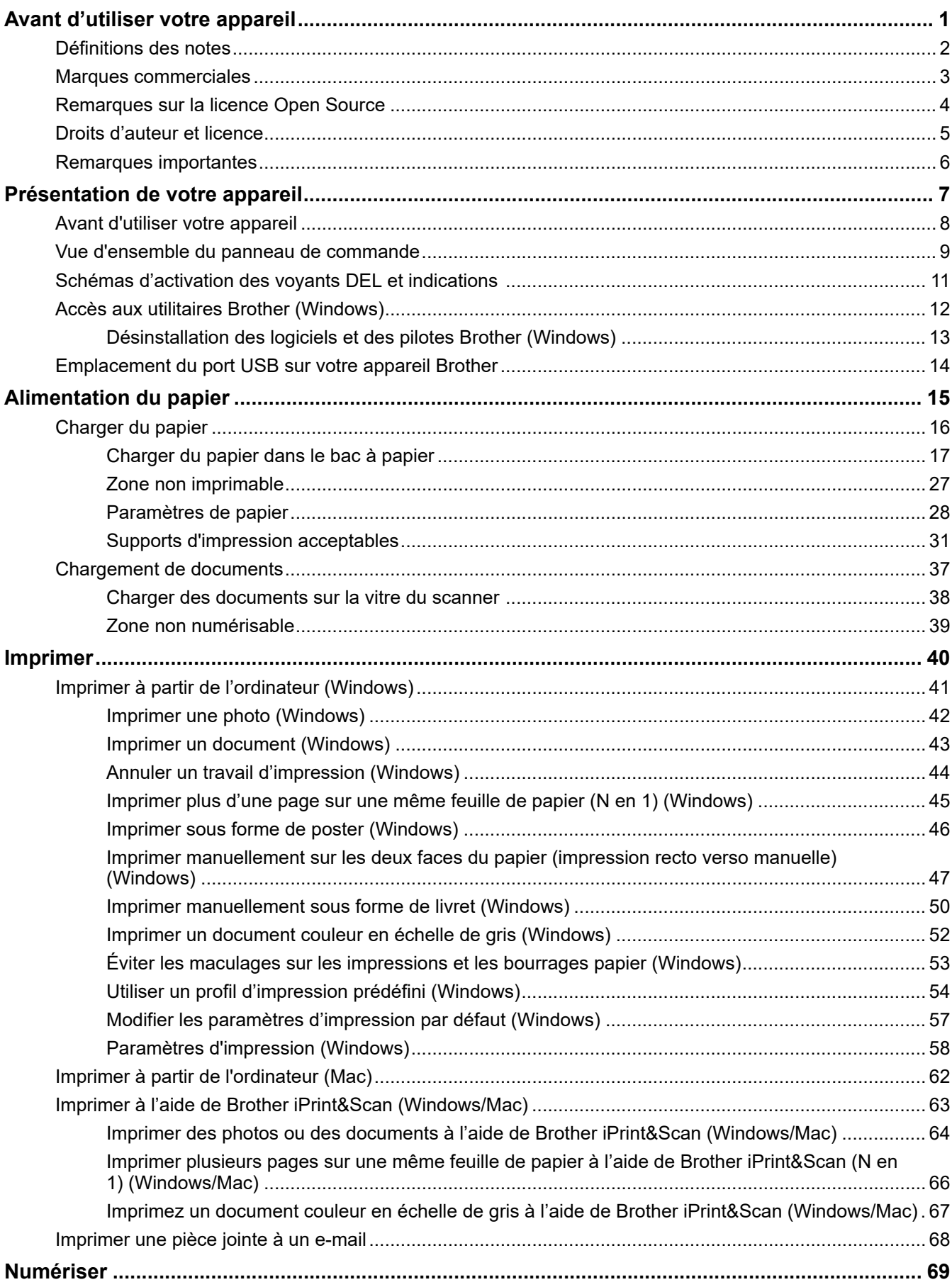

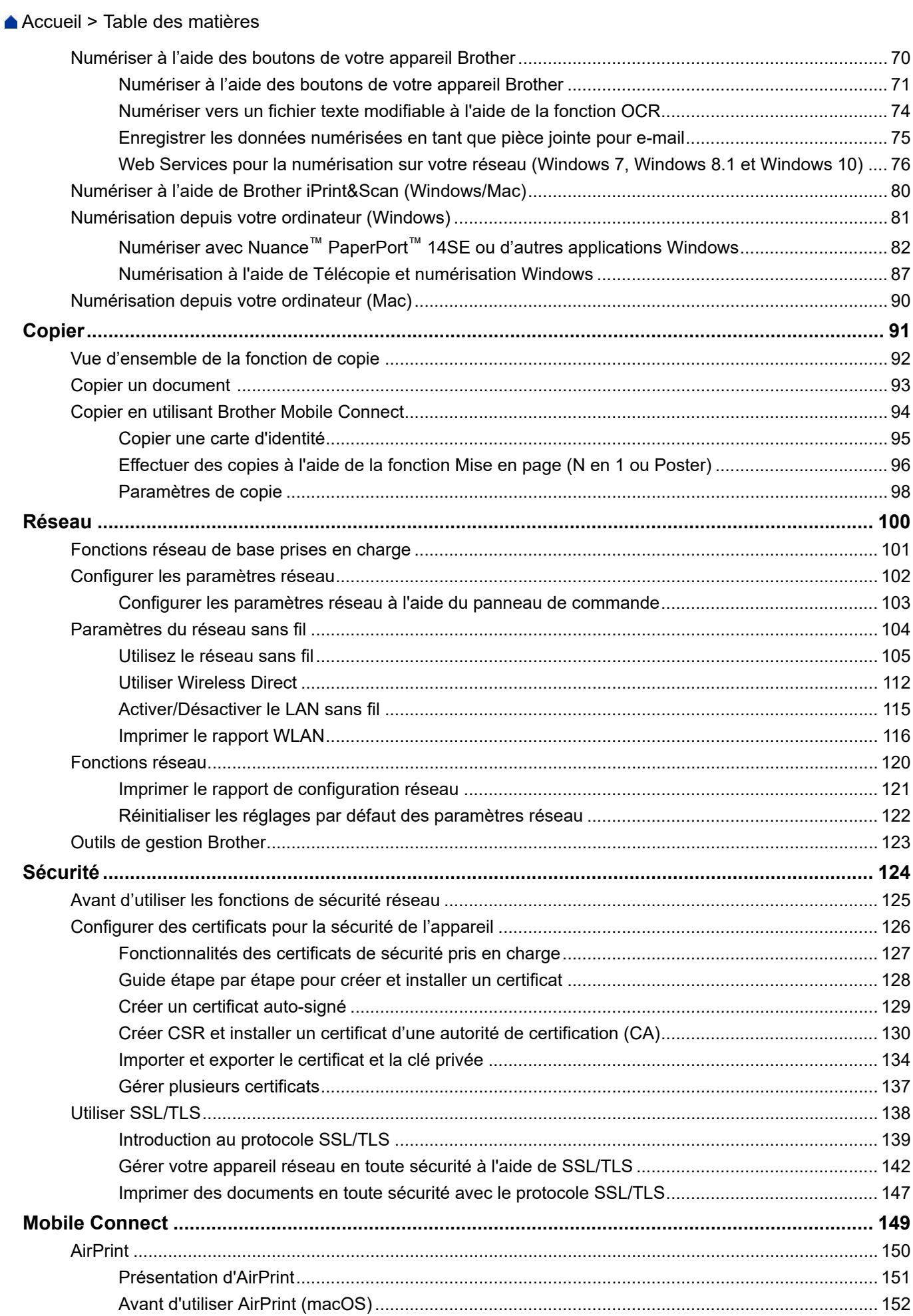

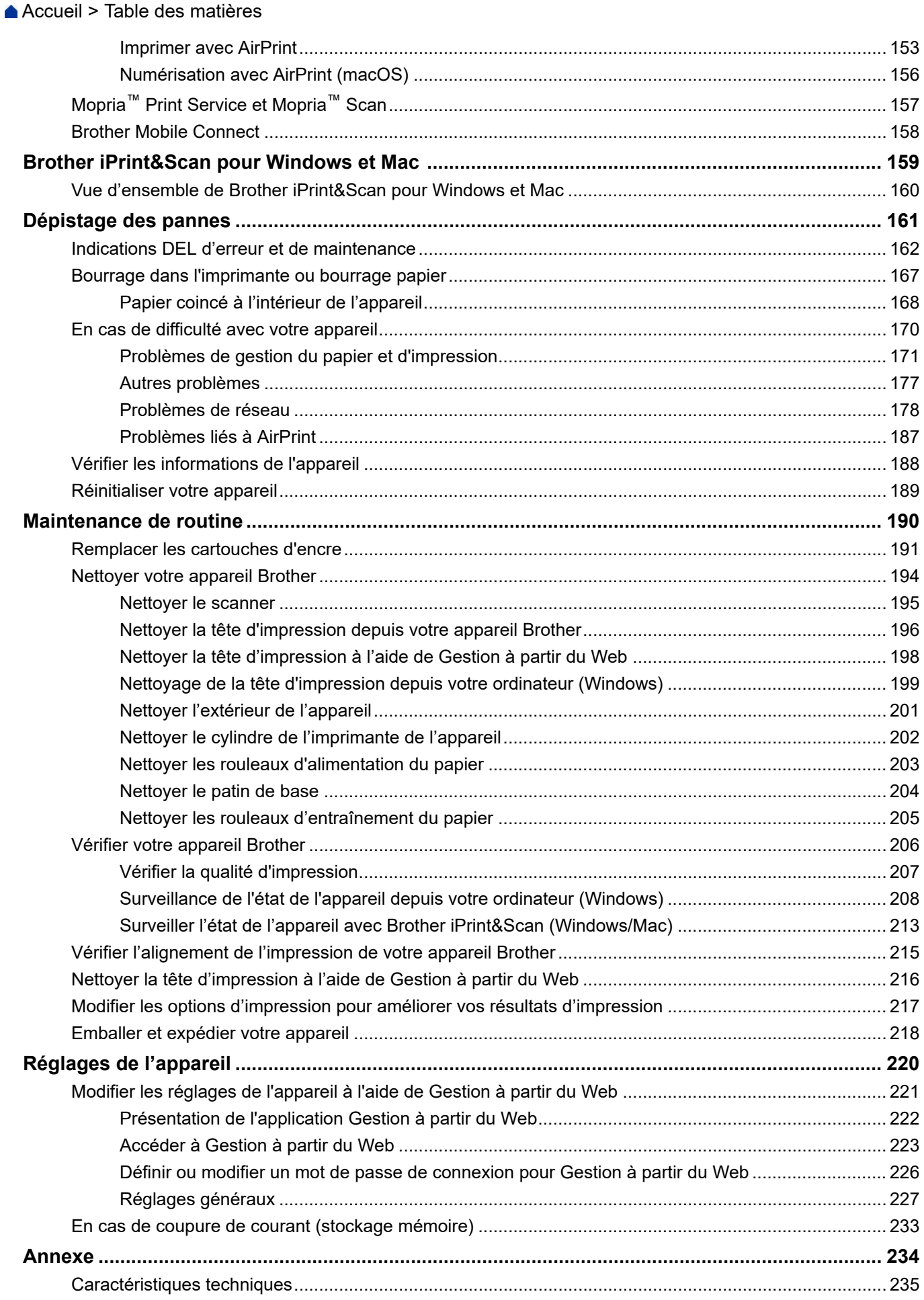

#### [Accueil](#page-1-0) > Table des matières

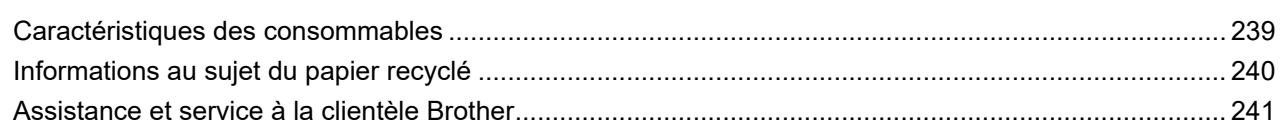

<span id="page-5-0"></span> [Accueil](#page-1-0) > Avant d'utiliser votre appareil

- [Définitions des notes](#page-6-0)
- [Marques commerciales](#page-7-0)
- [Remarques sur la licence Open Source](#page-8-0)
- [Droits d'auteur et licence](#page-9-0)
- [Remarques importantes](#page-10-0)

<span id="page-6-0"></span> [Accueil](#page-1-0) > [Avant d'utiliser votre appareil](#page-5-0) > Définitions des notes

# **Définitions des notes**

Tout au long de ce guide, nous utilisons les conventions et symboles suivants :

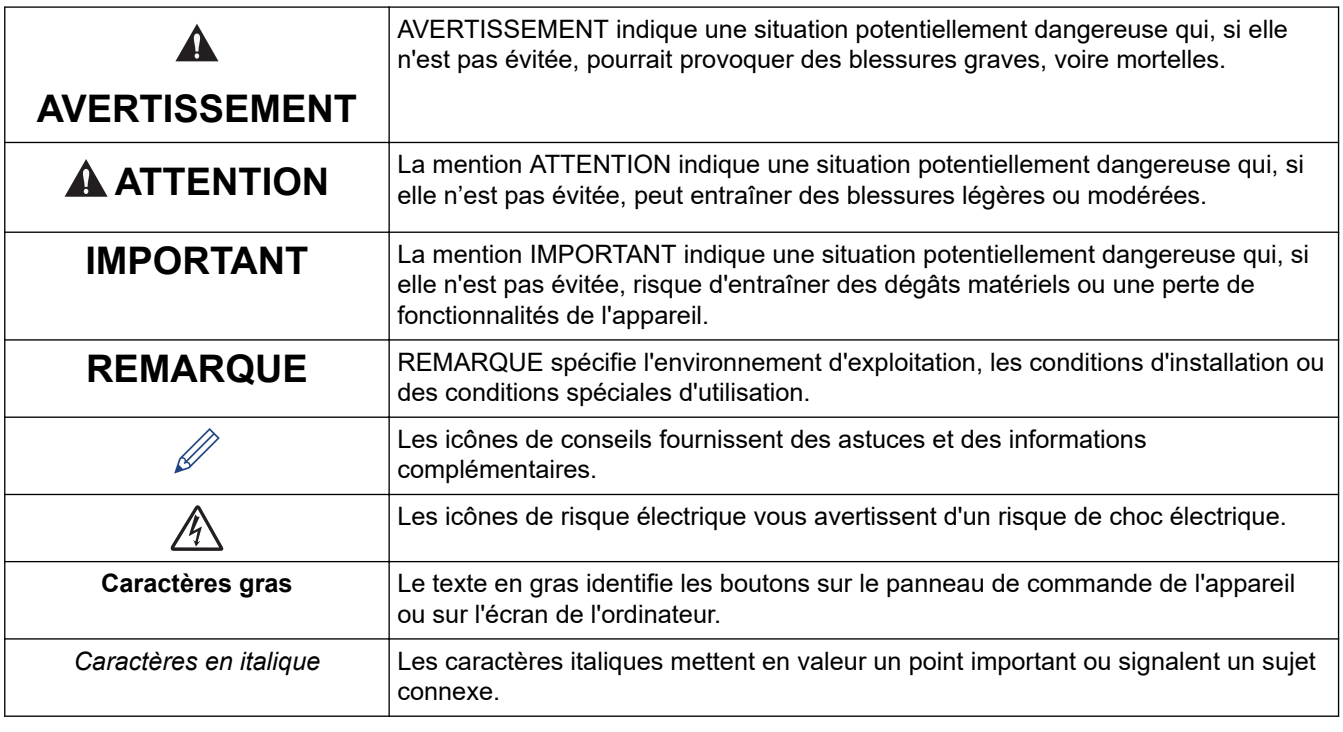

## **Information associée**

✔

<span id="page-7-0"></span> [Accueil](#page-1-0) > [Avant d'utiliser votre appareil](#page-5-0) > Marques commerciales

# **Marques commerciales**

Apple, App Store, AirPrint, Mac, iPad, iPhone, iPod touch, macOS, iPadOS et Safari sont des marques commerciales d'Apple Inc., déposées aux États-Unis et/ou dans d'autres pays.

Nuance et PaperPort sont des marques commerciales ou des marques déposées de Nuance Communications, Inc. ou de ses filiales aux États-Unis et/ou dans d'autres pays.

Wi-Fi® et Wi-Fi Alliance® sont des marques déposées de Wi-Fi Alliance®.

WPA<sup>™</sup>, WPA2<sup>™</sup> et Wi-Fi Protected Setup<sup>™</sup> sont des marques commerciales de Wi-Fi Alliance<sup>®</sup>.

Android, Google Play et Google Chrome sont des marques commerciales de Google LLC.

Le nom Bluetooth<sup>®</sup> est une marque déposée appartenant à Bluetooth SIG, Inc. et utilisée sous licence par Brother Industries, Ltd. Les autres marques de commerce et noms de commerce appartiennent à leurs propriétaires respectifs.

Mopria™ et le logo Mopria™ sont des marques commerciales ou des marques de service de Mopria Alliance, Inc., déposées ou non aux États-Unis et dans d'autres pays. Toute utilisation non autorisée est strictement interdite.

Chaque société dont le nom du logiciel est mentionné dans ce manuel possède un Contrat de licence logicielle propre à ses programmes propriétaires.

**L'ensemble des appellations commerciales et noms de produits des sociétés apparaissant sur les produits Brother, les documents s'y rapportant et tout autre support sont tous des marques de commerce ou des marques déposées de ces sociétés respectives.**

## **Information associée**

<span id="page-8-0"></span> [Accueil](#page-1-0) > [Avant d'utiliser votre appareil](#page-5-0) > Remarques sur la licence Open Source

# **Remarques sur la licence Open Source**

Cet appareil inclut un logiciel Open Source.

Pour consulter les remarques sur la licence Open Source et les informations relatives aux droits d'auteur, accédez à la page **Manuels** de votre modèle à l'adresse [support.brother.com/manuals](https://support.brother.com/g/b/midlink.aspx?content=ml).

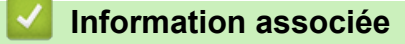

<span id="page-9-0"></span> [Accueil](#page-1-0) > [Avant d'utiliser votre appareil](#page-5-0) > Droits d'auteur et licence

# **Droits d'auteur et licence**

©2021 Brother Industries, Ltd. Tous droits réservés.

Ce produit contient des logiciels développés par les fournisseurs suivants :

Ce produit comprend le logiciel « KASAGO TCP/IP » développé par ZUKEN ELMIC, Inc.

#### **Information associée**

<span id="page-10-0"></span> [Accueil](#page-1-0) > [Avant d'utiliser votre appareil](#page-5-0) > Remarques importantes

# **Remarques importantes**

- Rendez-vous sur le site [support.brother.com](https://support.brother.com/g/b/midlink.aspx) pour accéder aux mises à jour de logiciels et aux pilotes des produits Brother.
- Pour assurer à votre appareil des performances toujours à la pointe, consultez régulièrement notre site [support.brother.com](https://support.brother.com/g/b/midlink.aspx) afin d'obtenir la version la plus récente de son micrologiciel. À défaut, certaines des fonctions de l'appareil peuvent ne pas être disponibles.
- Ne l'utilisez pas dans d'autres pays, car cela pourrait enfreindre les réglementations relatives aux télécommunications sans fil et à l'alimentation électrique de ces pays.
- Lors du remplacement ou de la mise au rebut de votre appareil, Brother recommande vivement de réinitialiser ses réglages d'usine de façon à supprimer toutes les informations personnelles.
- Windows 10 dans ce document représente Windows 10 Famille, Windows 10 Professionnel, Windows 10 Éducation et Windows 10 Entreprise.
- Windows Server 2008 dans ce document représente Windows Server 2008 et Windows Server 2008 R2.
- Les écrans présentés dans ce Guide de l'utilisateur le sont à titre d'illustration seulement et peuvent différer des écrans actuels.
- Sauf indication contraire, les écrans de ce manuel proviennent des systèmes Windows 10 et macOS v10.15.x. Les écrans de votre ordinateur peuvent varier selon votre système d'exploitation.
- Si les messages LCD, le nom des boutons du panneau de commande et d'autres indications varient selon le pays, les informations spécifiques de chaque pays seront présentées.
- Le contenu de ce guide et les caractéristiques de ce produit sont sujets à modifications sans préavis.
- Dans ce document, XXX-XXXX représente le nom du modèle de votre appareil.

#### **Information associée**

• [Avant d'utiliser votre appareil](#page-5-0)

#### **Rubriques connexes:**

• [Réinitialiser votre appareil](#page-193-0)

<span id="page-11-0"></span> [Accueil](#page-1-0) > Présentation de votre appareil

# **Présentation de votre appareil**

- [Avant d'utiliser votre appareil](#page-12-0)
- [Vue d'ensemble du panneau de commande](#page-13-0)
- [Schémas d'activation des voyants DEL et indications](#page-15-0)
- [Accès aux utilitaires Brother \(Windows\)](#page-16-0)
- [Emplacement du port USB sur votre appareil Brother](#page-18-0)

<span id="page-12-0"></span> [Accueil](#page-1-0) > [Présentation de votre appareil](#page-11-0) > Avant d'utiliser votre appareil

# **Avant d'utiliser votre appareil**

Avant toute impression, vérifiez les points suivants :

- Assurez-vous d'avoir installé le logiciel et les pilotes corrects pour votre appareil.
- Utilisateurs de câble USB : vérifiez que le câble d'interface est physiquement sécurisé.

## **Sélection du type de papier correct**

Pour les impressions de haute qualité, il est important de sélectionner le type de papier correct. Prenez soin de lire les informations au sujet des types de papier acceptables avant d'acheter du papier et veillez à déterminer la zone imprimable en fonction des paramètres définis dans le pilote d'imprimante ou dans l'application utilisée pour imprimer.

# **Pare-feu (Windows)**

Si votre ordinateur est protégé par un pare-feu et que vous ne parvenez pas à lancer une impression réseau ou une numérisation réseau, il peut être nécessaire de configurer les paramètres du pare-feu. Si vous utilisez le Pare-feu Windows et que vous avez installé les pilotes selon les étapes du programme d'installation, la configuration nécessaire du pare-feu a déjà été réalisée. Si vous utilisez un autre logiciel pare-feu, consultez son guide de l'utilisateur ou contactez son éditeur.

## **Information associée**

• [Présentation de votre appareil](#page-11-0)

<span id="page-13-0"></span> [Accueil](#page-1-0) > [Présentation de votre appareil](#page-11-0) > Vue d'ensemble du panneau de commande

# **Vue d'ensemble du panneau de commande**

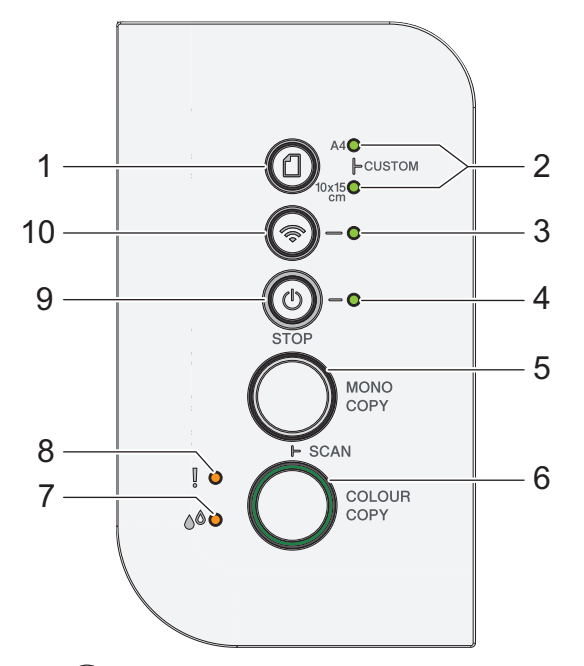

## **1. (Papier)**

Appuyez sur ce bouton pour configurer les réglages Format de papier et Type de papier.

#### **2. Témoin A4/Témoin 10 x 15 cm**

Indique le réglage Format de papier et Type de papier sélectionné.

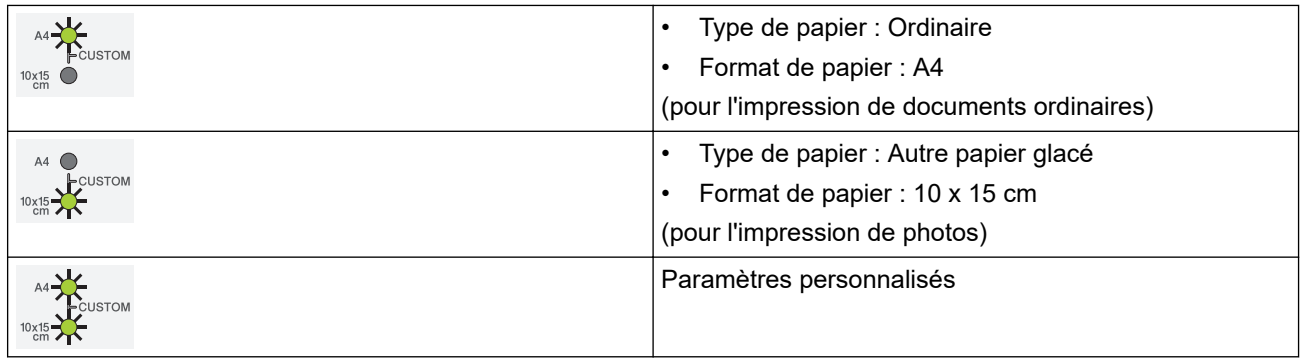

#### **3. Témoin Wi-Fi**

Indique l'état du réseau sans fil.

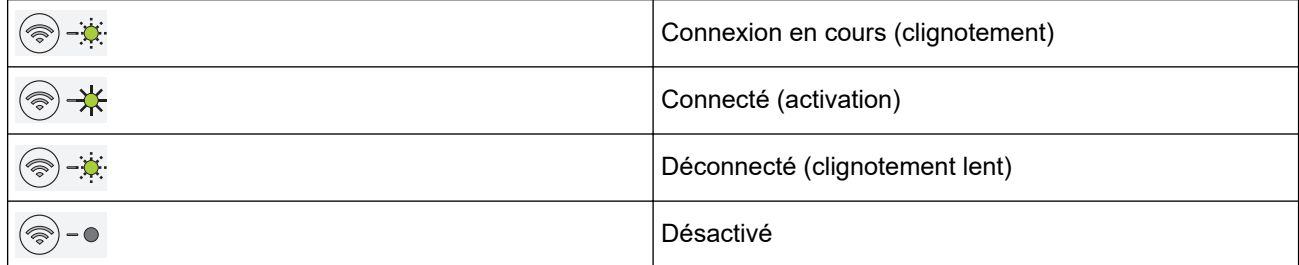

#### **4. Témoin d'alimentation**

Indique l'état de l'appareil.

#### **5. MONO COPY (COPIE MONO)**

- Appuyez pour commencer à effectuer des copies en monochrome.
- Appuyez simultanément avec **COLOUR COPY (COPIE COULEUR)** pour lancer la numérisation des documents (en couleur ou monochrome, selon le réglage de numérisation).
- Appuyez simultanément avec (**STOP (ARRÊT)**) pour accéder au mode de réinitialisation.

#### **6. COLOUR COPY (COPIE COULEUR)**

Appuyez pour commencer à effectuer des copies en couleur.

#### **7. Témoin d'encre**

Indique si l'appareil détecte une erreur d'encre ou est en mode de maintenance.

#### **8. DEL d'avertissement**

Indique si l'appareil détecte une erreur ou est en mode de réinitialisation.

#### **9. (STOP (ARRÊT)) Marche/Arrêt**

- Appuyez pour arrêter une opération.
- Appuyez pour quitter un mode sélectionné.
- Appuyez sur  $(\mathbb{O})$ (**STOP (ARRÊT)**) pour mettre l'appareil sous tension.

Appuyez sur la touche (**STOP (ARRÊT)**) et maintenez-la enfoncée pour mettre l'appareil hors tension et annuler toutes les opérations restantes. **Témoin d'alimentation** clignote et reste allumé quelques secondes avant de s'éteindre.

Lorsque vous mettez l'appareil hors tension à l'aide de la touche  $(\circledcirc)(\text{STOP (ARRÊT)})$ , un nettoyage de la tête d'impression est réalisé périodiquement pour maintenir la qualité d'impression. Pour prolonger la durée de vie de la tête d'impression, optimiser le rendement de l'encre et maintenir la qualité d'impression, laissez en permanence votre appareil branché sur le secteur.

## **10. (Wi-Fi)**

- Appuyez sur le bouton seul ou en même temps que sur un autre bouton pour configurer les réglages sans fil ou imprimer des rapports réseau. Utilisez uniquement lorsque l'appareil est inactif.
- Appuyez simultanément sur ce bouton et sur **COLOUR COPY (COPIE COULEUR)** pour redémarrer le Wi-Fi en cas de problème de connexion à votre réseau sans fil.
- Appuyez simultanément avec (**STOP (ARRÊT)**) pour accéder au mode Wi-Fi.

#### **Information associée**

• [Présentation de votre appareil](#page-11-0)

<span id="page-15-0"></span> [Accueil](#page-1-0) > [Présentation de votre appareil](#page-11-0) > Schémas d'activation des voyants DEL et indications

# **Schémas d'activation des voyants DEL et indications**

Les voyants DEL du panneau de commande de l'appareil s'allument ou clignotent afin de vous renseigner sur l'état de l'appareil.

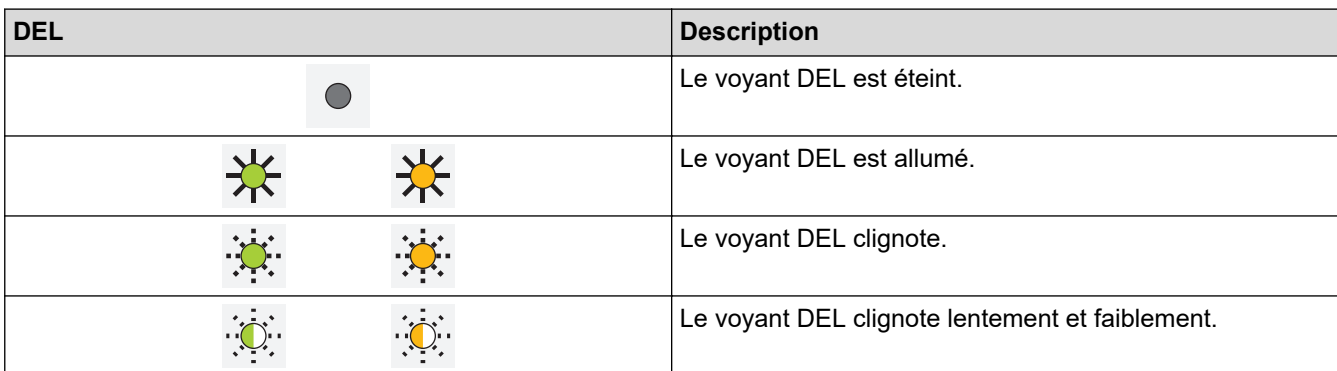

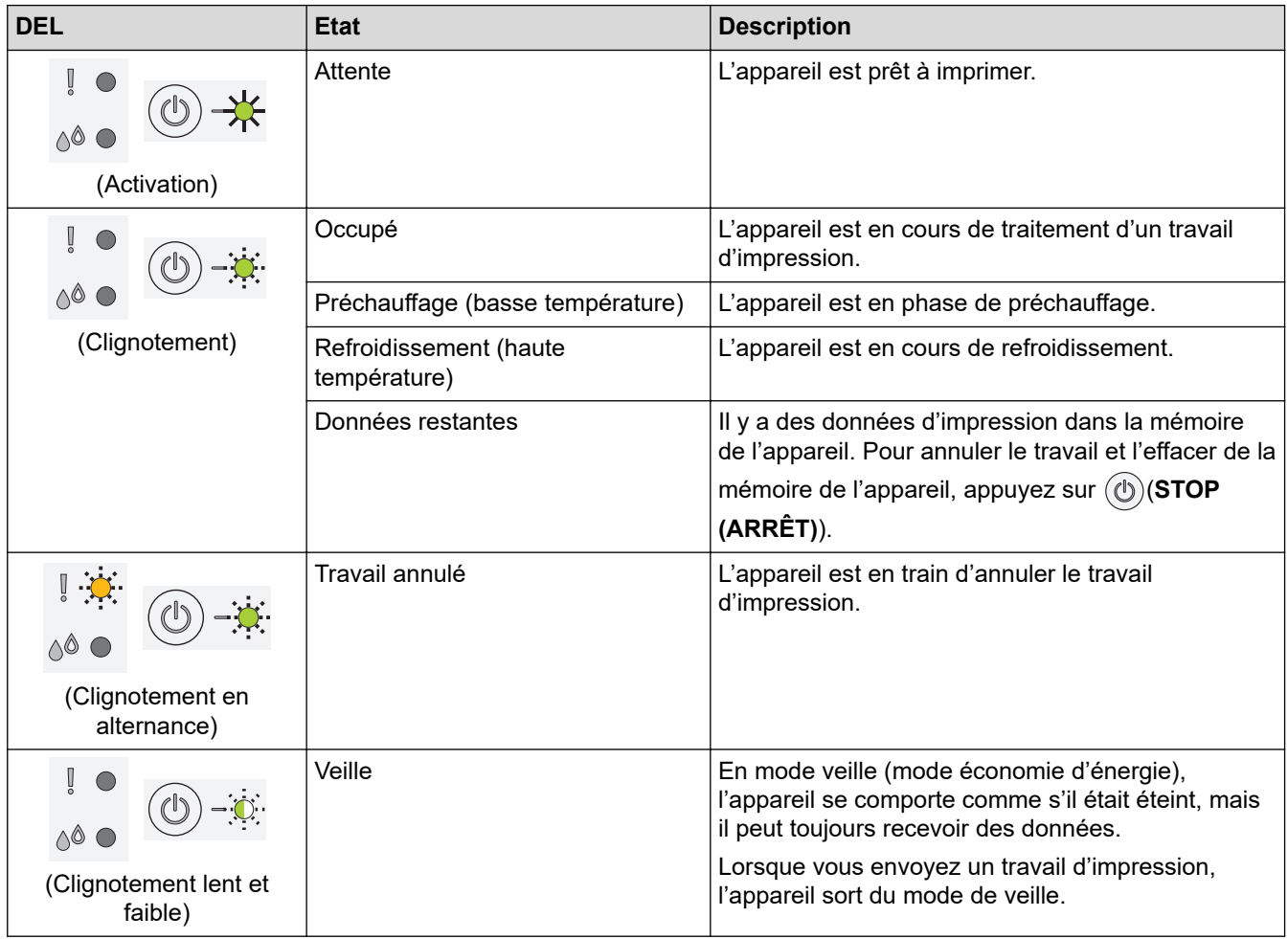

## **Information associée**

• [Présentation de votre appareil](#page-11-0)

#### **Rubriques connexes:**

• [Indications DEL d'erreur et de maintenance](#page-166-0)

<span id="page-16-0"></span> [Accueil](#page-1-0) > [Présentation de votre appareil](#page-11-0) > Accès aux utilitaires Brother (Windows)

# **Accès aux utilitaires Brother (Windows)**

L'utilitaire **Brother Utilities** est un programme de lancement d'applications qui permet d'accéder facilement à toutes les applications Brother installées sur votre ordinateur.

- 1. Effectuez l'une des actions suivantes :
	- Windows 10

Cliquez sur  $+$  > **Brother** > **Brother Utilities**.

Windows 8.1

Amenez le pointeur de la souris dans le coin inférieur gauche de l'écran **Accueil** et cliquez sur **(+)** (si vous utilisez un appareil tactile, faites glisser du bas vers le haut de l'écran **Accueil** pour accéder à l'écran **Applications**).

Lorsque l'écran **Applications** apparaît, appuyez ou cliquez sur **de la Conter Utilities**).

Windows 7

Cliquez sur **(Démarrer)** > **Tous les programmes** > **Brother** > **Brother Utilities**.

2. Sélectionnez votre appareil.

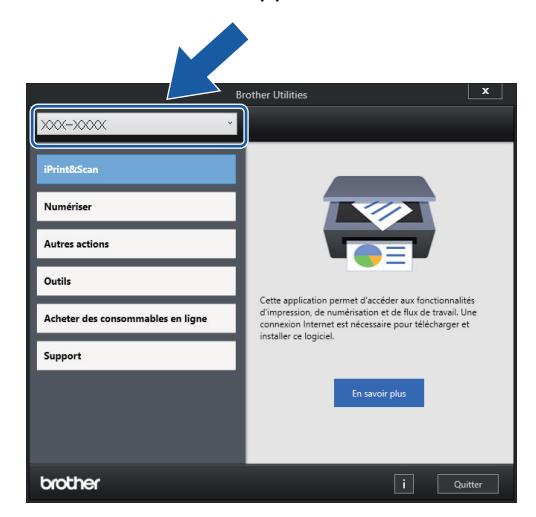

3. Sélectionnez l'opération que vous souhaitez utiliser.

#### **Information associée**

- [Présentation de votre appareil](#page-11-0)
	- [Désinstallation des logiciels et des pilotes Brother \(Windows\)](#page-17-0)

<span id="page-17-0"></span> [Accueil](#page-1-0) > [Présentation de votre appareil](#page-11-0) > [Accès aux utilitaires Brother \(Windows\)](#page-16-0) > Désinstallation des logiciels et des pilotes Brother (Windows)

# **Désinstallation des logiciels et des pilotes Brother (Windows)**

- 1. Effectuez l'une des actions suivantes :
	- Windows 10
		- Cliquez sur  $\mathbf{H}$  > **Brother** > **Brother Utilities**.
	- Windows 8.1

Amenez le pointeur de la souris dans le coin inférieur gauche de l'écran **Accueil** et cliquez sur  $\left(Q\right)$  (si vous utilisez un appareil tactile, faites glisser du bas vers le haut de l'écran **Accueil** pour accéder à l'écran **Applications**).

Lorsque l'écran **Applications** apparaît, appuyez ou cliquez sur **de la Conter Utilities**).

Windows 7

Cliquez sur **(Démarrer)** > **Tous les programmes** > **Brother** > **Brother Utilities**.

2. Cliquez sur la liste déroulante puis sélectionnez le nom de votre modèle (si ce n'est pas déjà fait). Cliquez sur **Outils** dans la barre de navigation de gauche, puis cliquez sur **Désinstaller**.

Suivez les instructions de la boîte de dialogue pour désinstaller les logiciels et les pilotes.

## **Information associée**

• [Accès aux utilitaires Brother \(Windows\)](#page-16-0)

<span id="page-18-0"></span> [Accueil](#page-1-0) > [Présentation de votre appareil](#page-11-0) > Emplacement du port USB sur votre appareil Brother

# **Emplacement du port USB sur votre appareil Brother**

Le port USB se trouve sous le capot document.

Pour installer le pilote et le logiciel nécessaires pour le fonctionnement de votre appareil, rendez-vous sur la page **Téléchargement** de votre modèle sur [support.brother.com.](https://support.brother.com/g/b/midlink.aspx)

1. Soulevez le capot document.

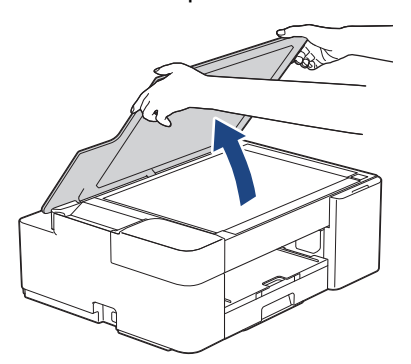

2. Localisez le port correct sous le capot document, comme illustré.

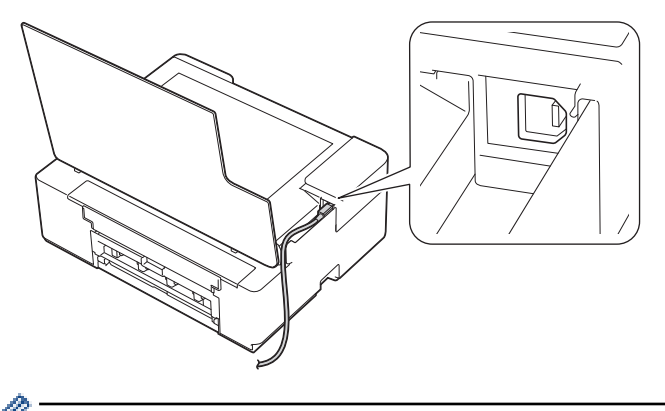

Guidez soigneusement le câble dans la rainure spéciale en le faisant ressortir par l'arrière de l'appareil.

3. Fermez doucement le capot document.

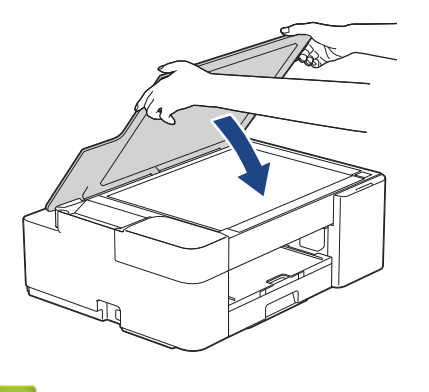

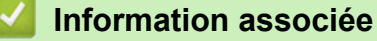

• [Présentation de votre appareil](#page-11-0)

<span id="page-19-0"></span> [Accueil](#page-1-0) > Alimentation du papier

# **Alimentation du papier**

- [Charger du papier](#page-20-0)
- [Chargement de documents](#page-41-0)

<span id="page-20-0"></span> [Accueil](#page-1-0) > [Alimentation du papier](#page-19-0) > Charger du papier

# **Charger du papier**

- [Charger du papier dans le bac à papier](#page-21-0)
- [Zone non imprimable](#page-31-0)
- [Paramètres de papier](#page-32-0)
- [Supports d'impression acceptables](#page-35-0)
- [Indications DEL d'erreur et de maintenance](#page-166-0)
- [Problèmes de gestion du papier et d'impression](#page-175-0)

<span id="page-21-0"></span> [Accueil](#page-1-0) > [Alimentation du papier](#page-19-0) > [Charger du papier](#page-20-0) > Charger du papier dans le bac à papier

# **Charger du papier dans le bac à papier**

- [Chargez des feuilles ou du papier photo 2L dans le bac à papier](#page-22-0)
- [Chargement de papier photo dans le bac à papier](#page-25-0)
- [Charger des enveloppes dans le bac à papier](#page-28-0)

<span id="page-22-0"></span> [Accueil](#page-1-0) > [Alimentation du papier](#page-19-0) > [Charger du papier](#page-20-0) > [Charger du papier dans le bac à papier](#page-21-0) > Chargez des feuilles ou du papier photo 2L dans le bac à papier

# **Chargez des feuilles ou du papier photo 2L dans le bac à papier**

- Ne chargez qu'un seul format et type de papier à la fois dans le bac à papier.
- Lorsque vous chargez du papier de format différent dans le bac, vous devez modifier le réglage du format de papier sur l'appareil ou sur votre ordinateur.
- 1. Si le volet du support papier (1) est ouvert, fermez-le, puis fermez le support papier (2).

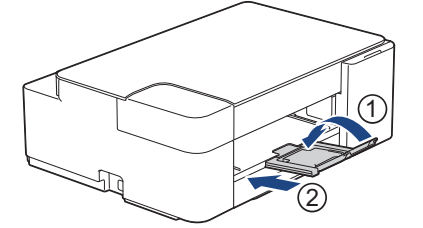

2. Retirez complètement le bac à papier de l'appareil.

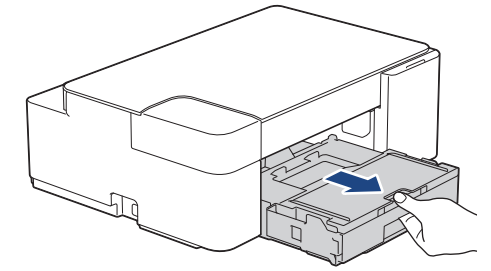

3. Ouvrez le capot du bac de sortie (1).

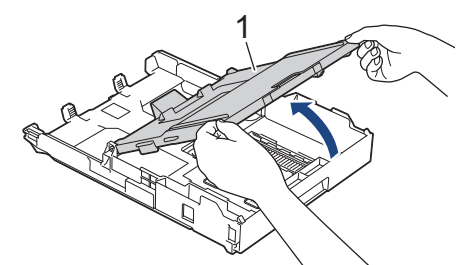

4. Appuyez sans forcer sur les guides de largeur du papier (1) puis sur les guides de longueur du papier (2) puis faites-les coulisser en fonction du format du papier.

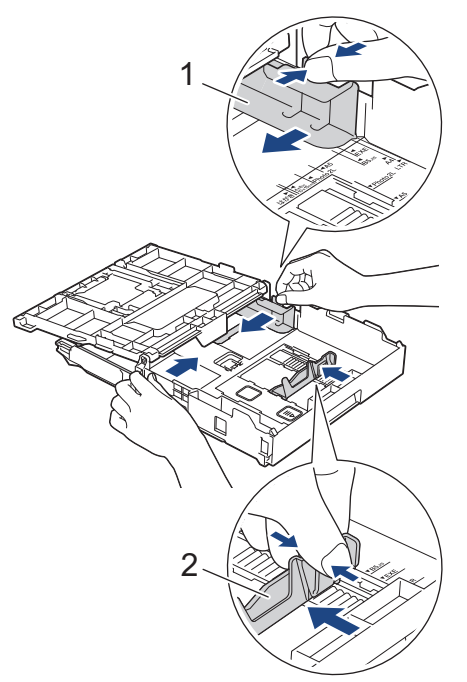

5. Ventilez bien la pile de papier pour éviter les bourrages et les problèmes de chargement.

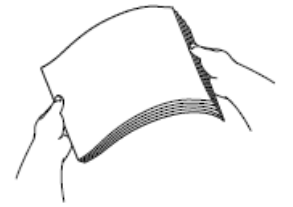

Vérifiez systématiquement que le papier n'est ni gondolé ni plissé.

6. Chargez avec précaution le papier dans le bac à papier en tournant la face à imprimer **vers le bas**.

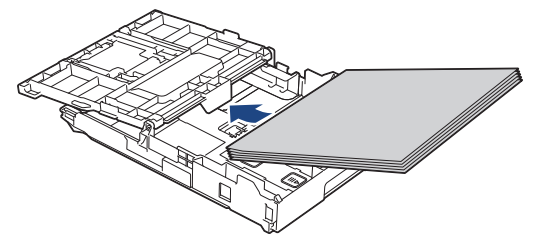

Assurez-vous que le papier repose bien à plat dans le bac et que le guide de longueur du papier (1) touche les bords du papier.

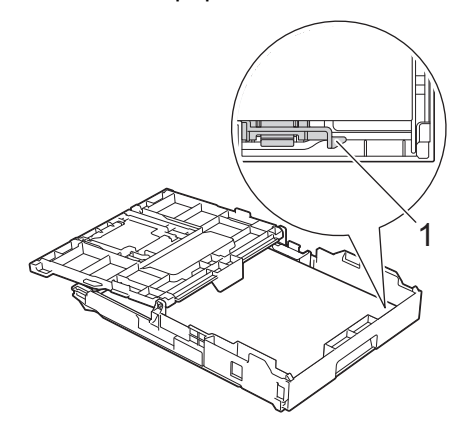

#### **IMPORTANT**

- Prenez soin de ne pas pousser le papier trop loin ; il risquerait de remonter à l'arrière du bac et de provoquer des problèmes de chargement du papier.
- Des bourrages papier risquent de se produire si vous chargez plus de 20 feuilles de papier Photo 2L (13 x 18 cm).

Pour ajouter du papier avant que le bac ne soit vide, retirez le papier du bac et combinez-le avec le papier que vous ajoutez. Ventilez toujours bien la pile de papier pour éviter que l'appareil n'entraîne plusieurs pages ensemble.

7. Ajustez avec précaution les guides de largeur du papier (1) en fonction du papier.

Vérifiez que les guides-papier touchent les bords du papier.

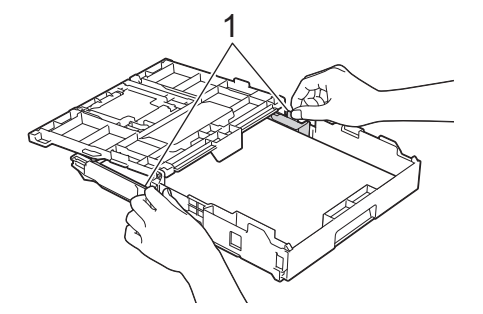

8. Fermez le capot du bac de sortie.

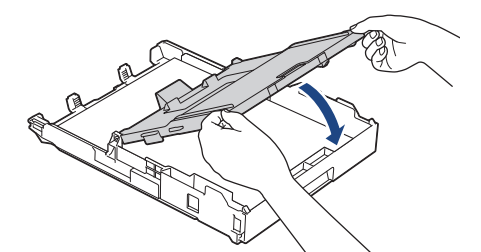

9. Poussez lentement et entièrement le bac à papier dans l'appareil.

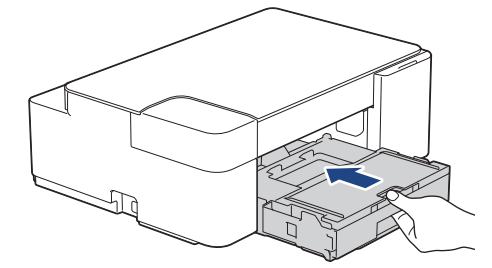

10. Tirez le support papier (1) vers l'extérieur jusqu'à ce qu'il se verrouille en place, puis dépliez le volet du support papier (2).

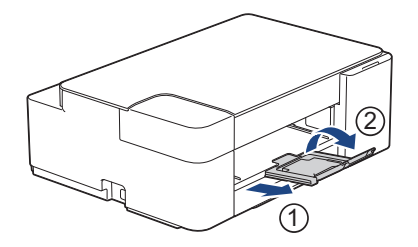

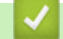

# **Information associée**

• [Charger du papier dans le bac à papier](#page-21-0)

#### **Rubriques connexes:**

• [Choix du support d'impression approprié](#page-38-0)

<span id="page-25-0"></span> [Accueil](#page-1-0) > [Alimentation du papier](#page-19-0) > [Charger du papier](#page-20-0) > [Charger du papier dans le bac à papier](#page-21-0) > Chargement de papier photo dans le bac à papier

# **Chargement de papier photo dans le bac à papier**

- Ne chargez qu'un seul format et type de papier à la fois dans le bac à papier.
- Lorsque vous chargez du papier de format différent dans le bac, vous devez modifier le réglage du format de papier sur l'appareil ou sur votre ordinateur.
- 1. Si le volet du support papier (1) est ouvert, fermez-le, puis fermez le support papier (2).

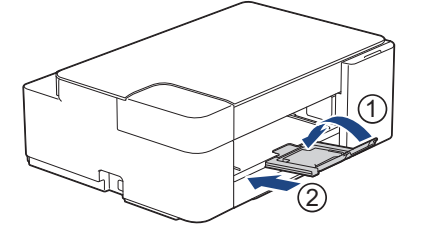

2. Retirez complètement le bac à papier de l'appareil.

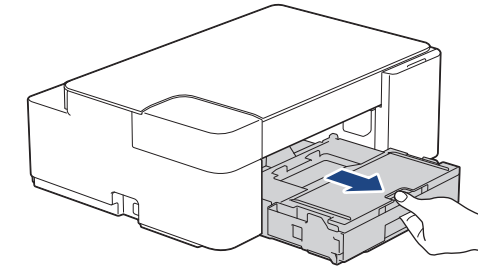

3. Ouvrez le capot du bac de sortie (1).

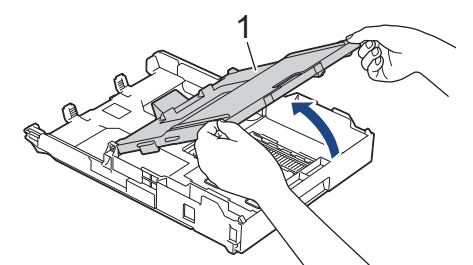

4. Appuyez sans forcer sur les guides de largeur du papier (1) et faites-les coulisser en fonction du format du papier, puis soulevez la butée (2).

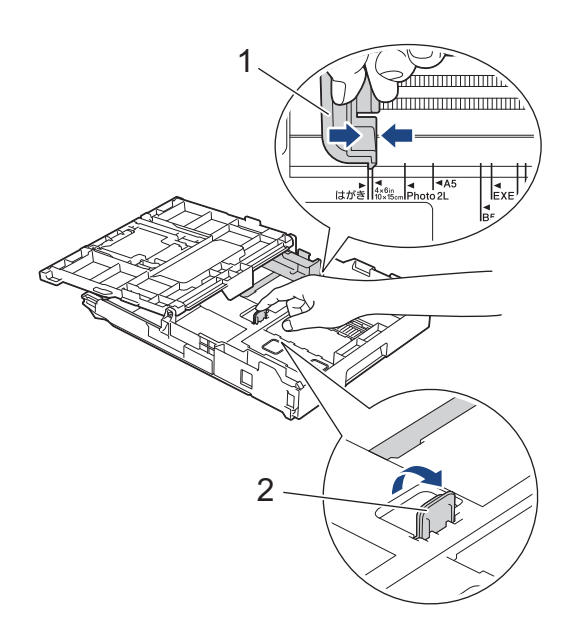

5. Fermez le capot du bac de sortie.

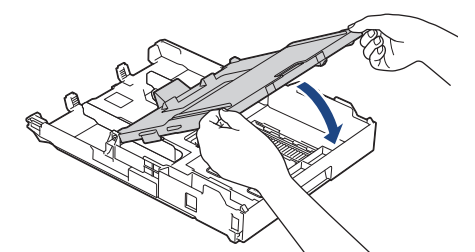

6. Chargez jusqu'à 20 feuilles de papier photo face à imprimer **vers le bas**. Des bourrages papier risquent de se produire si vous chargez plus de 20 feuilles de papier photo.

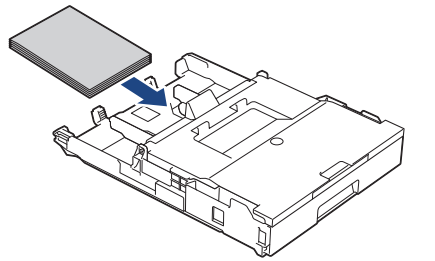

- 7. Soulevez le capot du bac de sortie.
- 8. Ajustez avec précaution les guides de largeur du papier (1) en fonction du papier.

Vérifiez que les guides de largeur du papier touchent les bords du papier et que le papier repose bien à plat dans le bac.

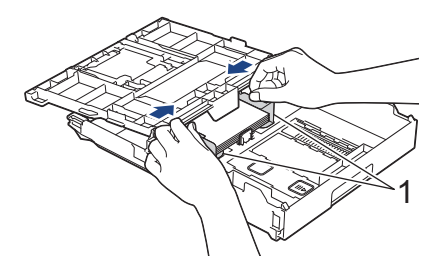

- 9. Fermez le capot du bac de sortie.
- 10. Poussez lentement et entièrement le bac à papier dans l'appareil.

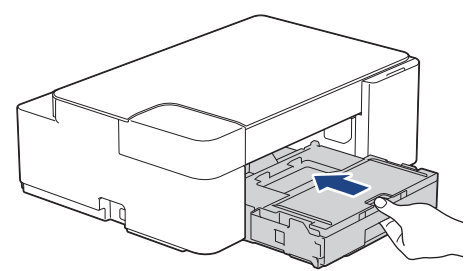

11. Tirez le support papier (1) vers l'extérieur jusqu'à ce qu'il se verrouille en place, puis dépliez le volet du support papier (2).

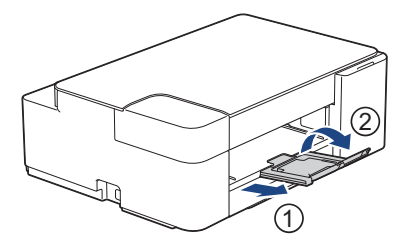

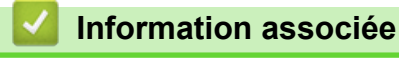

• [Charger du papier dans le bac à papier](#page-21-0)

## **Rubriques connexes:**

• [Choix du support d'impression approprié](#page-38-0)

<span id="page-28-0"></span> [Accueil](#page-1-0) > [Alimentation du papier](#page-19-0) > [Charger du papier](#page-20-0) > [Charger du papier dans le bac à papier](#page-21-0) > Charger des enveloppes dans le bac à papier

# **Charger des enveloppes dans le bac à papier**

- Vous pouvez charger des enveloppes de différentes tailles. >> Information associée: *Type de papier et format de papier pour chaque opération*
- Lorsque vous chargez des enveloppes dans le bac, vous devez modifier le réglage du format de papier sur l'appareil ou sur votre ordinateur.
- Avant de charger les enveloppes dans le bac, appuyez sur les angles et les côtés des enveloppes pour les aplatir le plus possible.

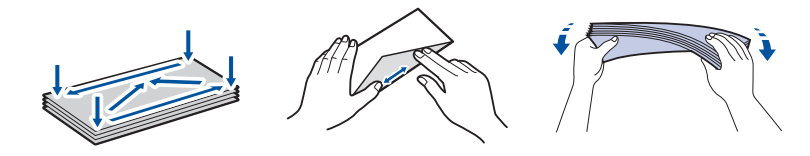

1. Si le volet du support papier (1) est ouvert, fermez-le, puis fermez le support papier (2).

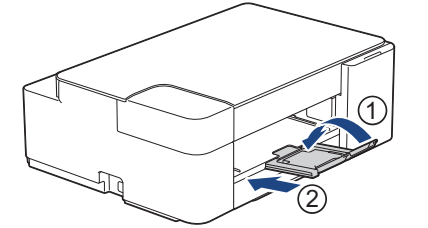

2. Retirez complètement le bac à papier de l'appareil.

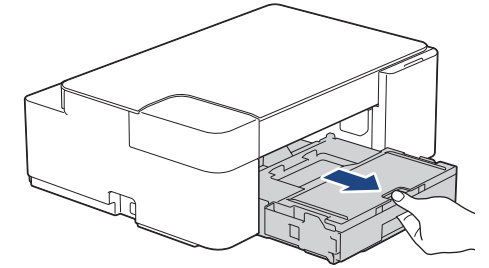

3. Ouvrez le capot du bac de sortie (1).

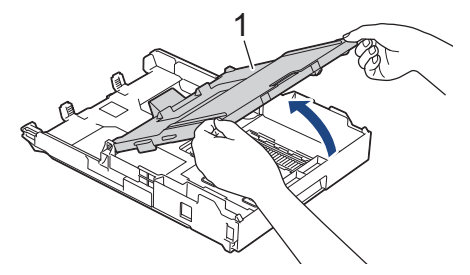

4. Chargez jusqu'à 10 enveloppes dans le bac à papier, face à imprimer **vers le bas**. Des bourrages papier risquent de se produire si vous chargez plus de 10 enveloppes.

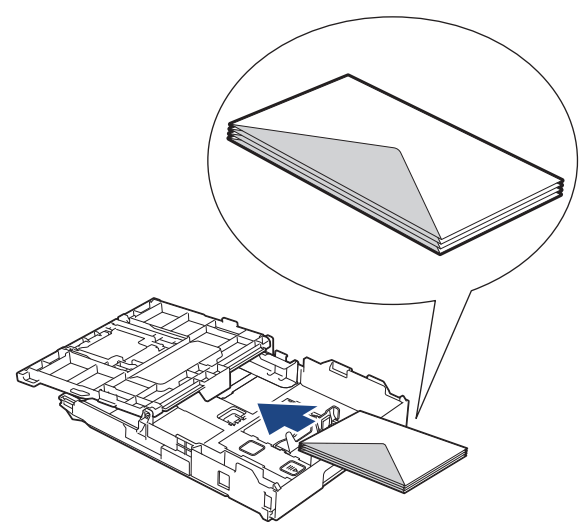

5. Appuyez sans forcer sur les guides de largeur du papier (1) puis sur le guide de longueur du papier (2) puis faites-les coulisser en fonction du format des enveloppes.

Assurez-vous que les enveloppes sont bien à plat dans le bac.

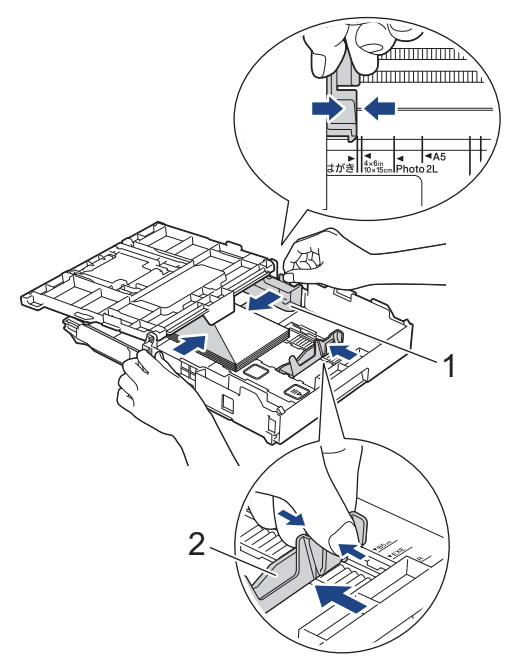

#### **IMPORTANT**

Si plusieurs enveloppes sont entraînées simultanément, chargez une seule enveloppe à la fois dans le bac à papier.

6. Fermez le capot du bac de sortie.

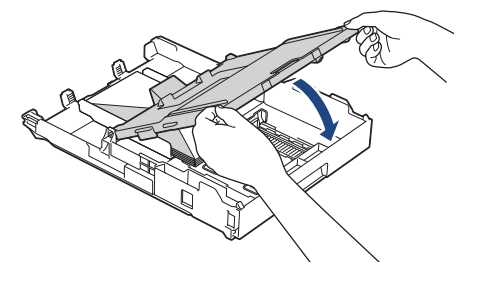

7. Poussez lentement et entièrement le bac à papier dans l'appareil.

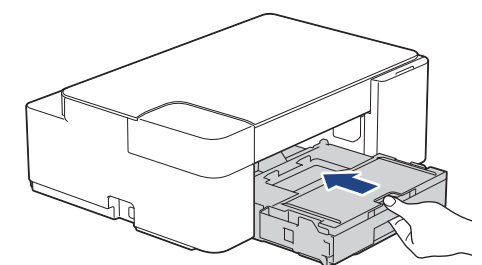

8. Tirez le support papier (1) vers l'extérieur jusqu'à ce qu'il se verrouille en place, puis dépliez le volet du support papier (2).

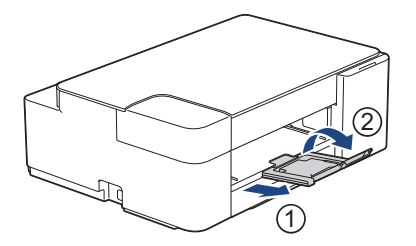

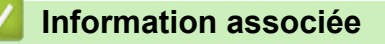

• [Charger du papier dans le bac à papier](#page-21-0)

#### **Rubriques connexes:**

- [Choix du support d'impression approprié](#page-38-0)
- [Type de papier et format de papier pour chaque opération](#page-39-0)

<span id="page-31-0"></span> [Accueil](#page-1-0) > [Alimentation du papier](#page-19-0) > [Charger du papier](#page-20-0) > Zone non imprimable

# **Zone non imprimable**

La zone non imprimable dépend des réglages dans l'application utilisée. Les chiffres ci-dessous présentent les zones non imprimables sur les feuilles découpées et les enveloppes. L'appareil ne peut imprimer dans les parties grises des feuilles découpées que lorsque la fonction d'impression Sans bordure est disponible et a été activée.

#### **Feuille découpée**

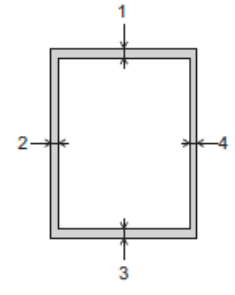

#### **Enveloppes**

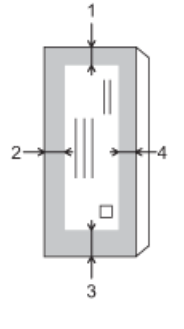

Ø

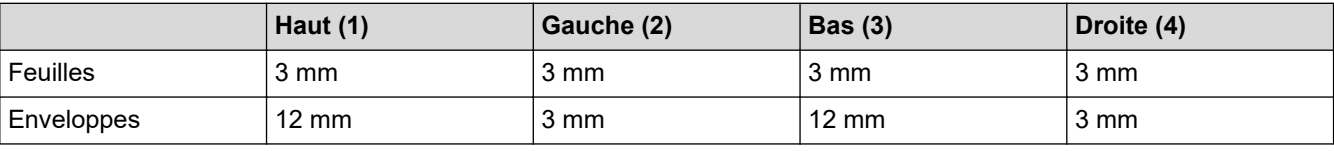

La fonction d'impression Sans bordure n'est pas disponible pour les enveloppes et l'impression recto verso.

## **Information associée**

• [Charger du papier](#page-20-0)

#### **Rubriques connexes:**

• [Problèmes de gestion du papier et d'impression](#page-175-0)

<span id="page-32-0"></span> [Accueil](#page-1-0) > [Alimentation du papier](#page-19-0) > [Charger du papier](#page-20-0) > Paramètres de papier

# **Paramètres de papier**

• [Modifier le format et le type de papier](#page-33-0)

<span id="page-33-0"></span> [Accueil](#page-1-0) > [Alimentation du papier](#page-19-0) > [Charger du papier](#page-20-0) > [Paramètres de papier](#page-32-0) > Modifier le format et le type de papier

# **Modifier le format et le type de papier**

Vous pouvez sélectionner le format A4 avec du papier ordinaire, le format 10 x 15 cm avec un autre papier glacé, ou un format de papier personnalisé en appuyant sur (**Papier**).

- Lorsque le format A4 avec du papier ordinaire est sélectionné, **Témoin A4** s'allume.
- Lorsque le format 10 x 15 cm avec un autre papier glacé est sélectionné, **Témoin 10 x 15 cm** s'allume.
- Lorsqu'un format de papier personnalisé est sélectionné, **Témoin A4** et **Témoin 10 x 15 cm** s'allument simultanément.

## **Information associée**

- [Paramètres de papier](#page-32-0)
	- [Personnaliser le format de papier et le type de papier](#page-34-0)

#### **Rubriques connexes:**

- [Copier un document](#page-97-0)
- [Supports d'impression acceptables](#page-35-0)

<span id="page-34-0"></span> [Accueil](#page-1-0) > [Alimentation du papier](#page-19-0) > [Charger du papier](#page-20-0) > [Paramètres de papier](#page-32-0) > [Modifier le format et le type](#page-33-0) [de papier](#page-33-0) > Personnaliser le format de papier et le type de papier

# **Personnaliser le format de papier et le type de papier**

- 1. Lancez Brother Mobile Connect sur votre appareil mobile.
- 2. Appuyez sur le nom de votre modèle en haut de l'écran.
- 3. Touchez **Tous les paramètres de la machine**.
	- Gestion à partir du Web s'affiche.
- 4. Si nécessaire, saisissez le mot de passe dans le champ **Connexion**, puis appuyez sur **Connexion**.

Le mot de passe par défaut pour gérer les paramètres de cet appareil se trouve au dos de l'appareil et est indiqué par « **Pwd** ».

5. Rendez-vous dans le menu de navigation, puis appuyez sur **Imprimer** > **Bac à papier (personnalisé)**.

Accédez à partir de  $\equiv$ , si le menu de navigation n'est pas affiché sur le côté gauche de l'écran.

- 6. Sélectionnez les options de **Type papier** et **Format du papier** que vous voulez utiliser.
- 7. Touchez **Envoyer**.

O

D

#### **Information associée**

- [Modifier le format et le type de papier](#page-33-0)
- **Rubriques connexes:**
- [Accéder à Gestion à partir du Web](#page-227-0)
- [Supports d'impression acceptables](#page-35-0)
- [Brother Mobile Connect](#page-162-0)

<span id="page-35-0"></span> [Accueil](#page-1-0) > [Alimentation du papier](#page-19-0) > [Charger du papier](#page-20-0) > Supports d'impression acceptables

# **Supports d'impression acceptables**

La qualité d'impression peut être affectée par le type de papier utilisé dans l'appareil.

Pour obtenir la meilleure qualité d'impression pour les réglages sélectionnés, réglez toujours le type de papier afin qu'il corresponde au papier chargé.

Vous pouvez utiliser du papier ordinaire, du papier jet d'encre (papier couché), du papier glacé, du papier recyclé et des enveloppes.

Nous vous recommandons de tester plusieurs types de papier avant d'en acheter en grandes quantités.

Pour obtenir les meilleurs résultats, utilisez du papier Brother.

- Lorsque vous imprimez sur du papier jet d'encre (papier couché) ou du papier glacé, veillez à sélectionner le support d'impression correct dans le pilote d'imprimante ou dans l'application utilisée pour imprimer.
- Lorsque vous imprimez sur du papier photo, chargez une feuille supplémentaire du même papier photo dans le bac à papier.
- Lorsque vous utilisez du papier photo, retirez immédiatement chaque feuille pour éviter le maculage ou les bourrages papier.
- Évitez de toucher la face imprimée du papier immédiatement après son impression, car il se peut qu'elle ne soit pas tout à fait sèche et tache vos doigts.

## **Information associée**

- [Charger du papier](#page-20-0)
	- [Supports d'impression recommandés](#page-36-0)
	- [Manipulation et utilisation des supports d'impression](#page-37-0)
	- [Choix du support d'impression approprié](#page-38-0)

#### **Rubriques connexes:**

- [Problèmes de gestion du papier et d'impression](#page-175-0)
- [Modifier le format et le type de papier](#page-33-0)
- [Personnaliser le format de papier et le type de papier](#page-34-0)
[Accueil](#page-1-0) > [Alimentation du papier](#page-19-0) > [Charger du papier](#page-20-0) > [Supports d'impression acceptables](#page-35-0) > Supports d'impression recommandés

## **Supports d'impression recommandés**

Pour obtenir une qualité optimale d'impression, nous recommandons l'utilisation de l'un des papiers Brother répertoriés dans le tableau.

Il est possible que le papier Brother ne soit pas disponible dans tous les pays.

Si le papier Brother n'est pas disponible dans votre pays, nous vous recommandons de tester plusieurs types de papier avant d'en acheter en grandes quantités.

### **Papier Brother**

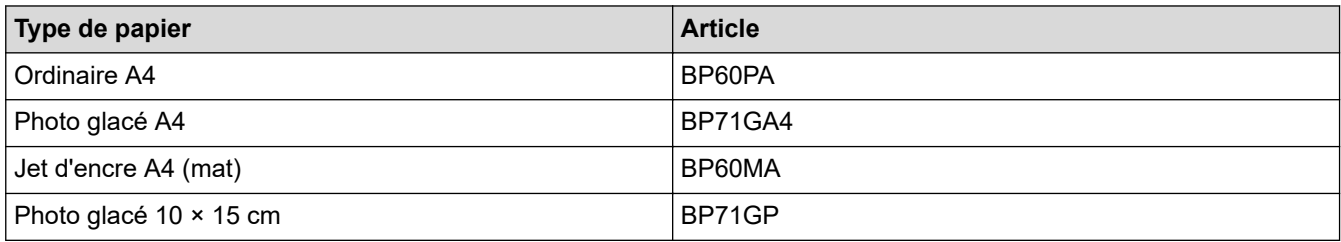

### **Information associée**

• [Supports d'impression acceptables](#page-35-0)

 [Accueil](#page-1-0) > [Alimentation du papier](#page-19-0) > [Charger du papier](#page-20-0) > [Supports d'impression acceptables](#page-35-0) > Manipulation et utilisation des supports d'impression

## **Manipulation et utilisation des supports d'impression**

- Conservez le papier dans son emballage d'origine et gardez-le fermé. Conservez le papier à plat et à l'abri de l'humidité, de la lumière directe du soleil et de la chaleur.
- Évitez de toucher le côté brillant (couché) du papier photo.
- Pour certains formats d'enveloppes, vous devez définir des marges dans l'application. Veillez à effectuer d'abord un test d'impression avant d'imprimer un grand nombre d'enveloppes.

### **IMPORTANT**

N'utilisez PAS les types de papier suivants :

• Papier endommagé, gondolé, froissé ou de forme irrégulière

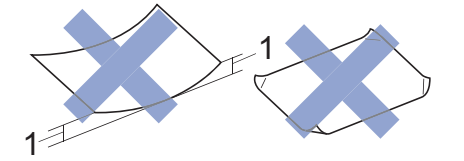

- 1. Une courbure de **2 mm ou plus importante peut occasionner des bourrages.**
- Papier de surface extrêmement brillante ou de texture très épaisse
- Papier impossible à empiler uniformément
- Papier constitué de grain fin (papier sens travers)
- N'utilisez PAS les enveloppes suivantes :
- Enveloppes mal fermées
- Enveloppes avec fenêtres
- Enveloppes embossées (qui comportent une écriture en relief)
- Enveloppes avec fermoirs ou agrafes
- Enveloppes pré-imprimées à l'intérieur
- Sont autocollantes
- Ont un double rabat

#### **Autocollantes Double rabat**

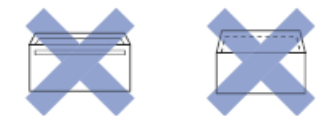

L'épaisseur, le format et la forme du rabat des enveloppes utilisées risquent de créer des problèmes d'entraînement du papier.

### **Information associée**

• [Supports d'impression acceptables](#page-35-0)

<span id="page-38-0"></span> [Accueil](#page-1-0) > [Alimentation du papier](#page-19-0) > [Charger du papier](#page-20-0) > [Supports d'impression acceptables](#page-35-0) > Choix du support d'impression approprié

## **Choix du support d'impression approprié**

- [Type de papier et format de papier pour chaque opération](#page-39-0)
- [Capacité en papier du bac à papier](#page-40-0)
- [Chargez des feuilles ou du papier photo 2L dans le bac à papier](#page-22-0)
- [Chargement de papier photo dans le bac à papier](#page-25-0)
- [Charger des enveloppes dans le bac à papier](#page-28-0)

<span id="page-39-0"></span> [Accueil](#page-1-0) > [Alimentation du papier](#page-19-0) > [Charger du papier](#page-20-0) > [Supports d'impression acceptables](#page-35-0) > [Choix du](#page-38-0) [support d'impression approprié](#page-38-0) > Type de papier et format de papier pour chaque opération

# **Type de papier et format de papier pour chaque opération**

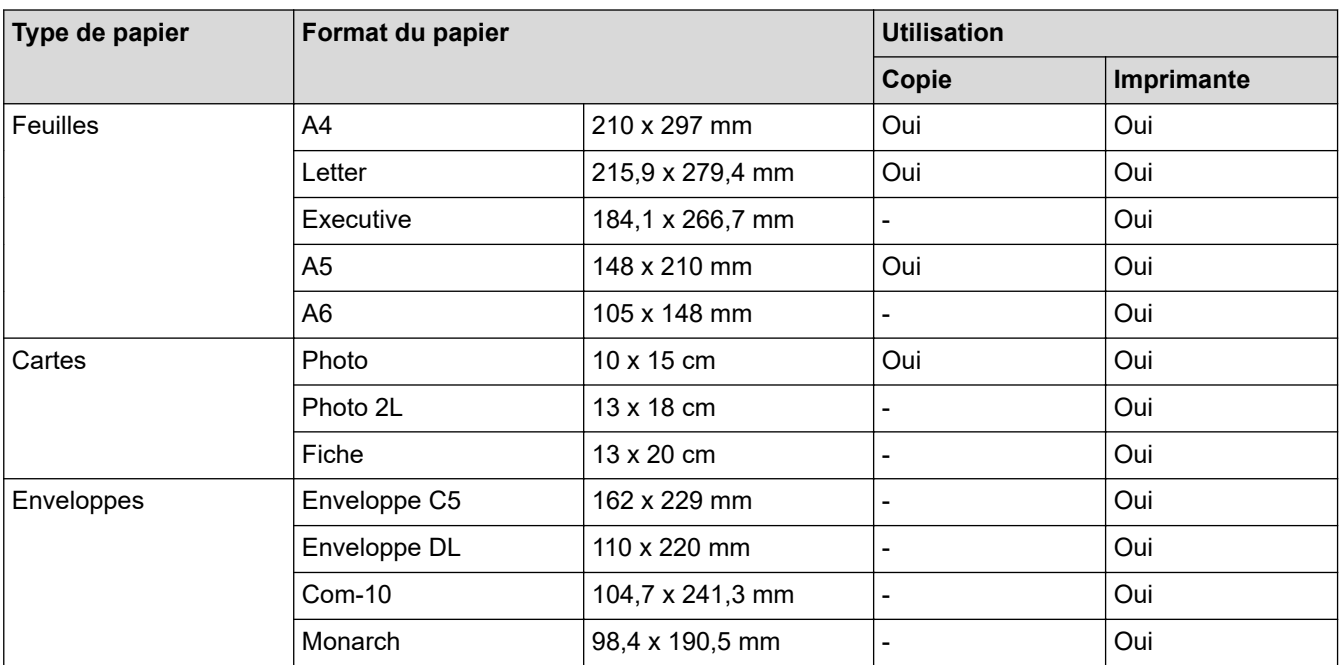

### **Information associée**

• [Choix du support d'impression approprié](#page-38-0)

### **Rubriques connexes:**

• [Charger des enveloppes dans le bac à papier](#page-28-0)

<span id="page-40-0"></span> [Accueil](#page-1-0) > [Alimentation du papier](#page-19-0) > [Charger du papier](#page-20-0) > [Supports d'impression acceptables](#page-35-0) > [Choix du](#page-38-0) [support d'impression approprié](#page-38-0) > Capacité en papier du bac à papier

# **Capacité en papier du bac à papier**

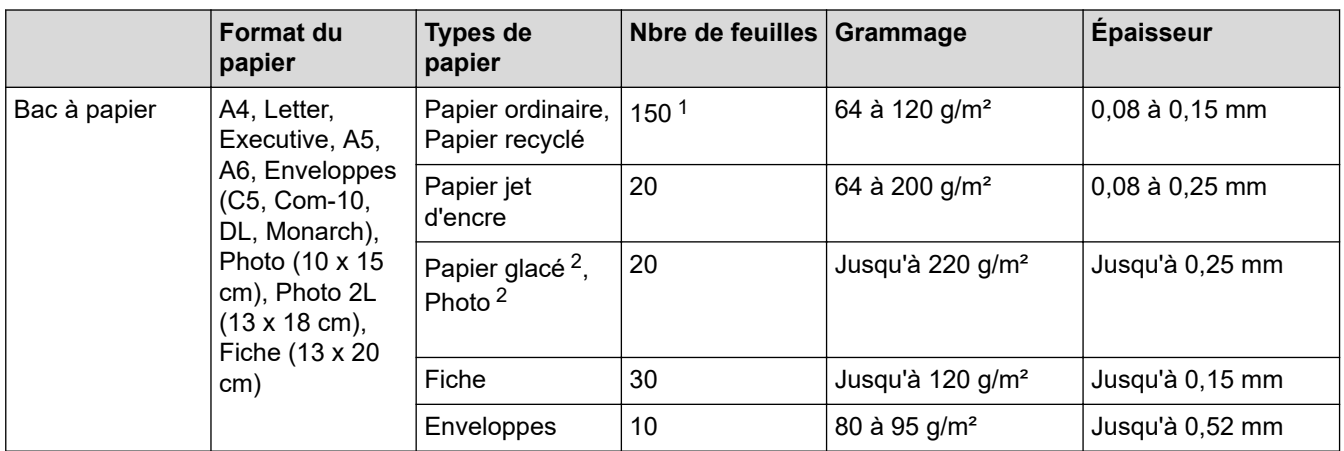

1 En cas d'utilisation de papier ordinaire 80 g/m².

2 BP71 260 g/m² est spécialement conçu pour les appareils à jet d'encre Brother.

### **Information associée**

• [Choix du support d'impression approprié](#page-38-0)

<span id="page-41-0"></span> [Accueil](#page-1-0) > [Alimentation du papier](#page-19-0) > Chargement de documents

# **Chargement de documents**

- [Charger des documents sur la vitre du scanner](#page-42-0)
- [Zone non numérisable](#page-43-0)

<span id="page-42-0"></span> [Accueil](#page-1-0) > [Alimentation du papier](#page-19-0) > [Chargement de documents](#page-41-0) > Charger des documents sur la vitre du scanner

## **Charger des documents sur la vitre du scanner**

Utilisez la vitre du scanner pour faxer, copier ou numériser les pages une à une.

### **Formats de document pris en charge**

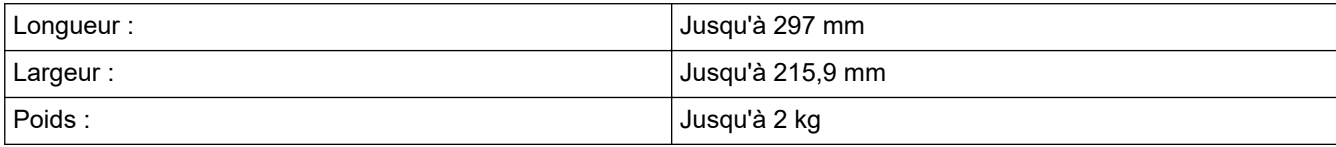

- 1. Soulevez le capot document.
- 2. Placez le document, **face imprimée vers le bas**, dans le coin inférieur droit de la vitre du scanner, comme illustré.

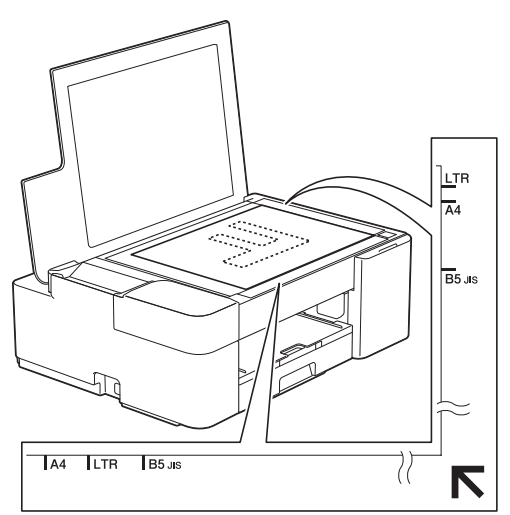

3. Fermez le capot document.

### **IMPORTANT**

Si vous numérisez un livre ou un document épais, NE fermez PAS avec force le capot document et n'appuyez pas dessus.

### **Information associée**

• [Chargement de documents](#page-41-0)

#### **Rubriques connexes:**

- [Copier un document](#page-97-0)
- [Autres problèmes](#page-181-0)

<span id="page-43-0"></span> [Accueil](#page-1-0) > [Alimentation du papier](#page-19-0) > [Chargement de documents](#page-41-0) > Zone non numérisable

## **Zone non numérisable**

La zone non numérisable d'une page dépend des réglages dans l'application que vous utilisez. Les zones non numérisables standard sont illustrées dans les figures ci-dessous.

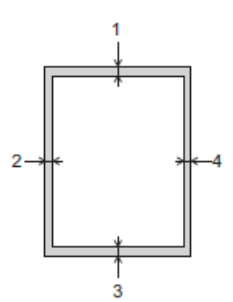

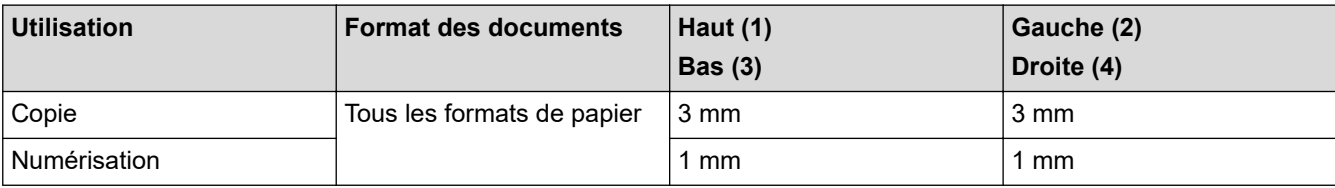

### **Information associée**

• [Chargement de documents](#page-41-0)

#### <span id="page-44-0"></span> [Accueil](#page-1-0) > Imprimer

## **Imprimer**

- [Imprimer à partir de l'ordinateur \(Windows\)](#page-45-0)
- [Imprimer à partir de l'ordinateur \(Mac\)](#page-66-0)
- [Imprimer à l'aide de Brother iPrint&Scan \(Windows/Mac\)](#page-67-0)
- [Imprimer une pièce jointe à un e-mail](#page-72-0)

<span id="page-45-0"></span> [Accueil](#page-1-0) > [Imprimer](#page-44-0) > Imprimer à partir de l'ordinateur (Windows)

## **Imprimer à partir de l'ordinateur (Windows)**

- [Imprimer une photo \(Windows\)](#page-46-0)
- [Imprimer un document \(Windows\)](#page-47-0)
- [Annuler un travail d'impression \(Windows\)](#page-48-0)
- [Imprimer plus d'une page sur une même feuille de papier \(N en 1\) \(Windows\)](#page-49-0)
- [Imprimer sous forme de poster \(Windows\)](#page-50-0)
- [Imprimer manuellement sur les deux faces du papier \(impression recto verso manuelle\)](#page-51-0) [\(Windows\)](#page-51-0)
- [Imprimer manuellement sous forme de livret \(Windows\)](#page-54-0)
- [Imprimer un document couleur en échelle de gris \(Windows\)](#page-56-0)
- [Éviter les maculages sur les impressions et les bourrages papier \(Windows\)](#page-57-0)
- [Utiliser un profil d'impression prédéfini \(Windows\)](#page-58-0)
- [Modifier les paramètres d'impression par défaut \(Windows\)](#page-61-0)
- [Paramètres d'impression \(Windows\)](#page-62-0)

<span id="page-46-0"></span> [Accueil](#page-1-0) > [Imprimer](#page-44-0) > [Imprimer à partir de l'ordinateur \(Windows\)](#page-45-0) > Imprimer une photo (Windows)

## **Imprimer une photo (Windows)**

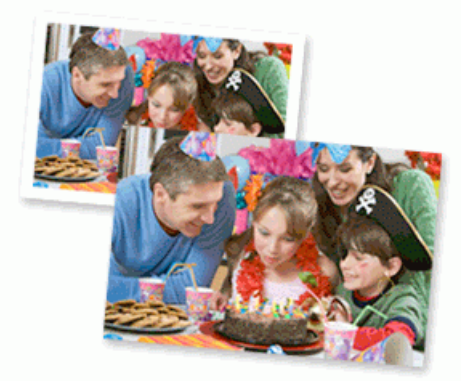

- 1. Sélectionnez la commande d'impression dans votre application.
- 2. Sélectionnez **Brother XXX-XXXX Printer** (où XXX-XXXX désigne le nom de votre modèle), puis cliquez sur le bouton des propriétés ou préférences d'impression.

La fenêtre du pilote d'imprimante s'affiche.

3. Vérifiez que vous avez chargé le bon support dans le bac à papier.

### **IMPORTANT**

- Pour obtenir les meilleurs résultats, utilisez du papier Brother.
- Lorsque vous imprimez sur du papier photo, chargez une feuille supplémentaire du même papier photo dans le bac à papier.
- 4. Cliquez sur l'onglet **Elémentaire**.
- 5. Cliquez sur la liste déroulante **Type de support**, puis sélectionnez le type de papier que vous utilisez.

### **IMPORTANT**

Pour bénéficier de la qualité d'impression optimale pour les réglages que vous avez sélectionnés, réglez toujours l'option **Type de support** en fonction du type de papier chargé.

- 6. Cliquez sur la liste déroulante **Format papier**, puis sélectionnez votre format de papier.
- 7. Si nécessaire, cochez la case **Mode sans bordure**.
- 8. Pour **Couleur / Echelle de gris**, sélectionnez **Couleur**.
- 9. Dans le champ **Orientation**, sélectionnez l'option **Portrait** ou **Paysage** pour définir l'orientation de l'impression.

Si votre application fournit un paramètre similaire, nous vous recommandons de définir l'orientation à l'aide de l'application.

- 10. Saisissez le nombre de copies souhaitées (de 1 à 999) dans le champ **Copies**.
- 11. Changez les autres paramètres de l'imprimante si nécessaire.
- 12. Cliquez sur **OK**.
- 13. Terminez l'opération d'impression.

#### **Information associée**

- [Imprimer à partir de l'ordinateur \(Windows\)](#page-45-0)
- **Rubriques connexes:**
- [Paramètres d'impression \(Windows\)](#page-62-0)

<span id="page-47-0"></span> [Accueil](#page-1-0) > [Imprimer](#page-44-0) > [Imprimer à partir de l'ordinateur \(Windows\)](#page-45-0) > Imprimer un document (Windows)

## **Imprimer un document (Windows)**

- 1. Sélectionnez la commande d'impression dans votre application.
- 2. Sélectionnez **Brother XXX-XXXX Printer** (où XXX-XXXX désigne le nom de votre modèle), puis cliquez sur le bouton des propriétés ou préférences d'impression.

La fenêtre du pilote d'imprimante s'affiche.

- 3. Assurez-vous d'avoir chargé le format de papier adéquat dans le bac à papier.
- 4. Cliquez sur l'onglet **Elémentaire**.
- 5. Cliquez sur la liste déroulante **Type de support**, puis sélectionnez le type de papier que vous utilisez.

#### **IMPORTANT**

Pour bénéficier de la qualité d'impression optimale pour les réglages que vous avez sélectionnés, réglez toujours l'option **Type de support** en fonction du type de papier chargé.

- 6. Cliquez sur la liste déroulante **Format papier**, puis sélectionnez votre format de papier.
- 7. Pour **Couleur / Echelle de gris**, sélectionnez l'option **Couleur** ou **Echelle de gris**.
- 8. Dans le champ **Orientation**, sélectionnez l'option **Portrait** ou **Paysage** pour définir l'orientation de l'impression.

Si votre application fournit un paramètre similaire, nous vous recommandons de définir l'orientation à l'aide de l'application.

- 9. Saisissez le nombre de copies souhaitées (de 1 à 999) dans le champ **Copies**.
- 10. Pour imprimer plusieurs pages sur une seule feuille ou imprimer une page d'un document sur plusieurs feuilles, cliquez sur la liste déroulante **Imp. multi-pages** et sélectionnez vos options.
- 11. Changez les autres paramètres de l'imprimante si nécessaire.
- 12. Cliquez sur **OK**.
- 13. Terminez l'opération d'impression.

#### **Information associée**

• [Imprimer à partir de l'ordinateur \(Windows\)](#page-45-0)

#### **Rubriques connexes:**

• [Paramètres d'impression \(Windows\)](#page-62-0)

<span id="page-48-0"></span> [Accueil](#page-1-0) > [Imprimer](#page-44-0) > [Imprimer à partir de l'ordinateur \(Windows\)](#page-45-0) > Annuler un travail d'impression (Windows)

# **Annuler un travail d'impression (Windows)**

Si un travail d'impression a été placé par erreur en file d'attente ou n'a pas pu être imprimé à partir de celle-ci, vous devrez éventuellement le supprimer pour permettre l'impression des travaux suivants.

- 1. Double-cliquez sur l'icône de l'imprimante  $\left| \frac{1}{\sigma} \right|$  dans la zone de notification.
- 2. Sélectionnez le travail d'impression à annuler.
- 3. Cliquez sur le menu **Document**.
- 4. Sélectionnez **Annuler**.
- 5. Cliquez sur **Oui**.

### **Information associée**

- [Imprimer à partir de l'ordinateur \(Windows\)](#page-45-0)
- **Rubriques connexes:**
- [Surveillance de l'état de l'appareil depuis votre ordinateur \(Windows\)](#page-212-0)

<span id="page-49-0"></span> [Accueil](#page-1-0) > [Imprimer](#page-44-0) > [Imprimer à partir de l'ordinateur \(Windows\)](#page-45-0) > Imprimer plus d'une page sur une même feuille de papier (N en 1) (Windows)

## **Imprimer plus d'une page sur une même feuille de papier (N en 1) (Windows)**

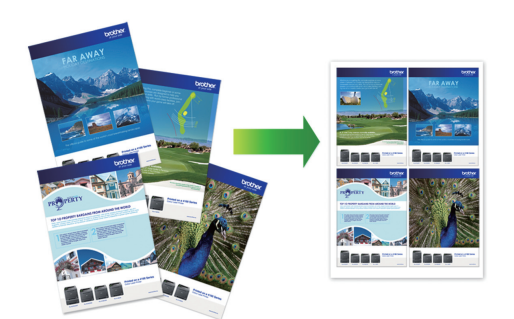

- 1. Sélectionnez la commande d'impression dans votre application.
- 2. Sélectionnez **Brother XXX-XXXX Printer** (où XXX-XXXX désigne le nom de votre modèle), puis cliquez sur le bouton des propriétés ou préférences d'impression.

La fenêtre du pilote d'imprimante s'affiche.

3. Cliquez sur l'onglet **Elémentaire**.

Ø

4. Dans le champ **Orientation**, sélectionnez l'option **Portrait** ou **Paysage** pour définir l'orientation de l'impression.

Si votre application fournit un paramètre similaire, nous vous recommandons de définir l'orientation à l'aide de l'application.

- 5. Cliquez sur la liste déroulante **Imp. multi-pages** et sélectionnez l'option **2 en 1**, **4 en 1**, **9 en 1** ou **16 en 1**.
- 6. Cliquez sur la liste déroulante **Ordre des pages**, puis sélectionnez l'ordre des pages.
- 7. Cliquez sur la liste déroulante **Bordure**, puis sélectionnez le type de bordure.
- 8. Changez les autres paramètres de l'imprimante si nécessaire.
- 9. Cliquez sur **OK**, puis terminez votre opération d'impression.

#### **Information associée**

• [Imprimer à partir de l'ordinateur \(Windows\)](#page-45-0)

#### **Rubriques connexes:**

• [Paramètres d'impression \(Windows\)](#page-62-0)

<span id="page-50-0"></span> [Accueil](#page-1-0) > [Imprimer](#page-44-0) > [Imprimer à partir de l'ordinateur \(Windows\)](#page-45-0) > Imprimer sous forme de poster (Windows)

# **Imprimer sous forme de poster (Windows)**

Agrandissez votre format d'impression et imprimez le document en mode Affiche.

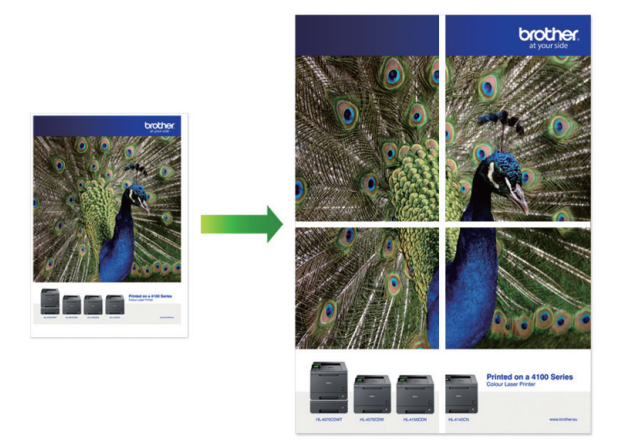

- 1. Sélectionnez la commande d'impression dans votre application.
- 2. Sélectionnez **Brother XXX-XXXX Printer** (où XXX-XXXX désigne le nom de votre modèle), puis cliquez sur le bouton des propriétés ou préférences d'impression.

La fenêtre du pilote d'imprimante s'affiche.

- 3. Cliquez sur l'onglet **Elémentaire**.
- 4. Cliquez sur la liste déroulante **Imp. multi-pages** et sélectionnez l'option **1 page sur 2x2 feuilles** ou **1 page sur 3x3 feuilles**.
- 5. Changez les autres paramètres de l'imprimante si nécessaire.
- 6. Cliquez sur **OK**.
- 7. Terminez l'opération d'impression.

### **Information associée**

- [Imprimer à partir de l'ordinateur \(Windows\)](#page-45-0)
- **Rubriques connexes:**
- [Paramètres d'impression \(Windows\)](#page-62-0)

<span id="page-51-0"></span> [Accueil](#page-1-0) > [Imprimer](#page-44-0) > [Imprimer à partir de l'ordinateur \(Windows\)](#page-45-0) > Imprimer manuellement sur les deux faces du papier (impression recto verso manuelle) (Windows)

## **Imprimer manuellement sur les deux faces du papier (impression recto verso manuelle) (Windows)**

L'appareil commence par imprimer toutes les pages impaires sur une face du papier. Un message contextuel s'affiche sur l'écran de votre ordinateur pour vous inviter à recharger les pages impaires dans l'appareil, de façon qu'il puisse imprimer les pages paires.

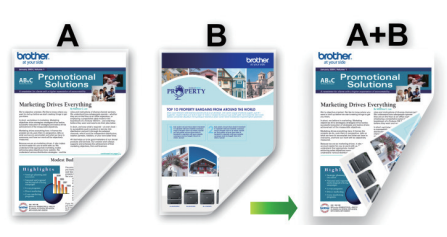

- Avant de recharger le papier, ventilez et aplatissez les feuilles afin de prévenir les bourrages.
- Il n'est pas recommandé d'utiliser du papier très fin ou épais.
- Si le papier est fin, il risque de gondoler.
- La fonction d'impression recto verso peut ne pas être adaptée à tous les types de documents et d'images. Si des bourrages papier ou une mauvaise qualité d'impression se produisent de façon répétée pendant l'impression recto verso, il est recommandé d'utiliser l'impression recto.
- 1. Sélectionnez la commande d'impression dans votre application.
- 2. Sélectionnez **Brother XXX-XXXX Printer** (où XXX-XXXX désigne le nom de votre modèle), puis cliquez sur le bouton des propriétés ou préférences d'impression.

La fenêtre du pilote d'imprimante s'affiche.

- 3. Cliquez sur l'onglet **Elémentaire**.
- 4. Dans le champ **Orientation**, sélectionnez l'option **Portrait** ou **Paysage** pour définir l'orientation de l'impression.

Si votre application fournit un paramètre similaire, nous vous recommandons de définir l'orientation à l'aide de l'application.

- 5. Cliquez sur la liste déroulante **Recto verso/Livret**, puis sélectionnez **Recto verso (manuel)**.
- 6. Cliquez sur le bouton **Paramètres recto verso**.
- 7. Sélectionnez une des options proposées dans le menu **Type de recto verso**.

Lorsque l'option recto-verso est sélectionnée, vous avez le choix entre quatre types de reliure recto-verso pour chaque orientation :

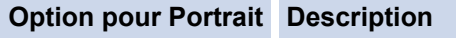

**Bord long (gauche)**

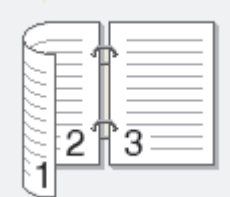

**Bord long (droite)**

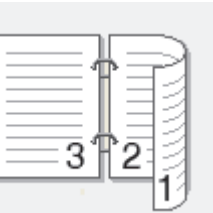

#### **Option pour Portrait Description**

**Bord court (haut)**

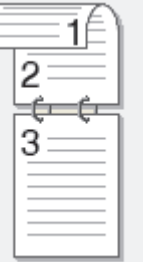

#### **Bord court (bas)**

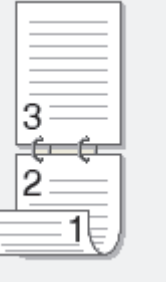

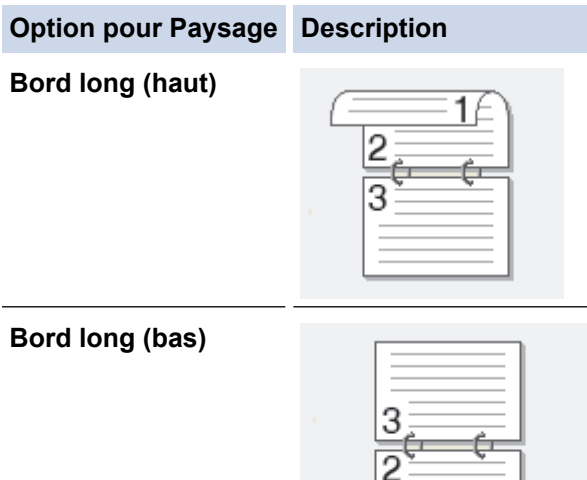

#### **Bord court (droite)**

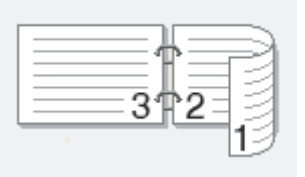

15

#### **Bord court (gauche)**

B

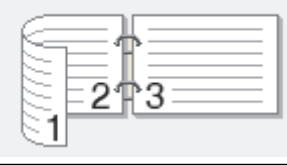

- 8. Sélectionnez la case **Marge de reliure** si vous voulez spécifier le décalage pour la reliure en pouces ou en millimètres.
- 9. Cliquez sur **OK** pour revenir à la fenêtre du pilote d'imprimante.
- 10. Changez les autres paramètres de l'imprimante si nécessaire.

La fonction Sans bordure n'est pas disponible lorsque vous utilisez cette option.

11. Cliquez sur **OK**, puis lancez l'impression.

12. Cliquez sur **OK** pour imprimer le premier côté des pages.

L'appareil imprime d'abord toutes les pages impaires. L'impression s'arrête ensuite et un message contextuel s'affiche sur l'écran de votre ordinateur pour vous inviter à recharger le papier.

- 13. Rechargez le papier.
- 14. Cliquez sur **OK**.

Les pages paires seront imprimées.

Si le papier ne se charge pas correctement, il risque de s'enrouler. Dans ce cas, retirez le papier, déroulez-le, puis réintroduisez-le dans le bac à papier.

#### **Information associée**

• [Imprimer à partir de l'ordinateur \(Windows\)](#page-45-0)

**Rubriques connexes:**

• [Imprimer manuellement sous forme de livret \(Windows\)](#page-54-0)

<span id="page-54-0"></span> [Accueil](#page-1-0) > [Imprimer](#page-44-0) > [Imprimer à partir de l'ordinateur \(Windows\)](#page-45-0) > Imprimer manuellement sous forme de livret (Windows)

## **Imprimer manuellement sous forme de livret (Windows)**

Utilisez cette option pour imprimer un document au format livret avec l'impression recto verso. Les pages du document sont classées en fonction de leur numérotation, ce qui permet de les plier directement en leur centre sans avoir à en changer l'ordre.

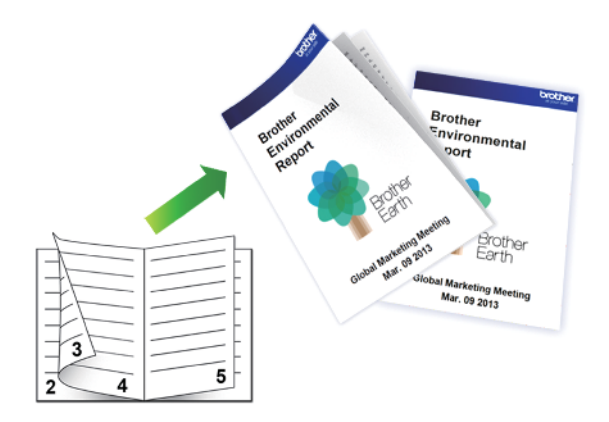

- Avant de recharger le papier, ventilez et aplatissez les feuilles afin de prévenir les bourrages.
- Il n'est pas recommandé d'utiliser du papier très fin ou épais.
- Si le papier est fin, il risque de gondoler.
- La fonction d'impression recto verso peut ne pas être adaptée à tous les types de documents et d'images. Si des bourrages papier ou une mauvaise qualité d'impression se produisent de façon répétée pendant l'impression recto verso, il est recommandé d'utiliser l'impression recto.
- 1. Sélectionnez la commande d'impression dans votre application.
- 2. Sélectionnez **Brother XXX-XXXX Printer** (où XXX-XXXX désigne le nom de votre modèle), puis cliquez sur le bouton des propriétés ou préférences d'impression.

La fenêtre du pilote d'imprimante s'affiche.

- 3. Cliquez sur l'onglet **Elémentaire**.
- 4. Dans le champ **Orientation**, sélectionnez l'option **Portrait** ou **Paysage** pour définir l'orientation de l'impression.

Si votre application fournit un paramètre similaire, nous vous recommandons de définir l'orientation à l'aide de l'application.

- 5. Cliquez sur la liste déroulante **Recto verso/Livret**, puis sélectionnez l'option **Livret (manuel)**.
- 6. Cliquez sur le bouton **Paramètres recto verso**.
- 7. Sélectionnez une des options proposées dans le menu **Type de recto verso**.

Deux types de sens de reliure en recto verso sont disponibles pour chaque orientation :

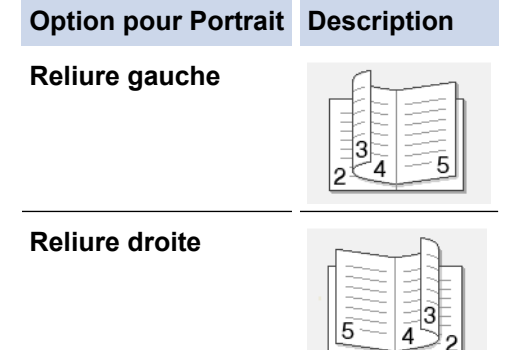

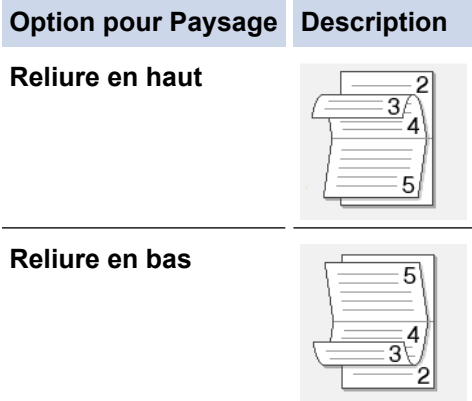

8. Sélectionnez une des options dans le menu **Méthode d'impression de livret**.

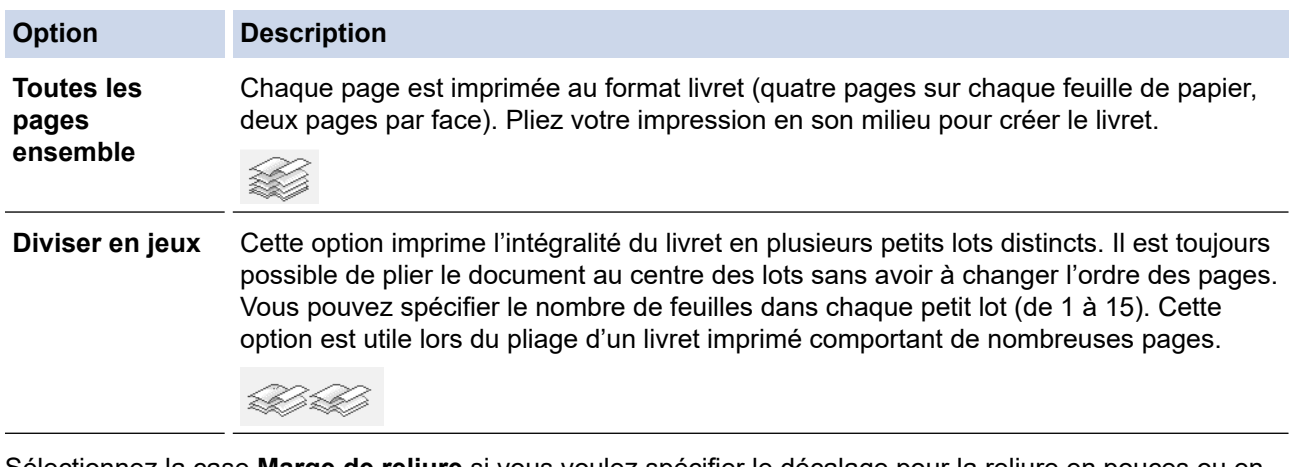

- 9. Sélectionnez la case **Marge de reliure** si vous voulez spécifier le décalage pour la reliure en pouces ou en millimètres.
- 10. Cliquez sur **OK** pour revenir à la fenêtre du pilote d'imprimante.
- 11. Changez les autres paramètres de l'imprimante si nécessaire.

La fonction Sans bordure n'est pas disponible lorsque vous utilisez cette option.

- 12. Cliquez sur **OK**, puis lancez l'impression.
- 13. Cliquez sur **OK** pour imprimer le premier côté des pages.

L'appareil imprime d'abord toutes les pages impaires. L'impression s'arrête ensuite et un message contextuel s'affiche sur l'écran de votre ordinateur pour vous inviter à recharger le papier.

- 14. Rechargez le papier.
- 15. Cliquez sur **OK**.

Les pages paires sont imprimées.

Si le papier ne se charge pas correctement, il risque de s'enrouler. Dans ce cas, retirez le papier, déroulez-le, puis réintroduisez-le dans le bac à papier.

### **Information associée**

• [Imprimer à partir de l'ordinateur \(Windows\)](#page-45-0)

#### **Rubriques connexes:**

• [Imprimer manuellement sur les deux faces du papier \(impression recto verso manuelle\) \(Windows\)](#page-51-0)

<span id="page-56-0"></span> [Accueil](#page-1-0) > [Imprimer](#page-44-0) > [Imprimer à partir de l'ordinateur \(Windows\)](#page-45-0) > Imprimer un document couleur en échelle de gris (Windows)

## **Imprimer un document couleur en échelle de gris (Windows)**

Le mode Echelle de gris permet d'imprimer plus rapidement que le mode Couleur. Si votre document contient de la couleur, sélectionner le mode Echelle de gris imprime votre document en 256 niveaux d'échelle de gris.

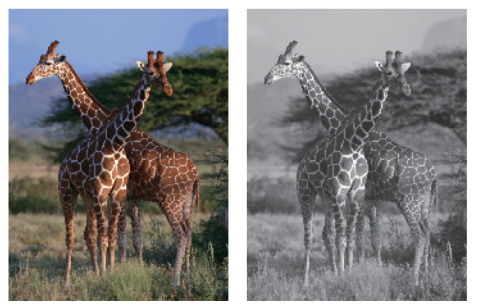

- 1. Sélectionnez la commande d'impression dans votre application.
- 2. Sélectionnez **Brother XXX-XXXX Printer** (où XXX-XXXX désigne le nom de votre modèle), puis cliquez sur le bouton des propriétés ou préférences d'impression.

La fenêtre du pilote d'imprimante s'affiche.

- 3. Cliquez sur l'onglet **Elémentaire**.
- 4. Pour **Couleur / Echelle de gris**, sélectionnez **Echelle de gris**.
- 5. Changez les autres paramètres de l'imprimante si nécessaire.
- 6. Cliquez sur **OK**.
- 7. Terminez l'opération d'impression.

### **Information associée**

• [Imprimer à partir de l'ordinateur \(Windows\)](#page-45-0)

<span id="page-57-0"></span> [Accueil](#page-1-0) > [Imprimer](#page-44-0) > [Imprimer à partir de l'ordinateur \(Windows\)](#page-45-0) > Éviter les maculages sur les impressions et les bourrages papier (Windows)

# **Éviter les maculages sur les impressions et les bourrages papier (Windows)**

Certains types de supports d'impression peuvent nécessiter un temps de séchage plus long. Modifiez l'option **Réduire les bavures** en cas de bourrages papier ou de problèmes de maculage sur les impressions.

- 1. Sélectionnez la commande d'impression dans votre application.
- 2. Sélectionnez **Brother XXX-XXXX Printer** (où XXX-XXXX désigne le nom de votre modèle), puis cliquez sur le bouton des propriétés ou préférences d'impression.

La fenêtre du pilote d'imprimante s'affiche.

- 3. Cliquez sur l'onglet **Avancé**.
- 4. Cliquez sur le bouton **Autres options d'impression**.
- 5. Sélectionnez l'option **Réduire les bavures** à gauche de l'écran.
- 6. Sélectionnez une des options suivantes :

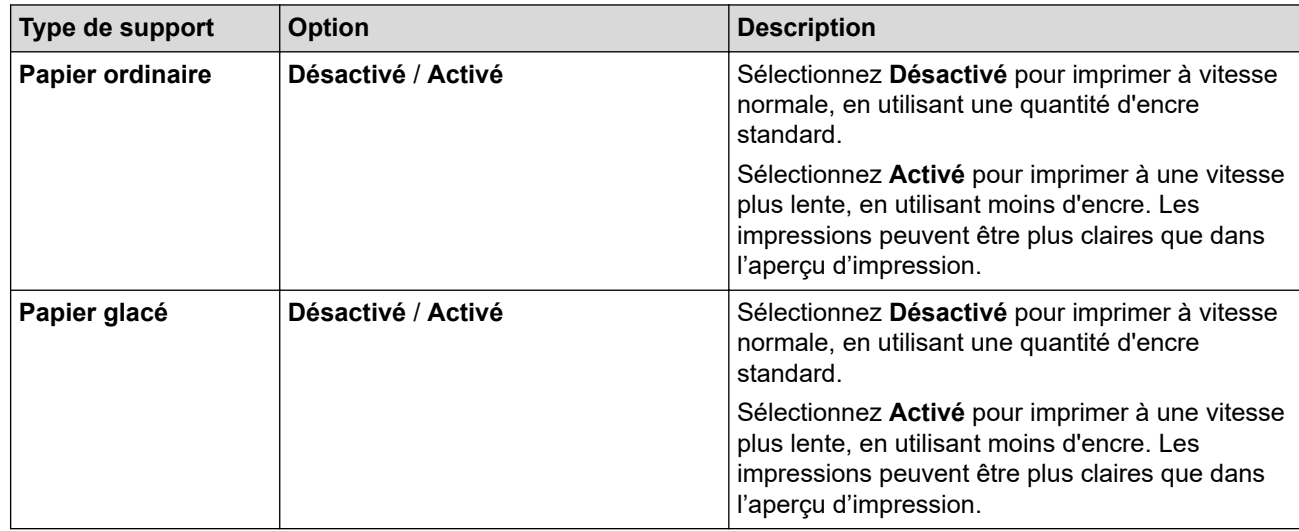

- 7. Cliquez sur **OK** pour revenir à la fenêtre du pilote d'imprimante.
- 8. Cliquez sur **OK**.
- 9. Terminez l'opération d'impression.

#### **Information associée**

• [Imprimer à partir de l'ordinateur \(Windows\)](#page-45-0)

#### **Rubriques connexes:**

- [Problèmes de gestion du papier et d'impression](#page-175-0)
- [Modifier les options d'impression pour améliorer vos résultats d'impression](#page-221-0)

<span id="page-58-0"></span> [Accueil](#page-1-0) > [Imprimer](#page-44-0) > [Imprimer à partir de l'ordinateur \(Windows\)](#page-45-0) > Utiliser un profil d'impression prédéfini (Windows)

## **Utiliser un profil d'impression prédéfini (Windows)**

Les **Profils d'impression** sont des préréglages permettant d'accéder rapidement à des configurations d'impression fréquemment utilisées.

- 1. Sélectionnez la commande d'impression dans votre application.
- 2. Sélectionnez **Brother XXX-XXXX Printer** (où XXX-XXXX désigne le nom de votre modèle), puis cliquez sur le bouton des propriétés ou préférences d'impression.

La fenêtre du pilote d'imprimante s'affiche.

3. Cliquez sur l'onglet **Profils d'impression**.

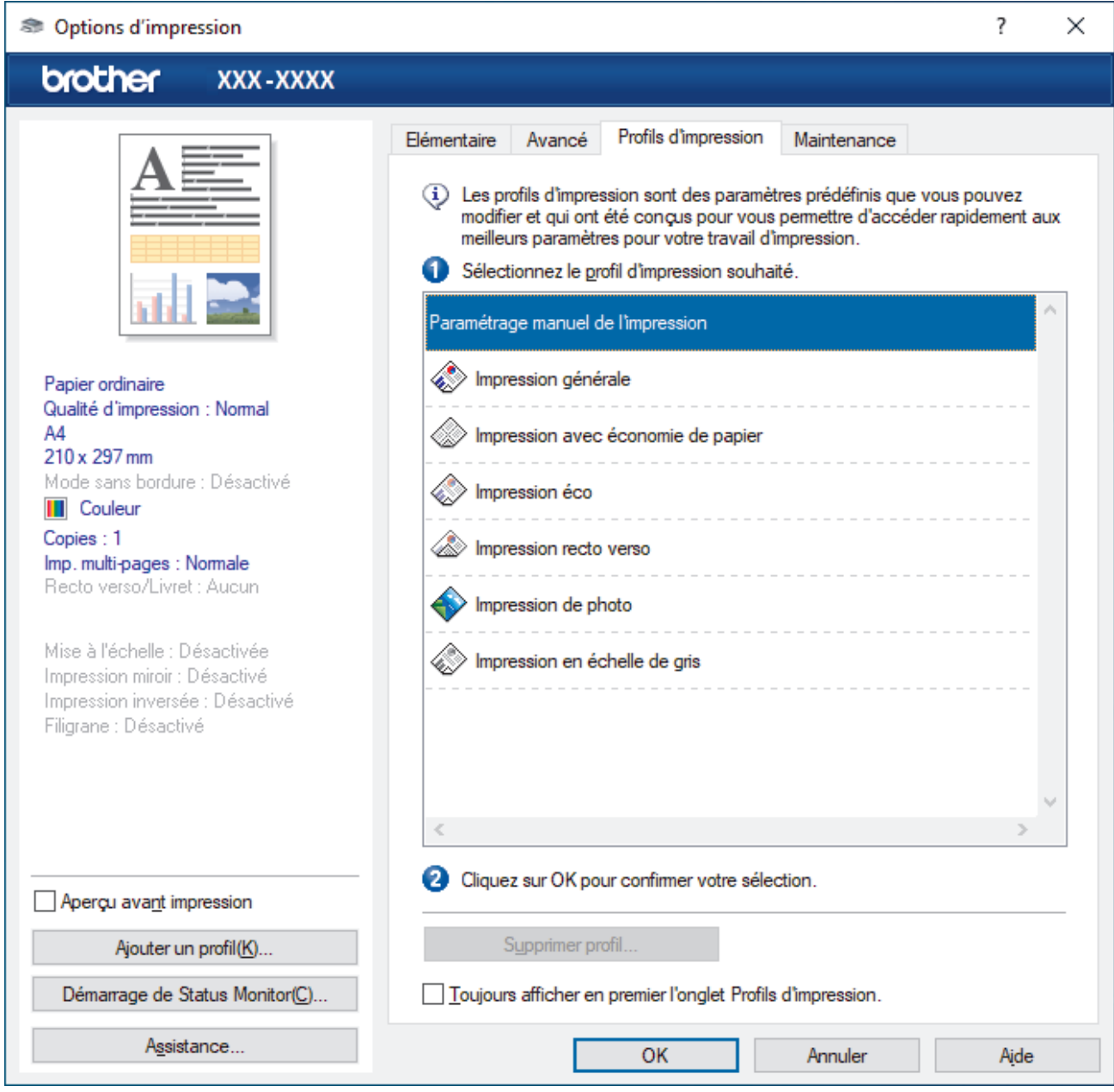

4. Choisissez votre profil dans la liste des profils d'impression.

Les paramètres du profil apparaissent dans la partie gauche de la fenêtre du pilote d'imprimante.

- 5. Effectuez l'une des actions suivantes :
	- Si les paramètres conviennent pour votre travail d'impression, cliquez sur **OK**.
	- Pour modifier les paramètres, revenez à l'onglet **Elémentaire** ou **Avancé**, modifiez les paramètres, puis cliquez sur **OK**.

Ø Pour afficher l'onglet **Profils d'impression** dans la fenêtre lors de votre prochaine impression, cochez la case **Toujours afficher en premier l'onglet Profils d'impression.**.

## **Information associée**

- [Imprimer à partir de l'ordinateur \(Windows\)](#page-45-0)
	- [Création ou suppression de votre profil d'impression \(Windows\)](#page-60-0)

### **Rubriques connexes:**

• [Paramètres d'impression \(Windows\)](#page-62-0)

<span id="page-60-0"></span> [Accueil](#page-1-0) > [Imprimer](#page-44-0) > [Imprimer à partir de l'ordinateur \(Windows\)](#page-45-0) > [Utiliser un profil d'impression prédéfini](#page-58-0) [\(Windows\)](#page-58-0) > Création ou suppression de votre profil d'impression (Windows)

## **Création ou suppression de votre profil d'impression (Windows)**

Ajoutez jusqu'à 20 nouveaux profils d'impression avec des paramètres personnalisés.

- 1. Sélectionnez la commande d'impression dans votre application.
- 2. Sélectionnez **Brother XXX-XXXX Printer** (où XXX-XXXX désigne le nom de votre modèle), puis cliquez sur le bouton des propriétés ou préférences d'impression.

La fenêtre du pilote d'imprimante s'affiche.

3. Effectuez l'une des actions suivantes :

#### **Pour créer un nouveau profil d'impression :**

- a. Cliquez sur l'onglet **Elémentaire** et l'onglet **Avancé**, puis configurez les paramètres d'impression voulus pour le nouveau profil d'impression.
- b. Cliquez sur l'onglet **Profils d'impression**.
- c. Cliquez sur **Ajouter un profil**.
	- La boîte de dialogue **Ajouter un profil** s'affiche.
- d. Tapez le nom du nouveau profil dans le champ **Nom**.
- e. Cliquez sur l'icône qui doit représenter ce profil dans la liste des icônes.
- f. Cliquez sur **OK**.

Le nom du nouveau profil d'impression est ajouté à la liste dans l'onglet **Profils d'impression**.

#### **Pour supprimer un profil d'impression créé :**

- a. Cliquez sur l'onglet **Profils d'impression**.
- b. Cliquez sur **Supprimer profil**.

La boîte de dialogue **Supprimer profil** s'affiche.

- c. Sélectionnez le profil à supprimer.
- d. Cliquez sur **Supprimer**.
- e. Cliquez sur **Oui**.
- f. Cliquez sur **Fermer**.

#### **Information associée**

• [Utiliser un profil d'impression prédéfini \(Windows\)](#page-58-0)

<span id="page-61-0"></span> [Accueil](#page-1-0) > [Imprimer](#page-44-0) > [Imprimer à partir de l'ordinateur \(Windows\)](#page-45-0) > Modifier les paramètres d'impression par défaut (Windows)

## **Modifier les paramètres d'impression par défaut (Windows)**

Lorsque vous modifiez les paramètres d'impression d'une application, ces modifications ne s'appliquent qu'aux documents imprimés au moyen de cette application. Pour modifier les paramètres d'impression pour toutes les applications Windows, vous devez définir les propriétés du pilote d'imprimante.

1. Effectuez l'une des actions suivantes :

• Pour Windows Server 2008

Cliquez sur **(Démarrer)** > **Panneau de configuration** > **Matériel et audio** > **Imprimantes**.

• Pour Windows 7 et Windows Server 2008 R2

Cliquez sur **(Démarrer)** > **Périphériques et imprimantes**.

• Pour Windows 8.1

Positionnez la souris dans le coin inférieur droit de votre bureau. Lorsque la barre de menus apparaît, cliquez sur **Paramètres**, puis sur **Panneau de configuration**. Dans le groupe **Matériel et audio**, cliquez sur **Afficher les périphériques et imprimantes**.

• Pour Windows 10, Windows Server 2016 et Windows Server 2019

Cliquez sur > **Système Windows** > **Panneau de configuration**. Dans le groupe **Matériel et audio**, cliquez sur **Afficher les périphériques et imprimantes**.

• Pour Windows Server 2012

Positionnez la souris dans le coin inférieur droit de votre bureau. Lorsque la barre de menus apparaît, cliquez sur **Paramètres**, puis sur **Panneau de configuration**. Dans le groupe **Matériel**, cliquez sur **Afficher les périphériques et imprimantes**.

• Pour Windows Server 2012 R2

Cliquez sur **Panneau de configuration**, sur l'écran **démarrer**. Dans le groupe **Matériel**, cliquez sur **Afficher les périphériques et imprimantes**.

2. Cliquez avec le bouton droit de la souris sur l'icône **Brother XXX-XXXX Printer** (où XXX-XXXX correspond au nom de votre modèle), puis sélectionnez **Propriétés de l'imprimante**. Si les options de pilote d'imprimante s'affichent, sélectionnez votre pilote d'imprimante.

La boîte de dialogue des propriétés de l'imprimante s'affiche.

- 3. Cliquez sur l'onglet **Général**, puis cliquez sur le bouton **Options d'impression...** ou **Préférences...**. La boîte de dialogue du pilote d'imprimante s'affiche.
- 4. Sélectionnez les paramètres d'impression que vous souhaitez utiliser comme paramètres par défaut pour tous vos programmes Windows.
- 5. Cliquez sur **OK**.
- 6. Fermez la boîte de dialogue des propriétés de l'imprimante.

### **Information associée**

• [Imprimer à partir de l'ordinateur \(Windows\)](#page-45-0)

#### **Rubriques connexes:**

• [Paramètres d'impression \(Windows\)](#page-62-0)

<span id="page-62-0"></span> [Accueil](#page-1-0) > [Imprimer](#page-44-0) > [Imprimer à partir de l'ordinateur \(Windows\)](#page-45-0) > Paramètres d'impression (Windows)

# **Paramètres d'impression (Windows)**

## >> Onglet **Elémentaire**

[>> Onglet](#page-64-0) **Avancé**

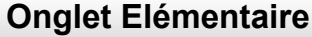

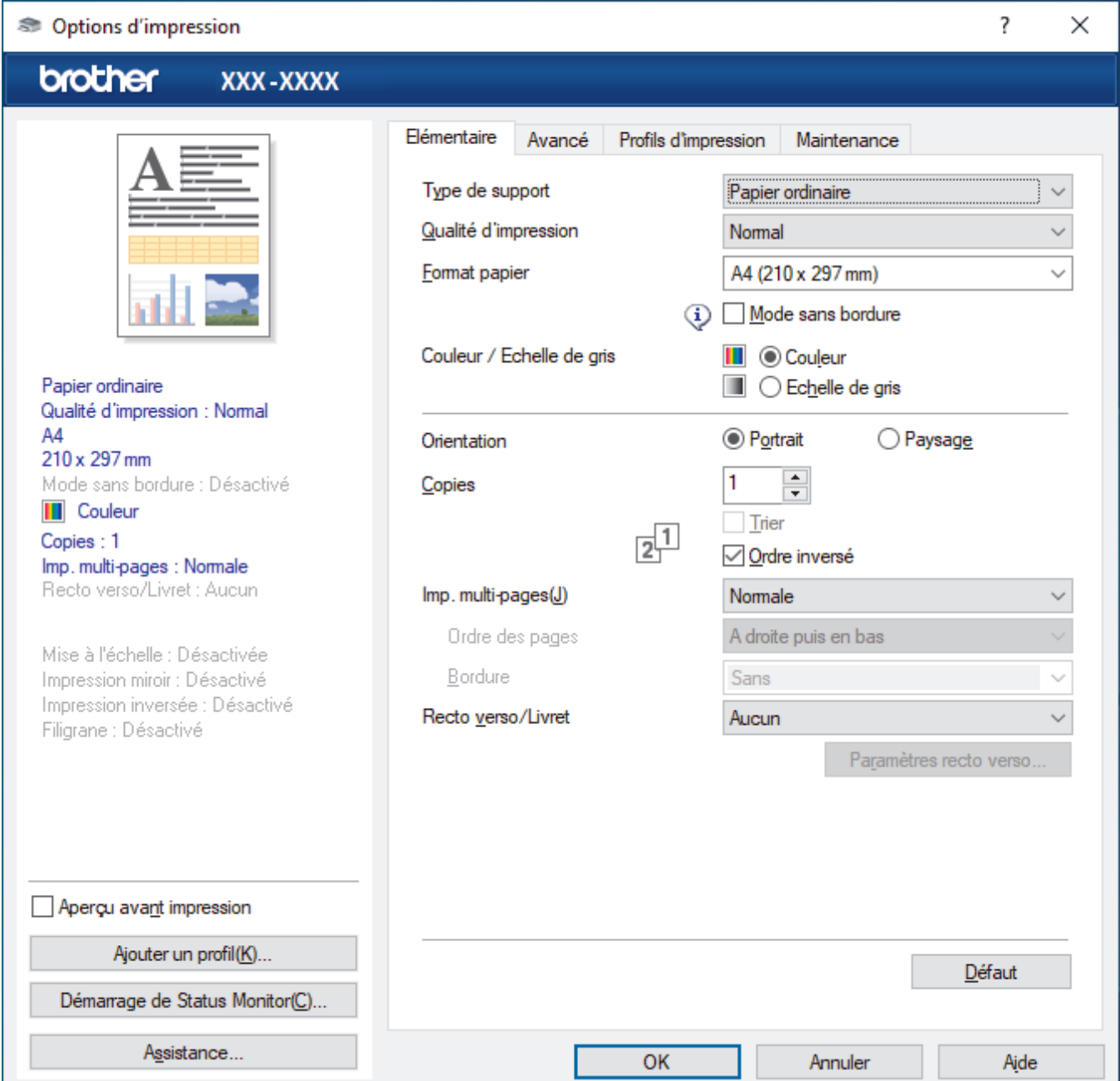

#### **1. Type de support**

Sélectionnez le type de support à utiliser. Pour obtenir des résultats d'impression optimaux, l'appareil ajuste automatiquement ses paramètres d'impression en fonction du type de support sélectionné.

#### **2. Qualité d'impression**

Sélectionnez la qualité d'impression souhaitée. La qualité d'impression et la vitesse étant liées, plus la qualité est élevée, plus l'impression du document demande de temps.

#### **3. Format papier**

Sélectionnez le format de papier à utiliser. Vous avez le choix entre des formats de papier standard ou la création d'un format de papier personnalisé.

#### **Mode sans bordure**

Sélectionnez cette option pour imprimer des photos sans bordures. Les données d'image créées étant légèrement plus grandes que le format de papier utilisé, les bords des photos seront recadrés.

Il se peut que vous ne puissiez pas sélectionner l'option Sans bordure pour certaines combinaisons de type et qualité de support, ou depuis certaines applications.

#### **4. Couleur / Echelle de gris**

Sélectionnez l'impression en couleur ou en échelle de gris. La vitesse d'impression est plus élevée en mode échelle de gris qu'en mode couleur. Si votre document contient de la couleur et que vous sélectionnez le mode échelle de gris, votre document sera imprimé en 256 niveaux d'échelle de gris.

#### **5. Orientation**

Sélectionnez l'orientation (paysage ou portrait) de vos impressions.

Si votre application fournit un paramètre similaire, nous vous recommandons de définir l'orientation à l'aide de l'application.

#### **6. Copies**

Saisissez le nombre de copies que vous souhaitez imprimer (1 à 999) dans ce champ .

#### **Trier**

Sélectionnez cette option pour imprimer des lots de documents comportant plusieurs pages dans l'ordre original des pages. Lorsque cette option est sélectionnée, un exemplaire complet du document est imprimé puis réimprimé autant de fois que nécessaire pour obtenir le nombre de copies sélectionné. Si cette option n'est pas sélectionnée, chaque page du document est imprimée jusqu'à l'obtention du nombre de copies choisi avant de passer à l'impression de la page suivante.

#### **Ordre inversé**

Sélectionnez cette option pour imprimer votre document dans l'ordre inverse. La dernière page de votre document sera imprimée en premier.

#### **7. Imp. multi-pages**

Sélectionnez cette option si vous voulez imprimer plusieurs pages sur une même feuille de papier ou imprimer une page de votre document sur plusieurs feuilles.

#### **Ordre des pages**

Sélectionnez l'ordre des pages si vous imprimez plusieurs pages sur une seule feuille de papier.

#### **Bordure**

Sélectionnez le type de bordure à utiliser si vous imprimez plusieurs pages sur une seule feuille de papier.

### **8. Recto verso/Livret**

Sélectionnez cette option pour imprimer sur les deux côtés du papier ou pour imprimer un document au format livret avec l'impression recto verso.

#### **Bouton Paramètres recto verso**

Cliquez sur ce bouton pour sélectionner le type de reliure recto verso. Quatre types de reliure recto verso sont disponibles pour chaque orientation.

## <span id="page-64-0"></span>**Onglet Avancé**

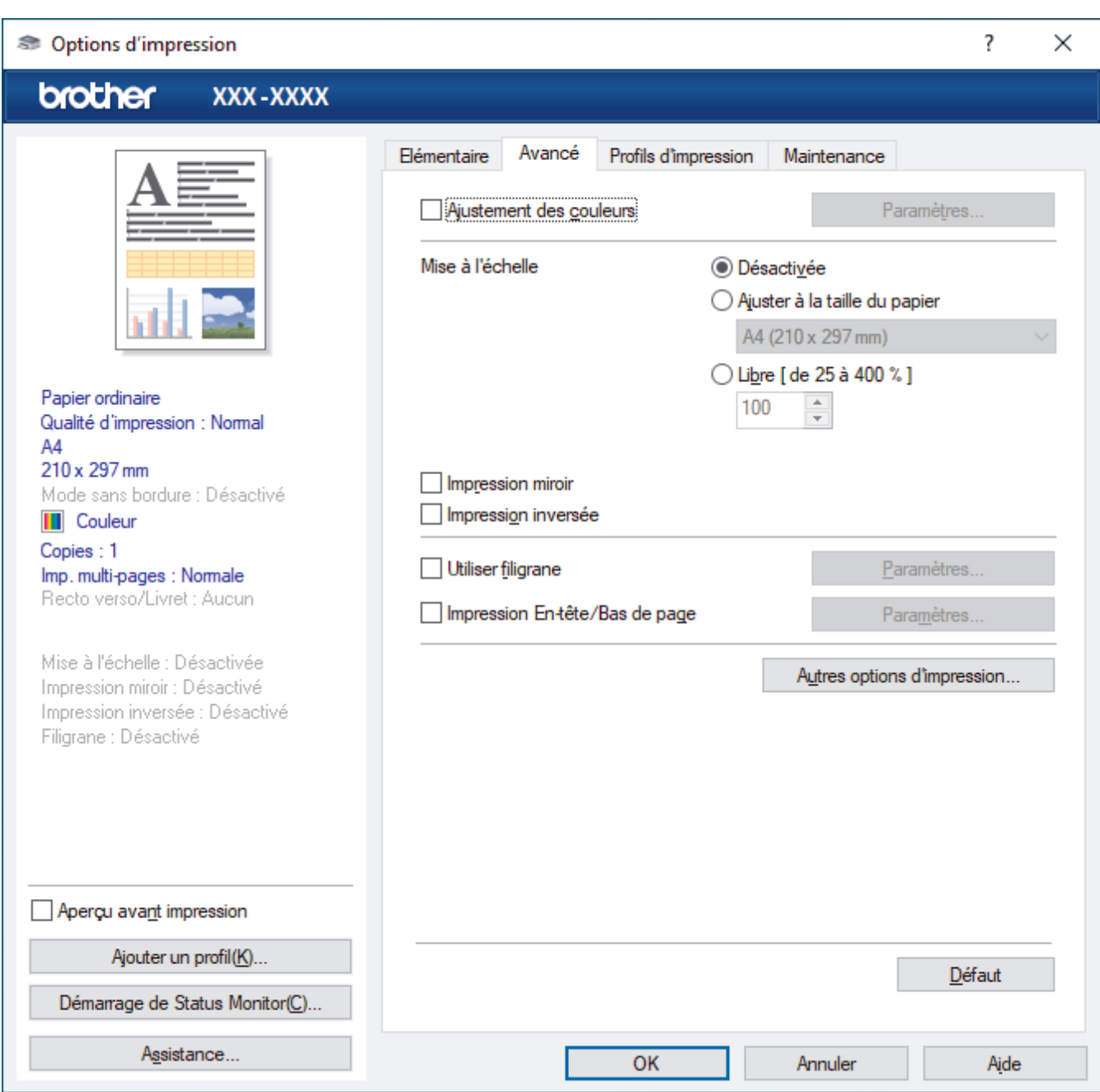

#### **1. Ajustement des couleurs**

Sélectionnez cette option pour utiliser la fonction d'amélioration des couleurs. Cette fonction analyse votre image afin d'améliorer sa netteté, la balance des blancs et la densité des couleurs. Ce processus peut prendre plusieurs minutes en fonction de la taille de l'image et des caractéristiques techniques de votre ordinateur.

#### **2. Mise à l'échelle**

Sélectionnez ces options pour agrandir ou réduire la taille des pages dans votre document.

#### **Ajuster à la taille du papier**

Sélectionnez cette option pour agrandir ou réduire les pages de document pour les adapter à un format de papier spécifique. Lorsque vous sélectionnez cette option, sélectionnez le format de papier souhaité dans la liste déroulante.

#### **Libre [ de 25 à 400 % ]**

Sélectionnez cette option pour agrandir ou réduire les pages de document manuellement. Lorsque vous sélectionnez cette option, saisissez une valeur dans le champ.

#### **3. Impression miroir**

Sélectionnez cette option pour inverser l'image imprimée sur la page à l'horizontale de la gauche vers la droite.

#### **4. Impression inversée**

Sélectionnez cette option pour faire pivoter l'image imprimée de 180 °.

#### **5. Utiliser filigrane**

Sélectionnez cette option pour imprimer un logo ou du texte sur votre document sous forme de filigrane. Sélectionnez un des filigranes prédéfinis, ajoutez un nouveau filigrane ou utilisez un fichier image que vous avez créé.

#### **6. Impression En-tête/Bas de page**

Sélectionnez cette option pour imprimer la date, l'heure et Ie nom d'utilisateur pour la connexion de l'ordinateur sur le document.

#### **7. Bouton Autres options d'impression**

#### **Paramètres de couleur avancés**

Sélectionnez la méthode que l'appareil utilise pour disposer les points de façon à faire ressortir les demiteintes.

Il est possible d'ajuster la couleur de l'impression de manière à se rapprocher au maximum de la couleur affichée à l'écran de l'ordinateur.

#### **Paramètres de qualité avancés**

Sélectionnez cette option pour imprimer vos documents avec la qualité la plus élevée.

#### **Réduire les bavures**

Certains types de supports d'impression peuvent nécessiter un temps de séchage plus long. Modifiez cette option en cas de bourrages papier ou de problèmes de maculage sur les impressions.

#### **Récupérer les données couleur de l'imprimante**

Sélectionnez cette option pour optimiser la qualité d'impression en utilisant les réglages par défaut de l'appareil qui sont conçus spécifiquement pour votre appareil Brother. Utilisez cette option lorsque vous avez remplacé l'appareil ou changé son adresse réseau.

#### **Imprimer une archive**

Sélectionnez cette option pour enregistrer les données d'impression sous forme de fichier PDF sur votre ordinateur.

### **Information associée**

• [Imprimer à partir de l'ordinateur \(Windows\)](#page-45-0)

#### **Rubriques connexes:**

- [Indications DEL d'erreur et de maintenance](#page-166-0)
- [Problèmes de gestion du papier et d'impression](#page-175-0)
- [Imprimer une photo \(Windows\)](#page-46-0)
- [Imprimer un document \(Windows\)](#page-47-0)
- [Imprimer plus d'une page sur une même feuille de papier \(N en 1\) \(Windows\)](#page-49-0)
- [Imprimer sous forme de poster \(Windows\)](#page-50-0)
- [Utiliser un profil d'impression prédéfini \(Windows\)](#page-58-0)
- [Modifier les paramètres d'impression par défaut \(Windows\)](#page-61-0)
- [Modifier les options d'impression pour améliorer vos résultats d'impression](#page-221-0)

<span id="page-66-0"></span> [Accueil](#page-1-0) > [Imprimer](#page-44-0) > Imprimer à partir de l'ordinateur (Mac)

# **Imprimer à partir de l'ordinateur (Mac)**

• [Impression avec AirPrint \(macOS\)](#page-159-0)

<span id="page-67-0"></span> [Accueil](#page-1-0) > [Imprimer](#page-44-0) > Imprimer à l'aide de Brother iPrint&Scan (Windows/Mac)

## **Imprimer à l'aide de Brother iPrint&Scan (Windows/Mac)**

- [Imprimer des photos ou des documents à l'aide de Brother iPrint&Scan \(Windows/Mac\)](#page-68-0)
- [Imprimer plusieurs pages sur une même feuille de papier à l'aide de Brother iPrint&Scan](#page-70-0) [\(N en 1\) \(Windows/Mac\)](#page-70-0)
- [Imprimez un document couleur en échelle de gris à l'aide de Brother iPrint&Scan](#page-71-0) [\(Windows/Mac\)](#page-71-0)

<span id="page-68-0"></span> [Accueil](#page-1-0) > [Imprimer](#page-44-0) > [Imprimer à l'aide de Brother iPrint&Scan \(Windows/Mac\)](#page-67-0) > Imprimer des photos ou des documents à l'aide de Brother iPrint&Scan (Windows/Mac)

## **Imprimer des photos ou des documents à l'aide de Brother iPrint&Scan (Windows/Mac)**

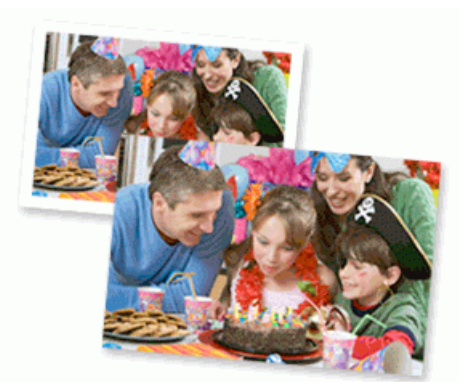

1. Vérifiez que vous avez chargé le bon support dans le bac à papier.

### **IMPORTANT**

Pour l'impression de photos :

- Pour obtenir les meilleurs résultats, utilisez du papier Brother.
- Lorsque vous imprimez sur du papier photo, chargez une feuille supplémentaire du même papier photo dans le bac à papier.

#### 2. Lancez Brother iPrint&Scan.

**Windows** 

Lancez (**Brother iPrint&Scan**).

• Mac

Dans la barre de menu **Finder**, cliquez sur **Aller** > **Applications**, puis double-cliquez sur l'icône iPrint&Scan.

L'écran Brother iPrint&Scan s'affiche.

- 3. Si votre appareil Brother n'est pas sélectionné, cliquez sur le bouton **Sélectionnez votre machine**, puis sélectionnez le nom de votre modèle dans la liste. Cliquez sur **OK**.
- 4. Cliquez sur **Imprimer**.
- 5. Effectuez l'une des opérations suivantes :
	- **Windows**

Cliquez sur **Photo** ou **Document**.

• Mac

Cliquez sur **Photo** ou **PDF**.

- 6. Sélectionnez le fichier à imprimer, puis effectuez l'une des opérations suivantes :
	- **Windows**

Cliquez sur **Suivant**.

• Mac

Cliquez sur **Ouvrir**.

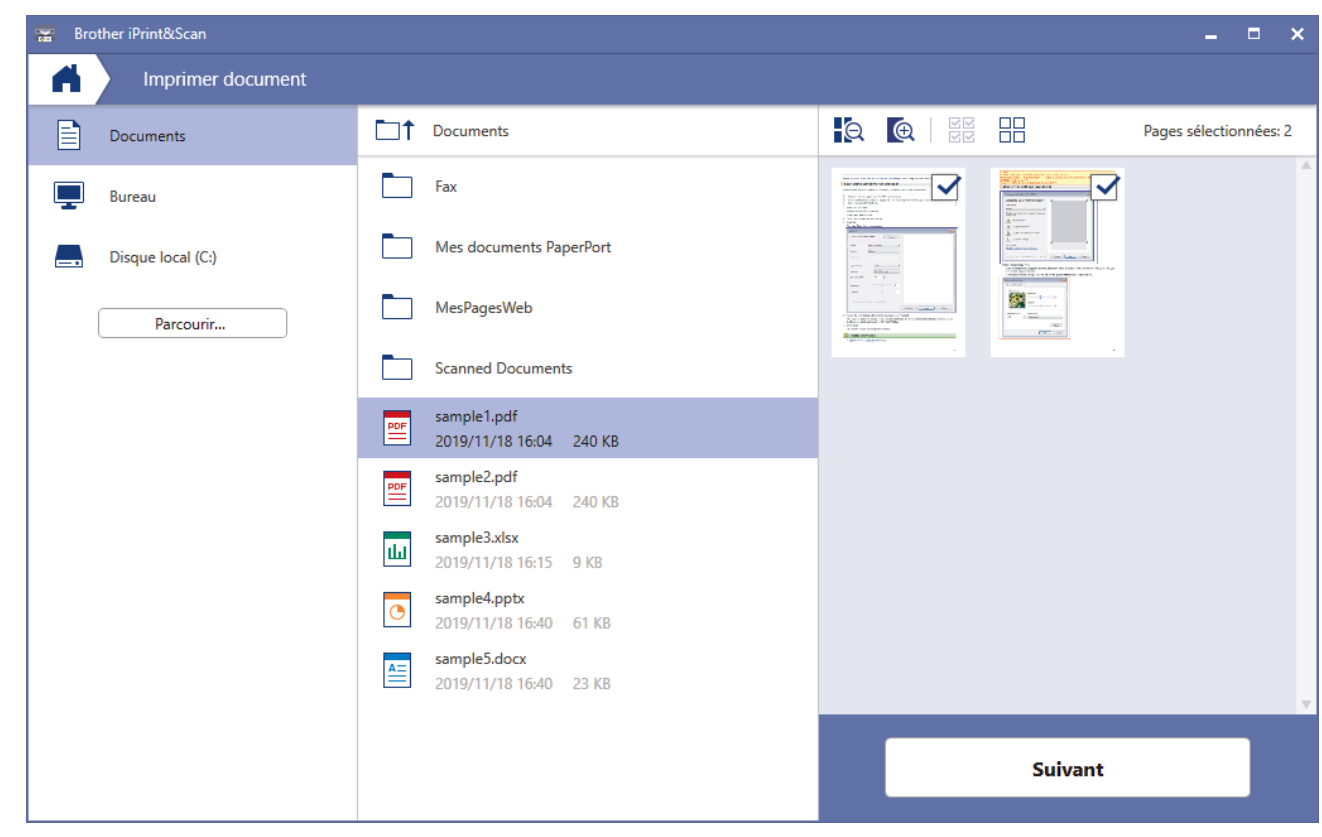

- L'écran réel peut différer selon la version de l'application.
- Utilisez l'application la plus récente. >> *Information associée*
- Lors de l'impression de documents comptant de nombreuses pages, vous pouvez également sélectionner les pages que vous voulez imprimer.
- 7. Si besoin, modifiez d'autres paramètres de l'imprimante.
- 8. Cliquez sur **Imprimer**.

### **IMPORTANT**

Pour l'impression de photos :

Pour bénéficier d'une qualité d'impression optimale pour les réglages sélectionnés, réglez toujours l'option **Type de support** en fonction du type de papier chargé.

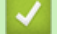

### **Information associée**

• [Imprimer à l'aide de Brother iPrint&Scan \(Windows/Mac\)](#page-67-0)

#### **Rubriques connexes:**

• [Vue d'ensemble de Brother iPrint&Scan pour Windows et Mac](#page-164-0)

<span id="page-70-0"></span> [Accueil](#page-1-0) > [Imprimer](#page-44-0) > [Imprimer à l'aide de Brother iPrint&Scan \(Windows/Mac\)](#page-67-0) > Imprimer plusieurs pages sur une même feuille de papier à l'aide de Brother iPrint&Scan (N en 1) (Windows/Mac)

## **Imprimer plusieurs pages sur une même feuille de papier à l'aide de Brother iPrint&Scan (N en 1) (Windows/Mac)**

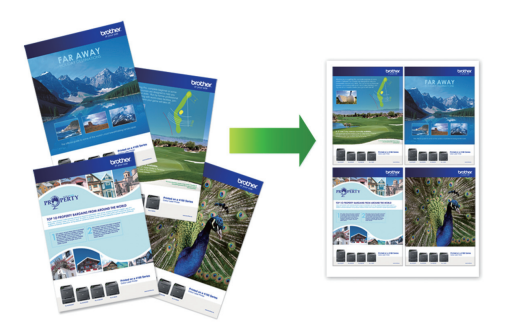

1. Lancez (**Brother iPrint&Scan**).

L'écran Brother iPrint&Scan s'affiche.

- 2. Si votre appareil Brother n'est pas sélectionné, cliquez sur le bouton **Sélectionnez votre machine**, puis sélectionnez le nom de votre modèle dans la liste. Cliquez sur **OK**.
- 3. Cliquez sur **Imprimer**.
- 4. Effectuez l'une des opérations suivantes :
	- Windows

Cliquez sur **Document**.

• Mac

Cliquez sur **PDF**.

- 5. Sélectionnez le fichier à imprimer, puis effectuez l'une des opérations suivantes :
	- **Windows**

Cliquez sur **Suivant**.

• Mac

Cliquez sur **Ouvrir**.

Lors de l'impression de documents comptant de nombreuses pages, vous pouvez également sélectionner les pages que vous voulez imprimer.

- 6. Cliquez sur la liste déroulante **Mise en page**, puis sélectionnez le nombre de pages à imprimer sur chaque feuille.
- 7. Changez les autres paramètres de l'imprimante si nécessaire.
- 8. Cliquez sur **Imprimer**.

#### **Information associée**

• [Imprimer à l'aide de Brother iPrint&Scan \(Windows/Mac\)](#page-67-0)

<span id="page-71-0"></span> [Accueil](#page-1-0) > [Imprimer](#page-44-0) > [Imprimer à l'aide de Brother iPrint&Scan \(Windows/Mac\)](#page-67-0) > Imprimez un document couleur en échelle de gris à l'aide de Brother iPrint&Scan (Windows/Mac)

## **Imprimez un document couleur en échelle de gris à l'aide de Brother iPrint&Scan (Windows/Mac)**

Le mode Echelle de gris permet d'imprimer plus rapidement que le mode Couleur. Si votre document contient de la couleur, sélectionner le mode Echelle de gris imprime votre document en 256 niveaux d'échelle de gris.

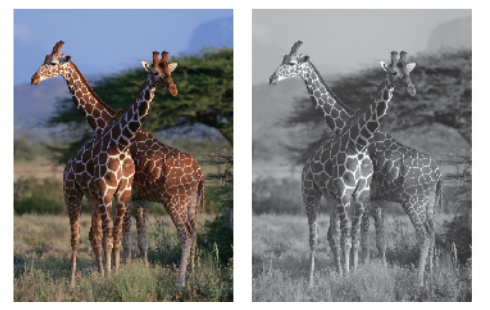

- 1. Lancez Brother iPrint&Scan.
	- Windows

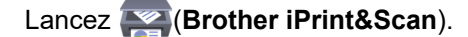

• Mac

Dans la barre de menu **Finder**, cliquez sur **Aller** > **Applications**, puis double-cliquez sur l'icône iPrint&Scan.

L'écran Brother iPrint&Scan s'affiche.

- 2. Si votre appareil Brother n'est pas sélectionné, cliquez sur le bouton **Sélectionnez votre machine**, puis sélectionnez le nom de votre modèle dans la liste. Cliquez sur **OK**.
- 3. Cliquez sur **Imprimer**.
- 4. Effectuez l'une des opérations suivantes :
	- Windows

Cliquez sur **Photo** ou **Document**.

• Mac

Cliquez sur **Photo** ou **PDF**.

- 5. Sélectionnez le fichier à imprimer, puis effectuez l'une des opérations suivantes :
	- **Windows**

Cliquez sur **Suivant**.

• Mac Cliquez sur **Ouvrir**.

Lors de l'impression de documents comptant de nombreuses pages, vous pouvez également sélectionner

les pages que vous voulez imprimer.

- 6. Cliquez sur la liste déroulante **Couleur / Mono** et sélectionnez l'option **Mono**.
- 7. Si besoin, modifiez d'autres paramètres de l'imprimante.
- 8. Cliquez sur **Imprimer**.

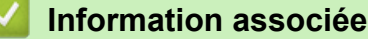

• [Imprimer à l'aide de Brother iPrint&Scan \(Windows/Mac\)](#page-67-0)
[Accueil](#page-1-0) > [Imprimer](#page-44-0) > Imprimer une pièce jointe à un e-mail

## **Imprimer une pièce jointe à un e-mail**

Vous pouvez imprimer des fichiers en les envoyant par e-mail à votre appareil Brother.

- Vous pouvez joindre jusqu'à 10 documents, avec un total de 20 Mo, à un e-mail.
- Cette fonction prend en charge les formats suivants :
	- Fichiers document : fichiers PDF, TXT et Microsoft Office
	- Fichiers image : JPEG, BMP, GIF, PNG et TIFF
- L'appareil imprime par défaut le contenu de l'e-mail et les pièces jointes. Pour imprimer uniquement les pièces jointes à l'e-mail, modifiez les paramètres en fonction des besoins.
- 1. Lancez Brother Mobile Connect sur votre appareil mobile.
- 2. Appuyez sur le nom de votre modèle en haut de l'écran.
- 3. Touchez **Tous les paramètres de la machine**. Gestion à partir du Web s'affiche.
- 4. Si nécessaire, saisissez le mot de passe dans le champ **Connexion**, puis appuyez sur **Connexion**.

Le mot de passe par défaut pour gérer les paramètres de cet appareil se trouve au dos de l'appareil et est indiqué par « **Pwd** ».

5. Rendez-vous dans le menu de navigation, puis appuyez sur **Fonctions en ligne** > **Paramètres des fonctions en ligne**.

Accédez à partir de  $\equiv$ , si le menu de navigation n'est pas affiché sur le côté gauche de l'écran.

- 6. Appuyez sur le bouton **J'accepte les conditions générales** et continuez la configuration.
- 7. Appuyez sur **Impression par e-mail** > **Paramètres généraux**.
- 8. Appuyez sur **Activer**.

ß

L'appareil imprime la feuille d'instructions.

9. Envoyez votre e-mail à l'adresse e-mail indiquée sur la feuille. L'appareil imprime les pièces jointes à l'e-mail.

### **Information associée**

• [Imprimer](#page-44-0)

#### **Rubriques connexes:**

- [Accéder à Gestion à partir du Web](#page-227-0)
- [Brother Mobile Connect](#page-162-0)

### <span id="page-73-0"></span> [Accueil](#page-1-0) > Numériser

## **Numériser**

- [Numériser à l'aide des boutons de votre appareil Brother](#page-74-0)
- [Numériser à l'aide de Brother iPrint&Scan \(Windows/Mac\)](#page-84-0)
- [Numérisation depuis votre ordinateur \(Windows\)](#page-85-0)
- [Numérisation depuis votre ordinateur \(Mac\)](#page-94-0)

<span id="page-74-0"></span> [Accueil](#page-1-0) > [Numériser](#page-73-0) > Numériser à l'aide des boutons de votre appareil Brother

### **Numériser à l'aide des boutons de votre appareil Brother**

- [Numériser à l'aide des boutons de votre appareil Brother](#page-75-0)
- [Numériser vers un fichier texte modifiable à l'aide de la fonction OCR](#page-78-0)
- [Enregistrer les données numérisées en tant que pièce jointe pour e-mail](#page-79-0)
- [Web Services pour la numérisation sur votre réseau \(Windows 7, Windows 8.1 et](#page-80-0) [Windows 10\)](#page-80-0)

<span id="page-75-0"></span> [Accueil](#page-1-0) > [Numériser](#page-73-0) > [Numériser à l'aide des boutons de votre appareil Brother](#page-74-0) > Numériser à l'aide des boutons de votre appareil Brother

# **Numériser à l'aide des boutons de votre appareil Brother**

Envoyez les photos ou les graphiques numérisés directement à votre ordinateur.

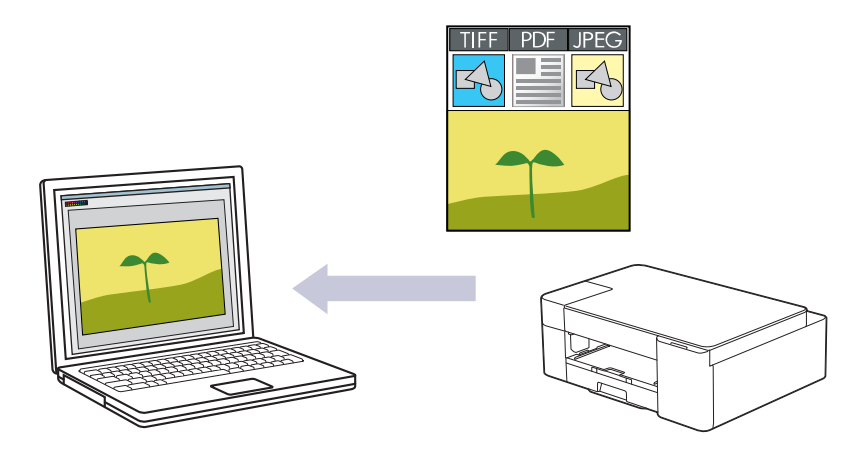

- 1. Avant la première numérisation, procédez comme suit :
	- a. Lancez Brother iPrint&Scan.
		- Windows

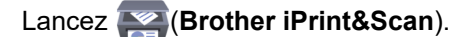

• Mac

Dans la barre de menu **Finder**, cliquez sur **Aller** > **Applications**, puis double-cliquez sur l'icône iPrint&Scan.

L'écran Brother iPrint&Scan s'affiche.

- b. Si votre appareil Brother n'est pas sélectionné, cliquez sur le bouton **Sélectionnez votre machine**, puis sélectionnez le nom de votre modèle dans la liste. Cliquez sur **OK**.
- c. Cliquez sur (**Paramètres de la machine**).
- d. Cliquez sur **Tous les paramètres**.
- e. Si nécessaire, saisissez le mot de passe dans le champ **Connexion**, puis cliquez sur **Connexion**.

Le mot de passe par défaut pour gérer les paramètres de cet appareil se trouve au dos de l'appareil et est indiqué par « **Pwd** ».

f. Rendez-vous dans le menu de navigation, puis cliquez sur **Numérisation** > **Numérisation vers PC**.

Accédez à partir de  $\equiv$ , si le menu de navigation n'est pas affiché sur le côté gauche de l'écran.

- g. Sélectionnez le certificat à configurer dans la liste déroulante **Numérisation vers**.
- h. Sélectionnez dans la liste déroulante **Nom du PC** le nom de l'ordinateur auquel vous voulez envoyer les données.
- i. Cliquez sur **Envoyer**.
- 2. Chargez votre document.
- 3. Appuyez simultanément sur **MONO COPY (COPIE MONO)** et sur **COLOUR COPY (COPIE COULEUR)**.

Si vous êtes invité à sélectionner un programme de numérisation, choisissez Brother iPrint&Scan dans la liste.

 **Information associée**

- [Numériser à l'aide des boutons de votre appareil Brother](#page-74-0)
	- [Modifier les paramètres de numérisation à l'aide de Brother iPrint&Scan](#page-77-0)

### **Rubriques connexes:**

• [Accéder à Gestion à partir du Web](#page-227-0)

<span id="page-77-0"></span> [Accueil](#page-1-0) > [Numériser](#page-73-0) > [Numériser à l'aide des boutons de votre appareil Brother](#page-74-0) > [Numériser à l'aide des](#page-75-0) [boutons de votre appareil Brother](#page-75-0) > Modifier les paramètres de numérisation à l'aide de Brother iPrint&Scan

## **Modifier les paramètres de numérisation à l'aide de Brother iPrint&Scan**

Brother iPrint&Scan vous permet de modifier les paramètres du bouton de numérisation de l'appareil.

- 1. Lancez Brother iPrint&Scan.
	- Windows

Lancez (**Brother iPrint&Scan**).

• Mac

Dans la barre de menu **Finder**, cliquez sur **Aller** > **Applications**, puis double-cliquez sur l'icône iPrint&Scan.

L'écran Brother iPrint&Scan s'affiche.

- 2. Si votre appareil Brother n'est pas sélectionné, cliquez sur le bouton **Sélectionnez votre machine**, puis sélectionnez le nom de votre modèle dans la liste. Cliquez sur **OK**.
- 3. Cliquez sur le bouton **Paramètres de numérisation de la machine**, puis suivez les instructions qui s'affichent à l'écran pour modifier les paramètres de numérisation, tels que le format de document, la couleur et la résolution.

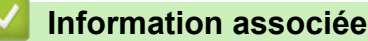

• [Numériser à l'aide des boutons de votre appareil Brother](#page-75-0)

<span id="page-78-0"></span> [Accueil](#page-1-0) > [Numériser](#page-73-0) > [Numériser à l'aide des boutons de votre appareil Brother](#page-74-0) > Numériser vers un fichier texte modifiable à l'aide de la fonction OCR

# **Numériser vers un fichier texte modifiable à l'aide de la fonction OCR**

Votre appareil peut convertir les caractères d'un document numérisé en texte à l'aide de la technologie de reconnaissance optique des caractères (OCR). Vous pouvez modifier ce texte à l'aide de l'application de traitement de texte de votre choix.

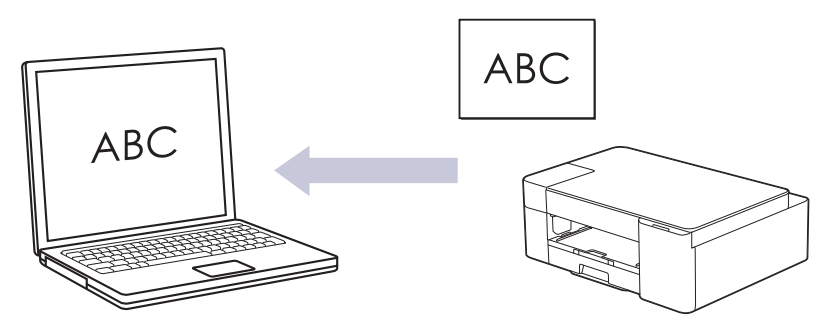

La fonction Numérisation vers OCR est disponible pour certaines langues.

- 1. Lancez Brother iPrint&Scan.
	- Windows

Lancez (**Brother iPrint&Scan**).

• Mac

Dans la barre de menu **Finder**, cliquez sur **Aller** > **Applications**, puis double-cliquez sur l'icône iPrint&Scan.

L'écran Brother iPrint&Scan s'affiche.

- 2. Cliquez sur **Paramètres de numérisation de la machine**.
- 3. Cliquez sur **OCR**.
- 4. Configurez les réglages de numérisation, puis cliquez sur **OK**.
- 5. Effectuez l'une des opérations suivantes :
	- Windows

Cliquez sur **Fermer**.

- Mac Cliquez sur **OK**.
- 6. Chargez votre document.
- 7. Appuyez simultanément sur **MONO COPY (COPIE MONO)** et sur **COLOUR COPY (COPIE COULEUR)**.

### **Information associée**

• [Numériser à l'aide des boutons de votre appareil Brother](#page-74-0)

<span id="page-79-0"></span> [Accueil](#page-1-0) > [Numériser](#page-73-0) > [Numériser à l'aide des boutons de votre appareil Brother](#page-74-0) > Enregistrer les données numérisées en tant que pièce jointe pour e-mail

# **Enregistrer les données numérisées en tant que pièce jointe pour email**

Envoyer les données numérisées depuis votre appareil en tant que pièce jointe à votre programme de messagerie électronique.

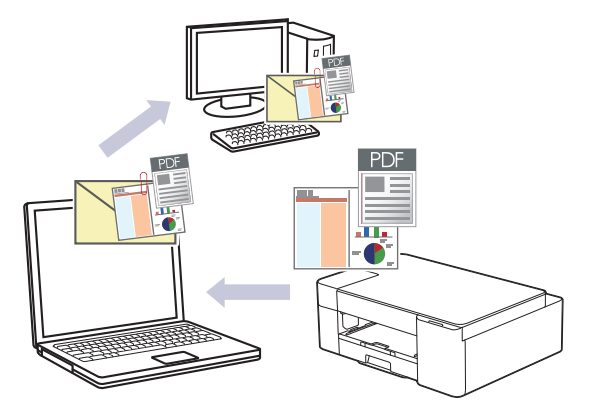

Pour effectuer une numérisation vers l'application de messagerie à l'aide du bouton de numérisation de l'appareil, veillez à sélectionner l'une de ces applications dans Brother iPrint&Scan :

- Windows : Microsoft Outlook
- Mac: Apple Mail

Pour les autres applications et services de messagerie Web, utilisez la fonction Numérisation vers image ou Numérisation vers fichier pour numériser un document, puis joignez le fichier numérisé à un message e-mail.

- 1. Lancez Brother iPrint&Scan.
	- Windows

Lancez (**Brother iPrint&Scan**).

• Mac

Dans la barre de menu **Finder**, cliquez sur **Aller** > **Applications**, puis double-cliquez sur l'icône iPrint&Scan.

L'écran Brother iPrint&Scan s'affiche.

- 2. Cliquez sur **Paramètres de numérisation de la machine**.
- 3. Cliquez sur **E-mail**.
- 4. Configurez les réglages de numérisation, puis cliquez sur **OK**.
- 5. Effectuez l'une des opérations suivantes :
	- Windows
		- Cliquez sur **Fermer**.
	- Mac

Cliquez sur **OK**.

- 6. Chargez votre document.
- 7. Appuyez simultanément sur **MONO COPY (COPIE MONO)** et sur **COLOUR COPY (COPIE COULEUR)**.

 **Information associée**

• [Numériser à l'aide des boutons de votre appareil Brother](#page-74-0)

<span id="page-80-0"></span> [Accueil](#page-1-0) > [Numériser](#page-73-0) > [Numériser à l'aide des boutons de votre appareil Brother](#page-74-0) > Web Services pour la numérisation sur votre réseau (Windows 7, Windows 8.1 et Windows 10)

# **Web Services pour la numérisation sur votre réseau (Windows 7, Windows 8.1 et Windows 10)**

Le protocole Web Services permet aux utilisateurs Windows 7, Windows 8.1 et Windows 10 d'effectuer une numérisation à l'aide d'un appareil Brother sur le réseau. Vous devez installer le pilote via Web Services.

- [Utilisez les Services Web pour installer les pilotes de numérisation \(Windows 7, Windows](#page-81-0) [8.1 et Windows 10\)](#page-81-0)
- [Numériser avec Web Services à partir de votre appareil \(Windows 7, Windows 8.1 et](#page-82-0) [Windows 10\)](#page-82-0)
- [Configurer les paramètres de numérisation pour Web Services](#page-83-0)

<span id="page-81-0"></span> [Accueil](#page-1-0) > [Numériser](#page-73-0) > [Numériser à l'aide des boutons de votre appareil Brother](#page-74-0) > [Web Services pour la](#page-80-0) [numérisation sur votre réseau \(Windows 7, Windows 8.1 et Windows 10\)](#page-80-0) > Utilisez les Services Web pour installer les pilotes de numérisation (Windows 7, Windows 8.1 et Windows 10)

# **Utilisez les Services Web pour installer les pilotes de numérisation (Windows 7, Windows 8.1 et Windows 10)**

- Assurez-vous d'avoir installé le logiciel et les pilotes corrects pour votre appareil.
- Vérifiez que l'ordinateur hôte et l'appareil Brother se trouvent sur le même sous-réseau ou que le routeur est correctement configuré pour transférer des données entre les deux appareils.
- Vous devez configurer l'adresse IP sur votre appareil Brother avant de configurer ce paramètre.
- 1. Effectuez l'une des actions suivantes :
	- Windows 10

Cliquez sur > **Système Windows** > **Panneau de configuration**. Dans le groupe **Matériel et audio**, cliquez sur **Ajouter un périphérique**.

• Windows 8.1

Positionnez le pointeur de la souris dans le coin inférieur droit de votre bureau. Lorsque la barre de menus apparaît, cliquez sur **Paramètres** > **Modifier les paramètres du PC** > **PC et périphériques** > **Périphériques** > **Ajouter un périphérique**.

Le nom Web Services de l'appareil apparaît.

Windows 7

Cliquez sur **(Démarrer)** > **Panneau de configuration** > **Réseau et Internet** > **Afficher les ordinateurs et les périphériques réseau**.

Le nom Web Services de l'appareil apparaît avec l'icône de l'imprimante.

Cliquez avec le bouton droit sur l'appareil à installer.

- Le nom Web Services de l'appareil Brother correspond au nom du modèle, suivi de l'adresse MAC (adresse Ethernet) de l'appareil (par exemple, Brother XXX-XXXX (où XXX-XXXX est le nom du modèle) [XXXXXXXXXXXX] (adresse MAC / adresse Ethernet)).
	- Windows 8.1/Windows 10

Passez votre souris sur le nom de l'appareil pour afficher les informations concernant l'appareil.

- 2. Effectuez l'une des actions suivantes :
	- Windows 8.1/Windows 10
		- Sélectionnez l'appareil que vous comptez installer, puis suivez les instructions à l'écran.
	- Windows 7

Cliquez sur **Installer** dans le menu affiché.

Pour désinstaller les pilotes, cliquez sur **Désinstaller** ou (**supprimer le périphérique**).

### **Information associée**

• [Web Services pour la numérisation sur votre réseau \(Windows 7, Windows 8.1 et Windows 10\)](#page-80-0)

<span id="page-82-0"></span> [Accueil](#page-1-0) > [Numériser](#page-73-0) > [Numériser à l'aide des boutons de votre appareil Brother](#page-74-0) > [Web Services pour la](#page-80-0) [numérisation sur votre réseau \(Windows 7, Windows 8.1 et Windows 10\)](#page-80-0) > Numériser avec Web Services à partir de votre appareil (Windows 7, Windows 8.1 et Windows 10)

# **Numériser avec Web Services à partir de votre appareil (Windows 7, Windows 8.1 et Windows 10)**

Si vous avez installé le pilote pour la numérisation via Web Services, vous pouvez accéder au menu de numérisation de Web Services à l'aide de Gestion à partir du Web.

Si l'erreur de mémoire insuffisante se produit, sélectionnez une taille inférieure sous le paramètre **Format papier** ou une résolution inférieure sous le paramètre **Résolution (ppp)**.

1. Lancez (**Brother iPrint&Scan**).

L'écran Brother iPrint&Scan s'affiche.

- 2. Si votre appareil Brother n'est pas sélectionné, cliquez sur le bouton **Sélectionnez votre machine**, puis sélectionnez le nom de votre modèle dans la liste. Cliquez sur **OK**.
- 3. Cliquez sur (**Paramètres de la machine**).
- 4. Cliquez sur **Tous les paramètres**.
- 5. Si nécessaire, saisissez le mot de passe dans le champ **Connexion**, puis cliquez sur **Connexion**.

Le mot de passe par défaut pour gérer les paramètres de cet appareil se trouve au dos de l'appareil et est indiqué par « **Pwd** ».

6. Rendez-vous dans le menu de navigation, puis cliquez sur **Numérisation** > **Numérisation vers PC**.

Accédez à partir de  $\equiv$ , si le menu de navigation n'est pas affiché sur le côté gauche de l'écran.

- 7. Sélectionnez l'option **Numérisation WS** dans la liste déroulante **Numérisation vers**.
- 8. Sélectionnez dans la liste déroulante **Nom du PC** le nom de l'ordinateur auquel vous voulez envoyer les données.
- 9. Cliquez sur **Envoyer**.

Ø

- 10. Chargez votre document.
- 11. Appuyez simultanément sur **MONO COPY (COPIE MONO)** et sur **COLOUR COPY (COPIE COULEUR)**.

#### **Information associée**

• [Web Services pour la numérisation sur votre réseau \(Windows 7, Windows 8.1 et Windows 10\)](#page-80-0)

#### **Rubriques connexes:**

- [Modifier les paramètres de numérisation à l'aide de Brother iPrint&Scan](#page-77-0)
- [Accéder à Gestion à partir du Web](#page-227-0)

<span id="page-83-0"></span> [Accueil](#page-1-0) > [Numériser](#page-73-0) > [Numériser à l'aide des boutons de votre appareil Brother](#page-74-0) > [Web Services pour la](#page-80-0) [numérisation sur votre réseau \(Windows 7, Windows 8.1 et Windows 10\)](#page-80-0) > Configurer les paramètres de numérisation pour Web Services

# **Configurer les paramètres de numérisation pour Web Services**

- 1. Effectuez l'une des opérations suivantes :
	- Windows 10

Cliquez sur > **Système Windows** > **Panneau de configuration**. Dans le groupe **Matériel et audio**, cliquez sur **Afficher les périphériques et imprimantes**.

Windows 8.1

Positionnez la souris dans le coin inférieur droit de votre bureau. Lorsque la barre de menus apparaît, cliquez sur **Paramètres**, puis sur **Panneau de configuration**. Dans le groupe **Matériel et audio**, cliquez sur **Afficher les périphériques et imprimantes**.

Windows 7

Cliquez sur **(Démarrer)** > **Périphériques et imprimantes**.

- 2. Cliquez avec le bouton droit sur l'icône de l'appareil, puis sélectionnez **Profils de numérisation...**. La boîte de dialogue **Profils de numérisation** s'affiche.
- 3. Sélectionnez le profil de numérisation à utiliser.
- 4. Assurez-vous que le scanner sélectionné dans la liste **Scanneur** est un appareil prenant en charge Web Services pour la numérisation, puis cliquez sur le bouton **Par défaut**.
- 5. Cliquez sur **Modifier...**.

La boîte de dialogue **Modifier le profil par défaut** s'affiche.

- 6. Sélectionnez les paramètres **Source**, **Format papier**, **Format de couleurs**, **Type de fichier**, **Résolution (ppp)**, **Luminosité** et **Contraste**.
- 7. Cliquez sur le bouton **Enregistrer le profil**.

Ces paramètres prennent effet lorsque vous effectuez une numérisation à l'aide du protocole Web Services.

Si vous êtes invité à sélectionner un programme de numérisation, choisissez Télécopie et numérisation Windows dans la liste.

### **Information associée**

• [Web Services pour la numérisation sur votre réseau \(Windows 7, Windows 8.1 et Windows 10\)](#page-80-0)

<span id="page-84-0"></span> [Accueil](#page-1-0) > [Numériser](#page-73-0) > Numériser à l'aide de Brother iPrint&Scan (Windows/Mac)

# **Numériser à l'aide de Brother iPrint&Scan (Windows/Mac)**

- 1. Lancez Brother iPrint&Scan.
	- Windows

Lancez (**Brother iPrint&Scan**).

• Mac

Dans la barre de menu **Finder**, cliquez sur **Aller** > **Applications**, puis double-cliquez sur l'icône iPrint&Scan.

L'écran Brother iPrint&Scan s'affiche.

- 2. Si votre appareil Brother n'est pas sélectionné, cliquez sur le bouton **Sélectionnez votre machine**, puis sélectionnez le nom de votre modèle dans la liste. Cliquez sur **OK**.
- 3. Cliquez sur l'icône **Numérisation**, puis suivez les instructions à l'écran pour numériser vos documents.

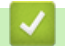

### **Information associée**

• [Numériser](#page-73-0)

### **Rubriques connexes:**

• [Modifier les paramètres de numérisation à l'aide de Brother iPrint&Scan](#page-77-0)

<span id="page-85-0"></span> [Accueil](#page-1-0) > [Numériser](#page-73-0) > Numérisation depuis votre ordinateur (Windows)

## **Numérisation depuis votre ordinateur (Windows)**

Il existe plusieurs façons d'utiliser votre ordinateur pour numériser des photos et des documents sur votre appareil. Utilisez les applications logicielles fournies par Brother ou votre application de numérisation préférée.

- Numériser avec Nuance™ PaperPort™ [14SE ou d'autres applications Windows](#page-86-0)
- [Numérisation à l'aide de Télécopie et numérisation Windows](#page-91-0)

<span id="page-86-0"></span> [Accueil](#page-1-0) > [Numériser](#page-73-0) > [Numérisation depuis votre ordinateur \(Windows\)](#page-85-0) > Numériser avec Nuance™ PaperPort™ 14SE ou d'autres applications Windows

# **Numériser avec Nuance™ PaperPort™ 14SE ou d'autres applications Windows**

Vous pouvez utiliser l'application Nuance™ PaperPort™ 14SE pour vos numérisations.

- Pour télécharger l'application Nuance™ PaperPort™ 14SE, cliquez sur (**Brother Utilities**), sélectionnez **Autres actions** dans la barre de navigation de gauche, puis cliquez sur **PaperPort**.
- Nuance™ PaperPort™ 14SE prend en charge Windows 7, Windows 8.1, Windows 10 Famille, Windows 10 Professionnel, Windows 10 Éducation et Windows 10 Entreprise.
- Pour obtenir des instructions détaillées sur l'utilisation de chaque application, cliquez sur le menu **Aide** de l'application, puis sur **Guide de mise en route** dans le ruban **Aide**.

Les étapes suivantes décrivent les instructions à suivre pour la numérisation avec PaperPort™ 14SE. Pour les autres applications Windows, les étapes sont similaires. PaperPort™ 14SE prend en charge les pilotes TWAIN et WIA. Le pilote TWAIN (recommandé) est utilisé dans cette procédure.

Selon le modèle d'appareil utilisé, il est possible que Nuance™ PaperPort™ 14SE ne soit pas inclus. Si tel est le cas, utilisez d'autres applications prenant en charge la numérisation.

- 1. Chargez votre document.
- 2. Lancez PaperPort™ 14SE.

Effectuez l'une des actions suivantes :

Windows 10

Cliquez sur > **Nuance PaperPort 14** > **PaperPort**.

Windows 8.1

Cliquez sur (**PaperPort**).

Windows 7

Sur votre ordinateur, cliquez sur **(1)** (démarrer) > Tous les programmes > Nuance PaperPort 14 > **PaperPort**.

- 3. Cliquez sur le menu **Bureau**, puis cliquez sur **Paramètres de numérisation** dans le ruban **Bureau**. Le panneau **Numériser ou importer une photo** apparaît à gauche de l'écran.
- 4. Cliquez sur **Sélectionner...**.
- 5. Dans la liste des scanners disponibles, sélectionnez **TWAIN: TW-Brother XXX-XXXX** ou **TWAIN: TW-Brother XXX-XXXX LAN** (XXX-XXXX correspondant au nom de votre modèle).
- 6. Cochez la case **Afficher la boîte de dialogue du scanner** dans le panneau **Numériser ou importer une photo**.
- 7. Cliquez sur **Numériser**.

La boîte de dialogue de configuration du scanner s'affiche.

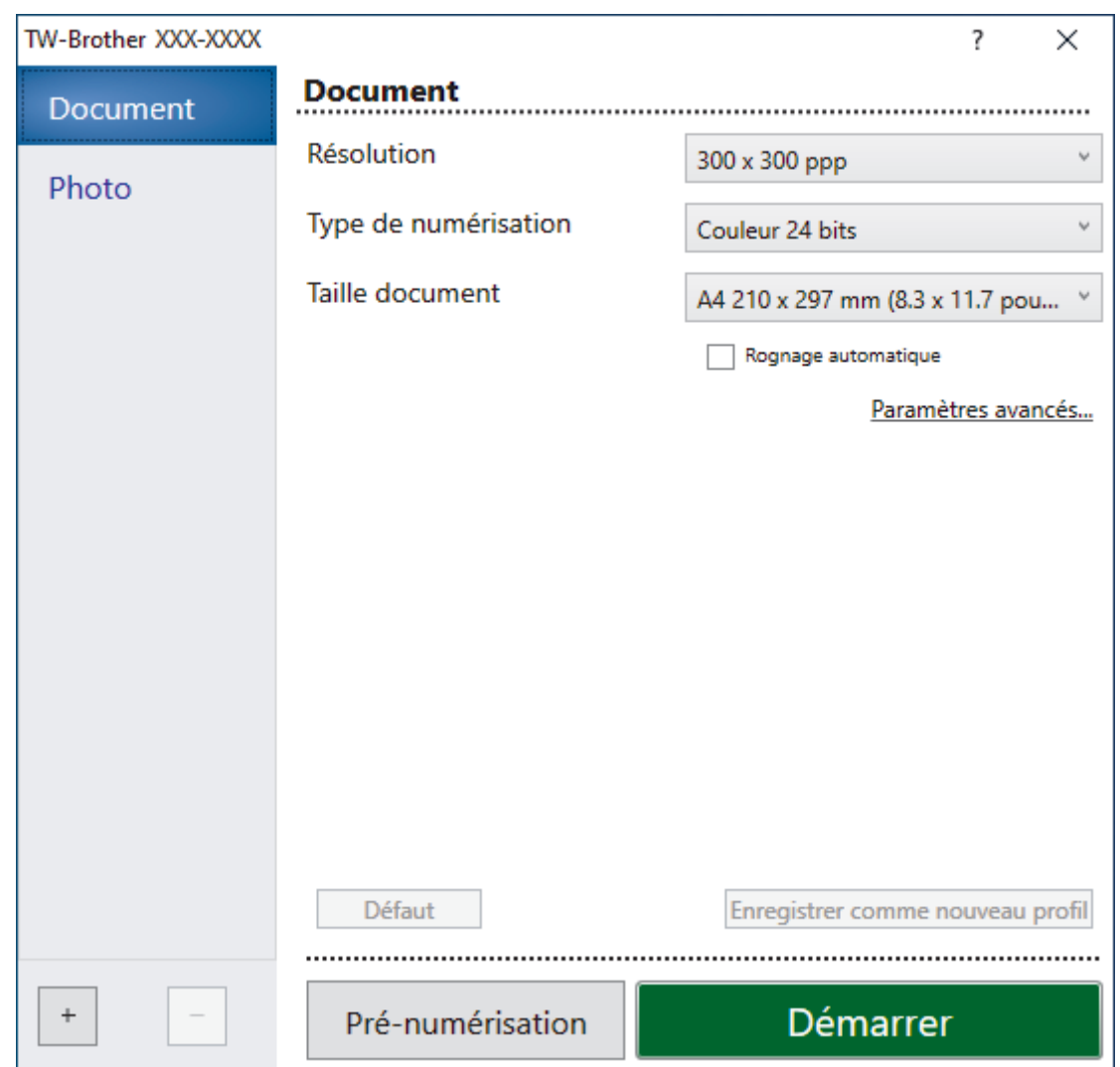

- 8. Au besoin, modifiez les paramètres dans la boîte de dialogue Configuration du scanner.
- 9. Cliquez sur la liste déroulante **Taille document**, puis sélectionnez le format de document.
- 10. Cliquez sur **Pré-numérisation** pour afficher un aperçu de votre image et en éliminer les parties inutiles avant la numérisation.
- 11. Cliquez sur **Démarrer**.

L'appareil commence la numérisation.

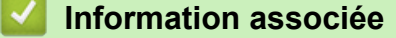

- [Numérisation depuis votre ordinateur \(Windows\)](#page-85-0)
	- [Paramètres du pilote TWAIN \(Windows\)](#page-88-0)

<span id="page-88-0"></span> [Accueil](#page-1-0) > [Numériser](#page-73-0) > [Numérisation depuis votre ordinateur \(Windows\)](#page-85-0) > [Numériser avec Nuance](#page-86-0)™ PaperPort™ [14SE ou d'autres applications Windows](#page-86-0) > Paramètres du pilote TWAIN (Windows)

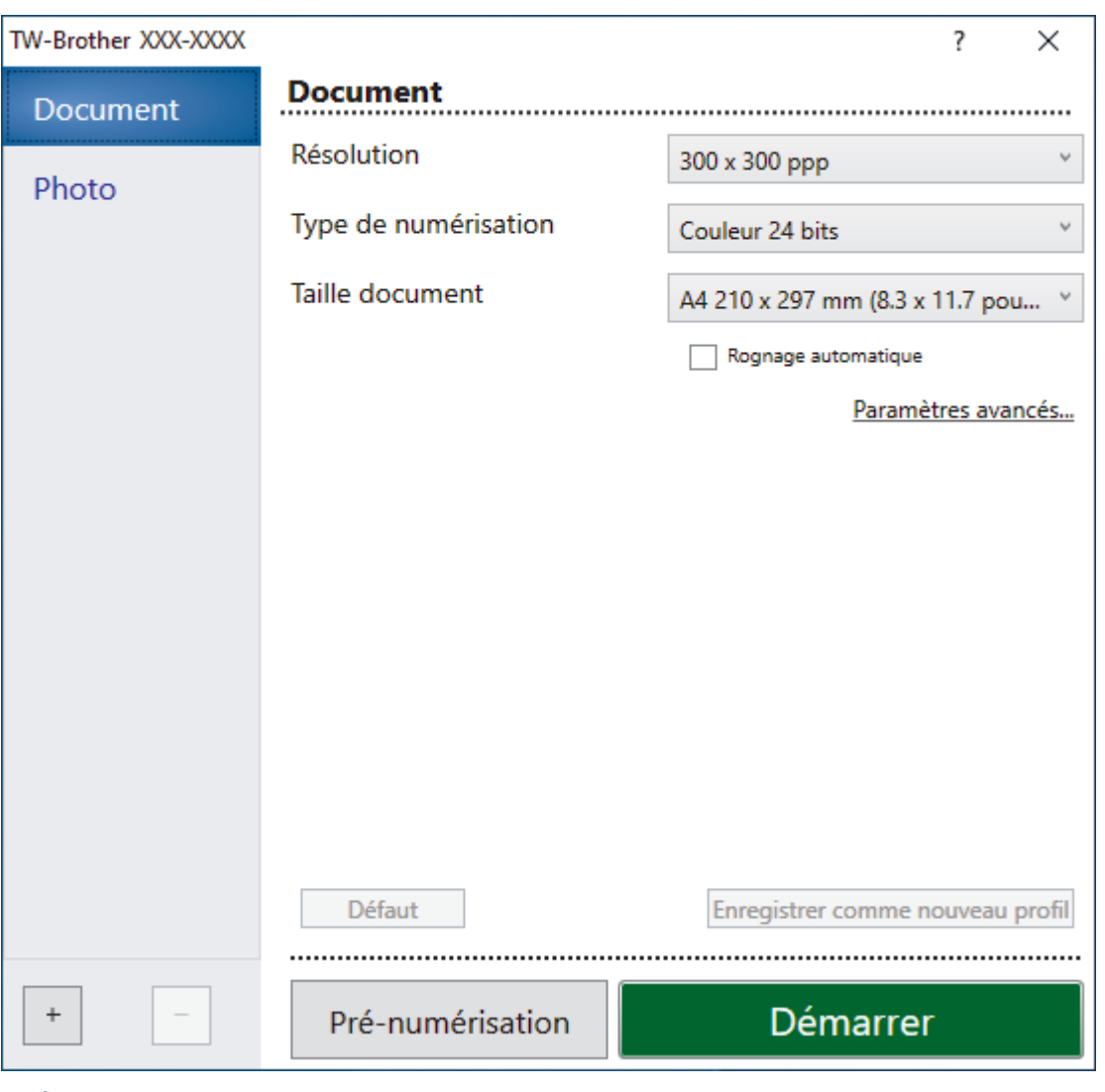

# **Paramètres du pilote TWAIN (Windows)**

Notez que le nom des paramètres et les valeurs associées dépendent de l'appareil.

#### **1. Scan**

Sélectionnez l'option **Photo** ou **Document**, en fonction du type de document que vous voulez numériser.

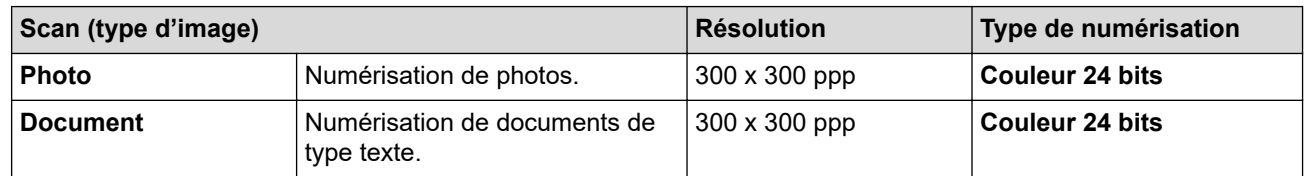

#### **2. Résolution**

Sélectionnez une résolution de numérisation dans la liste déroulante **Résolution**. Les résolutions supérieures exigent davantage de mémoire et augmentent le temps de transfert, mais permettent d'obtenir une image numérisée plus nette.

### **3. Type de numérisation**

Sélectionnez parmi une plage de profondeurs de couleur de numérisation.

#### • **Noir et blanc**

Utilisation pour la numérisation de texte ou de dessin au trait.

### • **Gris (Diffusion d'erreur)**

Utilisation pour la numérisation de photos ou de graphiques. (La diffusion d'erreurs est une méthode permettant de simuler des images en nuances de gris sans utiliser de véritables points de couleur grise. Les points noirs sont disposés de façon spécifique pour simuler les nuances de gris.)

### • **Gris véritable**

Utilisation pour la numérisation de photos ou de graphiques. Ce mode permet de réaliser des images plus fidèles grâce à l'utilisation de 256 nuances de gris.

### • **Couleur 24 bits**

Permet de créer une image avec la reproduction des couleurs la plus précise. Ce mode utilise jusqu'à 16,8 millions de couleurs pour numériser l'image, mais nécessite le plus de mémoire et le temps de transfert le plus long.

### **4. Taille document**

Sélectionnez le format exact de votre document parmi une sélection de formats de numérisation prédéfinis.

Si vous sélectionnez **Format personnalisé**, la boîte de dialogue **Taille personnalisée document** s'affiche ; elle permet de spécifier le format du document.

### **5. Rognage automatique**

Numérisez plusieurs documents placés sur la vitre du scanner. L'appareil se charge de numériser chaque document et de créer des fichiers distincts ou un fichier unique à plusieurs pages.

### **6. Paramètres avancés**

Configurez les paramètres avancés en cliquant sur le lien **Paramètres avancés** dans la boîte de dialogue de configuration du scanner.

### • **Correction de documents**

### - **Redressement automatique**

Réglez l'appareil pour qu'il corrige automatiquement le désalignement lorsque les pages sont numérisées à partir de la vitre du scanner.

### - **Paramètres de marge**

Permet de régler les marges de votre document.

- **Faire pivoter l'image**

Faites pivoter l'image numérisée.

- **Remplissage de bord**

Remplissez les bords sur les quatre côtés de l'image numérisée en utilisant la couleur et la plage.

• **Qualité d'image**

### - **Réglage de la diffusion – Gris**

Réglez la diffusion lors de la sélection de l'option **Gris (Diffusion d'erreur)** dans la liste déroulante **Type de numérisation**.

#### - **Ajustement des tons de couleurs**

Réglez le ton de couleur.

#### - **Traitement en arrière-plan**

• **Supprimer la transparence / les motifs**

Permet d'éviter que l'encre ne traverse le papier.

#### • **Supprimer la couleur d'arrière-plan**

Supprime la couleur de base des documents pour assurer une meilleure lisibilité des données numérisées.

### - **Suppression couleur**

Sélectionnez une couleur à supprimer de l'image numérisée.

#### - **Balisage des bords**

Accentue les caractères dans l'original.

- **Réduire le bruit**

Vous pouvez améliorer la qualité de vos images numérisées en choisissant cette option. L'option **Réduire le bruit** est disponible à condition de sélectionner l'option **Couleur 24 bits** et la résolution de numérisation **300 x 300 ppp**, **400 x 400 ppp** ou **600 x 600 ppp**.

### • **Qualité d'image en noir et blanc**

- **Ajustement du seuil N&B**
	- Réglez le seuil pour générer une image monochrome.
- **Correction des caractères**
	- Corrigez les caractères interrompus ou incomplets de l'original pour les rendre plus lisibles.
- **Inversion blanc et noir**

Inversez le noir et le blanc sur l'image monochrome.

• **Contrôle de l'alimentation**

#### **Scan continu**

Sélectionnez cette option pour numériser plusieurs pages. Une fois que vous avez numérisé une page, indiquez si vous voulez continuer ou arrêter la numérisation de documents.

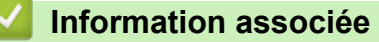

• Numériser avec Nuance™ PaperPort™ [14SE ou d'autres applications Windows](#page-86-0)

<span id="page-91-0"></span> [Accueil](#page-1-0) > [Numériser](#page-73-0) > [Numérisation depuis votre ordinateur \(Windows\)](#page-85-0) > Numérisation à l'aide de Télécopie et numérisation Windows

# **Numérisation à l'aide de Télécopie et numérisation Windows**

Vous pouvez aussi utiliser l'application Windows Télécopie et numérisation pour vos opérations de numérisation.

Windows Télécopie et numérisation utilise le pilote de scanner WIA.

- 1. Chargez votre document.
- 2. Lancez Télécopie et numérisation Windows.
- 3. Cliquez sur **Fichier** > **Nouveau** > **Numériser**.
- 4. Sélectionnez le scanner que vous voulez utiliser.
- 5. Cliquez sur **OK**.

La boîte de dialogue **Nouvelle numérisation** s'affiche.

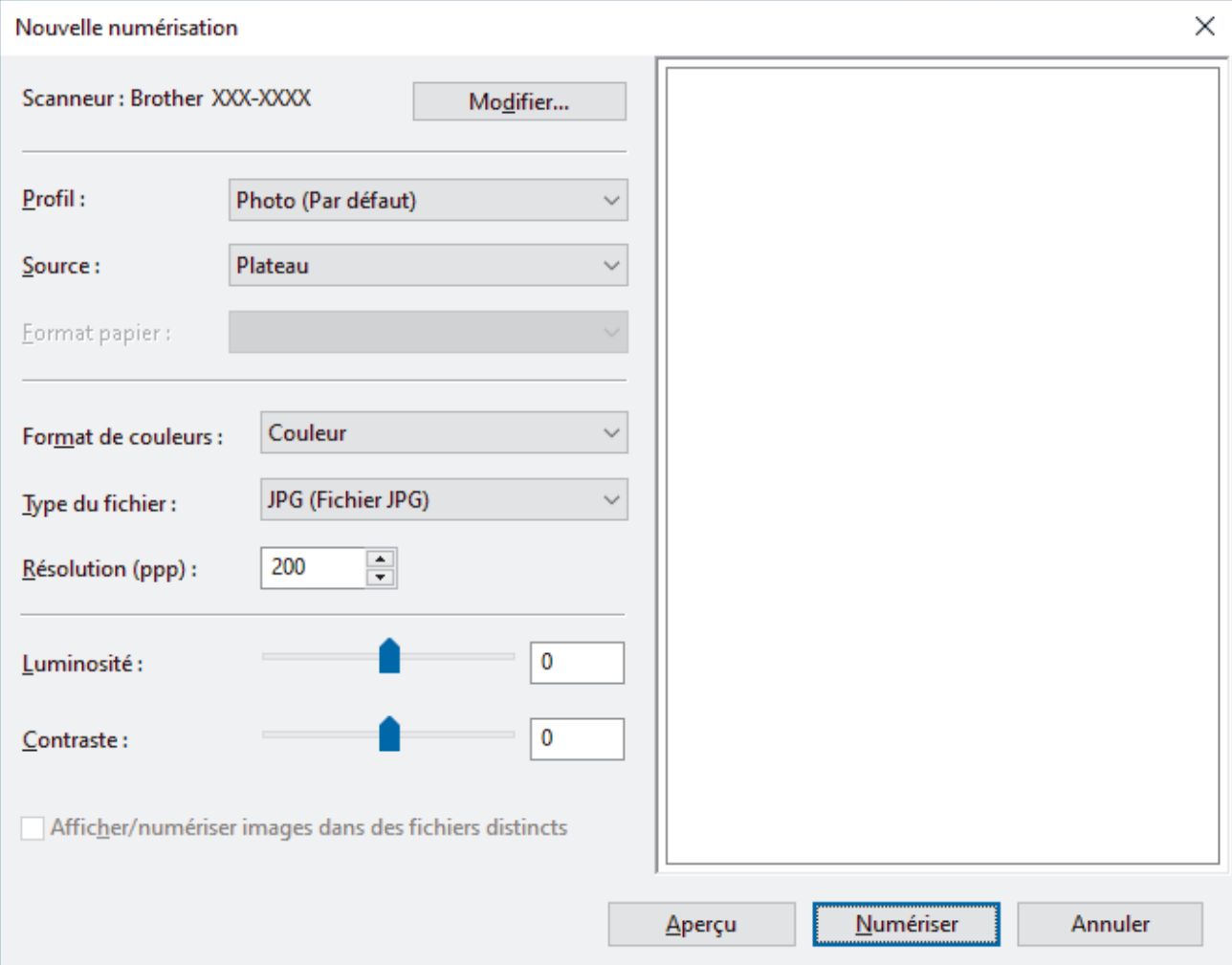

6. Au besoin, modifiez les paramètres dans la boîte de dialogue.

La résolution du scanner peut être réglée sur un maximum de 1200 ppp. Si vous voulez numériser à des résolutions plus élevées, utilisez le logiciel **Scanner Utility** de **Brother Utilities**.

7. Cliquez sur **Numériser**.

L'appareil commence à numériser le document.

 **Information associée**

- [Numérisation depuis votre ordinateur \(Windows\)](#page-85-0)
	- [Paramètres du pilote WIA \(Windows\)](#page-92-0)

<span id="page-92-0"></span> [Accueil](#page-1-0) > [Numériser](#page-73-0) > [Numérisation depuis votre ordinateur \(Windows\)](#page-85-0) > [Numérisation à l'aide de](#page-91-0) [Télécopie et numérisation Windows](#page-91-0) > Paramètres du pilote WIA (Windows)

## **Paramètres du pilote WIA (Windows)**

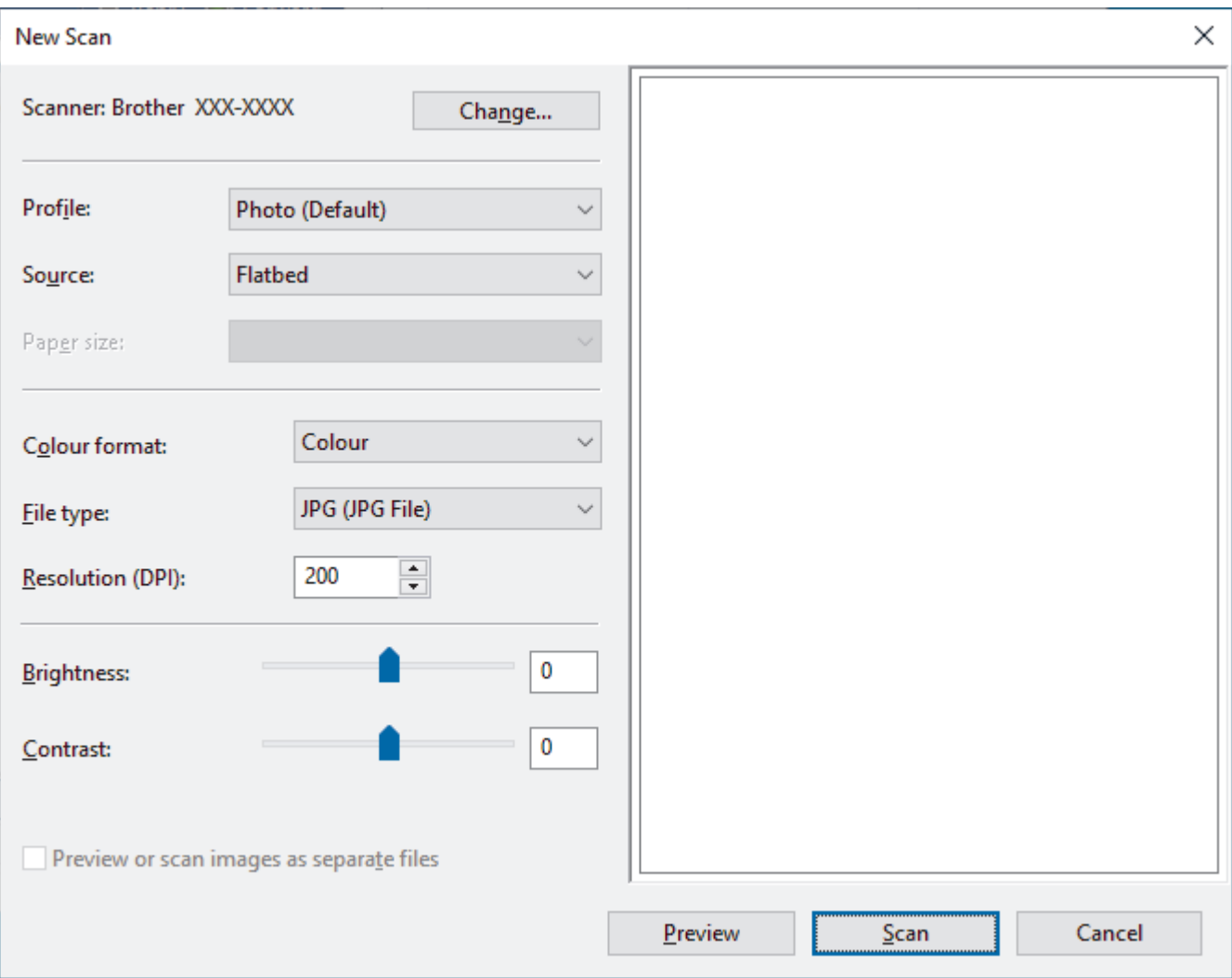

#### **Profil**

Sélectionnez le profil de numérisation à utiliser dans la liste déroulante **Profil**.

#### **Source**

Sélectionnez l'option **Plateau** ou **Chargeur (numérisation d'une face)** dans la liste déroulante.

#### **Format de papier**

L'option **Format de papier** est disponible si vous avez sélectionné **Chargeur (numérisation d'une face)** pour l'option **Source**.

#### **Format de couleurs**

Sélectionnez un format couleur de numérisation dans la liste déroulante **Format de couleurs**.

#### **Type du fichier**

Sélectionnez un format de fichier dans la liste déroulante **Type du fichier**.

#### **Résolution (ppp)**

Spécifiez une résolution de numérisation dans le champ **Résolution (ppp)**. Les résolutions supérieures exigent davantage de mémoire et augmentent le temps de transfert, mais permettent d'obtenir une image numérisée plus nette.

#### **Luminosité**

Réglez le niveau de **Luminosité** en déplaçant le curseur vers la droite ou la gauche pour éclaircir ou assombrir l'image. Si l'image numérisée est trop claire, réglez la luminosité sur une valeur inférieure et renumérisez le document. Si l'image est trop foncée, réglez la luminosité sur une valeur supérieure et renumérisez le document. Vous pouvez également saisir une valeur dans le champ pour régler le niveau de luminosité.

#### **Contraste**

Augmentez ou diminuez le niveau de **Contraste** en déplaçant le curseur vers la droite ou vers la gauche. Une augmentation accentue les parties sombres et claires de l'image tandis qu'une diminution permet de révéler plus de détails dans les zones grises. Vous pouvez également taper une valeur dans le champ pour régler le niveau de contraste.

### **Information associée**

• [Numérisation à l'aide de Télécopie et numérisation Windows](#page-91-0)

<span id="page-94-0"></span> [Accueil](#page-1-0) > [Numériser](#page-73-0) > Numérisation depuis votre ordinateur (Mac)

# **Numérisation depuis votre ordinateur (Mac)**

• [Numérisation avec AirPrint \(macOS\)](#page-160-0)

### <span id="page-95-0"></span>▲ [Accueil](#page-1-0) > Copier

# **Copier**

- [Vue d'ensemble de la fonction de copie](#page-96-0)
- [Copier un document](#page-97-0)
- [Copier en utilisant Brother Mobile Connect](#page-98-0)

<span id="page-96-0"></span> [Accueil](#page-1-0) > [Copier](#page-95-0) > Vue d'ensemble de la fonction de copie

## **Vue d'ensemble de la fonction de copie**

Pour réaliser des copies, procédez comme suit, au choix :

- Utilisez l'application Brother Mobile Connect.
- Utilisez le bouton **MONO COPY (COPIE MONO)**/**COLOUR COPY (COPIE COULEUR)** de votre appareil.

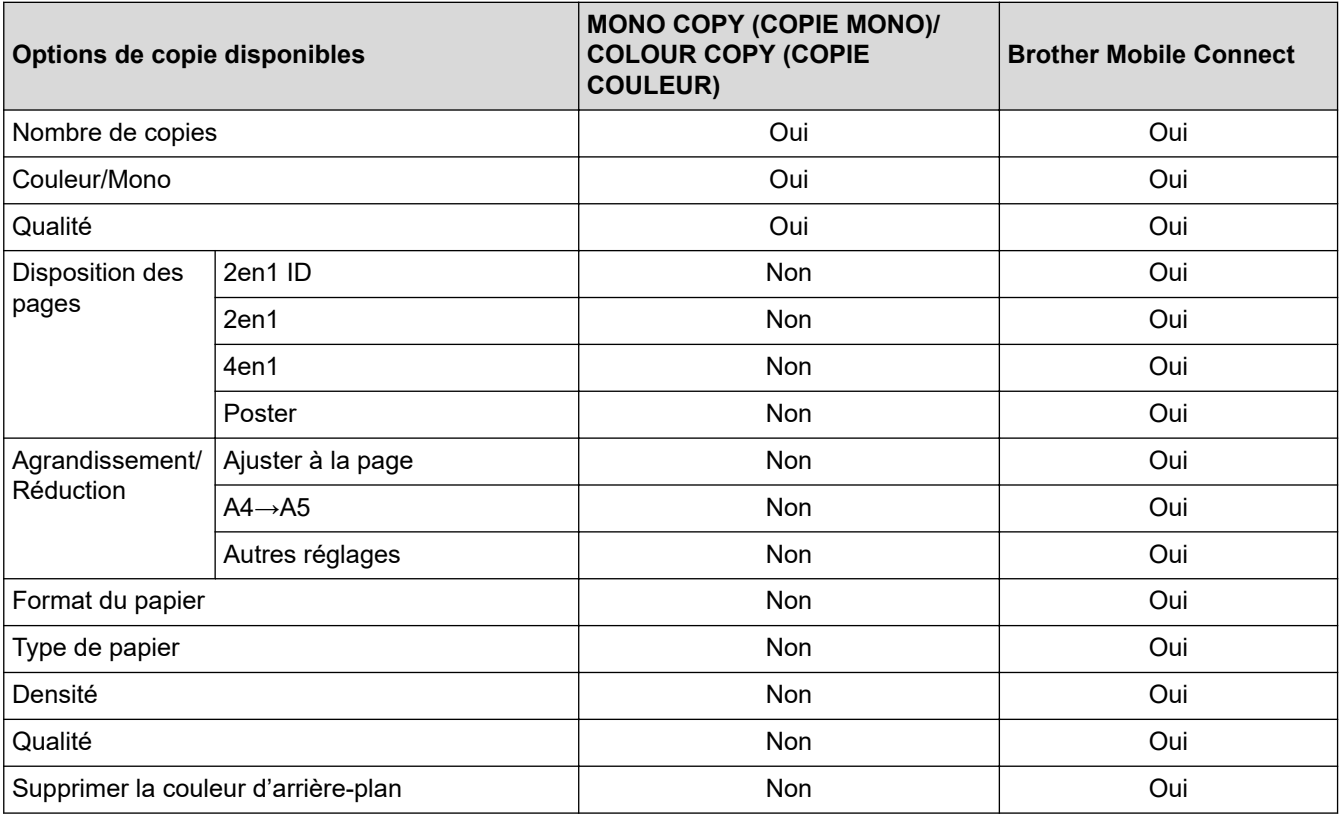

D

Vous pouvez également utiliser l'application Brother iPrint&Scan pour Windows/Mac. Les options de copie disponibles peuvent différer en fonction de l'application.

### **Information associée**

• [Copier](#page-95-0)

### **Rubriques connexes:**

- [Présentation de l'application Gestion à partir du Web](#page-226-0)
- [Brother Mobile Connect](#page-162-0)

<span id="page-97-0"></span> [Accueil](#page-1-0) > [Copier](#page-95-0) > Copier un document

## **Copier un document**

- 1. Assurez-vous d'avoir chargé le format de papier adéquat dans le bac à papier.
- 2. Chargez votre document.
- 3. Appuyez sur **MONO COPY (COPIE MONO)** ou **COLOUR COPY (COPIE COULEUR)**.
	- Si vous voulez effectuer une copie avec une qualité optimale, appuyez sur **MONO COPY (COPIE MONO)** ou **COLOUR COPY (COPIE COULEUR)** et maintenez-le enfoncé pendant deux secondes.
	- Pour réaliser des copies multiples, appuyez sur **MONO COPY (COPIE MONO)** ou sur **COLOUR COPY (COPIE COULEUR)** une fois par copie souhaitée.
	- Pour réaliser des copies multiples avec une qualité optimale :
		- a. Appuyez sur **MONO COPY (COPIE MONO)** ou sur **COLOUR COPY (COPIE COULEUR)** et maintenez-le enfoncé pendant deux secondes pour réaliser la première copie.
		- b. Appuyez une fois sur **MONO COPY (COPIE MONO)** ou sur **COLOUR COPY (COPIE COULEUR)** pour chaque copie supplémentaire.
	- Pour interrompre la copie, appuyez sur  $(\bigcirc)(\text{STOP (ARRÊT)})$ .

### **Information associée**

- [Copier](#page-95-0)
- **Rubriques connexes:**
- [Charger des documents sur la vitre du scanner](#page-42-0)
- [Paramètres de copie](#page-102-0)
- [Modifier le format et le type de papier](#page-33-0)

<span id="page-98-0"></span> [Accueil](#page-1-0) > [Copier](#page-95-0) > Copier en utilisant Brother Mobile Connect

# **Copier en utilisant Brother Mobile Connect**

- [Copier une carte d'identité](#page-99-0)
- [Effectuer des copies à l'aide de la fonction Mise en page \(N en 1 ou Poster\)](#page-100-0)
- [Paramètres de copie](#page-102-0)

<span id="page-99-0"></span> [Accueil](#page-1-0) > [Copier](#page-95-0) > [Copier en utilisant Brother Mobile Connect](#page-98-0) > Copier une carte d'identité

# **Copier une carte d'identité**

Utilisez la fonction 2 en 1 ID pour copier les deux faces d'une carte d'identité sur une page en conservant le format d'origine de la carte.

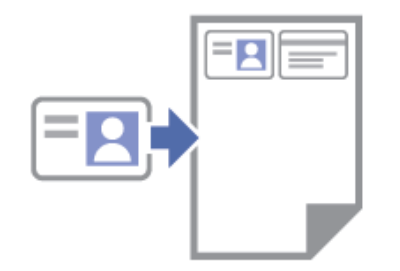

- Assurez-vous que le format de papier défini correspond au format A4 ou Letter.
- Vous pouvez copier une carte d'identité dans la mesure où cette opération est autorisée par les lois en vigueur. Plus d'informations détaillées >> Guide de sécurité du produit
- 1. Placez votre carte d'identité, **face imprimée vers le bas**, près du coin inférieur droit de la vitre du scanner, comme illustré.

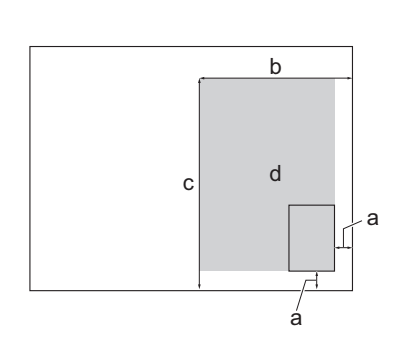

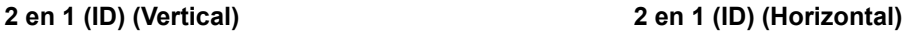

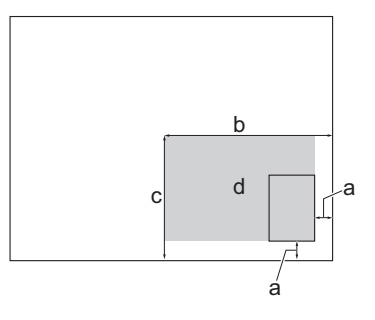

- a. 3 mm ou plus (bas, droite)
- b. 145 mm
- c. 2 en 1 (ID) (Vertical) : 207 mm
	- 2 en 1 (ID) (Horizontal) : 102 mm
- d. Zone de numérisation
- 2. Lancez Brother Mobile Connect sur votre appareil mobile.
- 3. Touchez **Copier**.
- 4. Sélectionnez l'option **2 en 1 ID vertical** ou **2 en 1 ID horizontal** dans la liste **Tracé page**.
- 5. Touchez **Copier**.

L'appareil entame la numérisation d'une face de la carte d'identité.

6. Une fois que l'appareil a numérisé le premier côté, **Témoin d'alimentation** clignote lentement. Retournez la carte d'identité et appuyez sur **Continuer** pour numériser l'autre face.

### **Information associée**

• [Copier en utilisant Brother Mobile Connect](#page-98-0)

### **Rubriques connexes:**

- [Paramètres de copie](#page-102-0)
- [Brother Mobile Connect](#page-162-0)

<span id="page-100-0"></span> [Accueil](#page-1-0) > [Copier](#page-95-0) > [Copier en utilisant Brother Mobile Connect](#page-98-0) > Effectuer des copies à l'aide de la fonction Mise en page (N en 1 ou Poster)

# **Effectuer des copies à l'aide de la fonction Mise en page (N en 1 ou Poster)**

La fonction de copie N en 1 permet d'économiser du papier en copiant deux ou quatre pages de votre document sur une seule page. La fonction de création de poster divise votre document en sections, puis agrandit les sections de façon à ce que vous puissiez les assembler pour créer un poster.

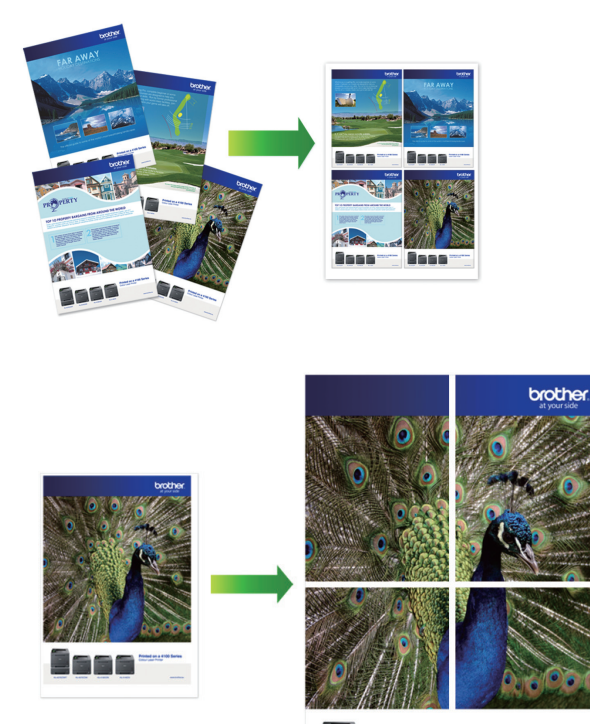

- Assurez-vous que le format de papier défini correspond au format A4 ou Letter.
- Vous ne pouvez effectuer qu'une copie en mode Poster à la fois.
- 1. Chargez votre document.
- 2. Lancez Brother Mobile Connect sur votre appareil mobile.
- 3. Touchez **Copier**.
- 4. Sélectionnez l'option **Tracé page** souhaitée.

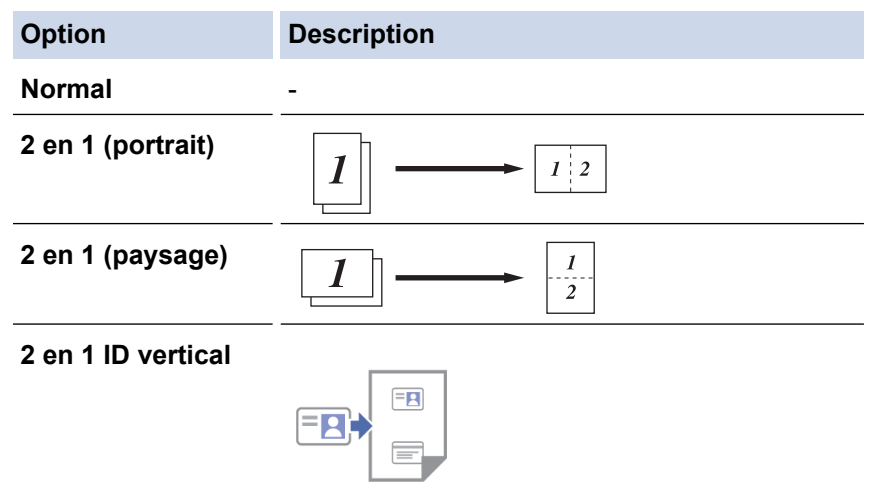

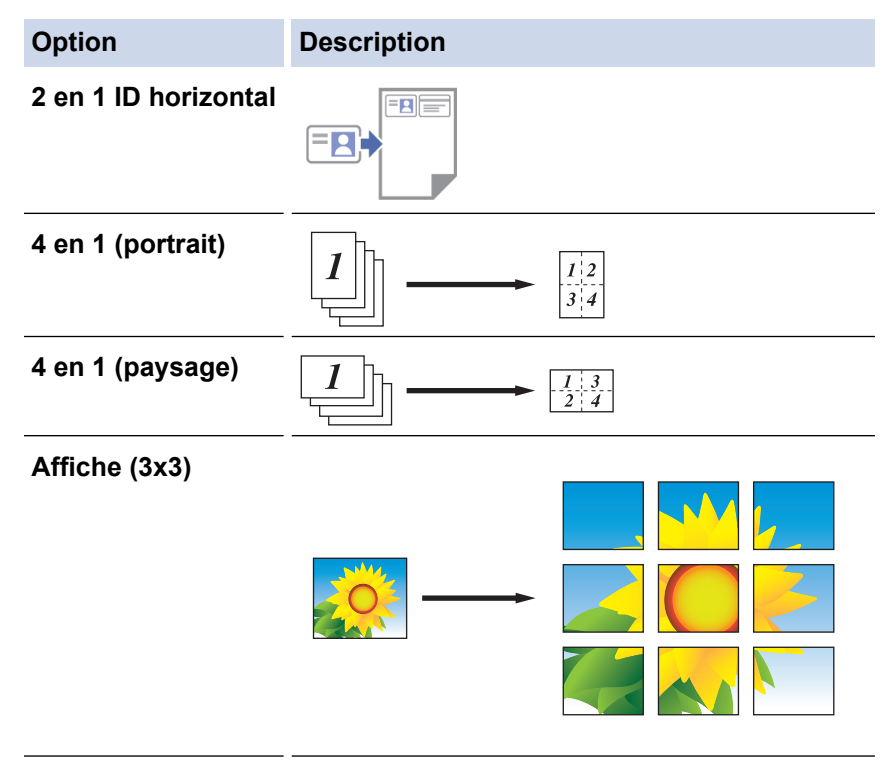

- 5. Touchez **Copier**.
- 6. Pour réaliser une copie N en 1, procédez comme suit :
	- a. Placez la page suivante sur la vitre du scanner, puis appuyez sur **Continuer** pour numériser la page.
	- b. Une fois toutes les pages numérisées, appuyez sur **Terminer**.

Vous pouvez également utiliser l'application Brother iPrint&Scan pour réaliser des copies.

### **Information associée**

• [Copier en utilisant Brother Mobile Connect](#page-98-0)

### **Rubriques connexes:**

- [Paramètres de copie](#page-102-0)
- [Brother Mobile Connect](#page-162-0)

<span id="page-102-0"></span> [Accueil](#page-1-0) > [Copier](#page-95-0) > [Copier en utilisant Brother Mobile Connect](#page-98-0) > Paramètres de copie

## **Paramètres de copie**

Vous pouvez configurer les réglages de copie sur l'écran **Copier**.

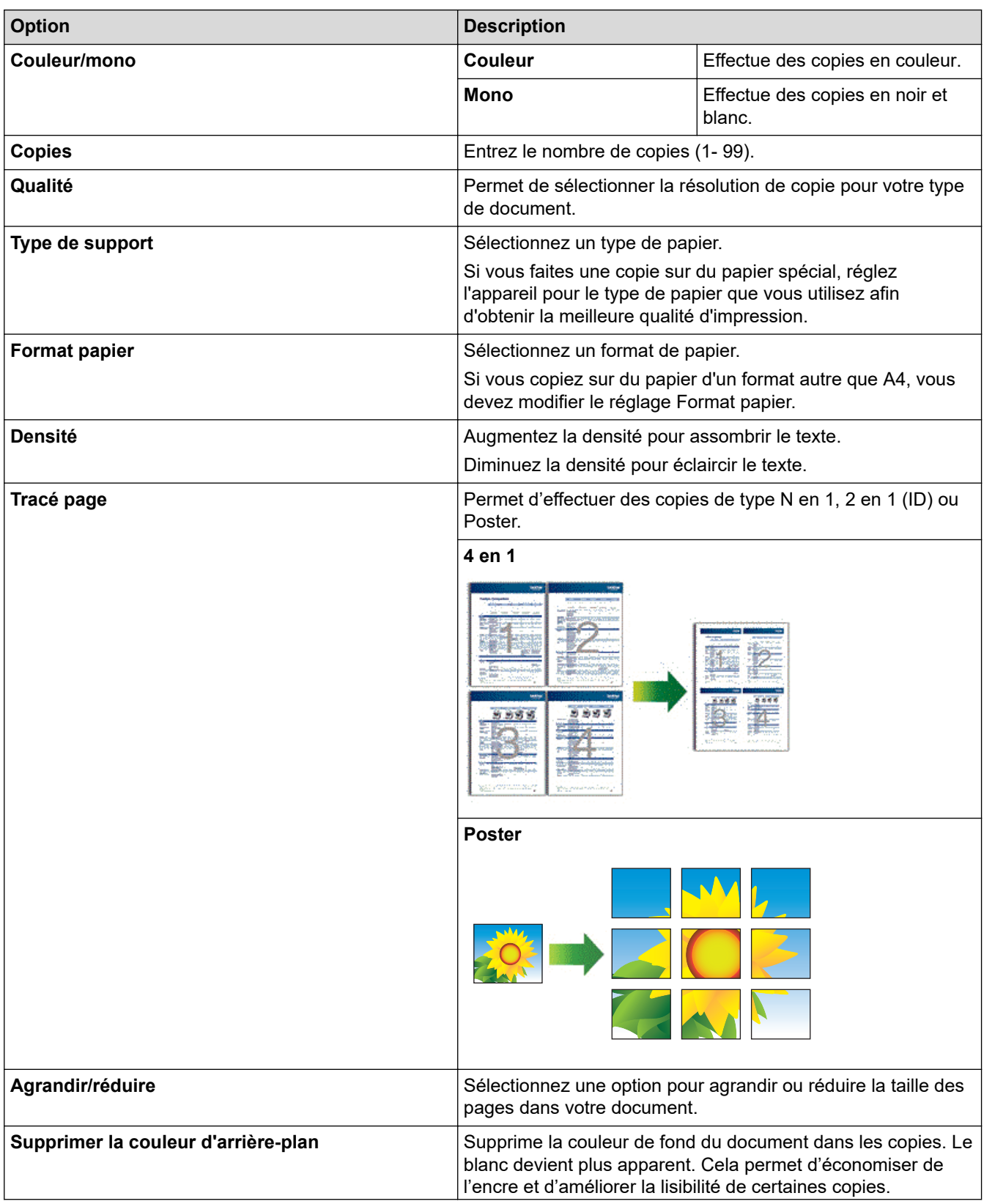

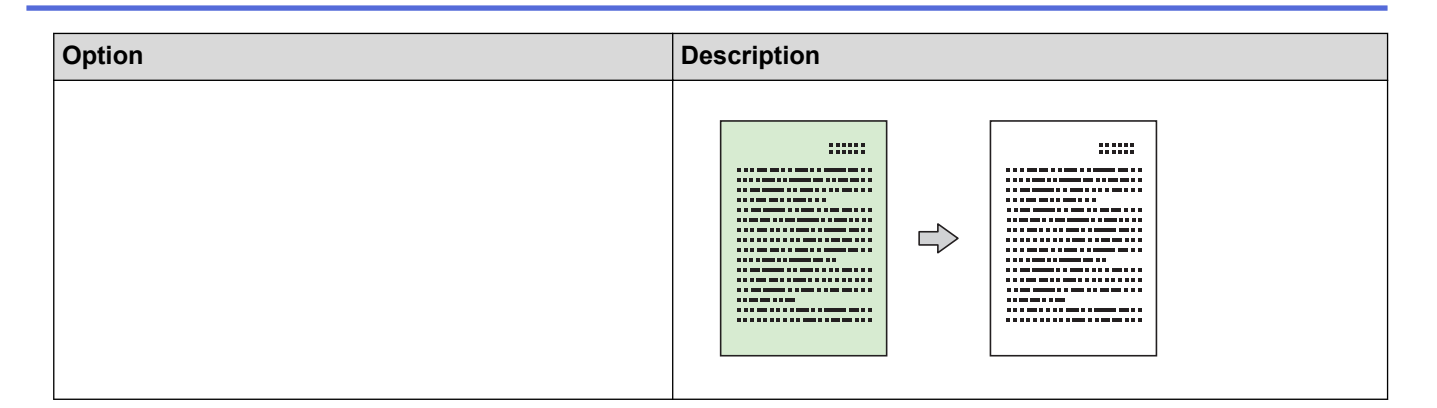

### **Information associée**

• [Copier en utilisant Brother Mobile Connect](#page-98-0)

# **Rubriques connexes:**

- [Copier un document](#page-97-0)
- [Copier une carte d'identité](#page-99-0)
- [Effectuer des copies à l'aide de la fonction Mise en page \(N en 1 ou Poster\)](#page-100-0)
- [Brother Mobile Connect](#page-162-0)

### <span id="page-104-0"></span> [Accueil](#page-1-0) > Réseau

## **Réseau**

- [Fonctions réseau de base prises en charge](#page-105-0)
- [Configurer les paramètres réseau](#page-106-0)
- [Paramètres du réseau sans fil](#page-108-0)
- [Fonctions réseau](#page-124-0)
- [Outils de gestion Brother](#page-127-0)

<span id="page-105-0"></span> [Accueil](#page-1-0) > [Réseau](#page-104-0) > Fonctions réseau de base prises en charge

## **Fonctions réseau de base prises en charge**

Les fonctions que le serveur d'impression prend en charge varient selon le système d'exploitation. Utilisez le tableau suivant pour voir les fonctions et les connexions réseau prises en charge par chaque système d'exploitation.

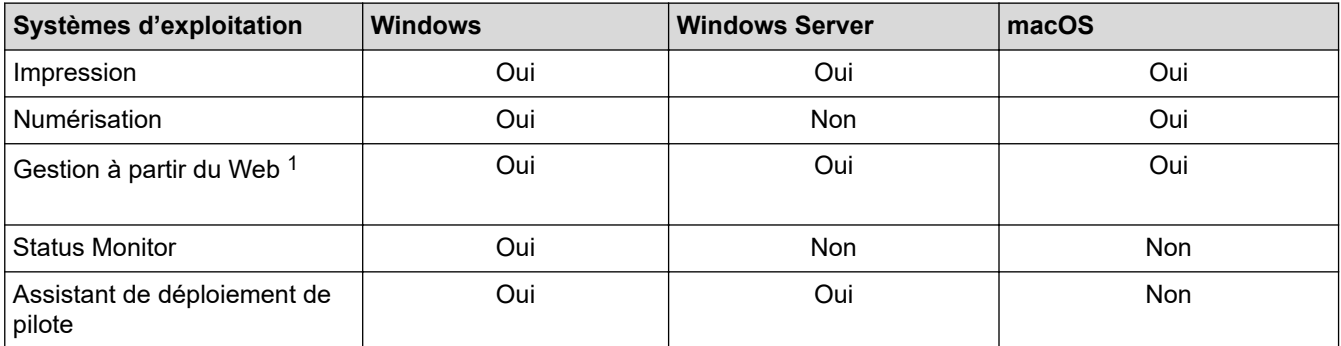

1 Le mot de passe par défaut pour gérer les paramètres de cet appareil se trouve au dos de l'appareil et est indiqué par « **Pwd** ». Nous vous conseillons de modifier immédiatement le mot de passe par défaut pour protéger votre appareil contre les accès non autorisés.

Lors de la connexion de votre appareil à un réseau externe tel qu'Internet, assurez-vous que votre environnement réseau est protégé par un pare-feu distinct ou un autre moyen, de façon à éviter les fuites d'information résultant de paramètres inadéquats ou d'un accès non autorisé par des tiers malveillants.

### **Information associée**

• [Réseau](#page-104-0)

### **Rubriques connexes:**

• [Définir ou modifier un mot de passe de connexion pour Gestion à partir du Web](#page-230-0)

<span id="page-106-0"></span> [Accueil](#page-1-0) > [Réseau](#page-104-0) > Configurer les paramètres réseau

## **Configurer les paramètres réseau**

- [Configurer les paramètres réseau à l'aide du panneau de commande](#page-107-0)
- [Modifier les réglages de l'appareil à l'aide de Gestion à partir du Web](#page-225-0)

<span id="page-107-0"></span> [Accueil](#page-1-0) > [Réseau](#page-104-0) > [Configurer les paramètres réseau](#page-106-0) > Configurer les paramètres réseau à l'aide du panneau de commande

# **Configurer les paramètres réseau à l'aide du panneau de commande**

Pour configurer l'appareil selon votre réseau, utilisez les boutons du panneau de commande.

### **Configuration réseau**

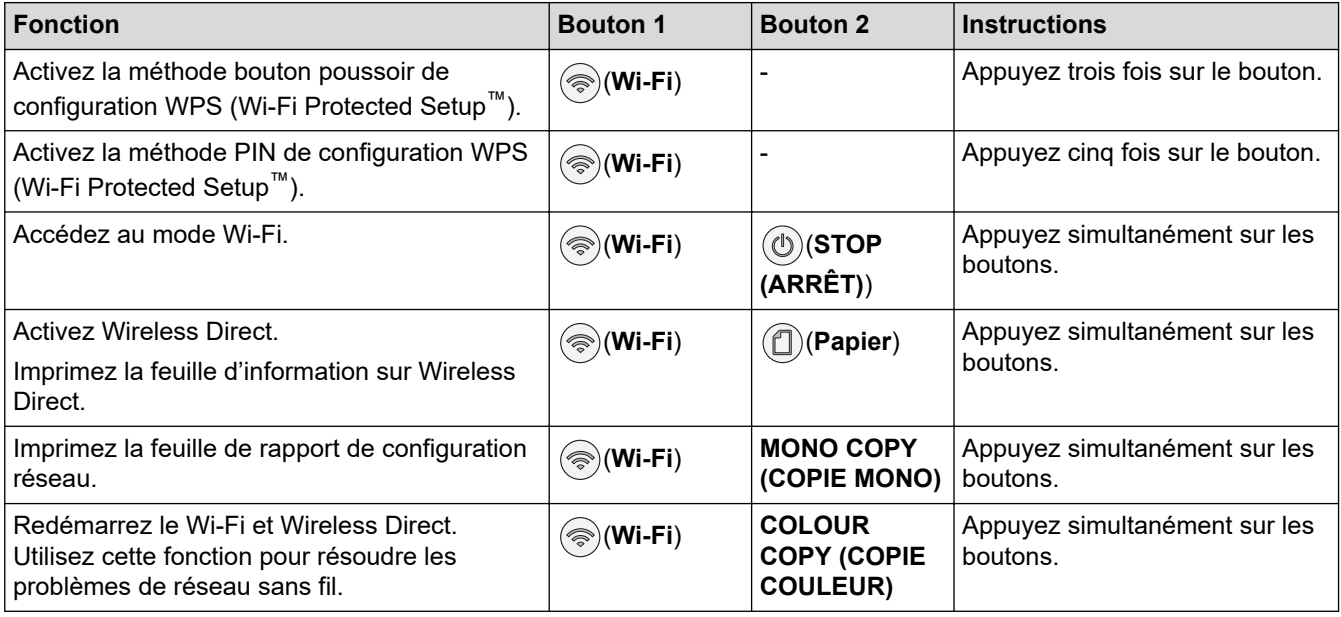

### **Mode Wi-Fi**

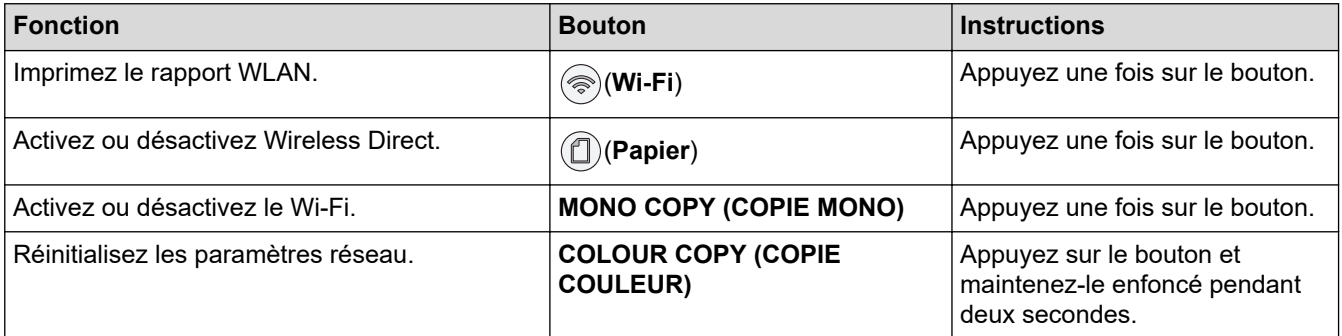

### **Information associée**

• [Configurer les paramètres réseau](#page-106-0)
<span id="page-108-0"></span> [Accueil](#page-1-0) > [Réseau](#page-104-0) > Paramètres du réseau sans fil

## **Paramètres du réseau sans fil**

- [Utilisez le réseau sans fil](#page-109-0)
- [Utiliser Wireless Direct](#page-116-0)
- [Activer/Désactiver le LAN sans fil](#page-119-0)
- [Imprimer le rapport WLAN](#page-120-0)

<span id="page-109-0"></span> [Accueil](#page-1-0) > [Réseau](#page-104-0) > [Paramètres du réseau sans fil](#page-108-0) > Utilisez le réseau sans fil

- [Avant de configurer l'appareil pour un réseau sans fil](#page-110-0)
- [Configurer l'appareil pour un réseau sans fil à l'aide de l'Assistant de configuration](#page-111-0) [depuis votre ordinateur](#page-111-0)
- [Configurer l'appareil pour un réseau sans fil à l'aide de l'Assistant de configuration](#page-112-0) [depuis votre appareil mobile](#page-112-0)
- [Configurer votre appareil pour un réseau sans fil avec la méthode presse-bouton de Wi-](#page-113-0)[Fi Protected Setup](#page-113-0)™ (WPS)
- [Configurer votre appareil pour un réseau sans fil avec la méthode PIN de Wi-Fi](#page-114-0) [Protected Setup](#page-114-0)<sup>™</sup> (WPS)

<span id="page-110-0"></span> [Accueil](#page-1-0) > [Réseau](#page-104-0) > [Paramètres du réseau sans fil](#page-108-0) > [Utilisez le réseau sans fil](#page-109-0) > Avant de configurer l'appareil pour un réseau sans fil

# **Avant de configurer l'appareil pour un réseau sans fil**

Avant de tenter de configurer un réseau sans fil, vérifiez les points suivants :

• Pour optimiser les résultats pour l'impression normale et quotidienne de documents, placez votre appareil aussi près que possible du point d'accès/routeur sans fil avec un minimum d'obstacles. La présence d'objets volumineux et de murs entre les deux appareils, et les interférences provenant d'autres appareils électroniques, peuvent affecter la vitesse de transfert des données de vos documents.

C'est pour cette raison que les connexions sans fil ne sont pas forcément à privilégier pour tous les types de documents et d'applications. Si vous imprimez des fichiers volumineux, comme des documents comportant plusieurs pages avec un mélange de texte et de graphiques de grande taille, il sera peut-être préférable d'utiliser une connexion USB pour une vitesse d'impression optimale.

- En cas de présence d'un signal à proximité, le réseau LAN sans fil vous permet de réaliser librement une connexion LAN. Toutefois, si les paramètres de sécurité ne sont pas correctement configurés, il est possible que le signal soit intercepté par des tiers malveillants, ce qui peut résulter en :
	- Un vol d'informations personnelles ou confidentielles
	- Une transmission incorrecte d'informations à des parties se faisant passer pour les personnes spécifiées
	- Une divulgation du contenu de la communication transcrite intercepté

Assurez-vous de connaître le nom de réseau de votre routeur/point d'accès sans fil (SSID) ainsi que la clé de réseau (mot de passe). Si vous ne trouvez pas ces informations, contactez le fabricant de votre point d'accès/routeur sans fil, votre administrateur système ou votre fournisseur d'accès à Internet. Brother ne peut pas vous fournir ces informations.

#### **Information associée**

<span id="page-111-0"></span> [Accueil](#page-1-0) > [Réseau](#page-104-0) > [Paramètres du réseau sans fil](#page-108-0) > [Utilisez le réseau sans fil](#page-109-0) > Configurer l'appareil pour un réseau sans fil à l'aide de l'Assistant de configuration depuis votre ordinateur

# **Configurer l'appareil pour un réseau sans fil à l'aide de l'Assistant de configuration depuis votre ordinateur**

- 1. Effectuez l'une des actions suivantes :
	- Windows

Téléchargez l'installateur depuis la page **Téléchargement** de votre modèle à l'adresse suivante : [support.brother.com.](https://support.brother.com/g/b/midlink.aspx)

- Mac
	- a. Téléchargez l'installateur depuis la page **Téléchargement** de votre modèle à l'adresse suivante : [support.brother.com.](https://support.brother.com/g/b/midlink.aspx)
	- b. Démarrez l'installateur, puis double-cliquez sur l'icône **Start Here Mac**.
- 2. Suivez les instructions à l'écran.
- 3. Sélectionnez **Connexion réseau sans fil (Wi-Fi)**, puis cliquez sur **Suivant**.
- 4. Suivez les instructions à l'écran.

Vous avez terminé la configuration du réseau sans fil.

#### **Information associée**

<span id="page-112-0"></span> [Accueil](#page-1-0) > [Réseau](#page-104-0) > [Paramètres du réseau sans fil](#page-108-0) > [Utilisez le réseau sans fil](#page-109-0) > Configurer l'appareil pour un réseau sans fil à l'aide de l'Assistant de configuration depuis votre appareil mobile

# **Configurer l'appareil pour un réseau sans fil à l'aide de l'Assistant de configuration depuis votre appareil mobile**

- 1. Effectuez l'une des actions suivantes :
	- Appareils Android™

Téléchargez et installez Brother Mobile Connect depuis Google Play™.

- Tous les appareils iOS ou iPadOS pris en charge, notamment iPhone, iPad et iPod touch Téléchargez et installez Brother Mobile Connect depuis l'App Store.
- 2. Démarrez Brother Mobile Connect, puis suivez les instructions qui s'affichent à l'écran pour connecter votre appareil mobile à votre appareil Brother.

## **Information associée**

<span id="page-113-0"></span> [Accueil](#page-1-0) > [Réseau](#page-104-0) > [Paramètres du réseau sans fil](#page-108-0) > [Utilisez le réseau sans fil](#page-109-0) > Configurer votre appareil pour un réseau sans fil avec la méthode presse-bouton de Wi-Fi Protected Setup™ (WPS)

# **Configurer votre appareil pour un réseau sans fil avec la méthode presse-bouton de Wi-Fi Protected Setup™ (WPS)**

Si votre point d'accès ou votre routeur sans fil prend en charge le protocole WPS (Push Button Configuration), vous pouvez utiliser (**Wi-Fi**) sur le panneau de commande de l'appareil pour configurer les paramètres de votre réseau sans fil.

1. Appuyez sur  $\textcircled{\textcircled{\textcirc}}$  (Wi-Fi) à trois reprises.

**Témoin Wi-Fi** commence à clignoter.

2. Appuyez sur le bouton WPS sur votre routeur/point d'accès sans fil.

Si votre appareil sans fil est correctement connecté, **Témoin d'alimentation** et **Témoin Wi-Fi** sont allumés.

Vous avez terminé la configuration du réseau sans fil. Pour installer les pilotes et le logiciel nécessaires pour le fonctionnement de votre appareil, rendez-vous sur la page **Téléchargement** de votre modèle sur [support.brother.com](https://support.brother.com/g/b/midlink.aspx).

### **Information associée**

<span id="page-114-0"></span> [Accueil](#page-1-0) > [Réseau](#page-104-0) > [Paramètres du réseau sans fil](#page-108-0) > [Utilisez le réseau sans fil](#page-109-0) > Configurer votre appareil pour un réseau sans fil avec la méthode PIN de Wi-Fi Protected Setup™ (WPS)

# **Configurer votre appareil pour un réseau sans fil avec la méthode PIN de Wi-Fi Protected Setup™ (WPS)**

Si votre point d'accès/routeur sans fil prend en charge WPS, vous pouvez utiliser la méthode PIN (Personal Identification Number) pour configurer vos paramètres réseau sans fil.

La méthode PIN est l'une des méthodes de connexion développées par Wi-Fi Alliance<sup>®</sup>. En soumettant un code PIN créé par un Périphérique inscrit (votre appareil) dans le Registraire (un périphérique qui gère le réseau sans fil), vous pouvez configurer les paramètres du réseau sans fil et les paramètres de sécurité. Pour plus d'informations sur la procédure d'accès au mode WPS, reportez-vous à la documentation fournie avec votre point d'accès/routeur sans fil.

### **Type A**

Connexion lorsque le point d'accès/routeur sans fil (1) joue aussi le rôle de Registraire.

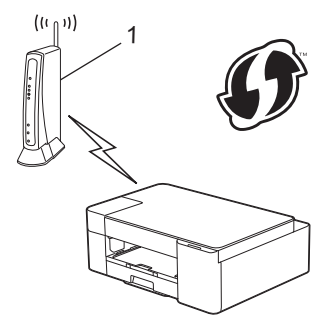

### **Type B**

Connexion lorsqu'un autre appareil (2), tel qu'un ordinateur, est utilisé comme Registraire.

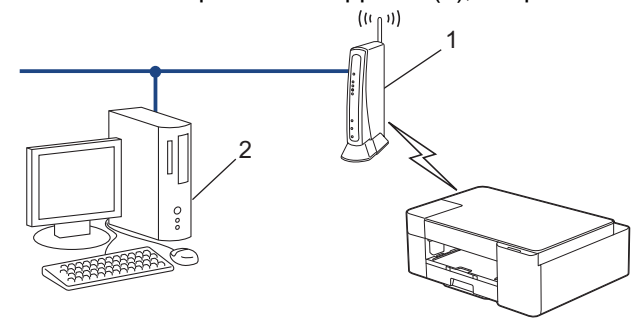

1. Appuyez sur  $\textcircled{\textcircled{\#}}(Wi-Fi)$  à cinq reprises.

**Témoin Wi-Fi** commence à clignoter et l'appareil imprime un code PIN à huit chiffres.

- 2. Depuis un ordinateur connecté au réseau, entrez l'adresse IP de l'appareil jouant le rôle de Registraire dans la barre d'adresse de votre navigateur. (Par exemple : http://192.168.1.2)
- 3. Accédez à la page de configuration de WPS et saisissez le code PIN, puis suivez les instructions qui s'affichent à l'écran.

Le Registraire est généralement le point d'accès/routeur sans fil.

La page des paramètres peut différer en fonction de la marque du routeur/point d'accès LAN sans fil. Pour plus d'informations, reportez-vous à la documentation de votre point d'accès/routeur sans fil.

**Si vous utilisez un ordinateur équipé de Windows 7, Windows 8.1 ou Windows 10 comme Registraire, utilisez la procédure ci-dessous :**

- 4. Effectuez l'une des actions suivantes :
	- Windows 10

Cliquez sur > **Système Windows** > **Panneau de configuration**. Dans le groupe **Matériel et audio**, cliquez sur **Ajouter un périphérique**.

• Windows 8.1

Positionnez la souris dans le coin inférieur droit de votre bureau. Lorsque la barre de menus apparaît, cliquez sur **Paramètres** > **Panneau de configuration** > **Matériel et audio** > **Périphériques et imprimantes** > **Ajouter un périphérique**.

Windows 7

Cliquez sur **(Démarrer)** > **Périphériques et imprimantes** > **Ajouter un périphérique**.

- Pour utiliser un ordinateur équipé de Windows 7, Windows 8.1 ou Windows 10 comme Registraire, vous devez préalablement l'enregistrer sur votre réseau. Pour plus d'informations, reportez-vous à la documentation de votre point d'accès/routeur sans fil.
- Si Windows 7, Windows 8.1 ou Windows 10 fait office de Registraire, vous pouvez installer le pilote d'imprimante après la configuration sans fil en vous conformant aux instructions à l'écran. Pour installer le pilote et le logiciel nécessaires pour le fonctionnement de votre appareil, rendez-vous sur la page **Téléchargement** de votre modèle sur [support.brother.com](https://support.brother.com/g/b/midlink.aspx).
- 5. Sélectionnez votre appareil et cliquez sur **Suivant**.
- 6. Entrez le code PIN, puis cliquez sur **Suivant**.
- 7. (Windows 7) Sélectionnez votre réseau, puis cliquez sur **Suivant**.
- 8. Cliquez sur **Fermer**.

### **Information associée**

<span id="page-116-0"></span> [Accueil](#page-1-0) > [Réseau](#page-104-0) > [Paramètres du réseau sans fil](#page-108-0) > Utiliser Wireless Direct

## **Utiliser Wireless Direct**

- [Vue d'ensemble de Wireless Direct](#page-117-0)
- [Configuration de votre réseau Wireless Direct](#page-118-0)

<span id="page-117-0"></span> [Accueil](#page-1-0) > [Réseau](#page-104-0) > [Paramètres du réseau sans fil](#page-108-0) > [Utiliser Wireless Direct](#page-116-0) > Vue d'ensemble de Wireless Direct

# **Vue d'ensemble de Wireless Direct**

Wireless Direct vous permet de configurer un réseau sans fil sécurisé entre votre appareil Brother et votre appareil sans fil (ordinateur, smartphone, tablette ou appareil similaire), sans utiliser de routeur/point d'accès sans fil. Vous pouvez configurer un réseau sans fil en définissant manuellement un nom de réseau (SSID) et une clé de réseau (mot de passe).

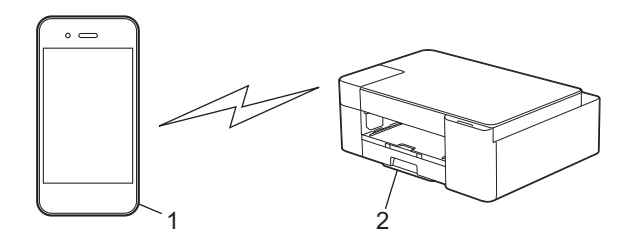

- 1. Appareil sans fil
- 2. Votre appareil Brother

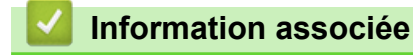

• [Utiliser Wireless Direct](#page-116-0)

<span id="page-118-0"></span> [Accueil](#page-1-0) > [Réseau](#page-104-0) > [Paramètres du réseau sans fil](#page-108-0) > [Utiliser Wireless Direct](#page-116-0) > Configuration de votre réseau Wireless Direct

# **Configuration de votre réseau Wireless Direct**

1. Appuyez simultanément sur (**Wi-Fi**) et sur (**Papier**).

La fonction Wireless Direct est activée et l'appareil lance l'impression de la feuille d'information sur Wireless Direct.

- 2. Activez la fonction Wi-Fi sur votre appareil sans fil et cherchez votre appareil Brother.
- 3. Sélectionnez le SSID (nom de réseau) de votre appareil Brother sur votre appareil sans fil (DIRECT-xxxxxxxxx\_BRxxxx).
- 4. Saisissez la clé réseau (mot de passe) lorsqu'elle vous est demandée.

Le SSID et la clé de réseau sont imprimés sur la feuille d'information sur Wireless Direct.

- Pour désactiver Wireless Direct :
	- a. Appuyez simultanément sur (**Wi-Fi**) et sur (**STOP (ARRÊT)**).

**Témoin d'alimentation**, **DEL d'avertissement** et **Témoin d'encre** s'allument pendant une seconde, puis **Témoin Wi-Fi** commence à clignoter.

b. Appuyez sur (**Papier**).

#### **Information associée**

• [Utiliser Wireless Direct](#page-116-0)

R

<span id="page-119-0"></span> [Accueil](#page-1-0) > [Réseau](#page-104-0) > [Paramètres du réseau sans fil](#page-108-0) > Activer/Désactiver le LAN sans fil

# **Activer/Désactiver le LAN sans fil**

1. Appuyez simultanément sur (**Wi-Fi**) et sur (**STOP (ARRÊT)**).

**Témoin d'alimentation**, **DEL d'avertissement** et **Témoin d'encre** s'allument pendant une seconde, puis **Témoin Wi-Fi** commence à clignoter.

- 2. Appuyez sur **MONO COPY (COPIE MONO)** pour activer le Wi-Fi.
	- Lorsque le Wi-Fi est activée, **Témoin d'alimentation** clignote une fois, puis **Témoin d'alimentation** et **Témoin Wi-Fi** s'allument.
	- Lorsque le Wi-Fi est désactivée, **Témoin d'alimentation** clignote deux fois, puis **Témoin d'alimentation** s'allume.

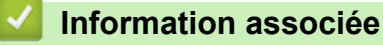

• [Paramètres du réseau sans fil](#page-108-0)

<span id="page-120-0"></span> [Accueil](#page-1-0) > [Réseau](#page-104-0) > [Paramètres du réseau sans fil](#page-108-0) > Imprimer le rapport WLAN

# **Imprimer le rapport WLAN**

Le rapport WLAN indique l'état sans fil de votre appareil. Si la connexion sans fil échoue, vérifiez le code d'erreur sur le rapport imprimé.

1. Appuyez simultanément sur (**Wi-Fi**) et sur (**STOP (ARRÊT)**).

**Témoin d'alimentation**, **DEL d'avertissement** et **Témoin d'encre** s'allument pendant une seconde, puis **Témoin Wi-Fi** commence à clignoter.

2. Appuyez sur  $(\text{Ni-Fi}).$ 

Votre appareil Brother lance l'impression du rapport WLAN.

## **Information associée**

- [Paramètres du réseau sans fil](#page-108-0)
	- [Codes d'erreur du rapport sur le réseau local sans fil](#page-121-0)

#### **Rubriques connexes:**

• [Si vous rencontrez des difficultés avec le réseau de votre appareil](#page-185-0)

<span id="page-121-0"></span> [Accueil](#page-1-0) > [Réseau](#page-104-0) > [Paramètres du réseau sans fil](#page-108-0) > [Imprimer le rapport WLAN](#page-120-0) > Codes d'erreur du rapport sur le réseau local sans fil

# **Codes d'erreur du rapport sur le réseau local sans fil**

Si le rapport sur le réseau local sans fil indique un échec de la connexion, vérifiez le code d'erreur sur le rapport imprimé et reportez-vous aux instructions correspondantes dans le tableau suivant :

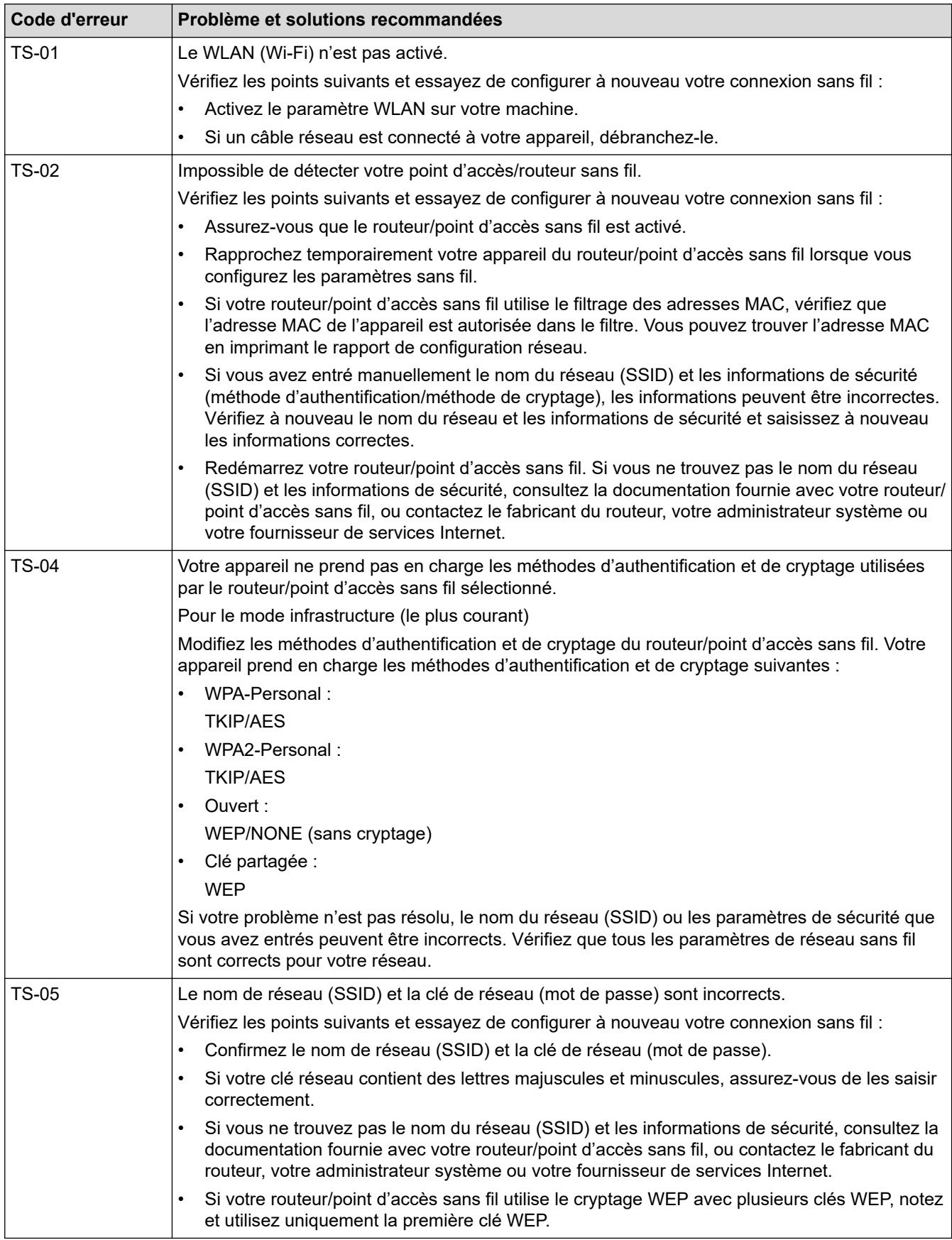

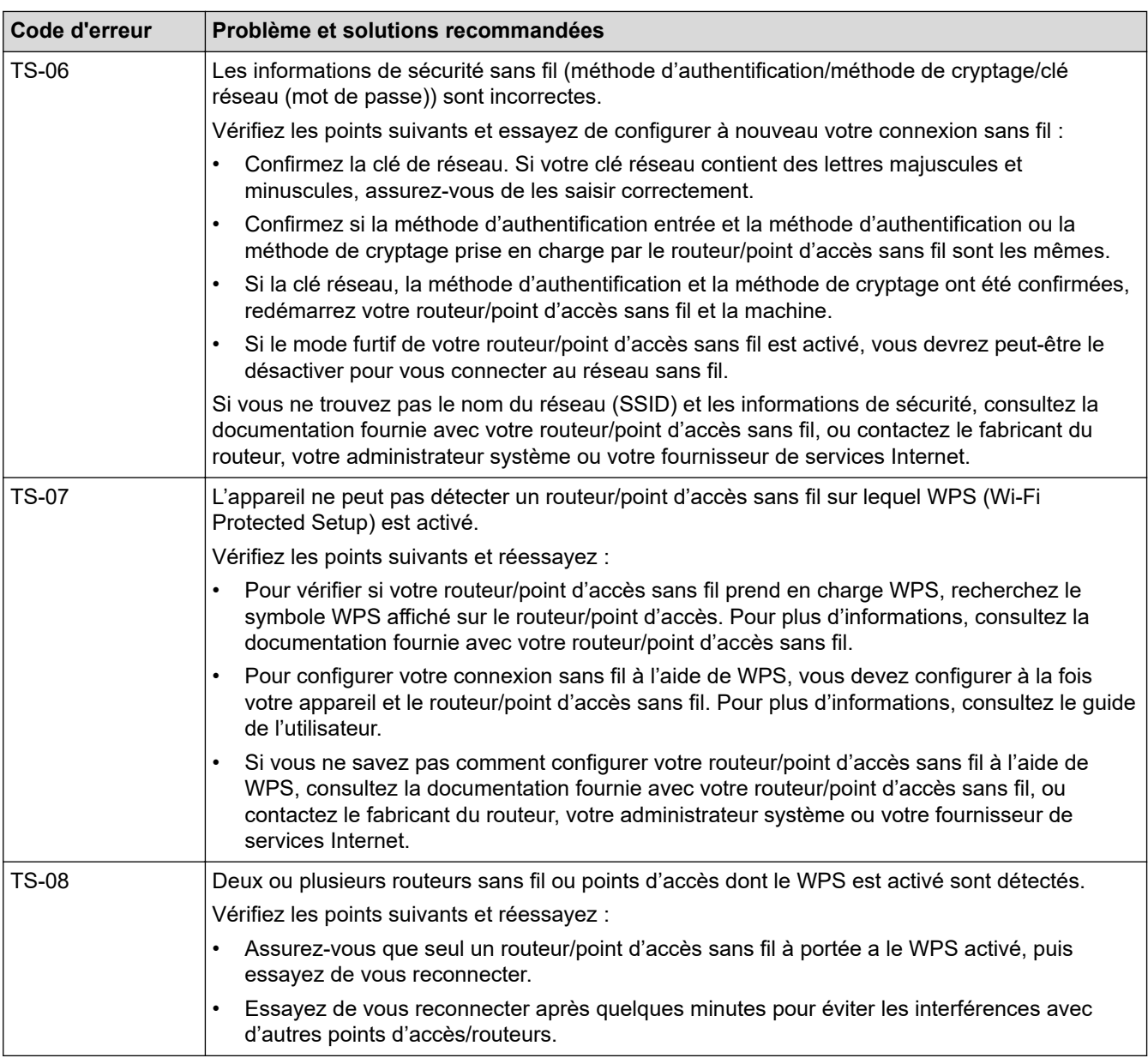

Comment vérifier les informations de sécurité sans fil (SSID/Méthode d'authentification/Méthode de cryptage/Clé de réseau) de votre point d'accès/routeur WLAN :

- 1. Les paramètres de sécurité par défaut peuvent être indiqués sur l'étiquette apposée sur le routeur/point d'accès WLAN. Le nom du fabricant ou le numéro de modèle du point d'accès/routeur WLAN peut sinon être utilisé comme paramètres de sécurité par défaut.
- 2. Reportez-vous à la documentation fournie avec votre routeur/point d'accès WLAN pour savoir comment trouver les paramètres de sécurité.
- Si le routeur/point d'accès WLAN est défini pour ne pas diffuser le SSID, celui-ci ne sera pas détecté de façon automatique. Vous devrez saisir manuellement le nom du SSID.
- La clé de réseau peut également être décrite comme le mot de passe, la clé de sécurité ou la clé de cryptage.

Si vous ignorez le SSID et les paramètres de sécurité sans fil de votre routeur/point d'accès WLAN ou si ne savez pas modifier la configuration, consultez la documentation accompagnant votre routeur/point d'accès WLAN, consultez le fabricant de ce matériel, votre fournisseur d'accès à Internet ou l'administrateur réseau.

## **Information associée**

• [Imprimer le rapport WLAN](#page-120-0)

## **Rubriques connexes:**

- [Si vous rencontrez des difficultés avec le réseau de votre appareil](#page-185-0)
- [Imprimer le rapport de configuration réseau](#page-125-0)

<span id="page-124-0"></span> [Accueil](#page-1-0) > [Réseau](#page-104-0) > Fonctions réseau

# **Fonctions réseau**

- [Imprimer le rapport de configuration réseau](#page-125-0)
- [Réinitialiser les réglages par défaut des paramètres réseau](#page-126-0)

<span id="page-125-0"></span> [Accueil](#page-1-0) > [Réseau](#page-104-0) > [Fonctions réseau](#page-124-0) > Imprimer le rapport de configuration réseau

## **Imprimer le rapport de configuration réseau**

Le rapport de configuration réseau indique la configuration réseau, notamment les paramètres du serveur d'impression réseau.

- - Nom du nœud : le nom du nœud apparaît dans le rapport de configuration réseau actuel. Le nom du nœud par défaut est « BRWxxxxxxxxxxxx » (où « xxxxxxxxxxxx » est l'adresse MAC/l'adresse Ethernet de votre appareil).
	- Si « 0.0.0.0 » est indiqué pour l'adresse IP sur le rapport de configuration réseau, patientez une minute puis essayez à nouveau de l'imprimer.
	- Le rapport présente les paramètres de votre appareil, tels que l'adresse IP, le masque de sous-réseau, le nom du nœud et l'adresse MAC. Exemple :
		- Adresse IP : 192.168.0.5
		- Masque de sous-réseau : 255.255.255.0
		- Nom du nœud : BRN000ca0000499
		- Adresse MAC : 00-0c-a0-00-04-99
- 1. Appuyez simultanément sur (**Wi-Fi**) et sur **MONO COPY (COPIE MONO)**.

L'appareil lance l'impression du rapport de configuration réseau.

### **Information associée**

- [Fonctions réseau](#page-124-0)
- **Rubriques connexes:**
- [Accéder à Gestion à partir du Web](#page-227-0)
- [Vérifier les réglages réseau de votre appareil](#page-184-0)
- [Utiliser l'Outil de réparation de la connexion réseau \(Windows\)](#page-183-0)
- [Si vous rencontrez des difficultés avec le réseau de votre appareil](#page-185-0)

<span id="page-126-0"></span> [Accueil](#page-1-0) > [Réseau](#page-104-0) > [Fonctions réseau](#page-124-0) > Réinitialiser les réglages par défaut des paramètres réseau

## **Réinitialiser les réglages par défaut des paramètres réseau**

Vous pouvez utiliser les boutons du panneau de commande pour réinitialiser les réglages par défaut de votre appareil. Cette opération réinitialise toutes les informations, telles que le mot de passe et l'adresse IP.

Vous pouvez également réinitialiser les réglages d'usine du serveur d'impression à l'aide de Gestion à partir du Web.

1. Appuyez simultanément sur (**Wi-Fi**) et sur (**STOP (ARRÊT)**).

**Témoin d'alimentation**, **DEL d'avertissement** et **Témoin d'encre** s'allument pendant une seconde, puis **Témoin Wi-Fi** commence à clignoter.

- 2. Appuyez sur **COLOUR COPY (COPIE COULEUR)** et maintenez-le enfoncé pendant deux secondes.
- 3. Attendez que l'appareil redémarre et que le témoin d'alimentation s'allume avant de débrancher l'appareil de la source d'alimentation.

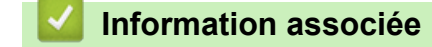

• [Fonctions réseau](#page-124-0)

D

 [Accueil](#page-1-0) > [Réseau](#page-104-0) > Outils de gestion Brother

## **Outils de gestion Brother**

Utilisez l'un des outils de gestion Brother pour configurer les paramètres réseau de votre appareil Brother. Allez à la page **Téléchargement** de votre modèle sur [support.brother.com](https://support.brother.com/g/b/midlink.aspx) pour télécharger les outils.

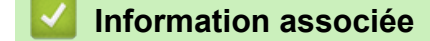

• [Réseau](#page-104-0)

#### <span id="page-128-0"></span>Accueil > Sécurité

# **Sécurité**

- [Avant d'utiliser les fonctions de sécurité réseau](#page-129-0)
- [Configurer des certificats pour la sécurité de l'appareil](#page-130-0)
- [Utiliser SSL/TLS](#page-142-0)

<span id="page-129-0"></span> [Accueil](#page-1-0) > [Sécurité](#page-128-0) > Avant d'utiliser les fonctions de sécurité réseau

# **Avant d'utiliser les fonctions de sécurité réseau**

Votre appareil emploie certains des plus récents protocoles de sécurité réseau et de cryptage disponibles à ce jour. Ces fonctions réseau peuvent être intégrées à votre plan général de sécurité réseau pour vous aider à protéger vos données et empêcher un accès non autorisé à votre appareil.

Nous vous conseillons de désactiver les protocoles FTP et TFTP. L'accès à l'appareil via ces protocoles n'est pas sécurisé.

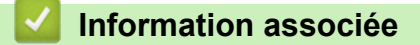

• [Sécurité](#page-128-0)

Ø

<span id="page-130-0"></span> [Accueil](#page-1-0) > [Sécurité](#page-128-0) > Configurer des certificats pour la sécurité de l'appareil

## **Configurer des certificats pour la sécurité de l'appareil**

Vous devez configurer un certificat pour gérer en toute sécurité votre appareil en réseau à l'aide de SSL/TLS. Vous devez utiliser l'application Gestion à partir du Web pour configurer un certificat.

- [Fonctionnalités des certificats de sécurité pris en charge](#page-131-0)
- [Guide étape par étape pour créer et installer un certificat](#page-132-0)
- [Créer un certificat auto-signé](#page-133-0)
- [Créer CSR et installer un certificat d'une autorité de certification \(CA\)](#page-134-0)
- [Importer et exporter le certificat et la clé privée](#page-138-0)
- [Gérer plusieurs certificats](#page-141-0)

<span id="page-131-0"></span> [Accueil](#page-1-0) > [Sécurité](#page-128-0) > [Configurer des certificats pour la sécurité de l'appareil](#page-130-0) > Fonctionnalités des certificats de sécurité pris en charge

## **Fonctionnalités des certificats de sécurité pris en charge**

Votre appareil prend en charge l'utilisation de plusieurs certificats de sécurité, ce qui permet d'assurer la sécurité d'authentification et de communication avec l'appareil. Les fonctionnalités de certificat de sécurité qui peuvent être utilisées avec l'appareil sont les suivantes :

Communication SSL/TLS

L'appareil Brother prend en charge les certificats suivants :

• Certificat préinstallé

Votre appareil possède un certificat préinstallé autosigné. Ce certificat vous permet d'utiliser la communication SSL/TLS sans créer ou installer un certificat différent.

Le certificat auto-signé pré-installé protège votre communication jusqu'à un certain niveau. Il est conseillé d'utiliser un certificat émis par une organisation fiable afin de garantir une meilleure sécurité.

• Certificat autosigné

Ce serveur d'impression émet son propre certificat. Ce certificat vous permet d'utiliser facilement la communication SSL/TLS sans créer ou installer un autre certificat émis par une autorité de certification.

• Certificat d'une autorité de certification (CA)

Il existe deux méthodes d'installation d'un certificat émis par une autorité de certification. Si vous avez déjà un certificat d'une autorité de certification ou si vous souhaitez utiliser le certificat d'une autorité de certification externe fiable :

- Lors de l'utilisation d'une demande de signature de certificat (CSR) depuis ce serveur d'impression.
- Lors de l'importation d'un certificat et d'une clé privée.

• Si vous comptez utiliser la communication SSL/TLS, nous vous recommandons de contacter d'abord votre administrateur système.

• Si vous restaurez les paramètres par défaut d'origine du serveur d'impression, le certificat et la clé privée installés sont supprimés. Si vous souhaitez conserver le même certificat et la clé privée après la réinitialisation du serveur d'impression, exportez-les avant de procéder à la réinitialisation et réinstallezles par la suite.

## **Information associée**

• [Configurer des certificats pour la sécurité de l'appareil](#page-130-0)

<span id="page-132-0"></span> [Accueil](#page-1-0) > [Sécurité](#page-128-0) > [Configurer des certificats pour la sécurité de l'appareil](#page-130-0) > Guide étape par étape pour créer et installer un certificat

# **Guide étape par étape pour créer et installer un certificat**

Il existe deux façons de sélectionner un certificat de sécurité : utiliser un certificat auto-signé ou utiliser le certificat d'une autorité de certification (CA). **Option 1**

## **Certificat auto-signé**

- 1. Créez un certificat auto-signé à l'aide de l'application Gestion à partir du Web.
- 2. Installez le certificat auto-signé sur votre ordinateur.

## **Option 2**

## **Certificat émis par une autorité de certification**

- 1. Créez une demande de signature de certificat (CSR, Certificate Signing Request) à partir de Gestion à partir du Web.
- 2. Installez le certificat émis par l'autorité de certification sur votre appareil Brother à l'aide de l'application Gestion à partir du Web.
- 3. Installez le certificat sur votre ordinateur.

### **Information associée**

• [Configurer des certificats pour la sécurité de l'appareil](#page-130-0)

<span id="page-133-0"></span> [Accueil](#page-1-0) > [Sécurité](#page-128-0) > [Configurer des certificats pour la sécurité de l'appareil](#page-130-0) > Créer un certificat auto-signé

## **Créer un certificat auto-signé**

- 1. Lancez votre navigateur Web.
- 2. Saisissez « https://adresse IP de l'appareil » dans la barre d'adresse de votre navigateur (« adresse IP de l'appareil » correspondant à l'adresse IP de l'appareil).

Par exemple :

https://192.168.1.2

Si vous utilisez un DNS (Domain Name System) ou si vous avez activé un nom NetBIOS, vous pouvez entrer un autre nom, tel que « ImprimantePartagée », à la place de l'adresse IP.

Par exemple :

https://SharedPrinter

Si vous activez un nom NetBIOS, vous pouvez également utiliser le nom du nœud.

Par exemple :

Ø

https://brnxxxxxxxxxxxx

Le nom NetBIOS s'affiche sur le rapport de configuration du réseau.

3. Si nécessaire, saisissez le mot de passe dans le champ **Connexion**, puis cliquez sur **Connexion**.

Le mot de passe par défaut pour gérer les paramètres de cet appareil se trouve au dos de l'appareil et est indiqué par « **Pwd** ».

4. Rendez-vous dans le menu de navigation, puis cliquez sur **Réseau** > **Sécurité** > **Certificat**.

Accédez à partir de  $\equiv$ , si le menu de navigation n'est pas affiché sur le côté gauche de l'écran.

- 5. Cliquez sur **Créer un certificat auto signé**.
- 6. Saisissez un **Nom commun** et une **Date de validité**.
	- La longueur du **Nom commun** est inférieure à 64 octets. Saisissez un identifiant, comme une adresse IP, un nom de nœud ou un nom de domaine, à utiliser pour accéder à cet appareil via une communication SSL/TLS. Le nom de nœud est affiché par défaut.
	- Un avertissement s'affiche si vous utilisez le protocole IPPS ou HTTPS et si vous saisissez un nom dans l'URL différent du **Nom commun** utilisé pour le certificat.
- 7. Sélectionnez votre réglage dans la liste déroulante **Algorithme de clé publique**. Le réglage par défaut est **RSA (2048 bits)**.
- 8. Sélectionnez votre réglage dans la liste déroulante **Algorithme de chiffrement**. Le réglage par défaut est **SHA256**.
- 9. Cliquez sur **Envoyer**.

#### **Information associée**

• [Configurer des certificats pour la sécurité de l'appareil](#page-130-0)

**Rubriques connexes:**

- [Accéder à Gestion à partir du Web](#page-227-0)
- [Imprimer le rapport de configuration réseau](#page-125-0)

<span id="page-134-0"></span> [Accueil](#page-1-0) > [Sécurité](#page-128-0) > [Configurer des certificats pour la sécurité de l'appareil](#page-130-0) > Créer CSR et installer un certificat d'une autorité de certification (CA)

# **Créer CSR et installer un certificat d'une autorité de certification (CA)**

Si vous avez déjà un certificat d'une autorité de certification externe fiable, vous pouvez enregistrer le certificat et la clé privée dans l'appareil et les gérer en les important et en les exportant. Si vous n'avez aucun certificat d'une autorité de certification externe fiable, créez un une demande de signature de certificat (CSR, Certificate Signing Request), envoyez-la à une autorité de certification et installez le certificat que vous recevrez sur votre appareil.

- [Créer une demande de signature de certificat \(CSR, Certificate Signing Request\)](#page-135-0)
- [Installer un certificat sur votre appareil](#page-137-0)

<span id="page-135-0"></span> [Accueil](#page-1-0) > [Sécurité](#page-128-0) > [Configurer des certificats pour la sécurité de l'appareil](#page-130-0) > [Créer CSR et installer un](#page-134-0) [certificat d'une autorité de certification \(CA\)](#page-134-0) > Créer une demande de signature de certificat (CSR, Certificate Signing Request)

# **Créer une demande de signature de certificat (CSR, Certificate Signing Request)**

Une demande de signature de certificat (CSR, Certificate Signing Request) est une demande adressée à une autorité de certification pour authentifier les justificatifs d'identité contenus dans le certificat.

Il est conseillé d'installer un certificat racine de l'autorité de certification sur votre ordinateur avant de créer la demande CSR.

- 1. Lancez votre navigateur Web.
- 2. Saisissez « https://adresse IP de l'appareil » dans la barre d'adresse de votre navigateur (« adresse IP de l'appareil » correspondant à l'adresse IP de l'appareil).

Par exemple :

https://192.168.1.2

Si vous utilisez un DNS (Domain Name System) ou si vous avez activé un nom NetBIOS, vous pouvez entrer un autre nom, tel que « ImprimantePartagée », à la place de l'adresse IP.

Par exemple :

https://SharedPrinter

Si vous activez un nom NetBIOS, vous pouvez également utiliser le nom du nœud.

Par exemple :

B

https://brnxxxxxxxxxxxx

Le nom NetBIOS s'affiche sur le rapport de configuration du réseau.

3. Si nécessaire, saisissez le mot de passe dans le champ **Connexion**, puis cliquez sur **Connexion**.

Le mot de passe par défaut pour gérer les paramètres de cet appareil se trouve au dos de l'appareil et est indiqué par « **Pwd** ».

4. Rendez-vous dans le menu de navigation, puis cliquez sur **Réseau** > **Sécurité** > **Certificat**.

Accédez à partir de  $\equiv$ , si le menu de navigation n'est pas affiché sur le côté gauche de l'écran.

- 5. Cliquez sur **Créer un CSR**.
- 6. Saisissez un **Nom commun** (obligatoire) et ajoutez d'autres informations sur votre **Organisation** (facultatif).
	- Les coordonnées de votre société sont nécessaires pour que l'autorité de certification puisse confirmer votre identité et la valider auprès du monde extérieur.
	- La longueur du **Nom commun** doit être inférieure à 64 octets. Saisissez un identifiant, comme une adresse IP, un nom de nœud ou un nom de domaine, à utiliser pour accéder à cette imprimante via une communication SSL/TLS. Le nom de nœud est affiché par défaut. Le **Nom commun** est obligatoire.
	- Un avertissement s'affiche si vous saisissez un nom dans l'URL différent du nom commun utilisé pour le certificat.
	- La longueur de l'**Organisation**, de l'**Unité d'organisation**, de la **Ville/localité** et du **Département** est inférieure à 64 octets.
	- Le **Pays** doit correspondre à un code de pays ISO 3166 de deux caractères.
	- Si vous configurez une extension de certificat X.509v3, cochez la case **Configurer la partition étendue** et sélectionnez **Automatique (Enregistrer IPv4)** ou **Manuel**.
- 7. Sélectionnez votre réglage dans la liste déroulante **Algorithme de clé publique**. Le réglage par défaut est **RSA (2048 bits)**.
- 8. Sélectionnez votre réglage dans la liste déroulante **Algorithme de chiffrement**. Le réglage par défaut est **SHA256**.
- 9. Cliquez sur **Envoyer**.

Le CSR s'affiche sur votre écran. Enregistrez le CSR sous forme de fichier et copiez-le ou collez-le dans un formulaire CSR en ligne fourni par une autorité de certification.

- 10. Cliquez sur **Enregistrer**.
	- Suivez la procédure de votre autorité de certification pour lui envoyer une demande CSR.
	- Si vous utilisez l'autorité de certification d'entreprise de Windows Server 2008/2008 R2/2012/2012 R2/2016/2019, il est conseillé d'utiliser le serveur Web pour le modèle de certificat afin de créer un certificat client sécurisé.

Pour obtenir des informations plus détaillées, rendez-vous sur le site [support.brother.com](https://support.brother.com/g/b/midlink.aspx) pour accéder à la page **FAQ et Diagnostic** de votre modèle.

Recherchez « SSL ».

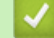

### **Information associée**

• [Créer CSR et installer un certificat d'une autorité de certification \(CA\)](#page-134-0)

#### **Rubriques connexes:**

- [Accéder à Gestion à partir du Web](#page-227-0)
- [Imprimer le rapport de configuration réseau](#page-125-0)

<span id="page-137-0"></span> [Accueil](#page-1-0) > [Sécurité](#page-128-0) > [Configurer des certificats pour la sécurité de l'appareil](#page-130-0) > [Créer CSR et installer un](#page-134-0) [certificat d'une autorité de certification \(CA\)](#page-134-0) > Installer un certificat sur votre appareil

## **Installer un certificat sur votre appareil**

Lorsque vous recevez un certificat d'une autorité de certification, suivez les étapes suivantes pour l'installer dans le serveur d'impression :

Seul un certificat émis avec une demande de signature de certificat (CSR) de cet appareil peut être installé sur l'appareil. Si vous voulez créer une autre demande CSR, assurez-vous que le certificat est installé avant de la créer. Créez une autre demande CSR seulement après avoir installé le certificat sur l'appareil. Dans le cas contraire, la CSR que vous créeriez ne serait pas valide.

1. Lancez votre navigateur Web.

2. Saisissez « https://adresse IP de l'appareil » dans la barre d'adresse de votre navigateur (« adresse IP de l'appareil » correspondant à l'adresse IP de l'appareil).

Par exemple :

https://192.168.1.2

Si vous utilisez un DNS (Domain Name System) ou si vous avez activé un nom NetBIOS, vous pouvez entrer un autre nom, tel que « ImprimantePartagée », à la place de l'adresse IP.

Par exemple :

https://SharedPrinter

Si vous activez un nom NetBIOS, vous pouvez également utiliser le nom du nœud.

Par exemple :

https://brnxxxxxxxxxxxx

Le nom NetBIOS s'affiche sur le rapport de configuration du réseau.

3. Si nécessaire, saisissez le mot de passe dans le champ **Connexion**, puis cliquez sur **Connexion**.

Le mot de passe par défaut pour gérer les paramètres de cet appareil se trouve au dos de l'appareil et est indiqué par « **Pwd** ».

#### 4. Rendez-vous dans le menu de navigation, puis cliquez sur **Réseau** > **Sécurité** > **Certificat**.

Accédez à partir de  $\equiv$ , si le menu de navigation n'est pas affiché sur le côté gauche de l'écran.

- 5. Cliquez sur **Installer le certificat**.
- 6. Accédez au fichier qui contient le certificat émanant d'une autorité de certification, puis cliquez sur **Envoyer**.

Le certificat a correctement été créé et enregistré dans la mémoire de votre appareil.

Pour utiliser la communication SSL/TLS, le certificat racine de l'autorité de certification doit être installé sur votre ordinateur. Contactez votre administrateur réseau.

#### **Information associée**

• [Créer CSR et installer un certificat d'une autorité de certification \(CA\)](#page-134-0)

#### **Rubriques connexes:**

- [Accéder à Gestion à partir du Web](#page-227-0)
- [Imprimer le rapport de configuration réseau](#page-125-0)

<span id="page-138-0"></span> [Accueil](#page-1-0) > [Sécurité](#page-128-0) > [Configurer des certificats pour la sécurité de l'appareil](#page-130-0) > Importer et exporter le certificat et la clé privée

# **Importer et exporter le certificat et la clé privée**

Enregistrez le certificat et la clé privée sur l'appareil et gérez-les en les important et en les exportant.

- [Importer un certificat et une clé privée](#page-139-0)
- [Exporter le certificat et la clé privée](#page-140-0)

<span id="page-139-0"></span> [Accueil](#page-1-0) > [Sécurité](#page-128-0) > [Configurer des certificats pour la sécurité de l'appareil](#page-130-0) > [Importer et exporter le](#page-138-0) [certificat et la clé privée](#page-138-0) > Importer un certificat et une clé privée

## **Importer un certificat et une clé privée**

- 1. Lancez votre navigateur Web.
- 2. Saisissez « https://adresse IP de l'appareil » dans la barre d'adresse de votre navigateur (« adresse IP de l'appareil » correspondant à l'adresse IP de l'appareil).

Par exemple :

https://192.168.1.2

Si vous utilisez un DNS (Domain Name System) ou si vous avez activé un nom NetBIOS, vous pouvez entrer un autre nom, tel que « ImprimantePartagée », à la place de l'adresse IP.

Par exemple :

https://SharedPrinter

Si vous activez un nom NetBIOS, vous pouvez également utiliser le nom du nœud.

Par exemple :

Ø

Ø

https://brnxxxxxxxxxxxx

Le nom NetBIOS s'affiche sur le rapport de configuration du réseau.

3. Si nécessaire, saisissez le mot de passe dans le champ **Connexion**, puis cliquez sur **Connexion**.

Le mot de passe par défaut pour gérer les paramètres de cet appareil se trouve au dos de l'appareil et est indiqué par « **Pwd** ».

4. Rendez-vous dans le menu de navigation, puis cliquez sur **Réseau** > **Sécurité** > **Certificat**.

Accédez à partir de  $\equiv$ , si le menu de navigation n'est pas affiché sur le côté gauche de l'écran.

#### 5. Cliquez sur **Importer le certificat et la clé privée**.

- 6. Accédez au fichier à importer.
- 7. Saisissez le mot de passe si le fichier est crypté, puis cliquez sur **Envoyer**.

Le certificat et la clé privée sont importés sur votre appareil.

### **Information associée**

• [Importer et exporter le certificat et la clé privée](#page-138-0)

#### **Rubriques connexes:**

- [Accéder à Gestion à partir du Web](#page-227-0)
- [Imprimer le rapport de configuration réseau](#page-125-0)

<span id="page-140-0"></span> [Accueil](#page-1-0) > [Sécurité](#page-128-0) > [Configurer des certificats pour la sécurité de l'appareil](#page-130-0) > [Importer et exporter le](#page-138-0) [certificat et la clé privée](#page-138-0) > Exporter le certificat et la clé privée

## **Exporter le certificat et la clé privée**

- 1. Lancez votre navigateur Web.
- 2. Saisissez « https://adresse IP de l'appareil » dans la barre d'adresse de votre navigateur (« adresse IP de l'appareil » correspondant à l'adresse IP de l'appareil).

Par exemple :

https://192.168.1.2

Si vous utilisez un DNS (Domain Name System) ou si vous avez activé un nom NetBIOS, vous pouvez entrer un autre nom, tel que « ImprimantePartagée », à la place de l'adresse IP.

Par exemple :

https://SharedPrinter

Si vous activez un nom NetBIOS, vous pouvez également utiliser le nom du nœud.

Par exemple :

Ø

https://brnxxxxxxxxxxxx

Le nom NetBIOS s'affiche sur le rapport de configuration du réseau.

3. Si nécessaire, saisissez le mot de passe dans le champ **Connexion**, puis cliquez sur **Connexion**.

Le mot de passe par défaut pour gérer les paramètres de cet appareil se trouve au dos de l'appareil et est indiqué par « **Pwd** ».

4. Rendez-vous dans le menu de navigation, puis cliquez sur **Réseau** > **Sécurité** > **Certificat**.

Accédez à partir de  $\equiv$ , si le menu de navigation n'est pas affiché sur le côté gauche de l'écran.

- 5. Cliquez sur **Exporter** affiché avec **Liste des certificats**.
- 6. Saisissez le mot de passe si vous souhaitez crypter le fichier. Si aucun mot de passe n'est saisi, le fichier n'est pas crypté.
- 7. Saisissez de nouveau le mot de passe pour confirmation, puis cliquez sur **Envoyer**.
- 8. Cliquez sur **Enregistrer**.

Le certificat et la clé privée sont exportés sur votre ordinateur.

Vous pouvez également importer le certificat vers votre ordinateur.

### **Information associée**

• [Importer et exporter le certificat et la clé privée](#page-138-0)

#### **Rubriques connexes:**

- [Accéder à Gestion à partir du Web](#page-227-0)
- [Imprimer le rapport de configuration réseau](#page-125-0)

<span id="page-141-0"></span> [Accueil](#page-1-0) > [Sécurité](#page-128-0) > [Configurer des certificats pour la sécurité de l'appareil](#page-130-0) > Gérer plusieurs certificats

# **Gérer plusieurs certificats**

La fonctionnalité des certificats multiples permet d'utiliser l'application Gestion à partir du Web pour gérer chaque certificat installé sur l'appareil. Dans Gestion à partir du Web, accédez à l'écran **Certificat** pour afficher le contenu d'un certificat et supprimer ou exporter vos certificats.

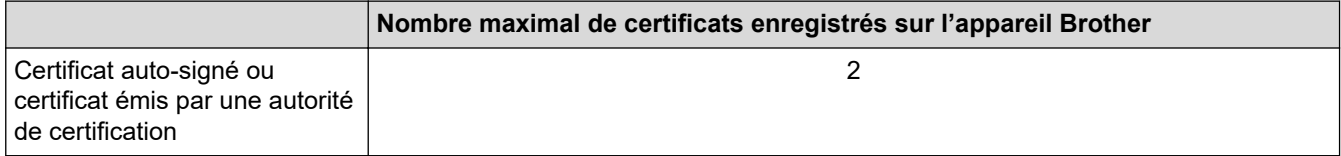

Nous vous recommandons d'enregistrer moins de certificats que le nombre autorisé, réservant ainsi un emplacement vide en cas d'expiration de certificat. À l'expiration de ce certificat, importez un nouveau certificat dans l'emplacement de réserve, puis supprimez le certificat qui a expiré. Vous éviterez ainsi tout problème de configuration.

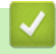

### **Information associée**

• [Configurer des certificats pour la sécurité de l'appareil](#page-130-0)

<span id="page-142-0"></span> [Accueil](#page-1-0) > [Sécurité](#page-128-0) > Utiliser SSL/TLS

# **Utiliser SSL/TLS**

- [Introduction au protocole SSL/TLS](#page-143-0)
- [Gérer votre appareil réseau en toute sécurité à l'aide de SSL/TLS](#page-146-0)
- [Imprimer des documents en toute sécurité avec le protocole SSL/TLS](#page-151-0)

<span id="page-143-0"></span> [Accueil](#page-1-0) > [Sécurité](#page-128-0) > [Utiliser SSL/TLS](#page-142-0) > Introduction au protocole SSL/TLS

# **Introduction au protocole SSL/TLS**

La méthode SSL (Secure Socket Layer) ou TSL (Transport Layer Security) est une méthode efficace de protection des données envoyées sur un réseau local ou étendu (LAN ou WAN). Elle fonctionne en cryptant les données envoyées sur un réseau (par exemple un travail d'impression). De cette façon, une personne tentant de les capturer ne pourra pas les lire.

SSL/TLS fonctionne avec d'autres formes de sécurité comme les clés WPA et les pare-feux.

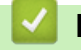

### **Information associée**

- [Utiliser SSL/TLS](#page-142-0)
	- [Bref historique du protocole SSL/TLS](#page-144-0)
	- [Les avantages de l'utilisation du protocole SSL/TLS](#page-145-0)
[Accueil](#page-1-0) > [Sécurité](#page-128-0) > [Utiliser SSL/TLS](#page-142-0) > [Introduction au protocole SSL/TLS](#page-143-0) > Bref historique du protocole SSL/TLS

# **Bref historique du protocole SSL/TLS**

Le protocole SSL/TLS a été initialement créé pour sécuriser les informations circulant sur le Web, en particulier les données transmises entre les navigateurs Web et les serveurs. Par exemple, lorsque vous utilisez Internet Explorer pour faire une opération dans une banque en ligne, « https:// » et une petite icône en forme de cadenas apparaissent dans le navigateur Web pour indiquer que vous utilisez le protocole SSL. SSL a ensuite été amélioré pour être utilisé avec d'autres applications, telles que Telnet, les imprimantes et le logiciel FTP, et est devenu une solution universelle pour la sécurité en ligne. Sa fonction originale est toujours utilisée par de nombreux sites commerciaux et bancaires en ligne pour sécuriser les données sensibles, telles que les numéros de carte de crédit, les informations sur les clients, etc.

Le protocole SSL/TLS utilise des niveaux extrêmement élevés de cryptage et bénéficie de la confiance des banques partout dans le monde.

### **Information associée**

• [Introduction au protocole SSL/TLS](#page-143-0)

 [Accueil](#page-1-0) > [Sécurité](#page-128-0) > [Utiliser SSL/TLS](#page-142-0) > [Introduction au protocole SSL/TLS](#page-143-0) > Les avantages de l'utilisation du protocole SSL/TLS

## **Les avantages de l'utilisation du protocole SSL/TLS**

Le principal intérêt de l'utilisation du protocole SSL/TLS est qu'elle garantit la sécurité des impressions réalisées sur un réseau IP en empêchant les utilisateurs non autorisés de lire les données envoyées à l'appareil. Le principal intérêt de SSL est qu'il permet d'imprimer des données confidentielles en toute sécurité. Prenons l'exemple d'un service des ressources humaines d'une grande entreprise qui imprime des bulletins de salaire tous les mois. Sans cryptage, les données contenues sur ces bulletins de salaire peuvent être lues pas les autres utilisateurs du réseau. En revanche, avec le protocole SSL/TLS, quiconque qui essaierait d'intercepter les données n'obtiendra qu'une page de codes incompréhensibles au lieu du bulletin de salaire original.

### **Information associée**

• [Introduction au protocole SSL/TLS](#page-143-0)

<span id="page-146-0"></span> [Accueil](#page-1-0) > [Sécurité](#page-128-0) > [Utiliser SSL/TLS](#page-142-0) > Gérer votre appareil réseau en toute sécurité à l'aide de SSL/TLS

## **Gérer votre appareil réseau en toute sécurité à l'aide de SSL/TLS**

- [Configurer un certificat pour SSL/TLS et les protocoles disponibles](#page-147-0)
- [Accéder à Gestion à partir du Web à l'aide de SSL/TLS](#page-148-0)
- [Installer le certificat auto-signé pour les utilisateurs Windows munis de droits](#page-149-0) [d'administration](#page-149-0)
- [Configurer des certificats pour la sécurité de l'appareil](#page-130-0)

<span id="page-147-0"></span> [Accueil](#page-1-0) > [Sécurité](#page-128-0) > [Utiliser SSL/TLS](#page-142-0) > [Gérer votre appareil réseau en toute sécurité à l'aide de SSL/](#page-146-0) [TLS](#page-146-0) > Configurer un certificat pour SSL/TLS et les protocoles disponibles

## **Configurer un certificat pour SSL/TLS et les protocoles disponibles**

Configurez un certificat sur votre appareil à l'aide de Gestion à partir du Web avant d'utiliser la communication SSL/TLS.

- 1. Lancez votre navigateur Web.
- 2. Saisissez « https://adresse IP de l'appareil » dans la barre d'adresse de votre navigateur (« adresse IP de l'appareil » correspondant à l'adresse IP de l'appareil).

Par exemple :

https://192.168.1.2

Si vous utilisez un DNS (Domain Name System) ou si vous avez activé un nom NetBIOS, vous pouvez entrer un autre nom, tel que « ImprimantePartagée », à la place de l'adresse IP.

Par exemple :

https://SharedPrinter

Si vous activez un nom NetBIOS, vous pouvez également utiliser le nom du nœud.

Par exemple :

Ø

Ø

https://brnxxxxxxxxxxxx

Le nom NetBIOS s'affiche sur le rapport de configuration du réseau.

3. Si nécessaire, saisissez le mot de passe dans le champ **Connexion**, puis cliquez sur **Connexion**.

Le mot de passe par défaut pour gérer les paramètres de cet appareil se trouve au dos de l'appareil et est indiqué par « **Pwd** ».

4. Rendez-vous dans le menu de navigation, puis cliquez sur **Réseau** > **Réseau** > **Protocole**.

Accédez à partir de  $\equiv$ , si le menu de navigation n'est pas affiché sur le côté gauche de l'écran.

- 5. Cliquez sur **Paramètres du serveur HTTP**.
- 6. Sélectionnez le certificat à configurer dans la liste déroulante de **Sélectionnez le certificat**.
- 7. Cliquez sur **Envoyer**.
- 8. Cliquez sur **Oui** pour redémarrer votre serveur d'impression.

### **Information associée**

• [Gérer votre appareil réseau en toute sécurité à l'aide de SSL/TLS](#page-146-0)

#### **Rubriques connexes:**

- [Accéder à Gestion à partir du Web](#page-227-0)
- [Imprimer le rapport de configuration réseau](#page-125-0)
- [Imprimer des documents en toute sécurité avec le protocole SSL/TLS](#page-151-0)

<span id="page-148-0"></span> [Accueil](#page-1-0) > [Sécurité](#page-128-0) > [Utiliser SSL/TLS](#page-142-0) > [Gérer votre appareil réseau en toute sécurité à l'aide de SSL/](#page-146-0) [TLS](#page-146-0) > Accéder à Gestion à partir du Web à l'aide de SSL/TLS

# **Accéder à Gestion à partir du Web à l'aide de SSL/TLS**

Pour gérer votre appareil réseau en toute sécurité, vous devez utiliser des utilitaires de gestion avec les protocoles de sécurité.

- Pour utiliser le protocole HTTPS, HTTPS doit être activé sur votre appareil. Le protocole HTTPS est activé par défaut.
	- Vous pouvez modifier les paramètres du protocole HTTPS dans l'écran Gestion à partir du Web.
- 1. Lancez votre navigateur Web.
- 2. Saisissez « https://adresse IP de l'appareil » dans la barre d'adresse de votre navigateur (« adresse IP de l'appareil » correspondant à l'adresse IP de l'appareil).

Par exemple :

b

Ø

https://192.168.1.2

3. Si nécessaire, saisissez le mot de passe dans le champ **Connexion**, puis cliquez sur **Connexion**.

Le mot de passe par défaut pour gérer les paramètres de cet appareil se trouve au dos de l'appareil et est indiqué par « **Pwd** ».

4. Vous pouvez maintenant accéder à l'appareil avec le protocole HTTPS.

### **Information associée**

• [Gérer votre appareil réseau en toute sécurité à l'aide de SSL/TLS](#page-146-0)

### **Rubriques connexes:**

- [Accéder à Gestion à partir du Web](#page-227-0)
- [Imprimer le rapport de configuration réseau](#page-125-0)

<span id="page-149-0"></span> [Accueil](#page-1-0) > [Sécurité](#page-128-0) > [Utiliser SSL/TLS](#page-142-0) > [Gérer votre appareil réseau en toute sécurité à l'aide de SSL/](#page-146-0) [TLS](#page-146-0) > Installer le certificat auto-signé pour les utilisateurs Windows munis de droits d'administration

## **Installer le certificat auto-signé pour les utilisateurs Windows munis de droits d'administration**

Les étapes suivantes concernent Microsoft Internet Explorer. Si vous utilisez un autre navigateur Web, consultez la documentation de celui-ci pour obtenir de l'aide quant à l'installation de certificats.

- 1. Effectuez l'une des actions suivantes :
	- Windows 10, Windows Server 2016 et Windows Server 2019

Cliquez sur > **Accessoires Windows**.

• Windows 8.1

Cliquez avec le bouton droit sur l'icône (**Internet Explorer**) sur la barre des tâches.

• Windows Server 2012 et Windows Server 2012 R2

Cliquez sur (**Internet Explorer**), puis cliquez avec le bouton droit sur l'icône (**Internet Explorer**) qui est apparue sur la barre des tâches.

• Windows 7 et Windows Server 2008

Cliquez sur **(Démarrer)** > **Tous les programmes**.

2. Cliquez avec le bouton droit sur **Internet Explorer**, puis cliquez sur **Exécuter en tant qu'administrateur**.

Si l'option **Plus** apparaît, cliquez sur **Plus**.

Si l'écran **Contrôle de compte d'utilisateur** apparaît, cliquez sur **Oui**.

- 3. Saisissez « https://adresse IP de l'appareil » dans la barre d'adresse de votre navigateur pour accéder à votre appareil (« adresse IP de l'appareil » est l'adresse IP de l'appareil ou le nom de nœud que vous avez attribué au certificat).
- 4. Cliquez sur **Plus d'informations**.
- 5. Cliquez sur **Accéder à la page web (non recommandé)**.
- 6. Cliquez sur **Erreur de certificat** puis sur **Afficher le certificat**.

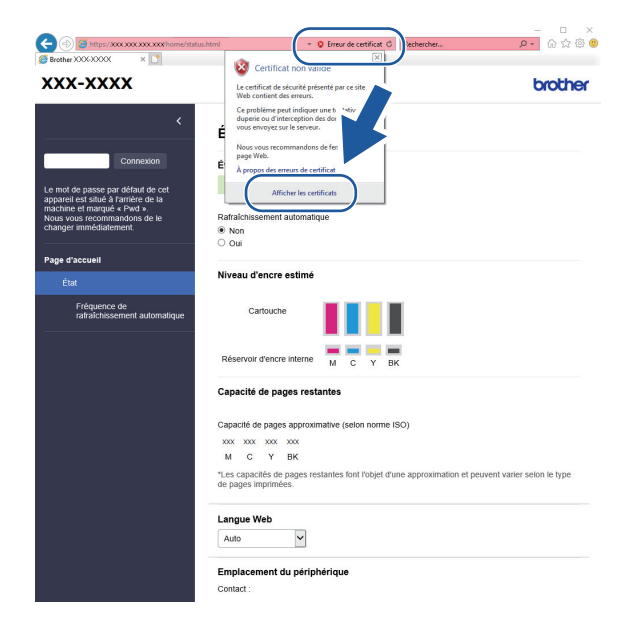

- 7. Cliquez sur **Installer le certificat...**.
- 8. Lorsque **Assistant Importation de certificat** apparaît, cliquez sur **Suivant**.
- 9. Sélectionnez **Placer tous les certificats dans le magasin suivant**, puis cliquez sur **Parcourir...**.
- 10. Sélectionnez **Autorités de certification racines de confiance**, puis cliquez sur **OK**.
- 11. Cliquez sur **Suivant**.
- 12. Cliquez sur **Terminer**.
- 13. Cliquez sur **Oui**, si l'empreinte digitale (empreinte du pouce) est correcte.
- 14. Cliquez sur **OK**.

### **Information associée**

• [Gérer votre appareil réseau en toute sécurité à l'aide de SSL/TLS](#page-146-0)

<span id="page-151-0"></span> [Accueil](#page-1-0) > [Sécurité](#page-128-0) > [Utiliser SSL/TLS](#page-142-0) > Imprimer des documents en toute sécurité avec le protocole SSL/TLS

## **Imprimer des documents en toute sécurité avec le protocole SSL/TLS**

- [Imprimer des documents avec le protocole SSL/TLS](#page-152-0)
- [Configurer des certificats pour la sécurité de l'appareil](#page-130-0)
- [Configurer un certificat pour SSL/TLS et les protocoles disponibles](#page-147-0)

<span id="page-152-0"></span> [Accueil](#page-1-0) > [Sécurité](#page-128-0) > [Utiliser SSL/TLS](#page-142-0) > [Imprimer des documents en toute sécurité avec le protocole](#page-151-0) [SSL/TLS](#page-151-0) > Imprimer des documents avec le protocole SSL/TLS

## **Imprimer des documents avec le protocole SSL/TLS**

Pour imprimer des documents en toute sécurité avec un protocole IPP, utilisez le protocole IPPS.

- 1. Lancez votre navigateur Web.
- 2. Saisissez « https://adresse IP de l'appareil » dans la barre d'adresse de votre navigateur (« adresse IP de l'appareil » correspondant à l'adresse IP de l'appareil).

Par exemple :

https://192.168.1.2

Si vous utilisez un DNS (Domain Name System) ou si vous avez activé un nom NetBIOS, vous pouvez entrer un autre nom, tel que « ImprimantePartagée », à la place de l'adresse IP.

Par exemple :

https://SharedPrinter

Si vous activez un nom NetBIOS, vous pouvez également utiliser le nom du nœud.

Par exemple :

Ø

https://brnxxxxxxxxxxxx

Le nom NetBIOS s'affiche sur le rapport de configuration du réseau.

3. Si nécessaire, saisissez le mot de passe dans le champ **Connexion**, puis cliquez sur **Connexion**.

Le mot de passe par défaut pour gérer les paramètres de cet appareil se trouve au dos de l'appareil et est indiqué par « **Pwd** ».

4. Rendez-vous dans le menu de navigation, puis cliquez sur **Réseau** > **Réseau** > **Protocole**.

Accédez à partir de  $\equiv$ , si le menu de navigation n'est pas affiché sur le côté gauche de l'écran.

5. Vérifiez que la case **IPP** est cochée.

Si la case **IPP** n'est pas cochée, sélectionnez la case à cocher **IPP**, puis cliquez sur **Envoyer**.

Redémarrez l'appareil pour activer la configuration.

Après le redémarrage de l'appareil, retournez sur la page Web de l'appareil, entrez le mot de passe, rendez-vous dans le menu de navigation, puis cliquez sur **Réseau** > **Réseau** > **Protocole**.

- 6. Cliquez sur **Paramètres du serveur HTTP**.
- 7. Cochez la case **HTTPS (Port 443)** pour **IPP**, puis cliquez sur **Envoyer**.
- 8. Redémarrez l'appareil pour activer la configuration.

Une communication utilisant le protocole IPPS ne peut pas empêcher un accès non autorisé au serveur d'impression.

### **Information associée**

• [Imprimer des documents en toute sécurité avec le protocole SSL/TLS](#page-151-0)

#### **Rubriques connexes:**

- [Accéder à Gestion à partir du Web](#page-227-0)
- [Imprimer le rapport de configuration réseau](#page-125-0)

### <span id="page-153-0"></span> [Accueil](#page-1-0) > Mobile Connect

# **Mobile Connect**

- [AirPrint](#page-154-0)
- Mopria™ [Print Service et Mopria](#page-161-0)™ Scan
- [Brother Mobile Connect](#page-162-0)
- [Imprimer une pièce jointe à un e-mail](#page-72-0)

<span id="page-154-0"></span> [Accueil](#page-1-0) > [Mobile Connect](#page-153-0) > AirPrint

# **AirPrint**

- [Présentation d'AirPrint](#page-155-0)
- [Avant d'utiliser AirPrint \(macOS\)](#page-156-0)
- [Imprimer avec AirPrint](#page-157-0)
- [Numérisation avec AirPrint \(macOS\)](#page-160-0)

<span id="page-155-0"></span> [Accueil](#page-1-0) > [Mobile Connect](#page-153-0) > [AirPrint](#page-154-0) > Présentation d'AirPrint

# **Présentation d'AirPrint**

AirPrint est une solution d'impression destinée aux systèmes d'exploitation Apple, qui vous permet d'imprimer sans fil des photos, des courriers électroniques, des pages Web et des documents à partir de votre iPad, iPhone, iPod touch et ordinateur Mac sans besoin d'installer un pilote.

AirPrint vous permet aussi de numériser des documents sur votre ordinateur Mac.

Pour plus d'informations, reportez-vous au site Web d'Apple.

La présence du badge « Fonctionne avec Apple » indique que l'accessoire a été conçu pour fonctionner spécifiquement avec la technologie figurant sur le badge, et que le développeur certifie sa conformité aux normes de performance d'Apple.

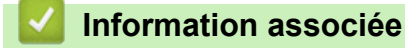

• [AirPrint](#page-154-0)

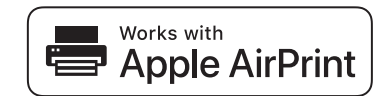

<span id="page-156-0"></span> [Accueil](#page-1-0) > [Mobile Connect](#page-153-0) > [AirPrint](#page-154-0) > Avant d'utiliser AirPrint (macOS)

# **Avant d'utiliser AirPrint (macOS)**

Avant d'imprimer sous macOS, ajoutez votre appareil à la liste des imprimantes sur votre ordinateur Mac.

- 1. Sélectionnez **Préférences Système...** dans le menu Pomme.
- 2. Cliquez sur **Imprimantes et scanners**.
- 3. Cliquez sur l'icône + en dessous du volet Imprimantes de gauche. L'écran **Ajouter** apparaît.
- 4. Sélectionnez votre appareil, puis sélectionnez **AirPrint** dans le menu local **Utiliser**.
- 5. Cliquez sur **Ajouter**.

### **Information associée**

• [AirPrint](#page-154-0)

<span id="page-157-0"></span> [Accueil](#page-1-0) > [Mobile Connect](#page-153-0) > [AirPrint](#page-154-0) > Imprimer avec AirPrint

## **Imprimer avec AirPrint**

- [Imprimer à partir d'un iPad, d'un iPhone ou d'un iPod touch](#page-158-0)
- [Impression avec AirPrint \(macOS\)](#page-159-0)

<span id="page-158-0"></span> [Accueil](#page-1-0) > [Mobile Connect](#page-153-0) > [AirPrint](#page-154-0) > [Imprimer avec AirPrint](#page-157-0) > Imprimer à partir d'un iPad, d'un iPhone ou d'un iPod touch

# **Imprimer à partir d'un iPad, d'un iPhone ou d'un iPod touch**

La procédure utilisée pour imprimer peut varier selon l'application. Safari est utilisé dans l'exemple suivant.

1. Vérifiez que votre appareil est sous tension.

Assurez-vous d'avoir chargé le papier correct dans le bac à papier et modifiez les paramètres de papier pour le bac à papier sur votre appareil.

- 2. Utilisez Safari pour ouvrir la page que vous voulez imprimer.
- 3. Touchez  $\blacksquare$
- 4. Touchez **Imprimer**.
- 5. Vérifiez que votre appareil est sélectionné.
- 6. Si un autre appareil est sélectionné (ou si aucune imprimante n'est sélectionnée), appuyez sur **Imprimante**. La liste des appareils disponibles apparaît.
- 7. Touchez le nom de votre appareil dans la liste.
- 8. Sélectionnez les options souhaitées, telles que le nombre de pages à imprimer et l'impression recto verso (si cette fonction est prise en charge par votre appareil).
- 9. Touchez **Imprimer**.

### **Information associée**

• [Imprimer avec AirPrint](#page-157-0)

<span id="page-159-0"></span> [Accueil](#page-1-0) > [Mobile Connect](#page-153-0) > [AirPrint](#page-154-0) > [Imprimer avec AirPrint](#page-157-0) > Impression avec AirPrint (macOS)

# **Impression avec AirPrint (macOS)**

La procédure utilisée pour imprimer peut varier selon l'application. Safari est utilisé dans l'exemple suivant. Avant d'imprimer, veillez à ajouter votre appareil à la liste des imprimantes sur votre ordinateur Mac.

1. Vérifiez que votre appareil est sous tension.

Assurez-vous d'avoir chargé le papier correct dans le bac à papier et modifiez les paramètres de papier pour le bac à papier sur votre appareil.

- 2. Sur votre ordinateur Mac, utilisez Safari pour ouvrir la page que vous voulez imprimer.
- 3. Cliquez sur le menu **Fichier** et sélectionnez **Imprimer**.
- 4. Vérifiez que votre appareil est sélectionné. Si un autre appareil est sélectionné (ou si aucune imprimante n'est sélectionnée), cliquez sur le menu local **Imprimante**, puis sélectionnez votre appareil.
- 5. Sélectionnez les options voulues, comme le nombre de pages et l'impression recto verso (si elle est prise en charge par votre appareil Brother).
- 6. Cliquez sur **Imprimer**.

### **Information associée**

• [Imprimer avec AirPrint](#page-157-0)

### **Rubriques connexes:**

• [Avant d'utiliser AirPrint \(macOS\)](#page-156-0)

<span id="page-160-0"></span> [Accueil](#page-1-0) > [Mobile Connect](#page-153-0) > [AirPrint](#page-154-0) > Numérisation avec AirPrint (macOS)

# **Numérisation avec AirPrint (macOS)**

Avant de numériser, veillez à ajouter votre appareil à la liste des scanners sur votre ordinateur Mac.

- 1. Chargez votre document.
- 2. Sélectionnez **Préférences Système...** dans le menu Pomme.
- 3. Cliquez sur **Imprimantes et scanners**.
- 4. Sélectionnez votre appareil dans la liste des scanners.
- 5. Cliquez sur l'onglet **Numériser**, puis cliquez sur le bouton **Ouvrir le scanner...**.

L'écran Scanner apparaît.

- 6. Si vous placez le document dans le chargeur automatique de documents, cochez la case **Utiliser le bac auto** et sélectionnez le format de votre document dans le menu local des formats de numérisation.
- 7. Sélectionnez le dossier de destination ou l'application cible dans le menu local du paramètre de destination.
- 8. Au besoin, cliquez sur **Afficher les détails** pour modifier les paramètres de numérisation.

Vous pouvez recadrer manuellement l'image en faisant glisser le pointeur de la souris sur la partie à numériser lorsque vous effectuez la numérisation à partir de la vitre du scanner.

9. Cliquez sur **Numériser**.

### **Information associée**

• [AirPrint](#page-154-0)

# <span id="page-161-0"></span>**Mopria™ Print Service et Mopria™ Scan**

Mopria™ Print Service est une fonctionnalité d'impression, et Mopria™ Scan est une fonctionnalité de numérisation sur les appareils mobiles Android™ toutes deux développées par Mopria Alliance™. Avec ce service, vous pouvez vous connecter au même réseau que votre appareil pour imprimer et numériser sans configuration supplémentaire.

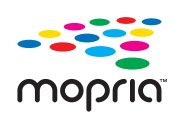

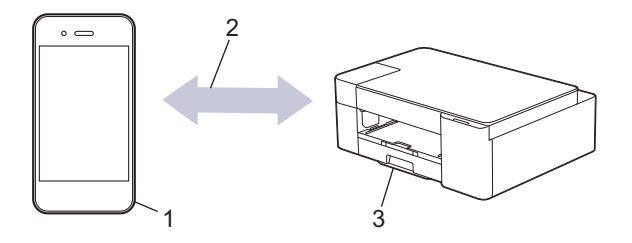

- 1. Appareil mobile Android™
- 2. Connexion Wi-Fi®
- 3. Votre appareil

Vous devez télécharger le service d'impression Mopria™ Print Service ou le service de numérisation Mopria™ Scan à partir de Google Play™ et l'installer sur votre appareil Android™. Avant de pouvoir utiliser ce service, vous devez l'activer.

## **Information associée**

• [Mobile Connect](#page-153-0)

<span id="page-162-0"></span> [Accueil](#page-1-0) > [Mobile Connect](#page-153-0) > Brother Mobile Connect

# **Brother Mobile Connect**

Utilisez Brother Mobile Connect pour imprimer et numériser depuis votre appareil mobile.

Pour appareils Android<sup>™</sup> Brother Mobile Connect vous permet d'utiliser les fonctions de votre appareil Brother directement depuis votre appareil Android™.

Téléchargez et installez Brother Mobile Connect depuis Google Play™.

• Pour tous les appareils iOS ou iPadOS pris en charge, notamment iPhone, iPad et iPod touch Brother Mobile Connect vous permet d'utiliser les fonctions de votre appareil Brother directement depuis votre appareil iOS ou iPadOS.

Téléchargez et installez Brother Mobile Connect depuis l'App Store.

## **Information associée**

• [Mobile Connect](#page-153-0)

### **Rubriques connexes:**

• [Configurer l'appareil pour un réseau sans fil à l'aide de l'Assistant de configuration depuis votre appareil](#page-112-0) [mobile](#page-112-0)

<span id="page-163-0"></span> [Accueil](#page-1-0) > Brother iPrint&Scan pour Windows et Mac

## **Brother iPrint&Scan pour Windows et Mac**

• [Vue d'ensemble de Brother iPrint&Scan pour Windows et Mac](#page-164-0)

<span id="page-164-0"></span> [Accueil](#page-1-0) > [Brother iPrint&Scan pour Windows et Mac](#page-163-0) > Vue d'ensemble de Brother iPrint&Scan pour Windows et Mac

## **Vue d'ensemble de Brother iPrint&Scan pour Windows et Mac**

Utilisez Brother iPrint&Scan pour Windows et Mac pour imprimer et numériser depuis votre ordinateur.

L'écran suivant présente un exemple de Brother iPrint&Scan pour Windows. L'écran réel peut différer selon la version de l'application.

Pour Windows

Allez à la page **Téléchargement** de votre modèle sur [support.brother.com](https://support.brother.com/g/b/midlink.aspx) pour télécharger la dernière application.

Pour Mac

Téléchargez et installez Brother iPrint&Scan depuis l'App Store.

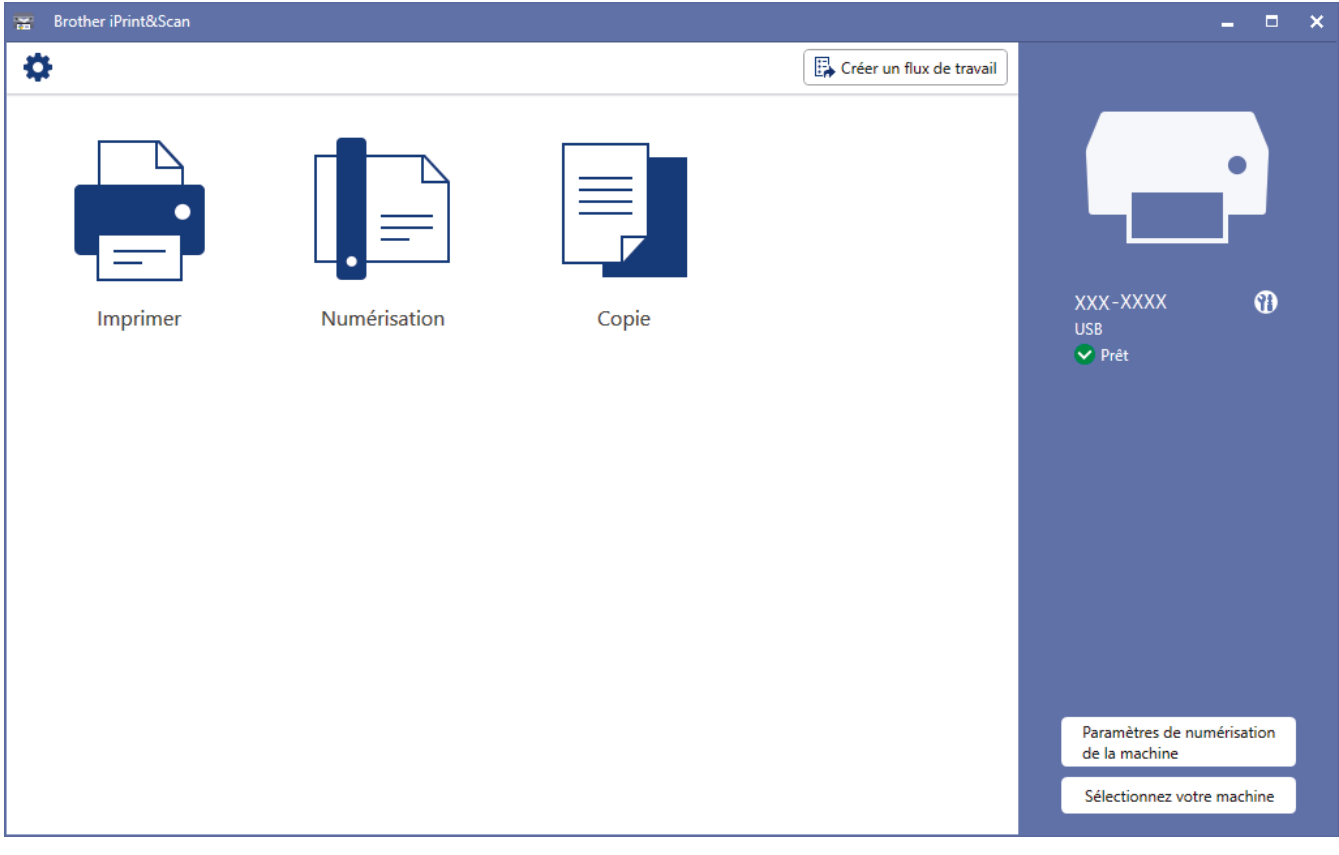

Si vous y êtes invité, installez le pilote et le logiciel nécessaires pour utiliser votre appareil. Téléchargez l'installateur depuis la page **Téléchargement** de votre modèle sur [support.brother.com](https://support.brother.com/g/b/midlink.aspx).

### **Information associée**

• [Brother iPrint&Scan pour Windows et Mac](#page-163-0)

### **Rubriques connexes:**

- [Surveiller l'état de l'appareil avec Brother iPrint&Scan \(Windows/Mac\)](#page-217-0)
- [Numériser à l'aide de Brother iPrint&Scan \(Windows/Mac\)](#page-84-0)

### <span id="page-165-0"></span> [Accueil](#page-1-0) > Dépistage des pannes

## **Dépistage des pannes**

Si vous pensez que votre appareil présente un problème, consultez d'abord chacune des rubriques ci-dessous, puis essayez d'identifier le problème et suivez nos conseils de dépistage des pannes.

Vous pouvez corriger vous-même la plupart des problèmes. Si vous avez besoin d'une aide supplémentaire, rendez-vous sur [support.brother.com](https://support.brother.com/g/b/midlink.aspx) pour consulter la FAQ et les conseils de dépistage des pannes les plus récents :

- 1. Visitez [support.brother.com.](https://support.brother.com/g/b/midlink.aspx)
- 2. Cliquez sur **FAQ et Diagnostic** et recherchez le nom de votre modèle.

Vérifiez d'abord les points suivants :

- Le cordon d'alimentation de l'appareil est branché correctement et l'appareil est sous tension.
- Tous les éléments de protection de l'appareil ont été retirés.
- Les cartouches d'encre sont correctement installées.
- Le couvercle d'élimination de bourrage est complètement fermé.
- Le papier est correctement inséré dans le bac à papier.
- Les câbles d'interface sont correctement branchés sur l'appareil et l'ordinateur, ou la connexion sans fil est configurée à la fois sur l'appareil et sur votre ordinateur.
- (Pour les modèles réseau) Le point d'accès (pour la connexion sans fil), le routeur ou le concentrateur est sous tension et son indicateur de liaison clignote.

Si ces contrôles ne permettent pas de résoudre le problème, identifiez le problème, en vérifiant les indications et motifs DEL, puis >> *Information associée* 

### **Information associée**

- [Indications DEL d'erreur et de maintenance](#page-166-0)
- [Bourrage dans l'imprimante ou bourrage papier](#page-171-0)
- [En cas de difficulté avec votre appareil](#page-174-0)
- [Vérifier les informations de l'appareil](#page-192-0)
- [Réinitialiser votre appareil](#page-193-0)

#### **Rubriques connexes:**

- [Problèmes de gestion du papier et d'impression](#page-175-0)
- [Autres problèmes](#page-181-0)
- [Problèmes de réseau](#page-182-0)

<span id="page-166-0"></span> [Accueil](#page-1-0) > [Dépistage des pannes](#page-165-0) > Indications DEL d'erreur et de maintenance

## **Indications DEL d'erreur et de maintenance**

Comme avec tout produit bureautique sophistiqué, des erreurs peuvent survenir et il est parfois nécessaire de remplacer des consommables. Le cas échéant, votre appareil identifie l'erreur ou l'entretien courant requis et l'indique sur le panneau de commande à l'aide des voyants DEL. Les indications des voyants DEL sont expliquées dans ce tableau.

Vous pouvez corriger la plupart des erreurs et procéder à l'entretien courant vous-même. Si vous avez besoin de conseils supplémentaires, rendez-vous sur la page **FAQ et Diagnostic** de votre modèle sur [support.brother.com](https://support.brother.com/g/b/midlink.aspx).

Si vous utilisez l'abonnement EcoPro, vérifiez les indications des voyants DEL supplémentaires sur [support.brother.com/g/d/arfq/.](https://support.brother.com/g/d/arfq/)

Les références *Information associée* se trouvent au bas de cette page.

Ô

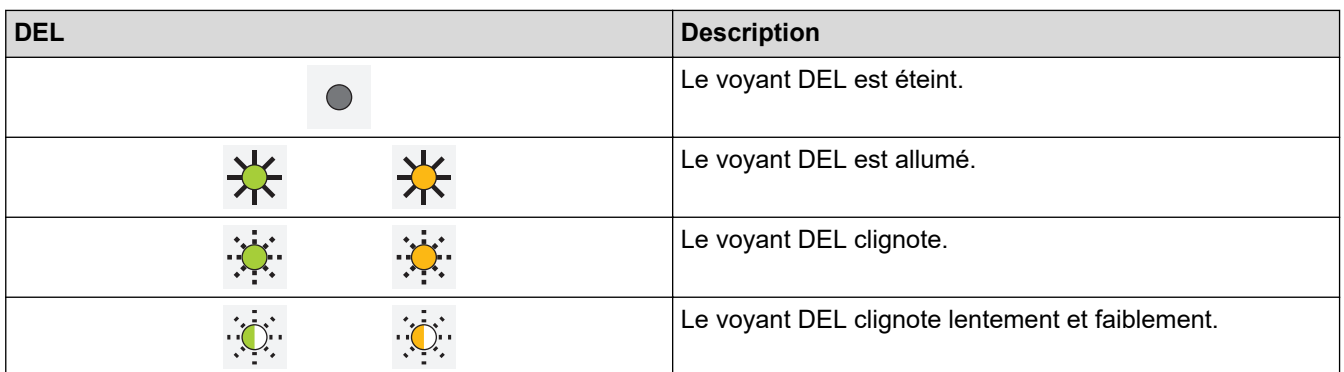

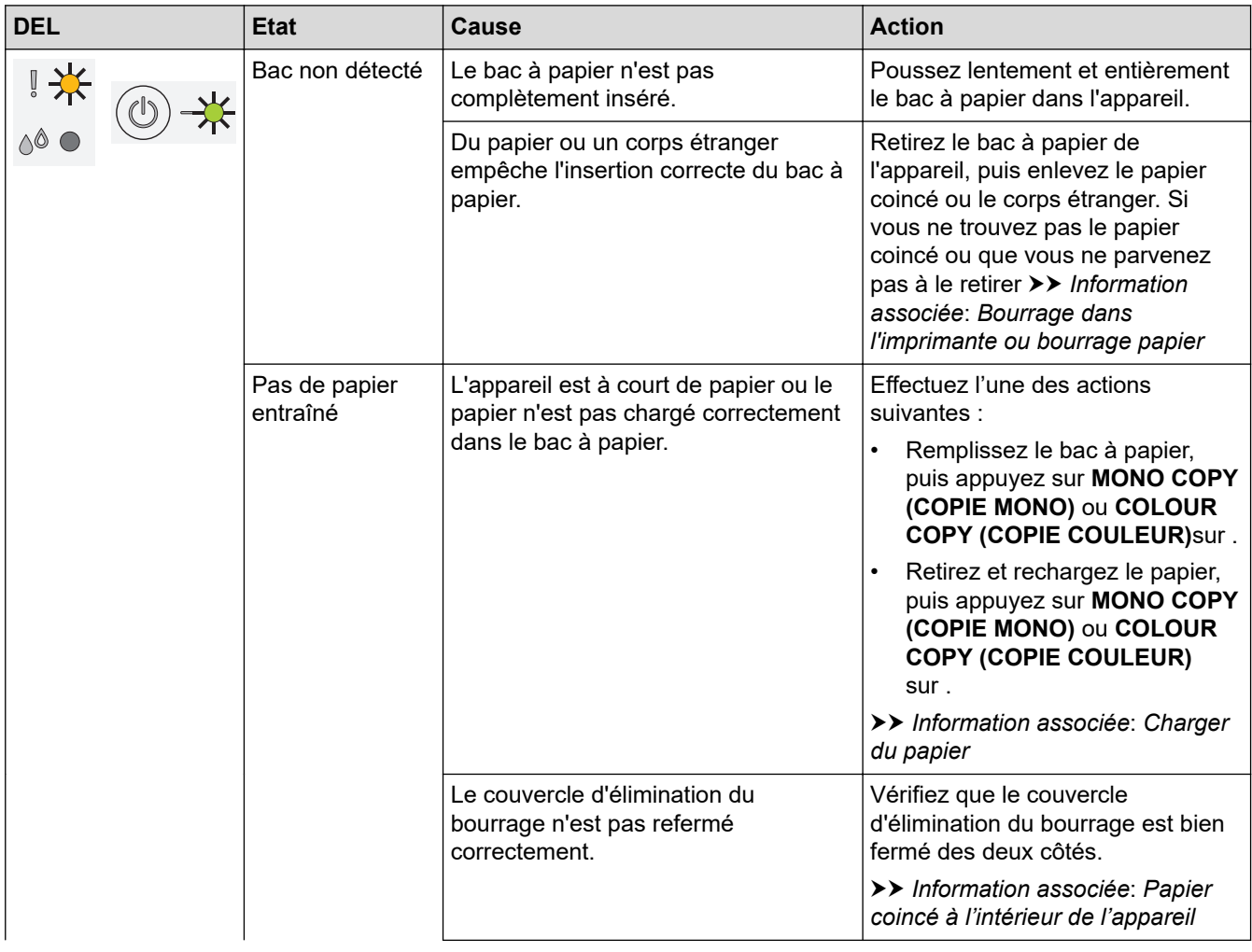

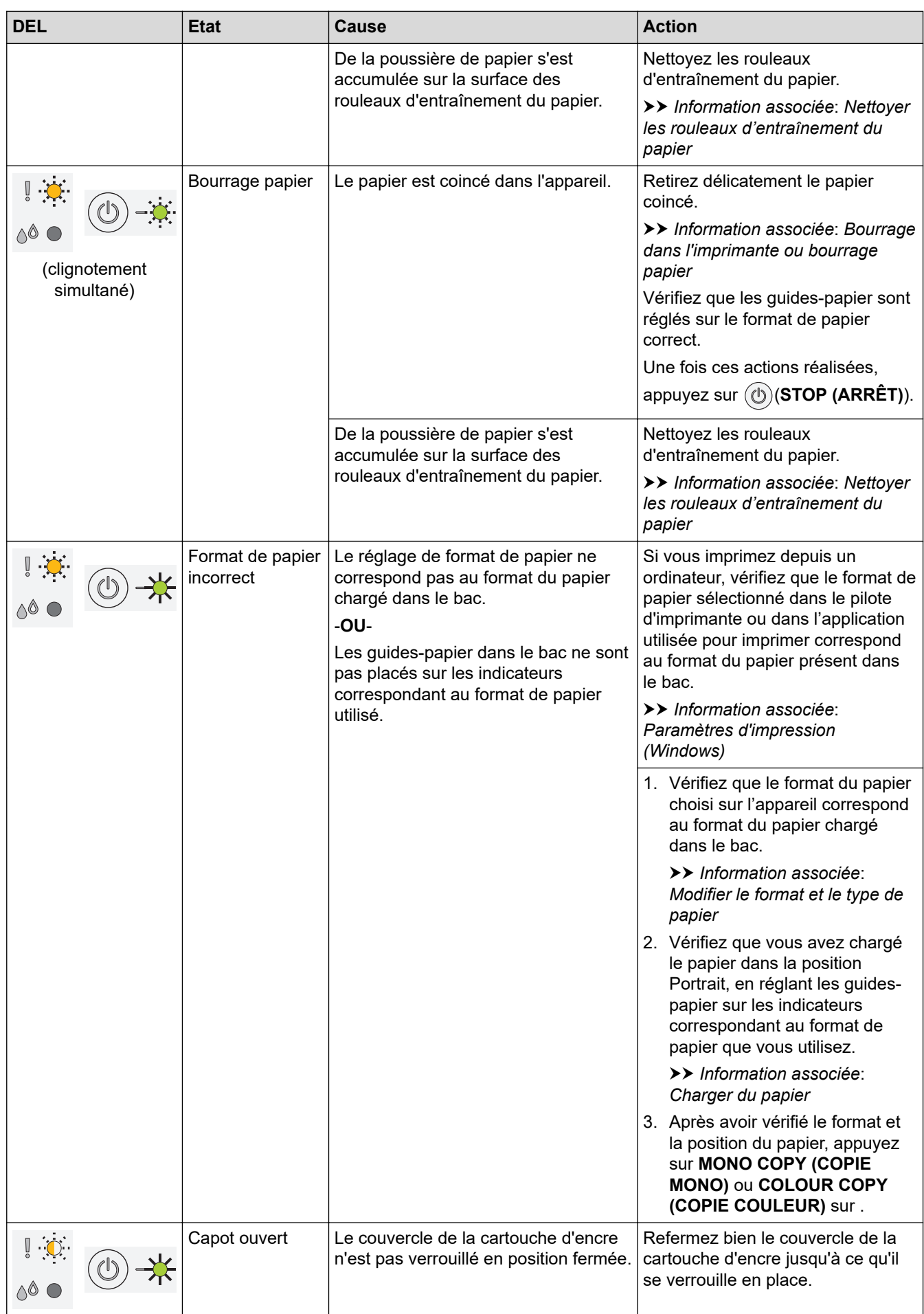

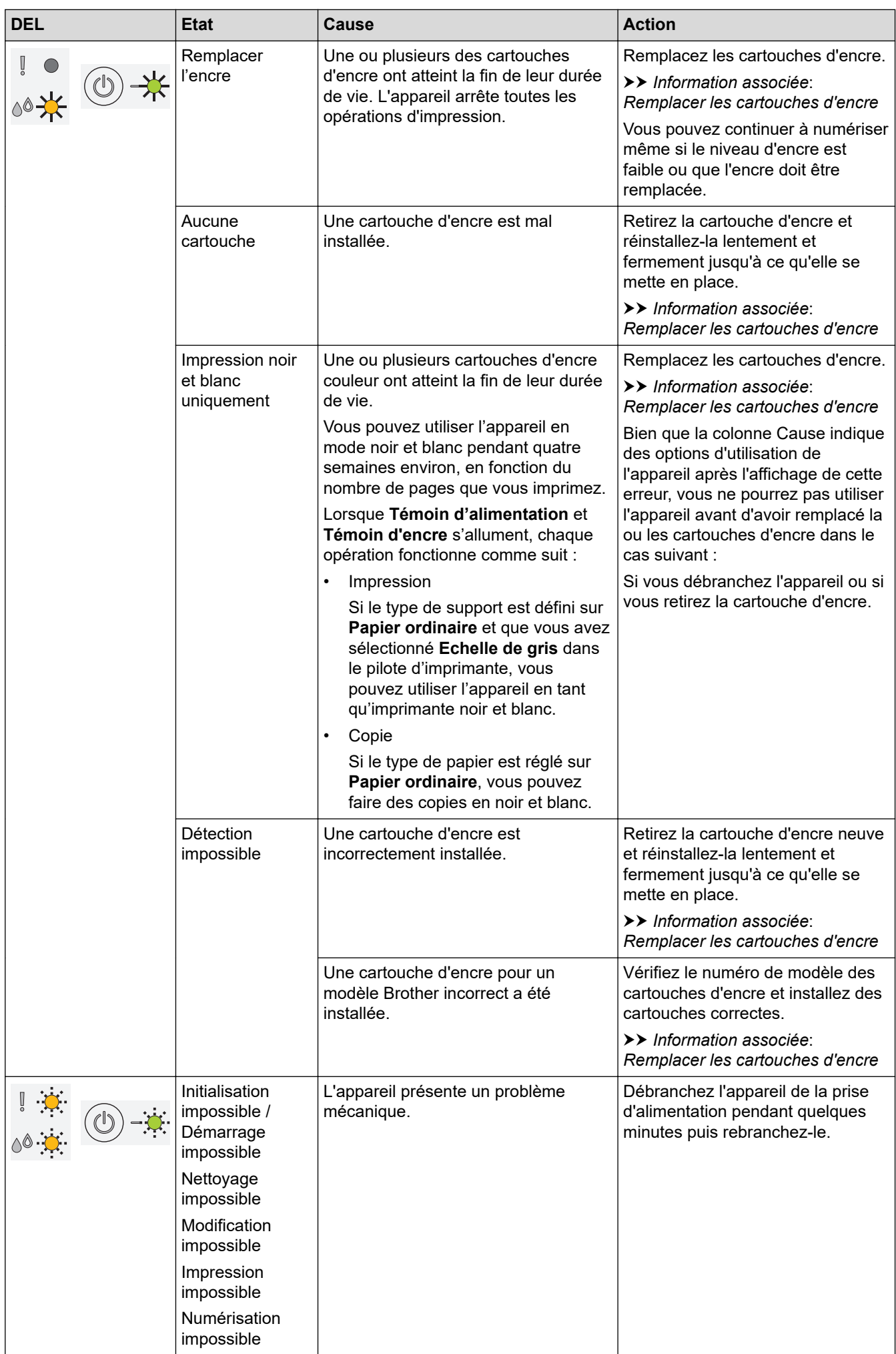

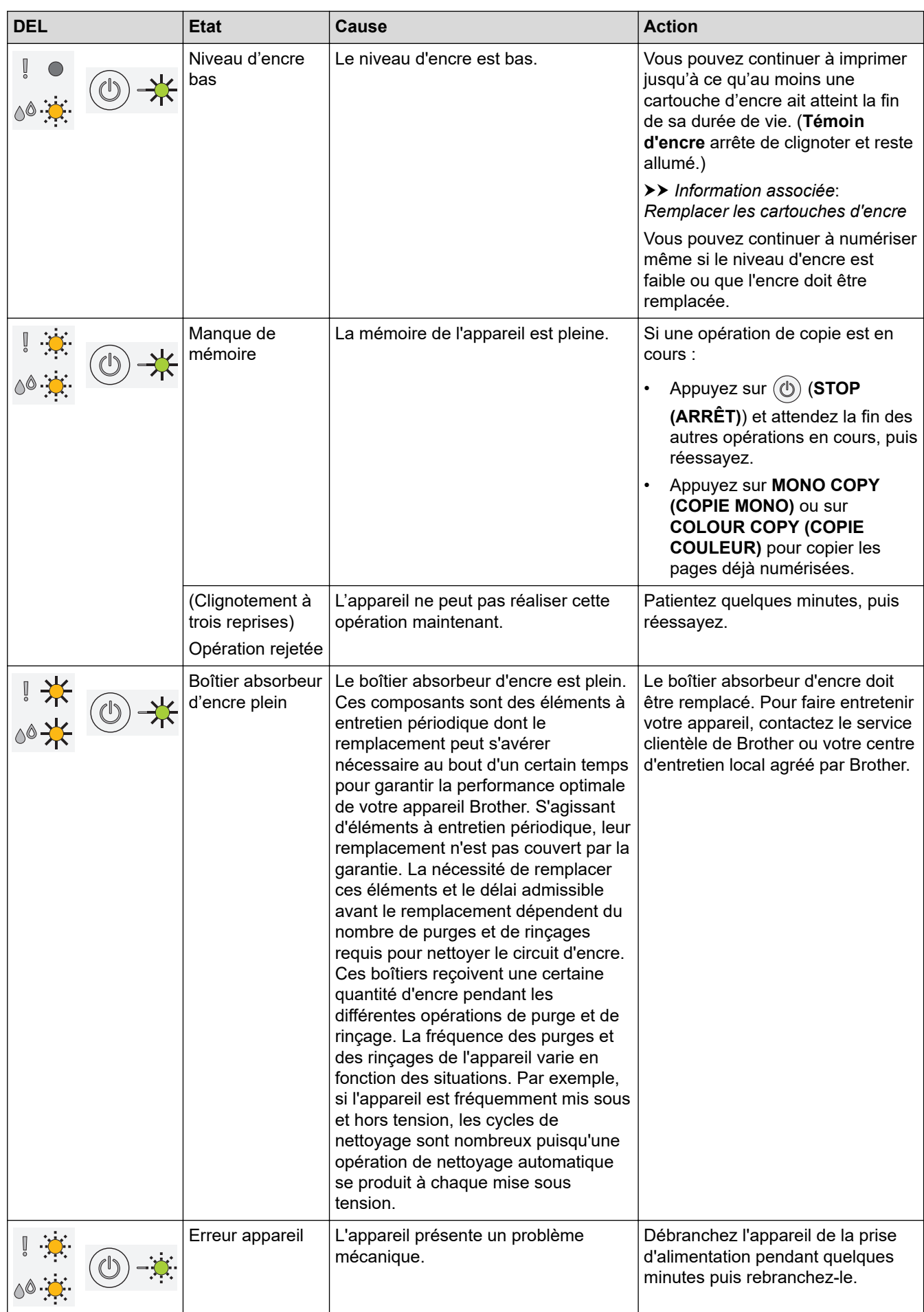

### **Information associée**

• [Dépistage des pannes](#page-165-0)

### **Rubriques connexes:**

- [Charger du papier](#page-20-0)
- [Bourrage dans l'imprimante ou bourrage papier](#page-171-0)
- [Nettoyer les rouleaux d'entraînement du papier](#page-209-0)
- [Paramètres d'impression \(Windows\)](#page-62-0)
- [Papier coincé à l'intérieur de l'appareil](#page-172-0)
- [Remplacer les cartouches d'encre](#page-195-0)
- [Modifier le format et le type de papier](#page-33-0)
- [Schémas d'activation des voyants DEL et indications](#page-15-0)

<span id="page-171-0"></span> [Accueil](#page-1-0) > [Dépistage des pannes](#page-165-0) > Bourrage dans l'imprimante ou bourrage papier

## **Bourrage dans l'imprimante ou bourrage papier**

Localisez et retirez le papier coincé.

- [Papier coincé à l'intérieur de l'appareil](#page-172-0)
- [Indications DEL d'erreur et de maintenance](#page-166-0)
- [Problèmes de gestion du papier et d'impression](#page-175-0)

<span id="page-172-0"></span> [Accueil](#page-1-0) > [Dépistage des pannes](#page-165-0) > [Bourrage dans l'imprimante ou bourrage papier](#page-171-0) > Papier coincé à l'intérieur de l'appareil

# **Papier coincé à l'intérieur de l'appareil**

En cas de bourrage papier, procédez comme suit :

- 1. Débranchez l'appareil de la prise électrique.
- 2. Retirez complètement le bac à papier (1) de l'appareil.

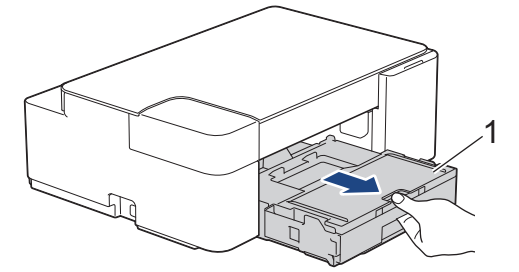

3. Retirez lentement le papier coincé (1) de l'appareil.

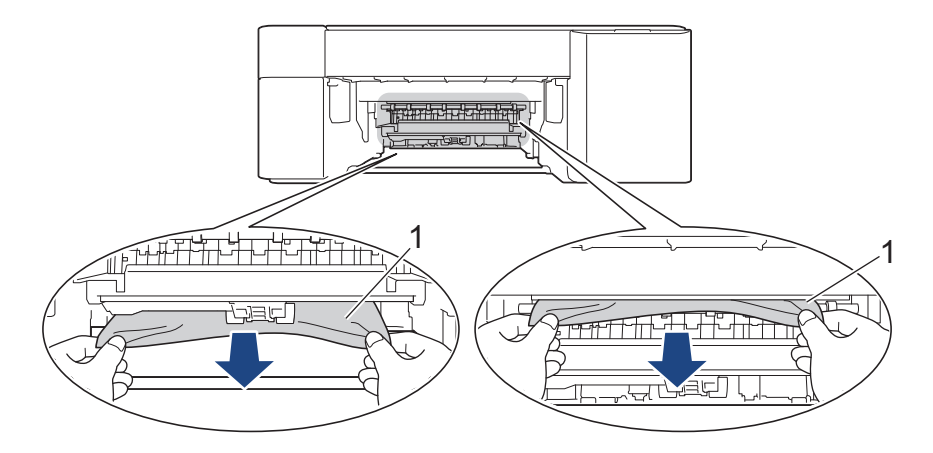

### **IMPORTANT**

Prenez garde car l'encre peut facilement vous souiller les mains. Si votre peau ou vos vêtements sont souillés par de l'encre, lavez immédiatement avec du savon ou du détergent.

4. Vérifiez soigneusement qu'il ne reste aucun morceau de papier à l'intérieur de l'appareil (1).

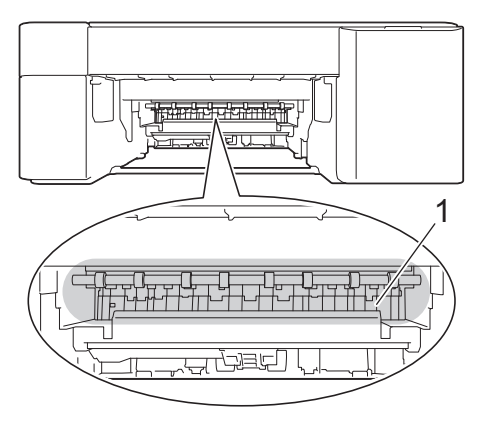

5. Appuyez sur le couvercle d'élimination de bourrage (1) à l'arrière de l'appareil, puis ouvrez-le (2).

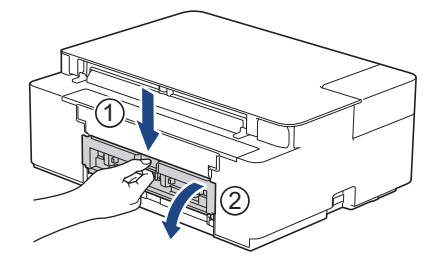

6. Retirez lentement le papier coincé.

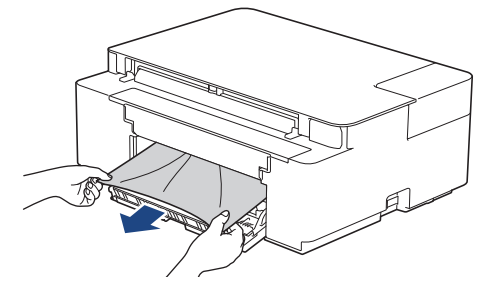

7. Refermez le couvercle d'élimination de bourrage. Vérifiez que le couvercle est complètement fermé.

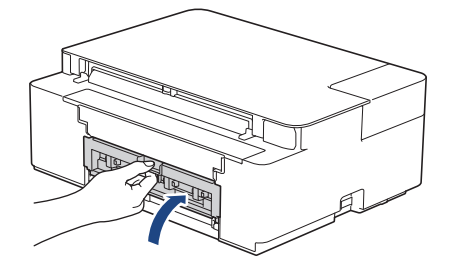

8. Poussez fermement le bac à papier dans l'appareil pour le remettre en place.

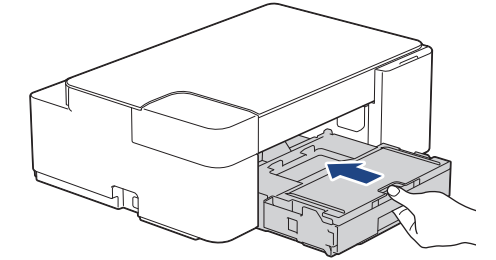

9. Tout en maintenant le bac à papier dans l'appareil, tirez le support papier (1) jusqu'à ce qu'il se mette en place, puis dépliez le volet du support papier (2).

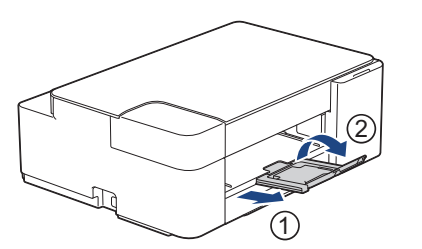

10. Rebranchez le cordon d'alimentation.

### **Information associée**

• [Bourrage dans l'imprimante ou bourrage papier](#page-171-0)

### **Rubriques connexes:**

• [Indications DEL d'erreur et de maintenance](#page-166-0)

<span id="page-174-0"></span> [Accueil](#page-1-0) > [Dépistage des pannes](#page-165-0) > En cas de difficulté avec votre appareil

## **En cas de difficulté avec votre appareil**

Pour obtenir une assistance technique, contactez le support technique de Brother.

Si vous pensez que votre appareil présente un problème, consultez les rubriques suivantes. Vous pouvez corriger vous-même la plupart des problèmes.

Si vous avez besoin d'aide supplémentaire, rendez-vous sur la page **FAQ et Diagnostic** de votre modèle sur [support.brother.com](https://support.brother.com/g/b/midlink.aspx).

- [Problèmes de gestion du papier et d'impression](#page-175-0)
- [Autres problèmes](#page-181-0)

b

- [Problèmes de réseau](#page-182-0)
- [Problèmes liés à AirPrint](#page-191-0)

<span id="page-175-0"></span> [Accueil](#page-1-0) > [Dépistage des pannes](#page-165-0) > [En cas de difficulté avec votre appareil](#page-174-0) > Problèmes de gestion du papier et d'impression

# **Problèmes de gestion du papier et d'impression**

Si, après avoir consulté ce tableau, vous avez encore besoin d'aide, consultez les conseils **FAQ et Diagnostic** les plus récents sur [support.brother.com](https://support.brother.com/g/b/midlink.aspx).

>> Problèmes d'impression

[>> Problèmes de qualité d'impression](#page-177-0)

[>> Problèmes de gestion du papier](#page-179-0)

### **Problèmes d'impression**

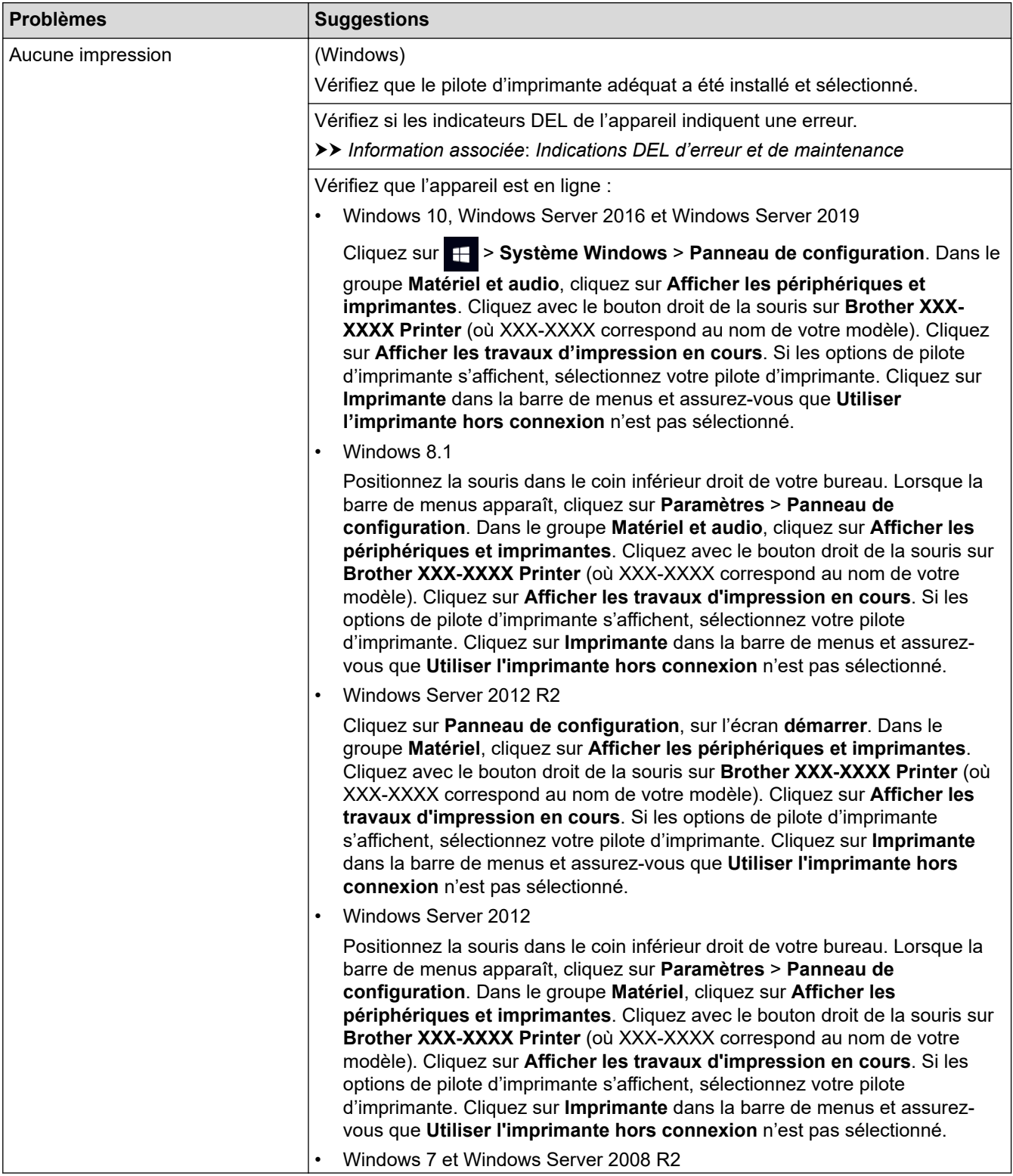

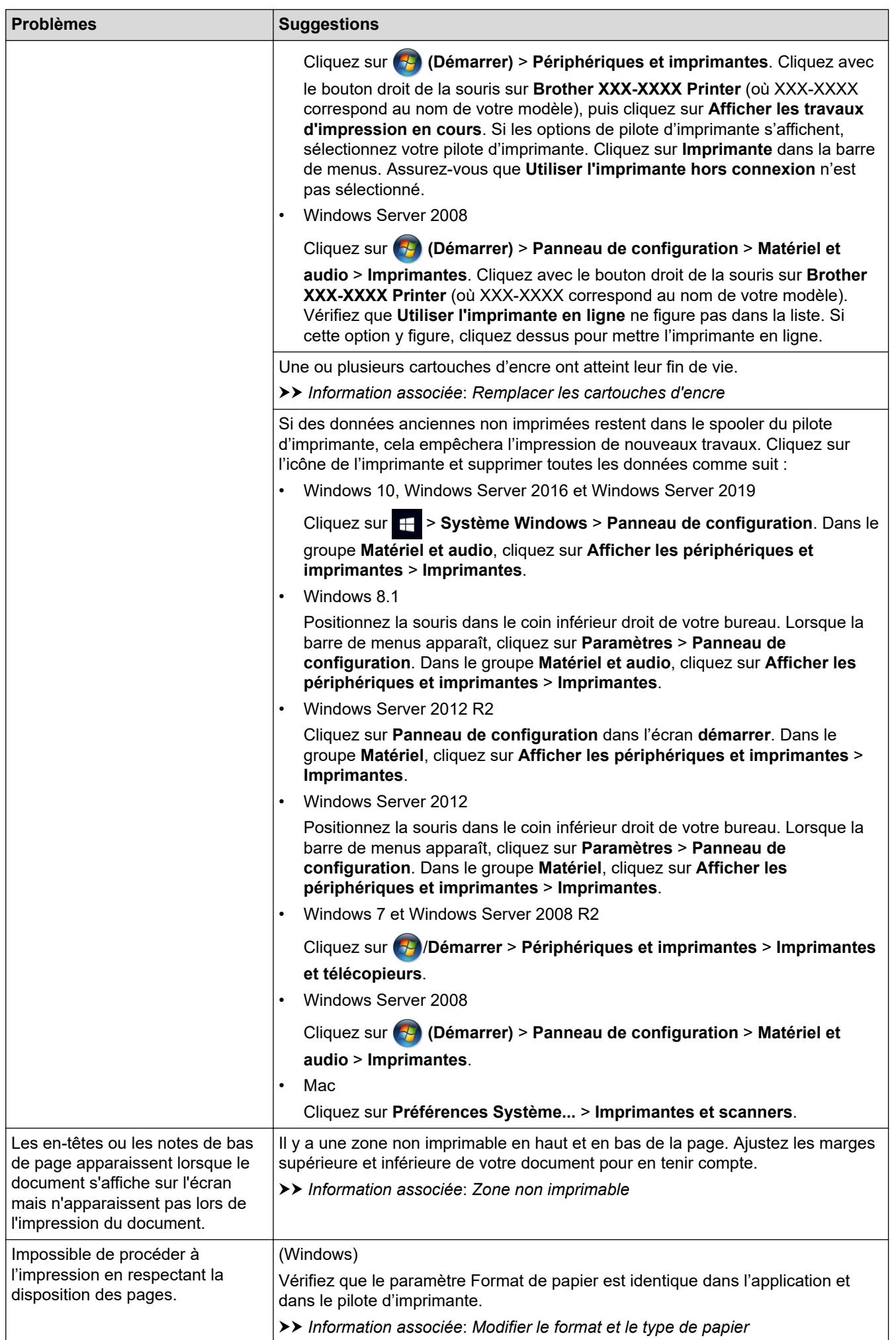

<span id="page-177-0"></span>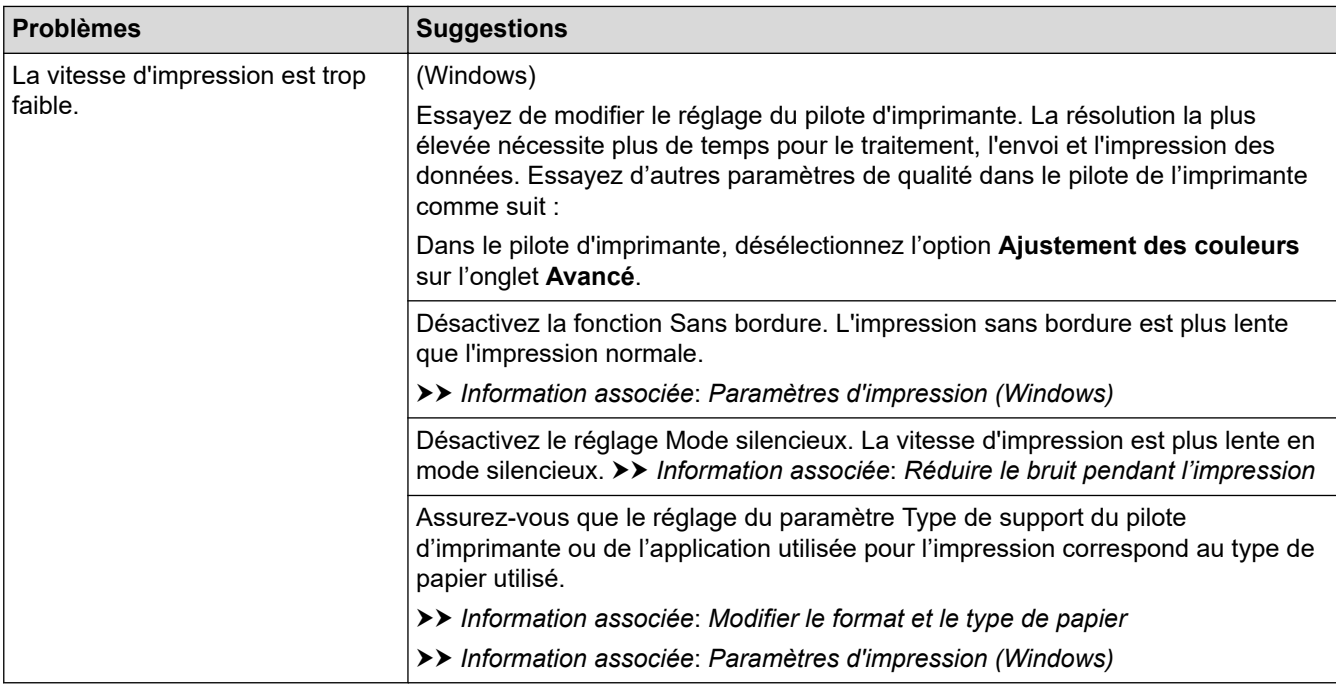

# **Problèmes de qualité d'impression**

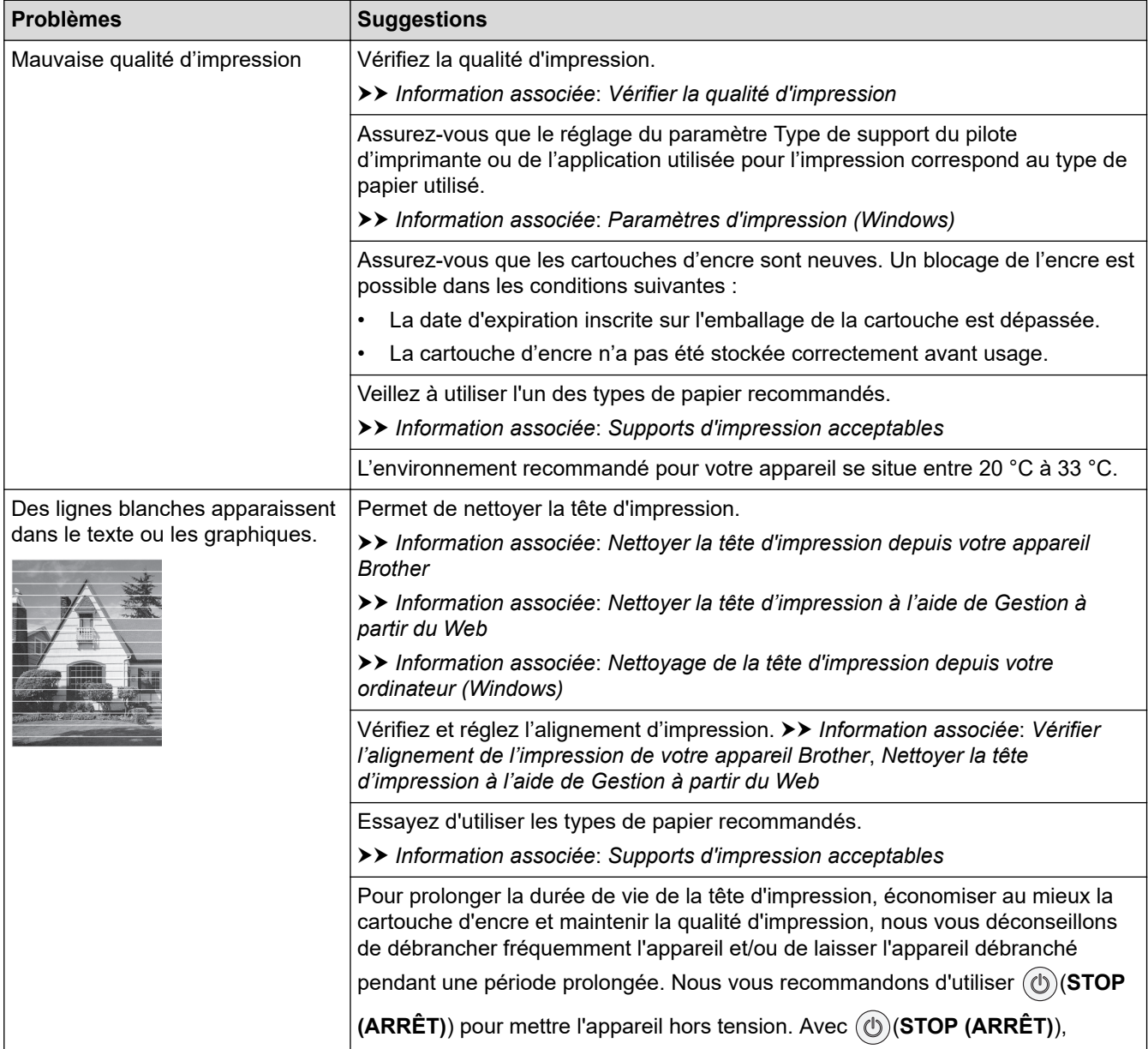

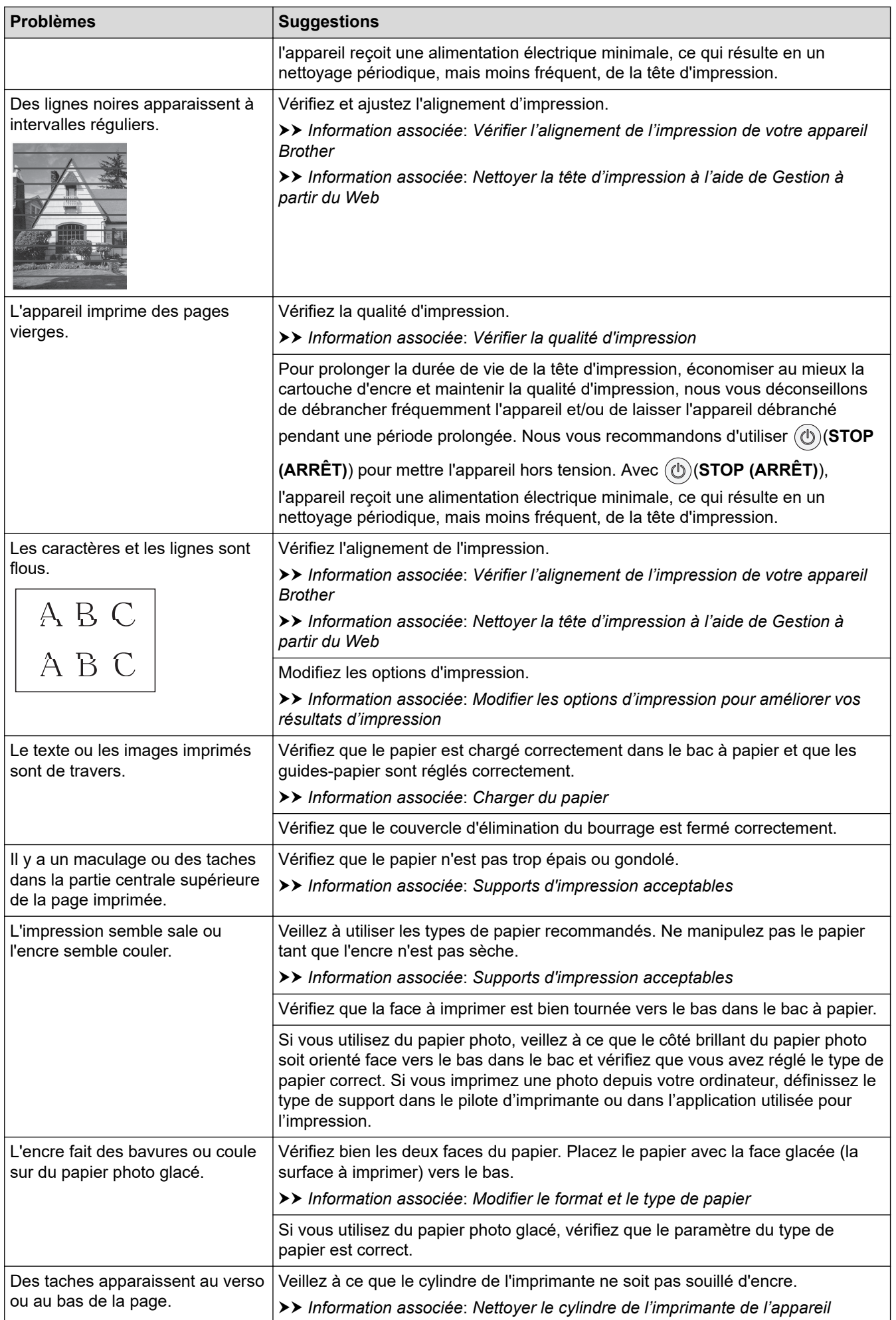

<span id="page-179-0"></span>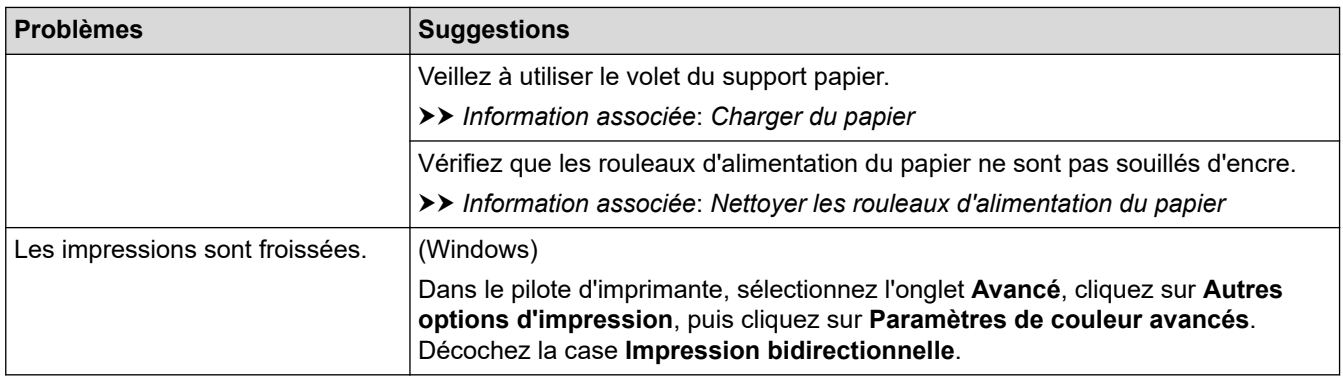

# **Problèmes de gestion du papier**

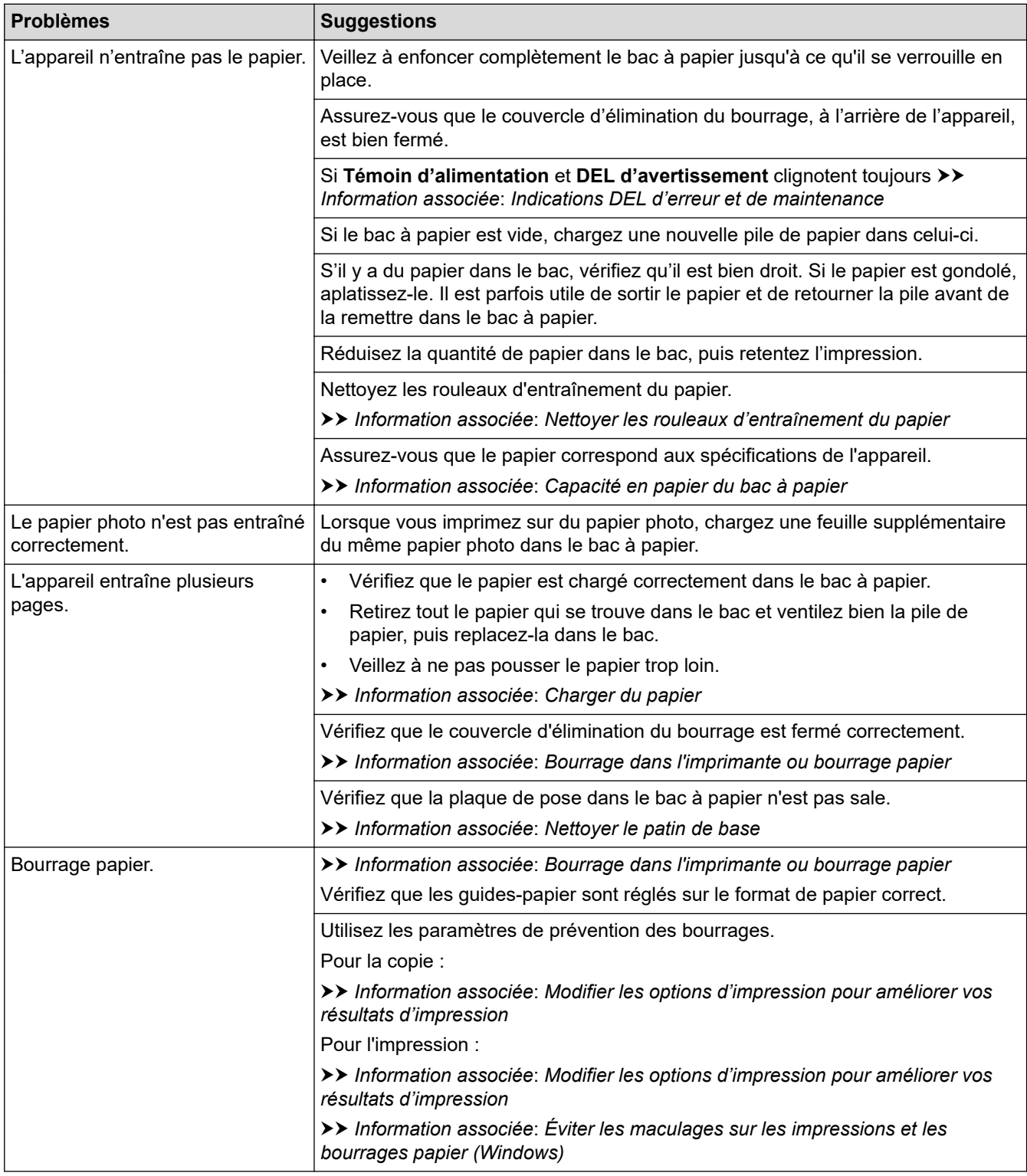
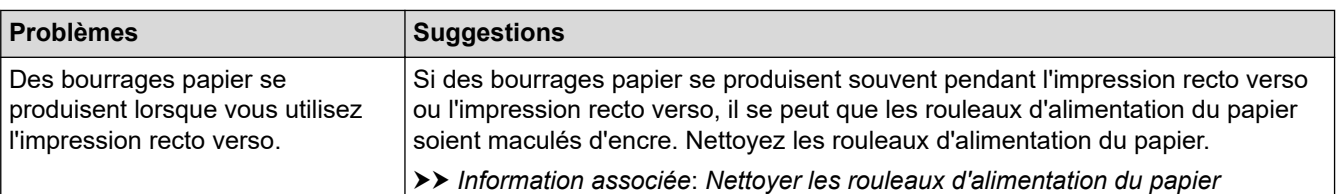

## **Information associée**

• [En cas de difficulté avec votre appareil](#page-174-0)

- [Dépistage des pannes](#page-165-0)
- [Zone non imprimable](#page-31-0)
- [Vérifier la qualité d'impression](#page-211-0)
- [Supports d'impression acceptables](#page-35-0)
- [Nettoyer la tête d'impression depuis votre appareil Brother](#page-200-0)
- [Nettoyer la tête d'impression à l'aide de Gestion à partir du Web](#page-202-0)
- [Nettoyage de la tête d'impression depuis votre ordinateur \(Windows\)](#page-203-0)
- [Charger du papier](#page-20-0)
- [Nettoyer le cylindre de l'imprimante de l'appareil](#page-206-0)
- [Nettoyer les rouleaux d'alimentation du papier](#page-207-0)
- [Nettoyer les rouleaux d'entraînement du papier](#page-209-0)
- [Bourrage dans l'imprimante ou bourrage papier](#page-171-0)
- [Paramètres d'impression \(Windows\)](#page-62-0)
- [Éviter les maculages sur les impressions et les bourrages papier \(Windows\)](#page-57-0)
- [Nettoyer le patin de base](#page-208-0)
- [Réduire le bruit pendant l'impression](#page-235-0)
- [Modifier le format et le type de papier](#page-33-0)
- [Remplacer les cartouches d'encre](#page-195-0)
- [Modifier les options d'impression pour améliorer vos résultats d'impression](#page-221-0)
- [Indications DEL d'erreur et de maintenance](#page-166-0)
- [Nettoyer la tête d'impression à l'aide de Gestion à partir du Web](#page-220-0)
- [Capacité en papier du bac à papier](#page-40-0)
- [Vérifier l'alignement de l'impression de votre appareil Brother](#page-219-0)

<span id="page-181-0"></span> [Accueil](#page-1-0) > [Dépistage des pannes](#page-165-0) > [En cas de difficulté avec votre appareil](#page-174-0) > Autres problèmes

## **Autres problèmes**

- >> Problèmes de copie
- >> Difficultés de numérisation
- >> Difficultés avec le logiciel

## **Problèmes de copie**

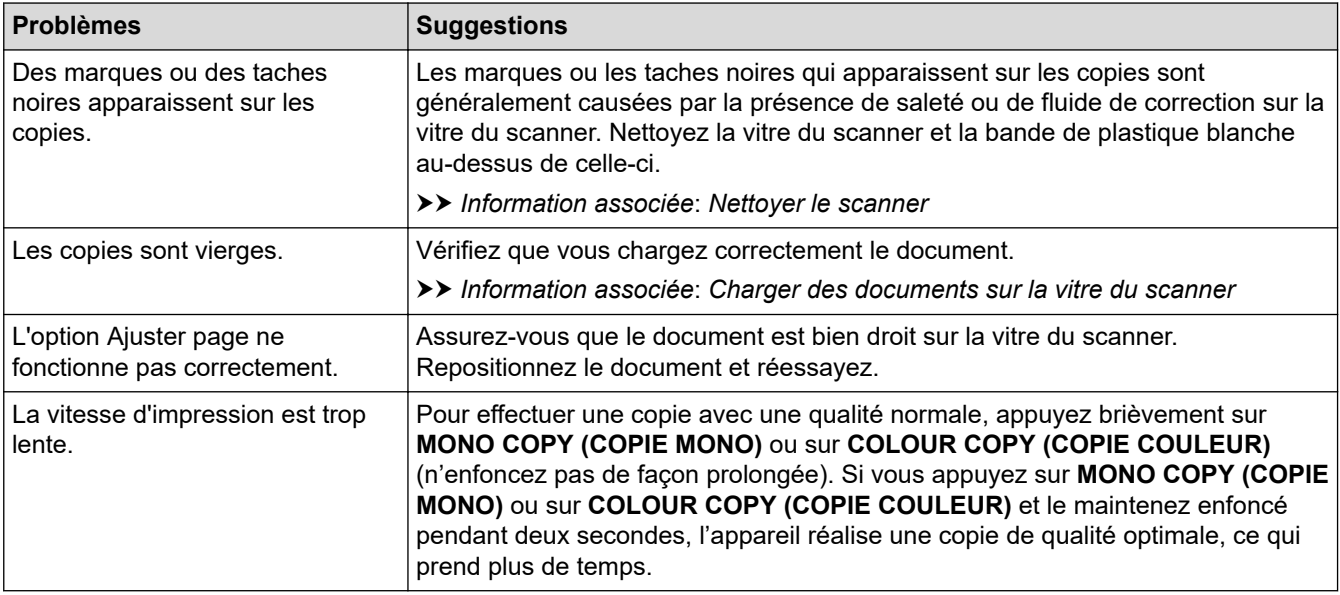

## **Difficultés de numérisation**

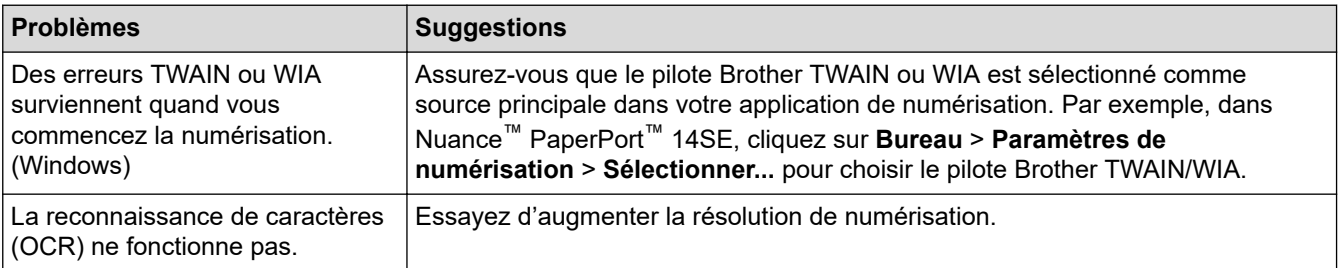

## **Difficultés avec le logiciel**

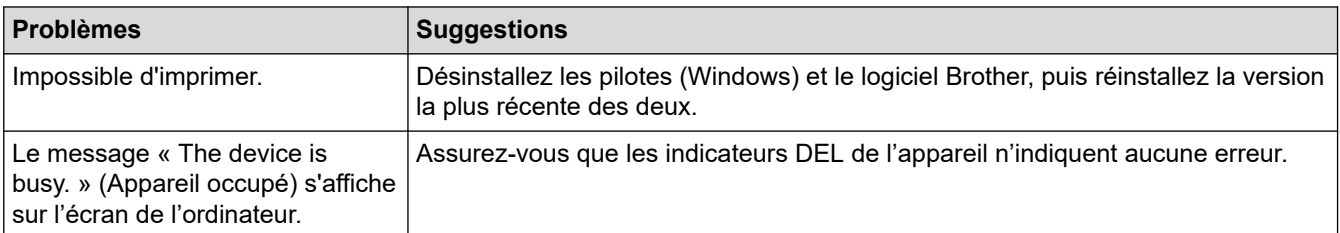

## **Information associée**

• [En cas de difficulté avec votre appareil](#page-174-0)

- [Dépistage des pannes](#page-165-0)
- [Nettoyer le scanner](#page-199-0)
- [Charger des documents sur la vitre du scanner](#page-42-0)
- [Modifier les options d'impression pour améliorer vos résultats d'impression](#page-221-0)

<span id="page-182-0"></span> [Accueil](#page-1-0) > [Dépistage des pannes](#page-165-0) > [En cas de difficulté avec votre appareil](#page-174-0) > Problèmes de réseau

## **Problèmes de réseau**

- [Utiliser l'Outil de réparation de la connexion réseau \(Windows\)](#page-183-0)
- [Vérifier les réglages réseau de votre appareil](#page-184-0)
- [Si vous rencontrez des difficultés avec le réseau de votre appareil](#page-185-0)

<span id="page-183-0"></span> [Accueil](#page-1-0) > [Dépistage des pannes](#page-165-0) > [En cas de difficulté avec votre appareil](#page-174-0) > [Problèmes de réseau](#page-182-0) > Utiliser l'Outil de réparation de la connexion réseau (Windows)

## **Utiliser l'Outil de réparation de la connexion réseau (Windows)**

Utilisez l'Outil de réparation de la connexion réseau pour corriger les paramètres réseau de l'appareil Brother. Il attribuera l'adresse IP et le masque de sous-réseau corrects.

Assurez-vous que votre appareil est sous tension et qu'il est connecté au même réseau que votre ordinateur.

- 1. Démarrez  $\frac{1}{1}$  (Brother Utilities), puis sur la liste déroulante et choisissez le nom de votre modèle (s'il n'était pas déjà sélectionné).
- 2. Cliquez sur **Outils** dans la barre de navigation de gauche, puis cliquez sur **Outil de réparation de la connexion réseau**.
- 3. Suivez les instructions à l'écran.
- 4. Vérifiez le diagnostic en imprimant le rapport de configuration réseau.

L'Outil de réparation de la connexion réseau démarre automatiquement si vous sélectionnez l'option **Activer l'outil de réparation de la connexion** dans Status Monitor. Cliquez avec le bouton droit sur l'écran Status Monitor, puis cliquez sur **Autres paramètres** > **Activer l'outil de réparation de la connexion**. Ceci n'est pas recommandé lorsque votre administrateur réseau a réglé l'adresse IP sur Statique, car cela modifiera automatiquement l'adresse IP.

Si l'adresse IP et le masque de sous-réseau corrects ne sont toujours pas attribués, même après l'utilisation de l'Outil de réparation de la connexion réseau, consultez votre administrateur réseau pour obtenir ces informations.

#### **Information associée**

• [Problèmes de réseau](#page-182-0)

- [Imprimer le rapport de configuration réseau](#page-125-0)
- [Si vous rencontrez des difficultés avec le réseau de votre appareil](#page-185-0)

<span id="page-184-0"></span> [Accueil](#page-1-0) > [Dépistage des pannes](#page-165-0) > [En cas de difficulté avec votre appareil](#page-174-0) > [Problèmes de réseau](#page-182-0) > Vérifier les réglages réseau de votre appareil

## **Vérifier les réglages réseau de votre appareil**

- [Imprimer le rapport de configuration réseau](#page-125-0)
- [Configurer les paramètres réseau](#page-106-0)

<span id="page-185-0"></span> [Accueil](#page-1-0) > [Dépistage des pannes](#page-165-0) > [En cas de difficulté avec votre appareil](#page-174-0) > [Problèmes de réseau](#page-182-0) > Si vous rencontrez des difficultés avec le réseau de votre appareil

## **Si vous rencontrez des difficultés avec le réseau de votre appareil**

Pour tout problème d'ordre technique, vous devez contactez le service clientèle de Brother.

Si vous pensez que votre appareil présente un problème, consultez les rubriques suivantes. Vous pouvez corriger vous-même la plupart des problèmes.

Si vous avez besoin d'aide supplémentaire, rendez-vous sur la page **FAQ et Diagnostic** de votre modèle sur [support.brother.com](https://support.brother.com/g/b/midlink.aspx).

>> Je ne parviens pas à configurer le réseau sans fil

>> Mon appareil Brother n'imprime pas ou ne numérise pas sur le réseau

[>> Je souhaite vérifier que mes périphériques réseau fonctionnent correctement](#page-187-0)

#### **Je ne parviens pas à configurer le réseau sans fil**

Mettez votre routeur sans fil hors tension puis à nouveau sous tension. Essayez ensuite de configurer à nouveau les paramètres sans fil. Si vous ne parvenez pas à résoudre le problème, suivez les instructions ci-dessous :

Consultez le rapport WLAN pour essayer de cerner le problème.

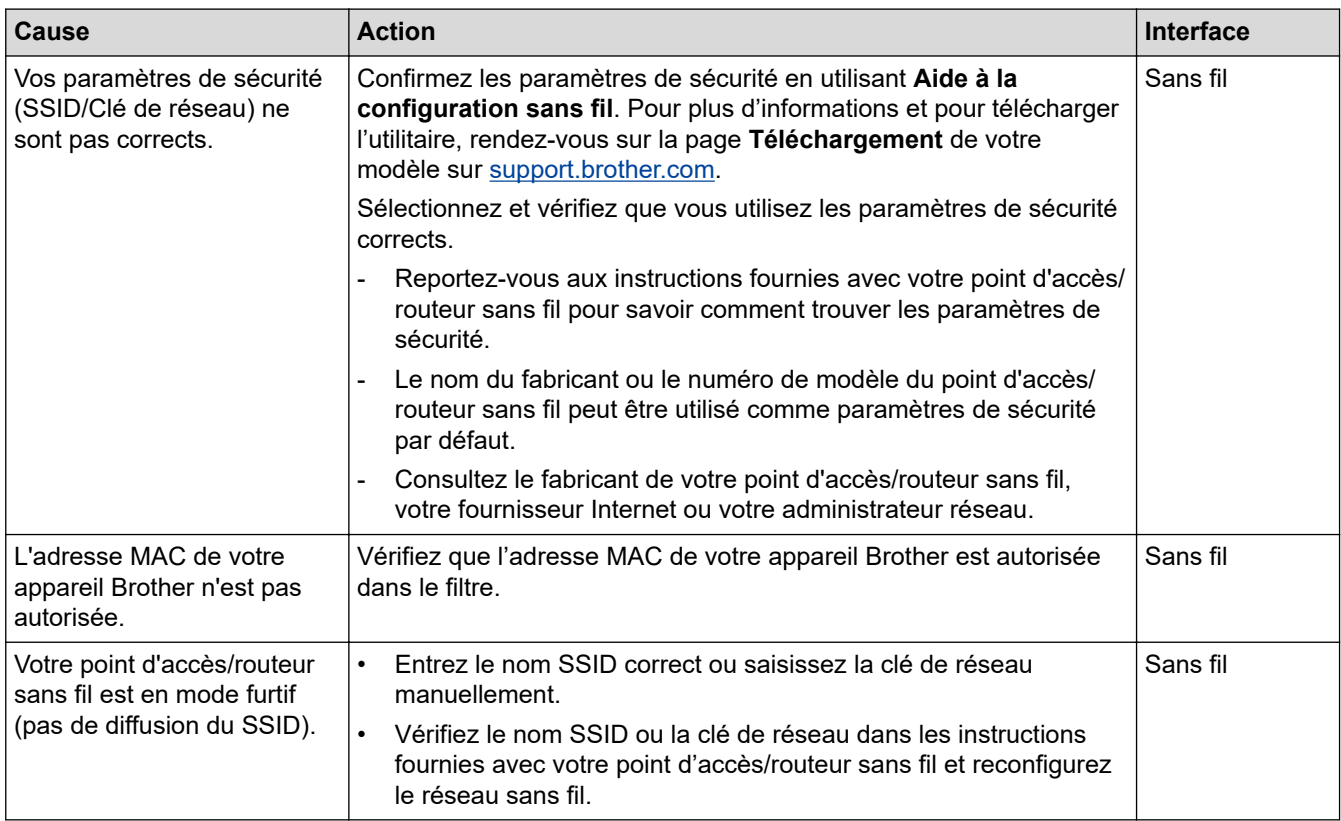

#### **Pour Windows**

Si votre connexion sans fil a été interrompue et que vous avez procédé à toutes les vérifications et essayé toutes les solutions ci-dessus, utilisez l'Outil de réparation de la connexion réseau.

#### **Mon appareil Brother n'imprime pas ou ne numérise pas sur le réseau**

Si vous ne pouvez plus imprimer ou numériser via le réseau, appuyez simultanément sur  $\textcircled{\textcircled{\textbf{w}}(Wi-Fi)}$  et sur

**COLOUR COPY (COPIE COULEUR)** pour redémarrer le Wi-Fi.

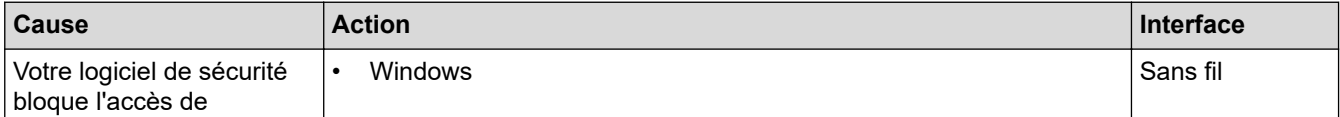

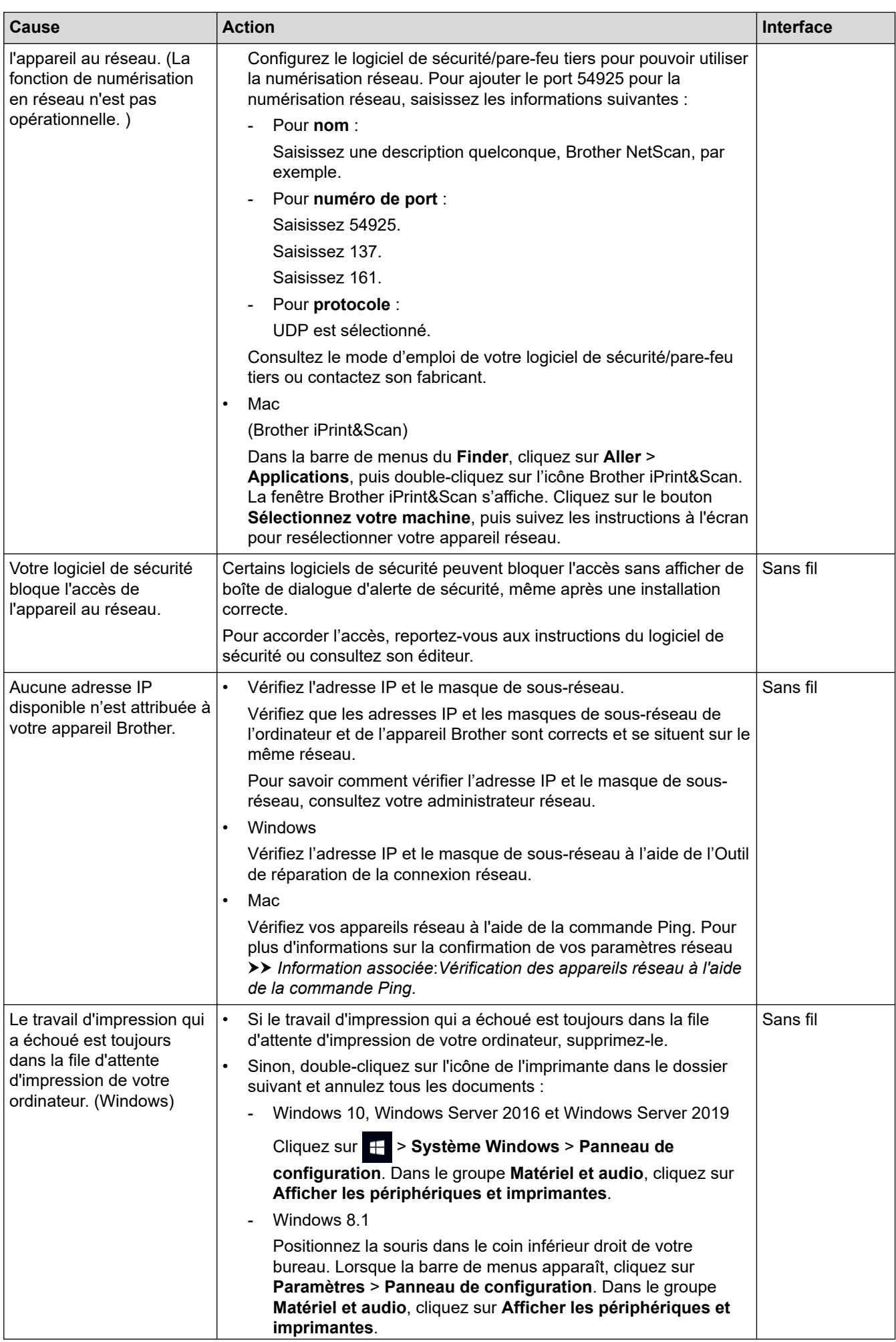

<span id="page-187-0"></span>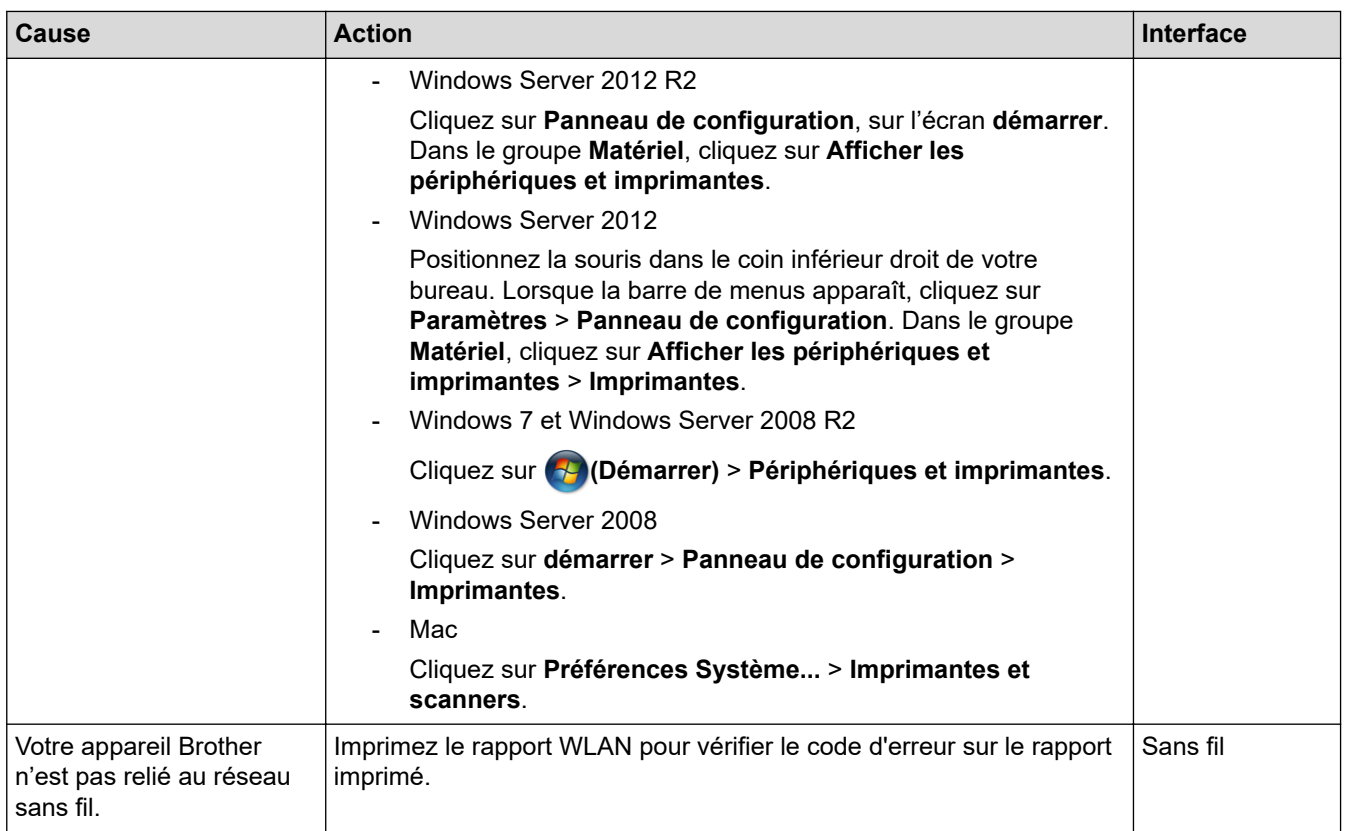

Si vous avez procédé à toutes les vérifications et essayé toutes les solutions ci-dessus, mais que l'appareil Brother ne peut toujours pas imprimer et numériser, désinstallez les pilotes (Windows) et le logiciel Brother, puis réinstallez la version la plus récente pour chacun d'entre eux.

## **Je souhaite vérifier que mes périphériques réseau fonctionnent correctement**

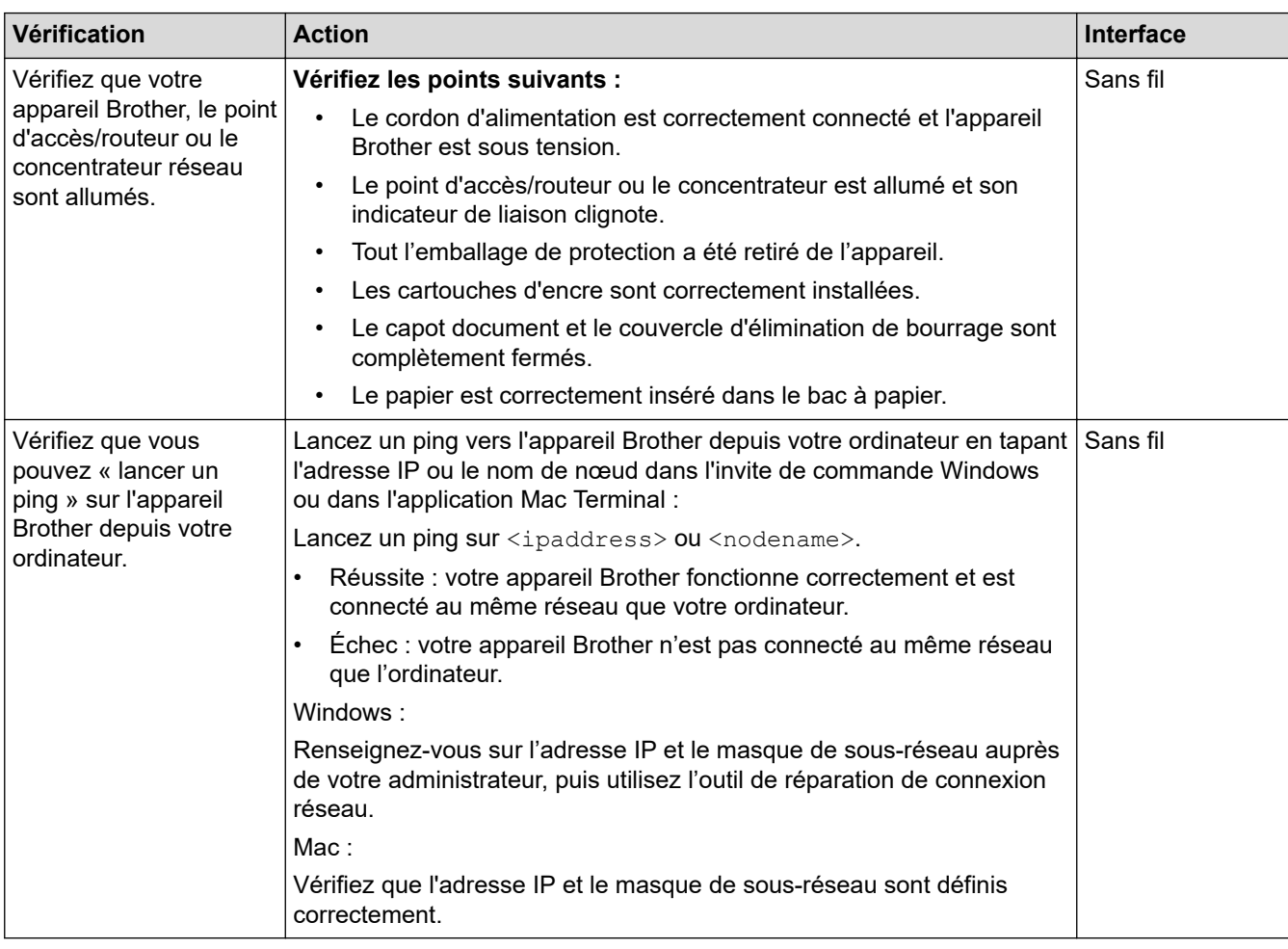

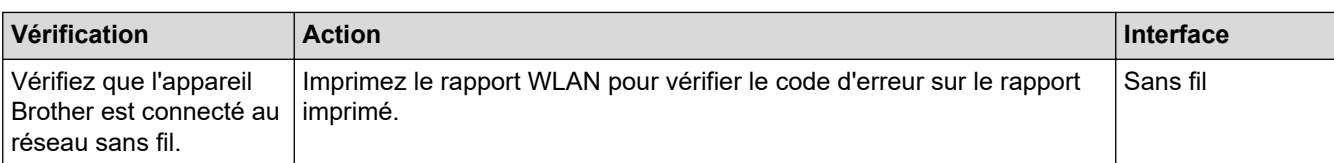

Si vous avez vérifié tous les éléments et essayé toutes les solutions ci-dessus, mais que les problèmes persistent, consultez les instructions fournies avec votre point d'accès/routeur sans fil pour trouver les informations relatives au SSID (nom du réseau) et à la clé du réseau (mot de passe), et paramétrez-les correctement.

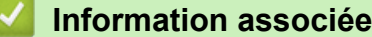

- [Problèmes de réseau](#page-182-0)
	- [Vérification des appareils réseau à l'aide de la commande Ping](#page-189-0)

- [Imprimer le rapport WLAN](#page-120-0)
- [Imprimer le rapport de configuration réseau](#page-125-0)
- [Utiliser l'Outil de réparation de la connexion réseau \(Windows\)](#page-183-0)
- [Codes d'erreur du rapport sur le réseau local sans fil](#page-121-0)

<span id="page-189-0"></span> [Accueil](#page-1-0) > [Dépistage des pannes](#page-165-0) > [En cas de difficulté avec votre appareil](#page-174-0) > [Problèmes de réseau](#page-182-0) > [Si vous](#page-185-0) [rencontrez des difficultés avec le réseau de votre appareil](#page-185-0) > Vérification des appareils réseau à l'aide de la commande Ping

## **Vérification des appareils réseau à l'aide de la commande Ping**

Vérifiez les adresses IP de votre ordinateur et de votre appareil Brother, puis vérifiez que le réseau fonctionne correctement.

>> Configuration de l'adresse IP sur votre ordinateur (Windows)

>> Configuration de l'adresse IP sur votre ordinateur (Mac)

>> Configuration de l'adresse IP sur votre appareil Brother

## **Configuration de l'adresse IP sur votre ordinateur (Windows)**

- 1. Effectuez l'une des actions suivantes :
	- Windows 10

Cliquez sur > **Système Windows** > **Invite de commandes**.

- Windows 8.1 Positionnez la souris dans le coin inférieur droit de votre bureau. Lorsque la barre de menus apparaît, cliquez sur **Rechercher** > **Invite de commandes**.
- Windows 7

Cliquez sur **(Démarrer)** > **Tous les programmes** > **Accessoires** > **Invite de commandes**.

- 2. Tapez « ipconfig », puis appuyez sur la touche Entrée de votre clavier.
- 3. Confirmez les valeurs de l'adresse IPv4 et du masque de sous-réseau.
- 4. Tapez « exit », puis appuyez sur la touche Entrée de votre clavier.

#### **Configuration de l'adresse IP sur votre ordinateur (Mac)**

- 1. Sélectionnez **Préférences Système...** dans le menu Pomme.
- 2. Cliquez sur **Réseau** > **Avancé** > **TCP/IP**.
- 3. Confirmez les valeurs de l'adresse IPv4 et du masque de sous-réseau.

## **Configuration de l'adresse IP sur votre appareil Brother**

Imprimez le rapport de configuration réseau, puis confirmez les valeurs de l'adresse IP et du masque de sousréseau.

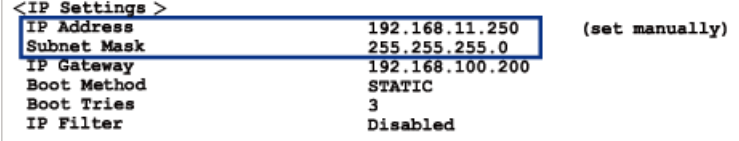

Vérifiez les adresses IP de l'ordinateur et de votre appareil Brother. Vérifiez que les portions d'adresse réseau sont identiques. Par exemple, si le masque de sous-réseau est « 255.255.255.0 », il est normal que seulement les portions d'adresse hôte soient différentes.

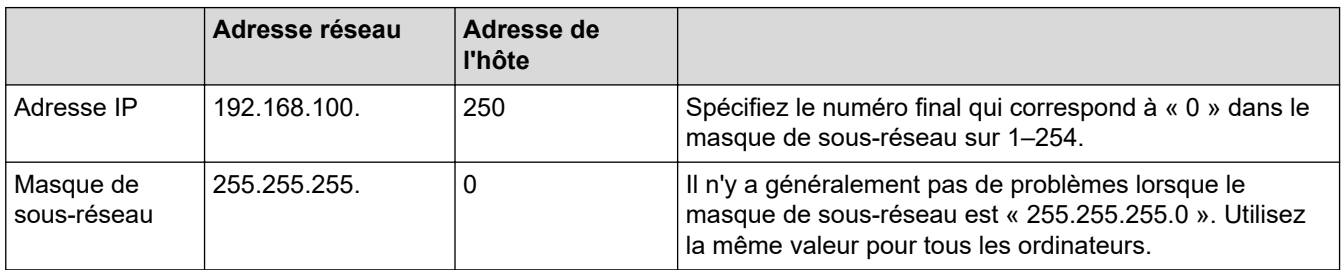

## **Information associée**

∣√

• [Si vous rencontrez des difficultés avec le réseau de votre appareil](#page-185-0)

 [Accueil](#page-1-0) > [Dépistage des pannes](#page-165-0) > [En cas de difficulté avec votre appareil](#page-174-0) > Problèmes liés à AirPrint

## **Problèmes liés à AirPrint**

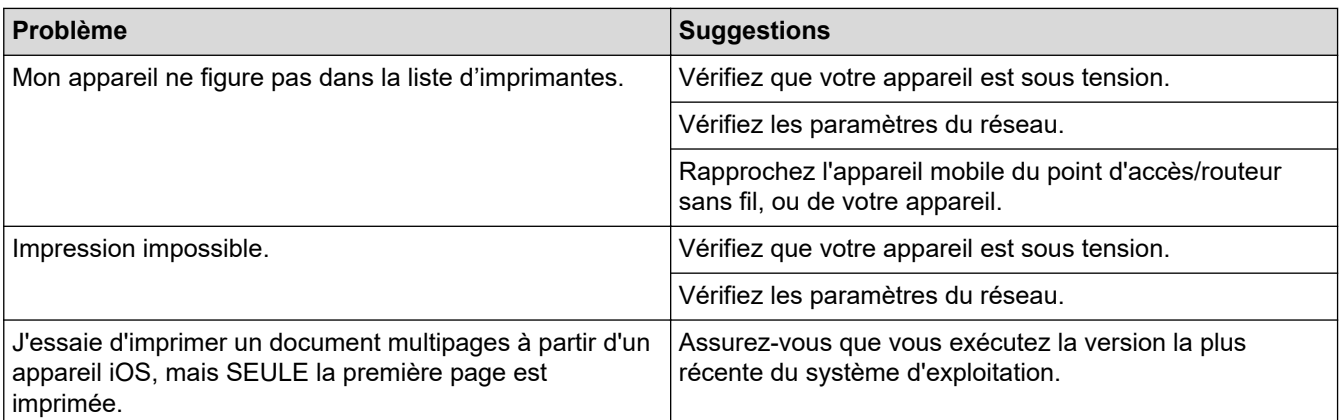

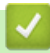

## **Information associée**

• [En cas de difficulté avec votre appareil](#page-174-0)

 [Accueil](#page-1-0) > [Dépistage des pannes](#page-165-0) > Vérifier les informations de l'appareil

## **Vérifier les informations de l'appareil**

- 1. Lancez Brother Mobile Connect sur votre appareil mobile.
- 2. Appuyez sur le nom de votre modèle en haut de l'écran.
- 3. Touchez **Tous les paramètres de la machine**.

Gestion à partir du Web s'affiche.

Ø

b

4. Si nécessaire, saisissez le mot de passe dans le champ **Connexion**, puis appuyez sur **Connexion**.

Le mot de passe par défaut pour gérer les paramètres de cet appareil se trouve au dos de l'appareil et est indiqué par « **Pwd** ».

5. Rendez-vous dans le menu de navigation, puis appuyez sur **Général** > **Information d'entretien**.

Accédez à partir de  $\equiv$ , si le menu de navigation n'est pas affiché sur le côté gauche de l'écran.

6. Vérifiez le numéro de série, la version de micrologiciel et le compteur de pages de votre appareil Brother.

Vous pouvez également vérifier le numéro de série et la version de micrologiciel de votre appareil Brother à l'aide de la feuille de contrôle.

 **Information associée**

• [Dépistage des pannes](#page-165-0)

- [Accéder à Gestion à partir du Web](#page-227-0)
- [Vérifier la qualité d'impression](#page-211-0)
- [Brother Mobile Connect](#page-162-0)

 [Accueil](#page-1-0) > [Dépistage des pannes](#page-165-0) > Réinitialiser votre appareil

## **Réinitialiser votre appareil**

Les fonctions de réinitialisation suivantes sont disponibles.

- >> Réinitialisation de l'appareil
- >> Réseau
- >> Tous les paramètres

## **Réinitialisation de l'appareil**

Cette fonction permet de réinitialiser tous les réglages de l'appareil que vous avez modifiés, tels que la date et l'heure.

1. Appuyez simultanément sur (**STOP (ARRÊT)**) et sur **MONO COPY (COPIE MONO)**.

**Témoin d'alimentation**, **DEL d'avertissement** et **Témoin d'encre** s'allument pendant une seconde, puis **DEL d'avertissement** commence à clignoter.

- 2. Appuyez sur **MONO COPY (COPIE MONO)** et maintenez-le enfoncé pendant deux secondes.
- 3. Attendez que l'appareil redémarre et que le témoin d'alimentation s'allume avant de débrancher l'appareil de la source d'alimentation.

#### **Réseau**

Réinitialisez les réglages par défaut du serveur d'impression (tels que le mot de passe et l'adresse IP).

1. Appuyez simultanément sur (**Wi-Fi**) et sur (**STOP (ARRÊT)**).

**Témoin d'alimentation**, **DEL d'avertissement** et **Témoin d'encre** s'allument pendant une seconde, puis **Témoin Wi-Fi** commence à clignoter.

- 2. Appuyez sur **COLOUR COPY (COPIE COULEUR)** et maintenez-le enfoncé pendant deux secondes.
- 3. Attendez que l'appareil redémarre et que le témoin d'alimentation s'allume avant de débrancher l'appareil de la source d'alimentation.

#### **Tous les paramètres**

Utilisez cette fonction de réinitialisation pour réinitialiser les réglages par défaut de tous les paramètres de l'appareil.

Brother vous conseille vivement d'effectuer cette opération avant de mettre au rebut l'appareil.

1. Appuyez simultanément sur (**STOP (ARRÊT)**) et sur **MONO COPY (COPIE MONO)**.

**Témoin d'alimentation**, **DEL d'avertissement** et **Témoin d'encre** s'allument pendant une seconde, puis **DEL d'avertissement** commence à clignoter.

- 2. Appuyez sur **COLOUR COPY (COPIE COULEUR)** et maintenez-le enfoncé pendant deux secondes.
- 3. Attendez que l'appareil redémarre et que le témoin d'alimentation s'allume avant de débrancher l'appareil de la source d'alimentation.

## **Information associée**

• [Dépistage des pannes](#page-165-0)

<span id="page-194-0"></span> [Accueil](#page-1-0) > Maintenance de routine

## **Maintenance de routine**

- [Remplacer les cartouches d'encre](#page-195-0)
- [Nettoyer votre appareil Brother](#page-198-0)
- [Vérifier votre appareil Brother](#page-210-0)
- [Vérifier l'alignement de l'impression de votre appareil Brother](#page-219-0)
- [Nettoyer la tête d'impression à l'aide de Gestion à partir du Web](#page-220-0)
- [Modifier les options d'impression pour améliorer vos résultats d'impression](#page-221-0)
- [Emballer et expédier votre appareil](#page-222-0)

<span id="page-195-0"></span> [Accueil](#page-1-0) > [Maintenance de routine](#page-194-0) > Remplacer les cartouches d'encre

## **Remplacer les cartouches d'encre**

Votre appareil Brother est équipé d'un compteur de points d'encre. Le compteur de points d'encre contrôle automatiquement le niveau d'encre dans chacune des quatre cartouches d'encre. Lorsque l'appareil détecte qu'une cartouche d'encre est presque vide, les voyants DEL s'allument ou clignotent.

Bien que le message affiché sur l'appareil vous invite à remplacer une cartouche d'encre, celle-ci contient encore une petite quantité d'encre.

# **ATTENTION**

En cas de contact d'encre avec les yeux, rincez-les immédiatement à l'eau. Si vous n'intervenez pas, l'encre peut provoquer des rougeurs ou une légère inflammation des yeux. En cas de réactions anormales, consultez un médecin.

## **IMPORTANT**

Nous vous recommandons d'utiliser des consommables Brother d'origine pour garantir une qualité et des performances d'impression stables. Même si les consommables d'une autre marque ne sont pas toujours à l'origine de problèmes de qualité, il est possible que certains d'entre eux nuisent à la qualité d'impression ou provoquent un dysfonctionnement de l'appareil. Brother peut facturer la réparation de votre appareil s'il est prouvé que des consommables d'une autre marque ont causé les dommages, même si l'appareil est toujours couvert par la garantie.

1. Ouvrez le couvercle de cartouche d'encre (1).

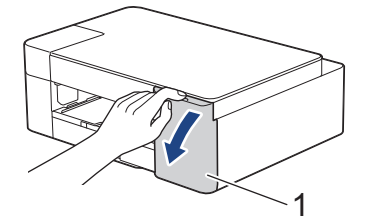

2. Appuyez sur le levier de déverrouillage pour libérer la cartouche d'encre, puis retirez la cartouche d'encre de l'appareil, comme illustré.

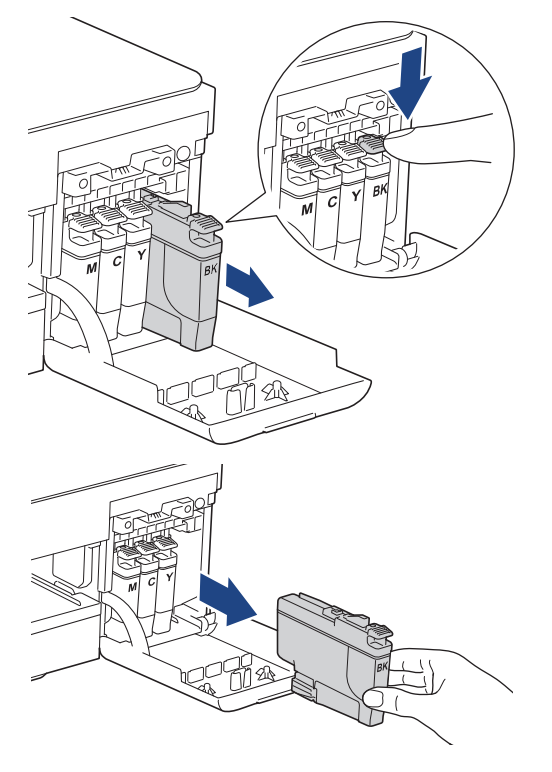

3. Ouvrez l'emballage de la cartouche d'encre neuve et sortez la cartouche d'encre.

### **IMPORTANT**

NE touchez PAS la cartouche d'encre dans la zone indiquée par (1) ; ceci peut empêcher l'appareil de détecter la cartouche.

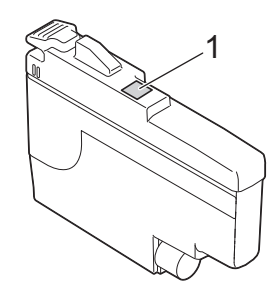

4. Insérez la cartouche d'encre dans le sens de la flèche indiquée sur l'étiquette. Chaque couleur possède son emplacement déterminé.

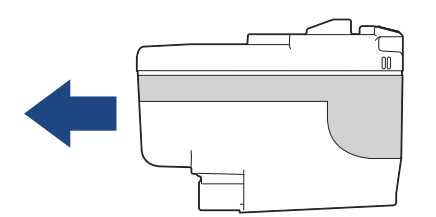

5. Appuyez sans forcer à l'endroit marqué « PUSH » (POUSSEZ) jusqu'à ce que la cartouche d'encre se verrouille en place, puis fermez le couvercle de cartouche d'encre.

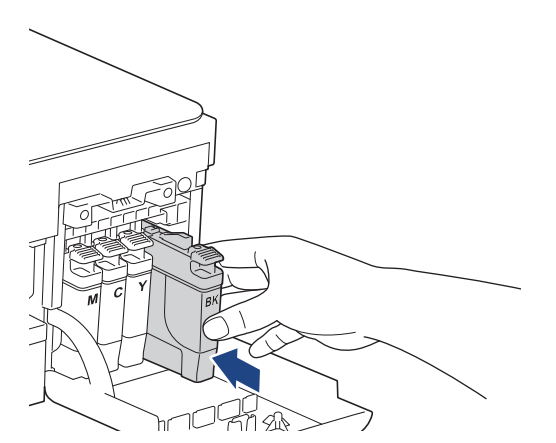

L'appareil réinitialise le compteur de points d'encre.

Si l'appareil ne détecte pas la cartouche d'encre après son installation, assurez-vous que la cartouche d'encre est correctement installée. Retirez la cartouche d'encre et réinstallez-la lentement jusqu'à ce qu'elle se mette en place.

## **IMPORTANT**

- NE secouez PAS les cartouches d'encre. Si votre peau ou vos vêtements sont souillés par de l'encre, lavez-les aussitôt avec du savon ou du détergent.
- NE retirez PAS les cartouches d'encre si vous n'avez pas besoin de les remplacer. Le cas échéant, l'appareil ne connaîtra pas la quantité d'encre restant dans la cartouche.
- Veillez à NE PAS toucher les logements d'insertion des cartouches d'encre. L'encre risque de tacher votre peau.
- Utilisez les cartouches d'encre non ouvertes avant la date d'expiration qui figure sur l'emballage des cartouches d'encre.

• Veillez à NE PAS démonter ni modifier la cartouche d'encre car cela pourrait provoquer une fuite de cartouche d'encre.

## **Information associée**

• [Maintenance de routine](#page-194-0)

- [Indications DEL d'erreur et de maintenance](#page-166-0)
- [Problèmes de gestion du papier et d'impression](#page-175-0)

<span id="page-198-0"></span> [Accueil](#page-1-0) > [Maintenance de routine](#page-194-0) > Nettoyer votre appareil Brother

## **Nettoyer votre appareil Brother**

- [Nettoyer le scanner](#page-199-0)
- [Nettoyer la tête d'impression depuis votre appareil Brother](#page-200-0)
- [Nettoyer la tête d'impression à l'aide de Gestion à partir du Web](#page-202-0)
- [Nettoyage de la tête d'impression depuis votre ordinateur \(Windows\)](#page-203-0)
- [Nettoyer l'extérieur de l'appareil](#page-205-0)
- [Nettoyer le cylindre de l'imprimante de l'appareil](#page-206-0)
- [Nettoyer les rouleaux d'alimentation du papier](#page-207-0)
- [Nettoyer le patin de base](#page-208-0)
- [Nettoyer les rouleaux d'entraînement du papier](#page-209-0)

<span id="page-199-0"></span> [Accueil](#page-1-0) > [Maintenance de routine](#page-194-0) > [Nettoyer votre appareil Brother](#page-198-0) > Nettoyer le scanner

## **Nettoyer le scanner**

- 1. Débranchez l'appareil de la prise de courant.
- 2. Soulevez le capot document (1). Nettoyez la vitre du scanner (2) et le plastique blanc (3) à l'aide d'un chiffon doux non pelucheux humidifié avec de l'eau.

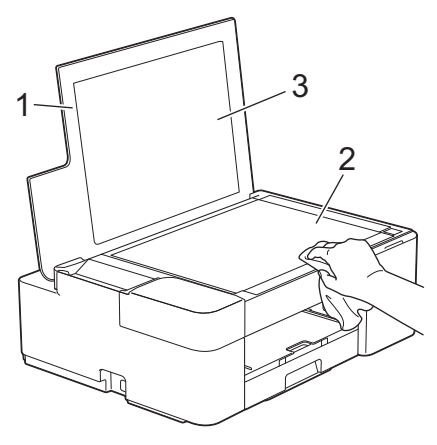

Si vous détectez des saletés ou des débris, nettoyez à nouveau la vitre. Il est possible que vous deviez répéter la procédure de nettoyage trois ou quatre fois. Pour tester, faites une copie après chaque tentative de nettoyage.

#### **Information associée**

• [Nettoyer votre appareil Brother](#page-198-0)

#### **Rubriques connexes:**

• [Autres problèmes](#page-181-0)

<span id="page-200-0"></span> [Accueil](#page-1-0) > [Maintenance de routine](#page-194-0) > [Nettoyer votre appareil Brother](#page-198-0) > Nettoyer la tête d'impression depuis votre appareil Brother

## **Nettoyer la tête d'impression depuis votre appareil Brother**

Pour maintenir une bonne qualité d'impression, l'appareil nettoie automatiquement la tête d'impression chaque fois que cela est nécessaire. En cas de diminution de la qualité d'impression, lancez manuellement le processus de nettoyage.

- Nettoyez la tête d'impression si une ligne horizontale ou un espace blanc apparaît sur le texte ou les graphiques ou sur vos pages imprimées. En fonction de la couleur problématique, choisissez si vous voulez nettoyer uniquement le noir ou les quatre couleurs en même temps.
- Le nettoyage de la tête d'impression entraîne une consommation d'encre.
- Un nettoyage trop fréquent entraîne une consommation d'encre inutile.

## **IMPORTANT**

Veillez à NE PAS toucher la tête d'impression. Le fait de toucher la tête d'impression risque de l'endommager définitivement et d'annuler sa garantie.

1. Appuyez simultanément sur (**STOP (ARRÊT)**) et sur (**Papier**).

**Témoin d'alimentation**, **DEL d'avertissement** et **Témoin d'encre** s'allument pendant une seconde, puis **Témoin d'encre** commence à clignoter.

- 2. Effectuez l'une des opérations suivantes :
	- Pour nettoyer les quatre couleurs, appuyez sur **COLOUR COPY (COPIE COULEUR)**. Une fois le nettoyage terminé, l'appareil imprime la feuille de contrôle.
	- Pour nettoyer uniquement le noir, appuyez sur **MONO COPY (COPIE MONO)**. Une fois le nettoyage terminé, l'appareil imprime la feuille de contrôle.

## **REMARQUE**

Si vous ne constatez aucune amélioration de l'impression après plusieurs nettoyages de la tête d'impression, essayez la Méthode spéciale de nettoyage. La méthode spéciale de nettoyage est la méthode la plus puissante pour le nettoyage des têtes d'impression, mais c'est également la méthode qui utilise le plus d'encre.

- 1. Appuyez simultanément sur (**STOP (ARRÊT)**) et sur (**Papier**).
- 2. Appuyez simultanément sur **MONO COPY (COPIE MONO)** et **COLOUR COPY (COPIE COULEUR)** et maintenez-les enfoncés pendant cinq secondes.

L'appareil entame le nettoyage.

- La méthode spéciale de nettoyage nécessite une grande quantité d'encre pour nettoyer la tête d'impression.
	- Utiliser la méthode spéciale de nettoyage uniquement si vous avez déjà nettoyé plusieurs fois la tête d'impression sans amélioration de la qualité d'impression.
- Vous pouvez également nettoyer la tête d'impression à partir de votre ordinateur.

#### **Information associée**

• [Nettoyer votre appareil Brother](#page-198-0)

- [Problèmes de gestion du papier et d'impression](#page-175-0)
- [Nettoyer la tête d'impression à l'aide de Gestion à partir du Web](#page-202-0)

• [Nettoyage de la tête d'impression depuis votre ordinateur \(Windows\)](#page-203-0)

<span id="page-202-0"></span> [Accueil](#page-1-0) > [Maintenance de routine](#page-194-0) > [Nettoyer votre appareil Brother](#page-198-0) > Nettoyer la tête d'impression à l'aide de Gestion à partir du Web

## **Nettoyer la tête d'impression à l'aide de Gestion à partir du Web**

Pour maintenir une bonne qualité d'impression, l'appareil nettoie automatiquement la tête d'impression chaque fois que cela est nécessaire. En cas de diminution de la qualité d'impression, lancez manuellement le processus de nettoyage.

- 1. Lancez Brother Mobile Connect sur votre appareil mobile.
- 2. Appuyez sur le nom de votre modèle en haut de l'écran.
- 3. Touchez **Tous les paramètres de la machine**.

Gestion à partir du Web s'affiche.

4. Si nécessaire, saisissez le mot de passe dans le champ **Connexion**, puis appuyez sur **Connexion**.

Le mot de passe par défaut pour gérer les paramètres de cet appareil se trouve au dos de l'appareil et est indiqué par « **Pwd** ».

5. Rendez-vous dans le menu de navigation, puis appuyez sur **Général** > **Nettoyage de la tête d'impr**.

Accédez à partir de  $\equiv$ , si le menu de navigation n'est pas affiché sur le côté gauche de l'écran.

- 6. Sélectionnez l'option **Normal**, **Fort** ou **Le plus fort** pour la puissance de nettoyage souhaitée. L'option **Spécial** nettoyage est la méthode la plus puissante pour le nettoyage de la tête d'impression, mais c'est également la méthode qui utilise le plus d'encre.
- 7. Touchez **Marche**.

ß

- L'option **Spécial** nécessite une grande quantité d'encre pour nettoyer la tête d'impression.
- Utilisez l'option **Spécial** uniquement si vous avez déjà utilisé l'option **Le plus fort** sans obtenir d'amélioration de la qualité d'impression.
- 8. Touchez **Oui**.
	- L'appareil entame le nettoyage.

(Windows) Vous pouvez également nettoyer la tête d'impression à l'aide du pilote d'imprimante.

#### **Information associée**

• [Nettoyer votre appareil Brother](#page-198-0)

- [Problèmes de gestion du papier et d'impression](#page-175-0)
- [Nettoyer la tête d'impression depuis votre appareil Brother](#page-200-0)
- [Nettoyage de la tête d'impression depuis votre ordinateur \(Windows\)](#page-203-0)
- [Accéder à Gestion à partir du Web](#page-227-0)
- [Brother Mobile Connect](#page-162-0)

<span id="page-203-0"></span> [Accueil](#page-1-0) > [Maintenance de routine](#page-194-0) > [Nettoyer votre appareil Brother](#page-198-0) > Nettoyage de la tête d'impression depuis votre ordinateur (Windows)

## **Nettoyage de la tête d'impression depuis votre ordinateur (Windows)**

Pour maintenir une bonne qualité d'impression, l'appareil nettoie automatiquement la tête d'impression chaque fois que cela est nécessaire. En cas de diminution de la qualité d'impression, lancez manuellement le processus de nettoyage.

- 1. Effectuez l'une des actions suivantes :
	- Pour Windows 10, Windows Server 2016 et Windows Server 2019

Cliquez sur > **Système Windows** > **Panneau de configuration**. Dans le groupe **Matériel et audio**, cliquez sur **Afficher les périphériques et imprimantes**.

• Pour Windows 8.1

Positionnez la souris dans le coin inférieur droit de votre bureau. Lorsque la barre de menus apparaît, cliquez sur **Paramètres**, puis sur **Panneau de configuration**. Dans le groupe **Matériel et audio**, cliquez sur **Afficher les périphériques et imprimantes**.

• Pour Windows Server 2012 R2

Cliquez sur **Panneau de configuration** dans l'écran **démarrer**. Dans le groupe **Matériel**, cliquez sur **Afficher les périphériques et imprimantes**.

• Pour Windows Server 2012

Positionnez la souris dans le coin inférieur droit de votre bureau. Lorsque la barre de menus apparaît, cliquez sur **Paramètres**, puis sur **Panneau de configuration**. Dans le groupe **Matériel**, cliquez sur **Afficher les périphériques et imprimantes**.

• Pour Windows 7 et Windows Server 2008 R2

Cliquez sur **(Démarrer)** > **Périphériques et imprimantes**.

• Pour Windows Server 2008

Cliquez sur **(Démarrer)** > **Panneau de configuration** > **Matériel et audio** > **Imprimantes**.

2. Cliquez avec le bouton droit de la souris sur l'icône **Brother XXX-XXXX Printer** (où XXX-XXXX correspond au nom de votre modèle), puis sélectionnez **Options d'impression**. Si les options de pilote d'imprimante s'affichent, sélectionnez votre pilote d'imprimante.

La boîte de dialogue du pilote d'imprimante s'affiche.

- 3. Cliquez sur l'onglet **Maintenance**.
- 4. Sélectionnez une des options suivantes :

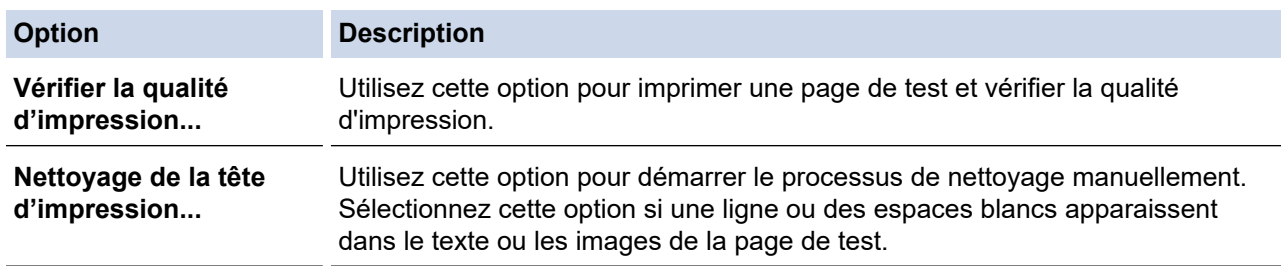

5. Effectuez l'une des actions suivantes :

• Si vous avez sélectionné l'option **Vérifier la qualité d'impression...**, cliquez sur **Démarrez**. L'appareil imprime la page de test.

- Si vous avez sélectionné l'option **Nettoyage de la tête d'impression...**, sélectionnez l'option **Noir uniquement**, **Couleur uniquement** ou **Toutes** comme type de nettoyage, puis cliquez sur **Suivant**.
- 6. Sélectionnez l'option **Normal**, **Fort** ou **Le plus fort** comme intensité de nettoyage, puis cliquez sur **Suivant**.
- 7. Cliquez sur **Démarrez**.

L'appareil entame le nettoyage.

## **Information associée**

• [Nettoyer votre appareil Brother](#page-198-0)

- [Problèmes de gestion du papier et d'impression](#page-175-0)
- [Nettoyer la tête d'impression depuis votre appareil Brother](#page-200-0)
- [Nettoyer la tête d'impression à l'aide de Gestion à partir du Web](#page-202-0)

<span id="page-205-0"></span> [Accueil](#page-1-0) > [Maintenance de routine](#page-194-0) > [Nettoyer votre appareil Brother](#page-198-0) > Nettoyer l'extérieur de l'appareil

## **Nettoyer l'extérieur de l'appareil**

## **IMPORTANT**

- Un nettoyage avec un liquide volatil tel qu'un diluant ou de la benzine endommagera la surface extérieure de l'appareil.
- Veillez à NE PAS utiliser de produits de nettoyage contenant de l'ammoniaque.
- Veillez à NE PAS utiliser d'alcool isopropylique pour enlever la saleté du panneau de commande. Ceci pourrait provoquer des fissures sur le panneau.
- 1. Si le volet du support papier est ouvert, fermez-le, puis fermez le support papier.
- 2. Retirez complètement le bac à papier (1) de l'appareil.

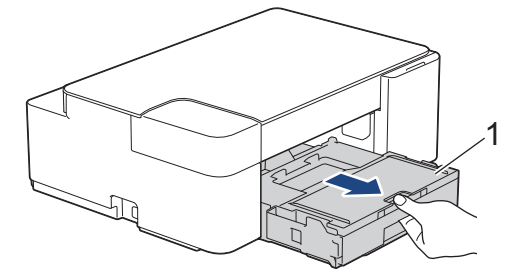

3. Essuyez l'extérieur de l'appareil avec un chiffon doux non pelucheux sec pour éliminer la poussière.

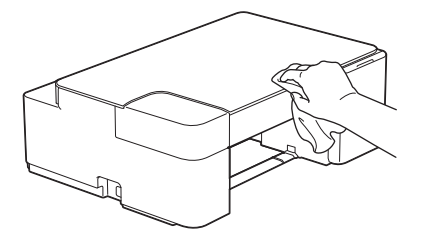

4. Soulevez le capot du bac de sortie et retirez tout élément coincé à l'intérieur du bac à papier.

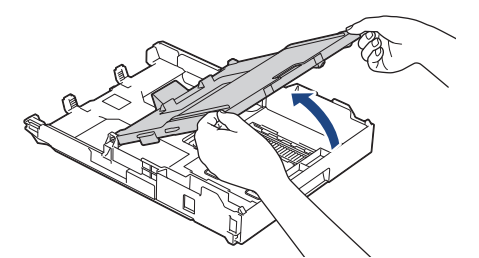

5. Essuyez l'intérieur et l'extérieur du bac à papier avec un chiffon doux non pelucheux sec pour enlever la poussière.

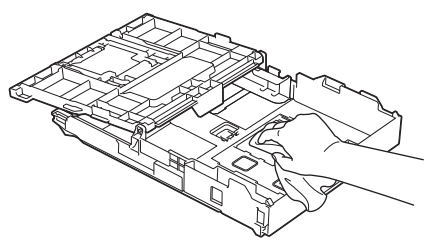

6. Fermez le capot du bac de sortie et poussez lentement le bac à papier à fond dans l'appareil.

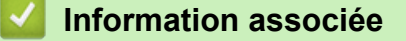

• [Nettoyer votre appareil Brother](#page-198-0)

<span id="page-206-0"></span> [Accueil](#page-1-0) > [Maintenance de routine](#page-194-0) > [Nettoyer votre appareil Brother](#page-198-0) > Nettoyer le cylindre de l'imprimante de l'appareil

# **Nettoyer le cylindre de l'imprimante de l'appareil**

# **AVERTISSEMENT**

Veillez à débrancher l'appareil de la prise électrique avant de nettoyer le cylindre de l'imprimante pour éviter tout risque d'électrocution.

- 1. Débranchez l'appareil de la prise de courant.
- 2. Si le volet du support papier est ouvert, fermez-le, puis fermez le support papier.
- 3. Retirez complètement le bac à papier (1) de l'appareil.

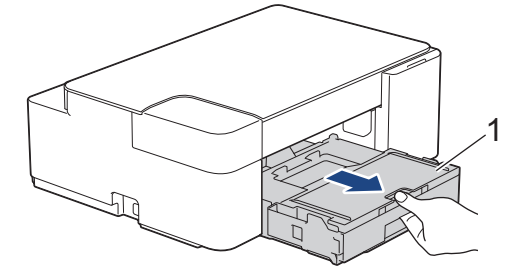

4. Nettoyez le cylindre de l'imprimante (1) de l'appareil et la zone qui l'entoure en essuyant toute trace d'encre à l'aide d'un chiffon doux, sec et non pelucheux.

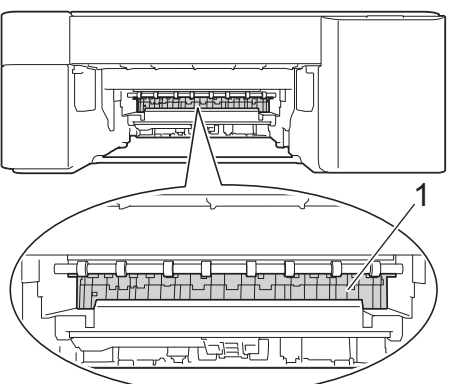

- 5. Poussez lentement et entièrement le bac à papier dans l'appareil.
- 6. Rebranchez le cordon d'alimentation.

#### **Information associée**

• [Nettoyer votre appareil Brother](#page-198-0)

#### **Rubriques connexes:**

• [Problèmes de gestion du papier et d'impression](#page-175-0)

<span id="page-207-0"></span> [Accueil](#page-1-0) > [Maintenance de routine](#page-194-0) > [Nettoyer votre appareil Brother](#page-198-0) > Nettoyer les rouleaux d'alimentation du papier

## **Nettoyer les rouleaux d'alimentation du papier**

Si les rouleaux d'alimentation du papier sont tachés d'encre ou que de la poussière de papier s'est accumulée dessus, cela risque de produire des problèmes d'alimentation du papier.

# **AVERTISSEMENT**

Pour éviter tout risque d'électrocution, veillez à débrancher l'appareil de la prise électrique avant de nettoyer les rouleaux d'alimentation du papier.

- 1. Débranchez l'appareil de la prise de courant.
- 2. Si le volet du support papier est ouvert, fermez-le, puis fermez le support papier.
- 3. Retirez complètement le bac à papier (1) de l'appareil.

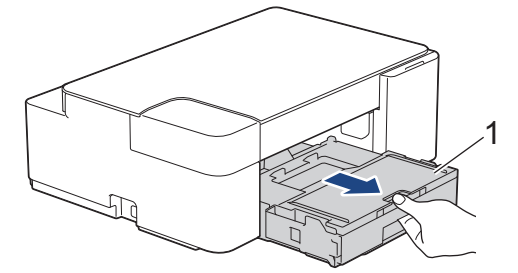

4. Nettoyez les faces avant et arrière des rouleaux d'alimentation du papier (1) avec un chiffon doux non pelucheux humecté d'eau dans un mouvement de va-et-vient latéral. Une fois le nettoyage terminé, essuyez les rouleaux avec un chiffon doux, sec et non pelucheux pour éliminer les traces d'humidité.

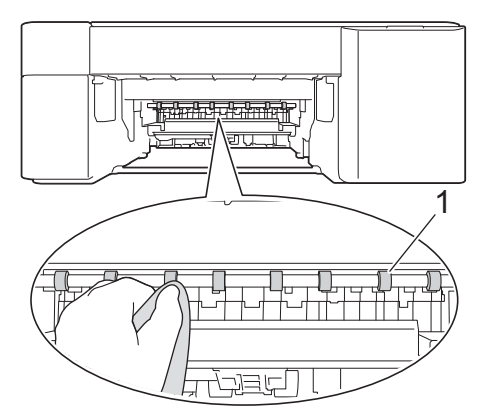

- 5. Poussez lentement et entièrement le bac à papier dans l'appareil.
- 6. Rebranchez le cordon d'alimentation.

Attendre que les rouleaux soient secs avant d'utiliser l'appareil. Si vous utilisez l'appareil avant que les rouleaux ne soient secs, cela peut produire des problèmes d'alimentation du papier.

## **Information associée**

• [Nettoyer votre appareil Brother](#page-198-0)

#### **Rubriques connexes:**

• [Problèmes de gestion du papier et d'impression](#page-175-0)

<span id="page-208-0"></span> [Accueil](#page-1-0) > [Maintenance de routine](#page-194-0) > [Nettoyer votre appareil Brother](#page-198-0) > Nettoyer le patin de base

## **Nettoyer le patin de base**

Nettoyer le patin de base à intervalle régulier permet d'éviter que l'appareil n'entraîne plusieurs feuilles de papier à la fois lorsqu'il ne reste que quelques feuilles dans le bac.

- 1. Si le volet du support papier est ouvert, fermez-le, puis fermez le support papier.
- 2. Retirez complètement le bac à papier (1) de l'appareil.

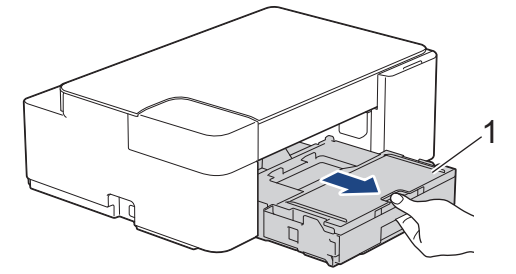

3. Nettoyez la plaque de base (1) avec un chiffon doux non pelucheux humecté d'eau.

Une fois le nettoyage terminé, essuyez la plaque avec un chiffon doux, sec et non pelucheux pour éliminer les traces d'humidité.

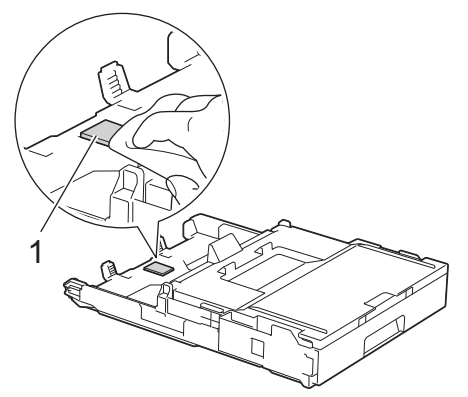

4. Poussez lentement et entièrement le bac à papier dans l'appareil.

#### **Information associée**

• [Nettoyer votre appareil Brother](#page-198-0)

#### **Rubriques connexes:**

• [Problèmes de gestion du papier et d'impression](#page-175-0)

<span id="page-209-0"></span> [Accueil](#page-1-0) > [Maintenance de routine](#page-194-0) > [Nettoyer votre appareil Brother](#page-198-0) > Nettoyer les rouleaux d'entraînement du papier

## **Nettoyer les rouleaux d'entraînement du papier**

Le nettoyage régulier des rouleaux d'entraînement du papier peut éviter les bourrages papier, en garantissant une introduction correcte du papier.

- 1. Débranchez l'appareil de la prise de courant.
- 2. Si le volet du support papier (1) est ouvert, fermez-le, puis fermez le support papier (2).

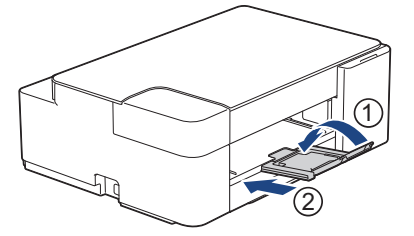

- 3. Retirez complètement le bac à papier de l'appareil.
- 4. Nettoyez les rouleaux d'entraînement du papier (1) avec un chiffon doux non pelucheux humecté d'eau. Tournez lentement les rouleaux afin que la surface tout entière soit nettoyée. Une fois le nettoyage terminé, essuyez les rouleaux avec un chiffon doux, sec et non pelucheux pour éliminer les traces d'humidité.

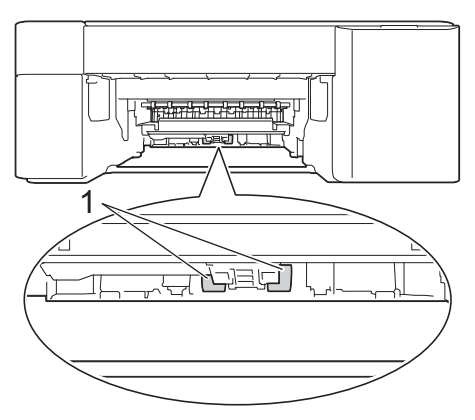

- 5. Poussez lentement et entièrement le bac à papier dans l'appareil.
- 6. Rebranchez le cordon d'alimentation.

#### **Information associée**

• [Nettoyer votre appareil Brother](#page-198-0)

- [Indications DEL d'erreur et de maintenance](#page-166-0)
- [Problèmes de gestion du papier et d'impression](#page-175-0)

<span id="page-210-0"></span> [Accueil](#page-1-0) > [Maintenance de routine](#page-194-0) > Vérifier votre appareil Brother

## **Vérifier votre appareil Brother**

- [Vérifier la qualité d'impression](#page-211-0)
- [Surveillance de l'état de l'appareil depuis votre ordinateur \(Windows\)](#page-212-0)
- [Surveiller l'état de l'appareil avec Brother iPrint&Scan \(Windows/Mac\)](#page-217-0)

<span id="page-211-0"></span> [Accueil](#page-1-0) > [Maintenance de routine](#page-194-0) > [Vérifier votre appareil Brother](#page-210-0) > Vérifier la qualité d'impression

## **Vérifier la qualité d'impression**

Si les couleurs et le texte sont trop pâles ou que des traînées apparaissent sur les impressions, ou encore s'il manque du texte sur les impressions, il est possible que les buses de la tête d'impression soient colmatées. Imprimez la feuille de contrôle et contrôlez le motif de vérification des buses.

1. Appuyez simultanément sur (**STOP (ARRÊT)**) et sur (**Papier**).

**Témoin d'alimentation**, **DEL d'avertissement** et **Témoin d'encre** s'allument pendant une seconde, puis **Témoin d'encre** commence à clignoter.

2. Appuyez sur (**Papier**).

L'appareil imprime la feuille de contrôle.

3. Vérifiez la qualité des quatre blocs de couleur sur la page.

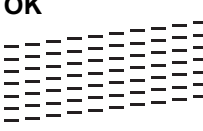

 $\overline{\phantom{a}}$ 

**Non satisfaisant**

4. Si la qualité est médiocre, nettoyez la tête d'impression. **▶▶** *Information associée* 

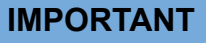

Veillez à NE PAS toucher la tête d'impression. Le fait de toucher la tête d'impression risque de l'endommager définitivement et d'annuler sa garantie.

Lorsqu'une buse de la tête d'impression est colmatée, voici à quoi ressemble l'échantillon imprimé :

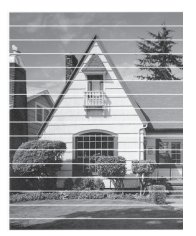

Après le nettoyage de la buse de la tête d'impression, les lignes horizontales ont disparu :

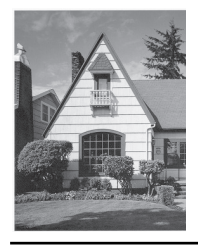

#### **Information associée**

• [Vérifier votre appareil Brother](#page-210-0)

- [Problèmes de gestion du papier et d'impression](#page-175-0)
- [Nettoyer la tête d'impression depuis votre appareil Brother](#page-200-0)

<span id="page-212-0"></span> [Accueil](#page-1-0) > [Maintenance de routine](#page-194-0) > [Vérifier votre appareil Brother](#page-210-0) > Surveillance de l'état de l'appareil depuis votre ordinateur (Windows)

## **Surveillance de l'état de l'appareil depuis votre ordinateur (Windows)**

Status Monitor est un logiciel utilitaire configurable qui vous permet de contrôler l'état d'un ou de plusieurs appareils et d'être prévenu immédiatement en cas d'erreur.

Effectuez l'une des actions suivantes :

- Double-cliquez sur l'icône  $\sum_{i=1}^{\infty}$  dans la zone de notification.
- Démarrez  $\frac{1}{\sqrt{2}}$  (Brother Utilities), puis sur la liste déroulante et choisissez le nom de votre modèle (s'il n'était pas déjà sélectionné). Cliquez sur **Outils** dans la barre de navigation de gauche, puis cliquez sur **Status Monitor**.

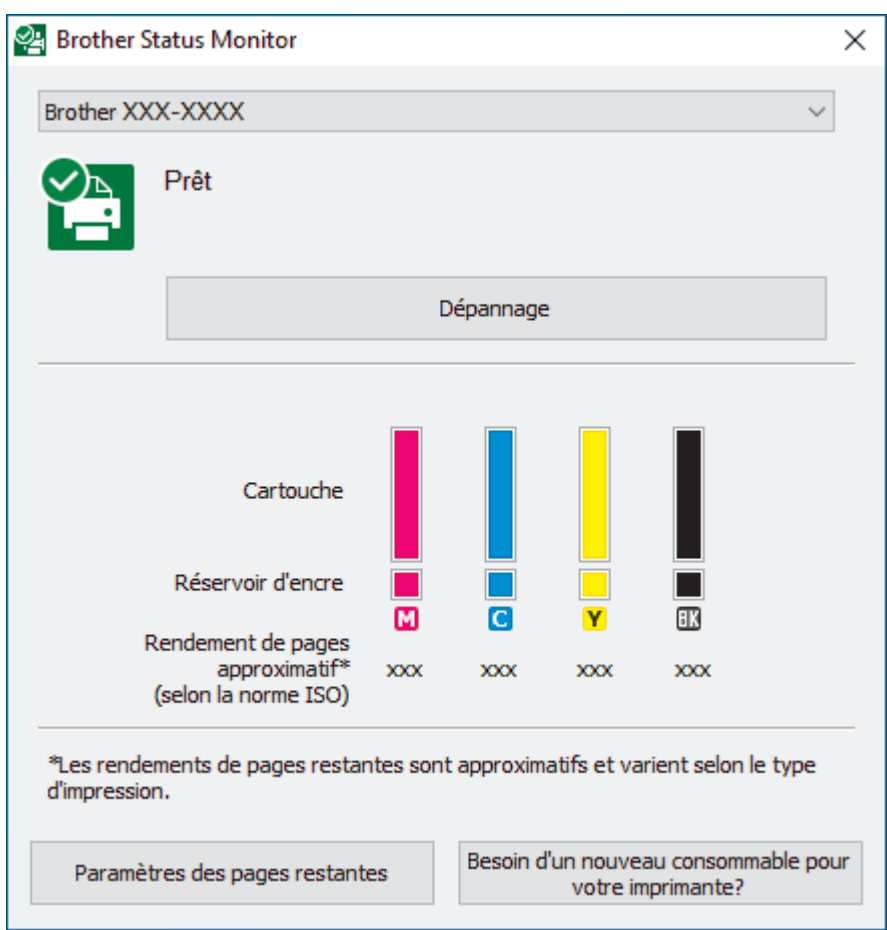

#### **Dépannage**

Cliquez sur le bouton **Dépannage** pour vous rendre sur le site Web de dépistage des pannes.

#### **Paramètres des pages restantes**

Cliquez sur le bouton **Paramètres des pages restantes** pour modifier les paramètres d'affichage pour le rendement approximatif.

#### **Besoin d'un nouveau consommable pour votre imprimante?**

Cliquez sur le bouton **Besoin d'un nouveau consommable pour votre imprimante?** pour obtenir de plus amples informations sur les consommables Brother d'origine.

#### **Icônes d'erreur**

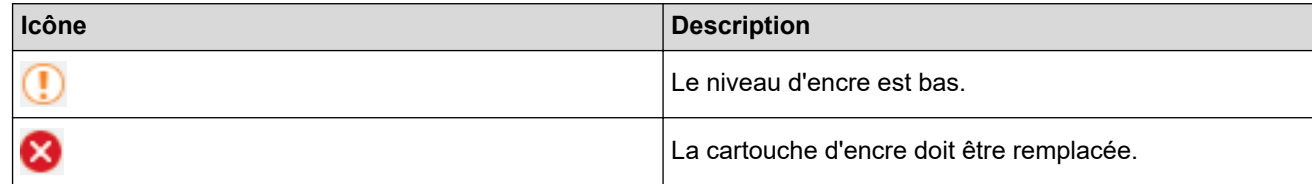

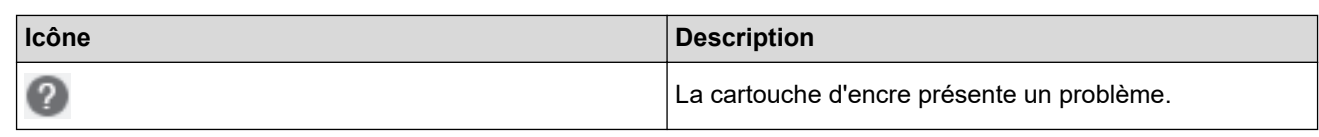

## **Information associée**

• [Vérifier votre appareil Brother](#page-210-0)

- [Présentation et signification des indicateurs de Status Monitor \(Windows\)](#page-214-0)
- [Désactiver la fonction d'affichage de Status Monitor \(Windows\)](#page-215-0)
- [Désactiver Status Monitor \(Windows\)](#page-216-0)

#### **Rubriques connexes:**

• [Annuler un travail d'impression \(Windows\)](#page-48-0)

<span id="page-214-0"></span> [Accueil](#page-1-0) > [Maintenance de routine](#page-194-0) > [Vérifier votre appareil Brother](#page-210-0) > [Surveillance de l'état de l'appareil](#page-212-0) [depuis votre ordinateur \(Windows\)](#page-212-0) > Présentation et signification des indicateurs de Status Monitor (Windows)

## **Présentation et signification des indicateurs de Status Monitor (Windows)**

Lorsque vous démarrez l'ordinateur, l'icône **Brother Status Monitor** apparaît dans la zone de notification.

• Une icône verte indique l'état d'attente normal.

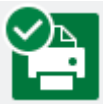

• Une icône jaune indique un avertissement.

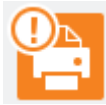

• Une icône rouge indique qu'une erreur s'est produite.

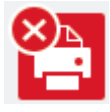

• Une icône grise indique que l'appareil est hors ligne.

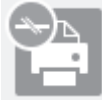

### **Information associée**

• [Surveillance de l'état de l'appareil depuis votre ordinateur \(Windows\)](#page-212-0)

<span id="page-215-0"></span> [Accueil](#page-1-0) > [Maintenance de routine](#page-194-0) > [Vérifier votre appareil Brother](#page-210-0) > [Surveillance de l'état de l'appareil](#page-212-0) [depuis votre ordinateur \(Windows\)](#page-212-0) > Désactiver la fonction d'affichage de Status Monitor (Windows)

## **Désactiver la fonction d'affichage de Status Monitor (Windows)**

La fonction d'affichage de Status Monitor vous avertit en cas de problème avec un périphérique surveillé par votre ordinateur. Le réglage par défaut est **Uniquement lors d'une impression à partir de ce PC**. Pour le désactiver, procédez comme suit :

1. Cliquez avec le bouton droit sur l'icône ou la fenêtre (**Brother Status Monitor**), sélectionnez l'option

**Paramètres Status Monitor**, puis cliquez sur **Options**.

La fenêtre **Options** s'affiche.

- 2. Cliquez sur l'onglet **De base**, puis sélectionnez **Off** pour **Afficher Status Monitor**.
- 3. Cliquez sur **OK**.

B

Même si la fonction d'affichage de Status Monitor est désactivée, vous pouvez à tout moment vérifier l'état de l'appareil en affichant Status Monitor.

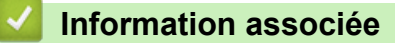

• [Surveillance de l'état de l'appareil depuis votre ordinateur \(Windows\)](#page-212-0)
[Accueil](#page-1-0) > [Maintenance de routine](#page-194-0) > [Vérifier votre appareil Brother](#page-210-0) > [Surveillance de l'état de l'appareil](#page-212-0) [depuis votre ordinateur \(Windows\)](#page-212-0) > Désactiver Status Monitor (Windows)

# **Désactiver Status Monitor (Windows)**

- 1. Cliquez avec le bouton droit sur l'icône ou la fenêtre (**Brother Status Monitor**), puis sélectionnez **Sortie**.
- 2. Cliquez sur **OK**.

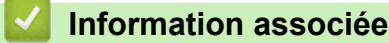

• [Surveillance de l'état de l'appareil depuis votre ordinateur \(Windows\)](#page-212-0)

 [Accueil](#page-1-0) > [Maintenance de routine](#page-194-0) > [Vérifier votre appareil Brother](#page-210-0) > Surveiller l'état de l'appareil avec Brother iPrint&Scan (Windows/Mac)

# **Surveiller l'état de l'appareil avec Brother iPrint&Scan (Windows/Mac)**

Brother iPrint&Scan vous permet de surveiller l'état de votre appareil Brother.

- 1. Lancez Brother iPrint&Scan.
	- Windows

Lancez (**Brother iPrint&Scan**).

• Mac

Dans la barre de menu **Finder**, cliquez sur **Aller** > **Applications**, puis double-cliquez sur l'icône iPrint&Scan.

L'écran Brother iPrint&Scan s'affiche.

2. Si votre appareil Brother n'est pas sélectionné, cliquez sur le bouton **Sélectionnez votre machine**, puis sélectionnez le nom de votre modèle dans la liste. Cliquez sur **OK**.

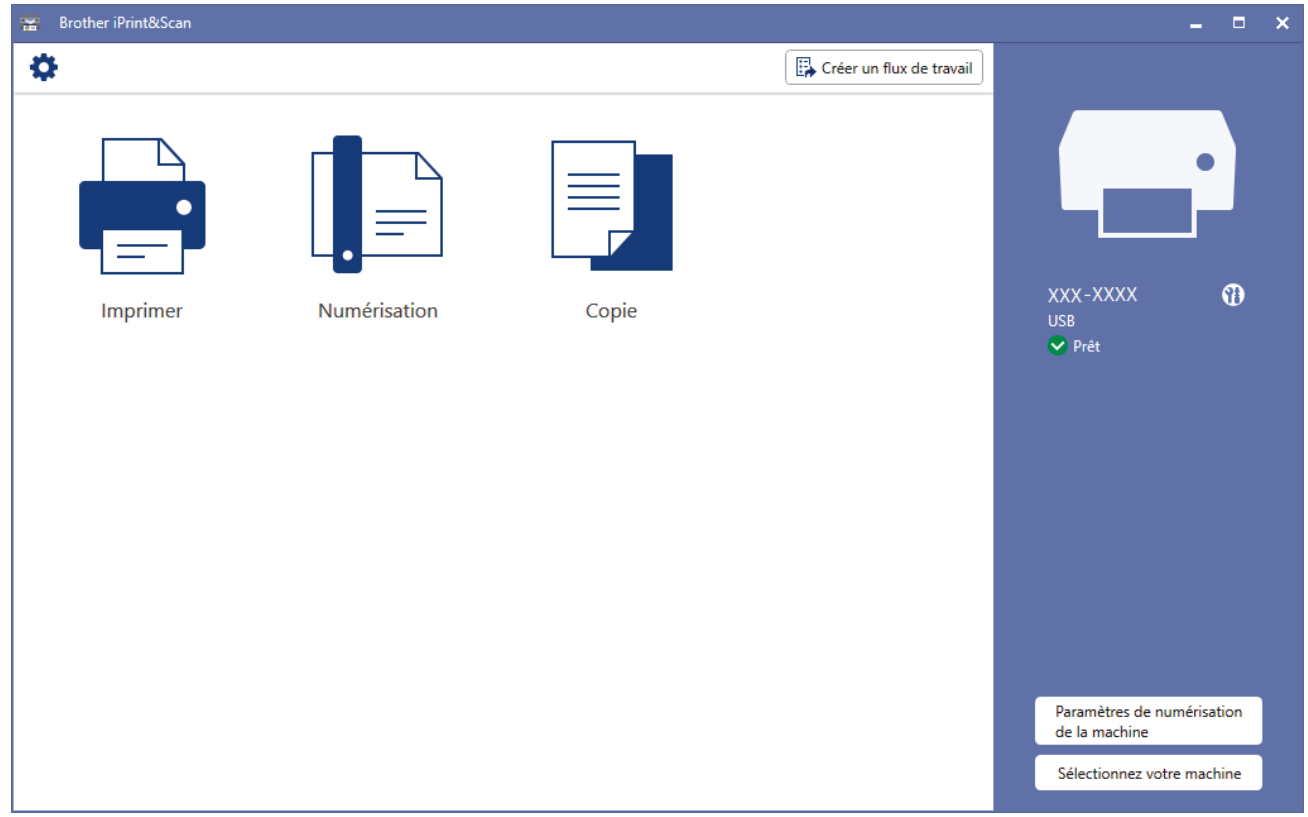

#### **Icônes d'état**

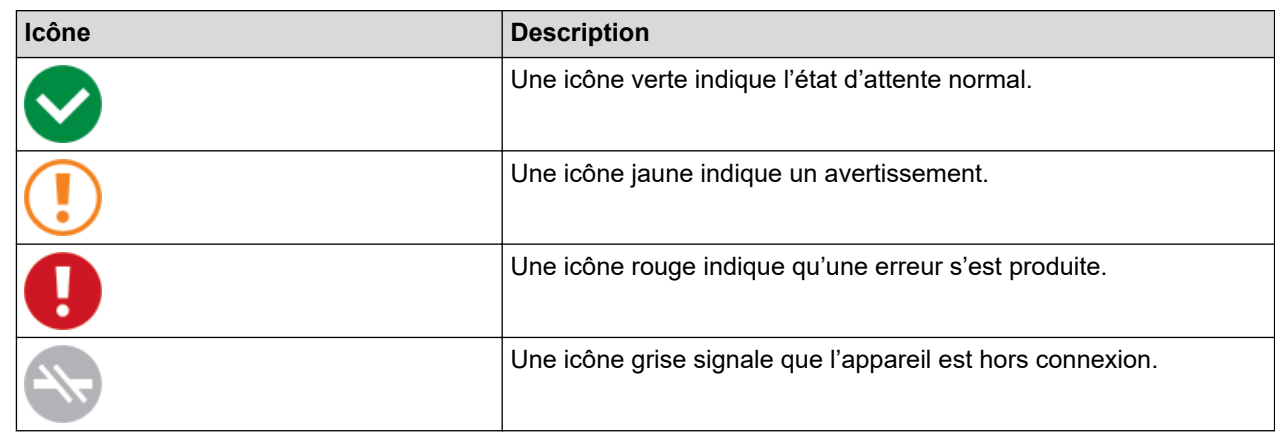

#### **Icônes d'erreur**

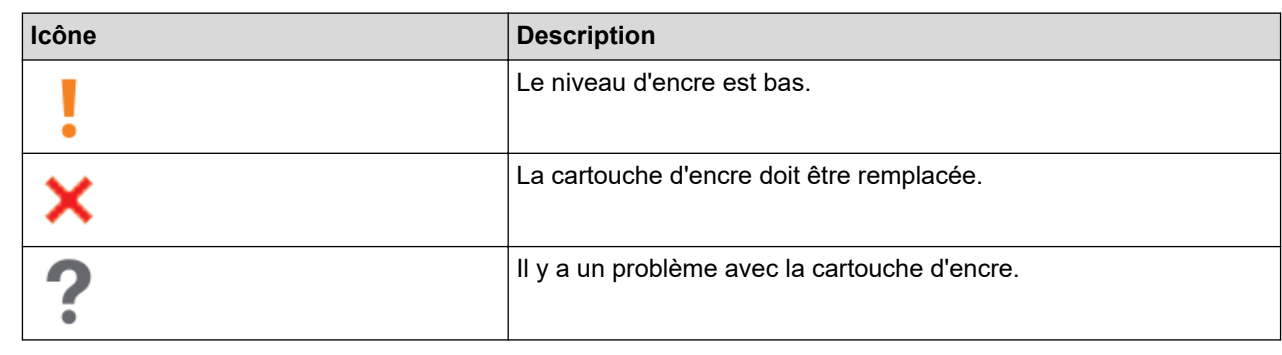

• L'écran réel peut différer selon la version de l'application.

• La quantité d'encre restante est approximative et peut différer de la quantité réelle d'encre restante.

# **Information associée**

• [Vérifier votre appareil Brother](#page-210-0)

## **Rubriques connexes:**

• [Vue d'ensemble de Brother iPrint&Scan pour Windows et Mac](#page-164-0)

 [Accueil](#page-1-0) > [Maintenance de routine](#page-194-0) > Vérifier l'alignement de l'impression de votre appareil Brother

# **Vérifier l'alignement de l'impression de votre appareil Brother**

Après transport de l'appareil, réglez l'alignement de l'impression si le texte est flou ou que les images deviennent pâles, et réglez l'alimentation papier pour réduire les lignes noires.

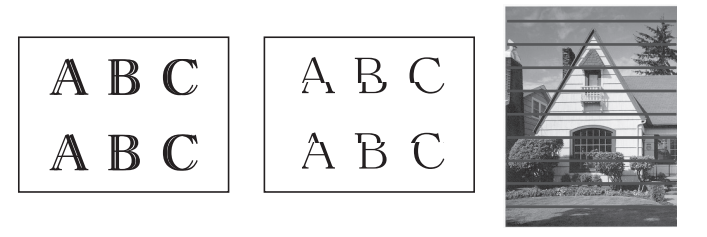

Avant de commencer la vérification de l'alignement de l'impression, vérifiez la qualité de l'impression. ▶▶ *Information associée*

- 1. Mettez l'appareil hors tension.
- 2. Appuyez sur la touche **MONO COPY (COPIE MONO)** et maintenez-la enfoncée, mettez l'appareil sous tension, puis enfoncez **MONO COPY (COPIE MONO)** jusqu'à ce que la feuille de contrôle soit imprimée.

**Témoin d'alimentation** clignote, puis l'appareil imprime la feuille de contrôle.

3. Lorsque **Témoin d'alimentation** clignote lentement, placez la feuille de contrôle sur la vitre du scanner de façon que le repère figurant sur la feuille de contrôle se trouve dans le coin inférieur droit.

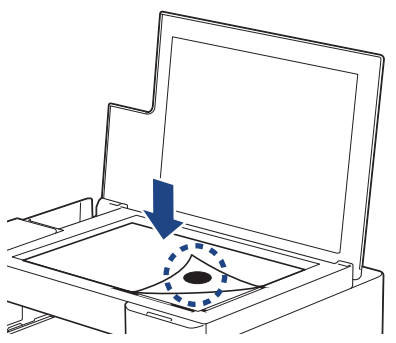

4. Appuyez sur **MONO COPY (COPIE MONO)** ou **COLOUR COPY (COPIE COULEUR)**.

**Témoin d'alimentation** clignote lorsque l'appareil lance la numérisation et réalise un réglage automatique.

Immédiatement après la fin de la numérisation, le voyant DEL indique les résultats du réglage :

- Lorsque le réglage est OK : **Témoin d'alimentation** clignote rapidement trois fois et l'appareil se remet en état de veille.
- Lorsqu'il y a une erreur de réglage :

**DEL d'avertissement** et **Témoin d'encre** clignotent trois fois rapidement et l'appareil se remet en état de veille.

Vous devez essayer de réaliser ce réglage une fois de plus depuis le début.

5. Si la qualité d'impression ne s'est pas améliorée, essayez une nouvelle fois de réaliser le réglage de l'impression.

Vous pouvez également vérifier l'alignement de l'impression depuis votre ordinateur.

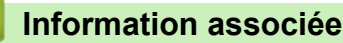

• [Maintenance de routine](#page-194-0)

- [Nettoyer la tête d'impression à l'aide de Gestion à partir du Web](#page-220-0)
- [Vérifier la qualité d'impression](#page-211-0)

<span id="page-220-0"></span> [Accueil](#page-1-0) > [Maintenance de routine](#page-194-0) > Nettoyer la tête d'impression à l'aide de Gestion à partir du Web

# **Nettoyer la tête d'impression à l'aide de Gestion à partir du Web**

Après transport de l'appareil, réglez l'alignement de l'impression si le texte est flou ou que les images deviennent pâles, et réglez l'alimentation papier pour réduire les lignes noires.

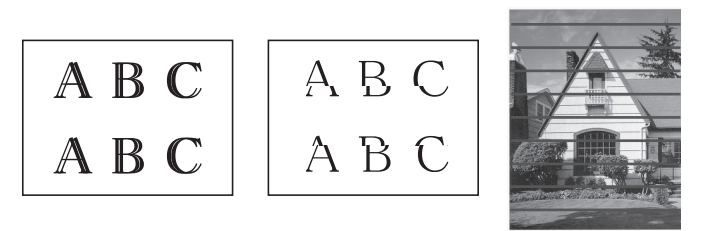

- 1. Lancez Brother Mobile Connect sur votre appareil mobile.
- 2. Appuyez sur le nom de votre modèle en haut de l'écran.
- 3. Touchez **Tous les paramètres de la machine**. Gestion à partir du Web s'affiche.
- 4. Si nécessaire, saisissez le mot de passe dans le champ **Connexion**, puis appuyez sur **Connexion**.

Le mot de passe par défaut pour gérer les paramètres de cet appareil se trouve au dos de l'appareil et est indiqué par « **Pwd** ».

5. Rendez-vous dans le menu de navigation, puis appuyez sur **Général** > **Cadrage**.

Accédez à partir de  $\equiv$ , si le menu de navigation n'est pas affiché sur le côté gauche de l'écran.

6. Suivez les instructions à l'écran.

Q

Ø

### **Information associée**

• [Maintenance de routine](#page-194-0)

- [Accéder à Gestion à partir du Web](#page-227-0)
- [Brother Mobile Connect](#page-162-0)

 [Accueil](#page-1-0) > [Maintenance de routine](#page-194-0) > Modifier les options d'impression pour améliorer vos résultats d'impression

# **Modifier les options d'impression pour améliorer vos résultats d'impression**

Si la qualité de vos impressions n'est pas à la hauteur de vos attentes, modifiez les réglages d'impression sur votre appareil Brother pour améliorer la qualité d'impression. La vitesse d'impression peut être réduite en cas d'utilisation de ces réglages.

- Ces instructions vous permettent d'améliorer vos résultats d'impression lorsque vous utilisez votre appareil pour copier ou imprimer depuis un appareil mobile.
	- Si la qualité d'impression est mauvaise lorsque vous imprimez depuis votre ordinateur, modifiez les paramètres de votre pilote d'imprimante.
- 1. Lancez Brother Mobile Connect sur votre appareil mobile.
- 2. Appuyez sur le nom de votre modèle en haut de l'écran.
- 3. Touchez **Tous les paramètres de la machine**.
	- Gestion à partir du Web s'affiche.
- 4. Si nécessaire, saisissez le mot de passe dans le champ **Connexion**, puis appuyez sur **Connexion**.

Le mot de passe par défaut pour gérer les paramètres de cet appareil se trouve au dos de l'appareil et est indiqué par « **Pwd** ».

5. Rendez-vous dans le menu de navigation, puis appuyez sur **Général** > **Options d'impression**.

Accédez à partir de  $\equiv$ , si le menu de navigation n'est pas affiché sur le côté gauche de l'écran.

- 6. Configurez les paramètres **Réduire les bavures** en cas de bourrages papier ou de problèmes de maculage sur les impressions.
- 7. Sélectionnez **Oui** pour **Améliorer impr** en cas de problème d'impression floue.
- 8. Touchez **Envoyer**.

#### **Information associée**

• [Maintenance de routine](#page-194-0)

- [Autres problèmes](#page-181-0)
- [Éviter les maculages sur les impressions et les bourrages papier \(Windows\)](#page-57-0)
- [Paramètres d'impression \(Windows\)](#page-62-0)
- [Accéder à Gestion à partir du Web](#page-227-0)
- [Problèmes de gestion du papier et d'impression](#page-175-0)
- [Brother Mobile Connect](#page-162-0)

#### [Accueil](#page-1-0) > [Maintenance de routine](#page-194-0) > Emballer et expédier votre appareil

## **Emballer et expédier votre appareil**

- Pour transporter l'appareil, utilisez son emballage d'origine. N'inclinez pas l'appareil et ne le retournez pas. Tout appareil mal emballé risque d'invalider la garantie en ce qui concerne les dommages occasionnés lors du transport.
- L'appareil doit être couvert par une assurance appropriée du transporteur.

### **IMPORTANT**

Il est important de laisser à l'appareil le temps de « ranger » la tête d'impression après une tâche d'impression. Écoutez attentivement l'appareil avant de le débrancher pour vous assurer que tous les bruits mécaniques se sont arrêtés. Si vous ne laissez pas l'appareil terminer ce processus de rangement, il risque d'y avoir des problèmes d'impression et éventuellement une détérioration de la tête d'impression.

- 1. Débranchez l'appareil de la prise de courant.
- 2. Soulevez le capot document.
- 3. Si le câble d'interface est connecté à l'appareil, débranchez-le.
- 4. Fermez le capot document.

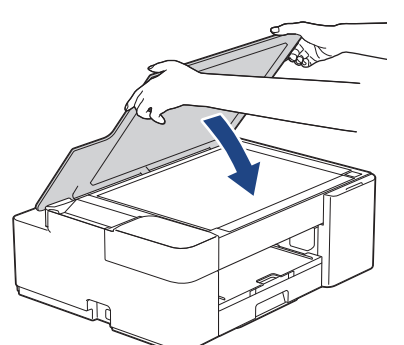

- 5. Ouvrez le couvercle de cartouche d'encre.
- 6. Poussez les leviers de déverrouillage de l'encre afin de libérer les cartouches d'encre, puis retirez-les.

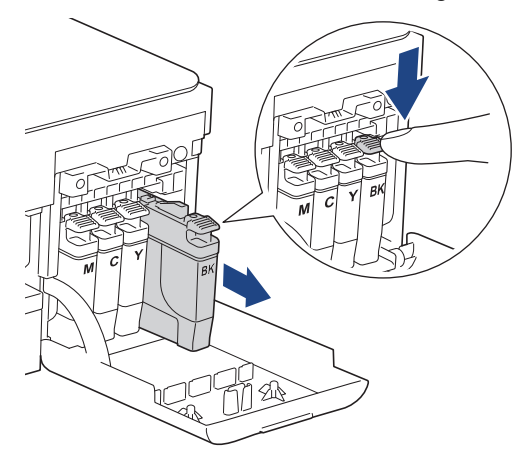

7. Emballez l'appareil dans le sac.

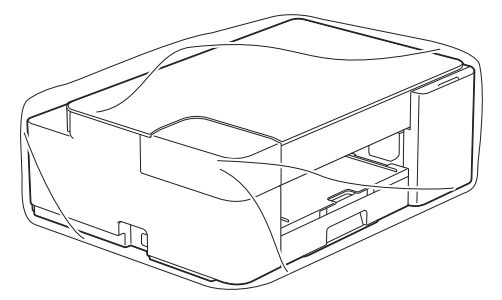

8. Emballez l'appareil dans le carton d'origine avec le matériau d'emballage d'origine comme indiqué cidessous.

Ne placez pas de cartouche d'encre usagée dans la boîte.

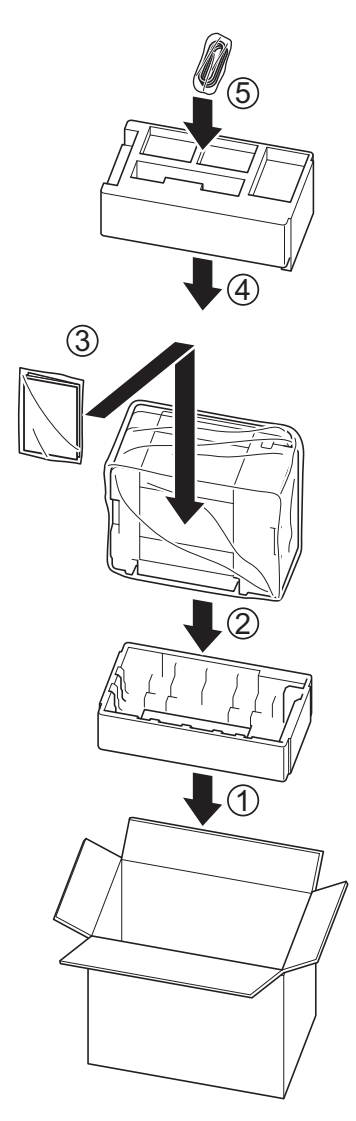

9. Fermez le carton à l'aide de ruban adhésif.

## **Information associée**

• [Maintenance de routine](#page-194-0)

<span id="page-224-0"></span> [Accueil](#page-1-0) > Réglages de l'appareil

# **Réglages de l'appareil**

Personnalisez les réglages et les fonctions pour faire de votre appareil un outil de travail plus efficace.

- [Modifier les réglages de l'appareil à l'aide de Gestion à partir du Web](#page-225-0)
- [En cas de coupure de courant \(stockage mémoire\)](#page-237-0)

<span id="page-225-0"></span> [Accueil](#page-1-0) > [Réglages de l'appareil](#page-224-0) > Modifier les réglages de l'appareil à l'aide de Gestion à partir du Web

# **Modifier les réglages de l'appareil à l'aide de Gestion à partir du Web**

Gestion à partir du Web est un utilitaire utilisant un navigateur Web standard pour gérer votre appareil à l'aide du protocole HTTP (Hyper Text Transfer Protocol) ou HTTPS (Hyper Text Transfer Protocol over Secure Socket Layer).

- [Présentation de l'application Gestion à partir du Web](#page-226-0)
- [Accéder à Gestion à partir du Web](#page-227-0)
- [Définir ou modifier un mot de passe de connexion pour Gestion à partir du Web](#page-230-0)
- [Réglages généraux](#page-231-0)

<span id="page-226-0"></span> [Accueil](#page-1-0) > [Réglages de l'appareil](#page-224-0) > [Modifier les réglages de l'appareil à l'aide de Gestion à partir du](#page-225-0) [Web](#page-225-0) > Présentation de l'application Gestion à partir du Web

# **Présentation de l'application Gestion à partir du Web**

Gestion à partir du Web est un utilitaire utilisant un navigateur web standard pour gérer votre appareil à l'aide du protocole HTTP (Hyper Text Transfer Protocol) ou HTTPS (Hyper Text Transfer Protocol over Secure Socket Layer).

- Ø • Nous recommandons l'utilisation de Microsoft Internet Explorer 11/Microsoft Edge pour Windows, Safari 10/11 pour Mac, Google Chrome™ pour Android (4.x ou version ultérieure) et Google Chrome™/Safari pour iOS (10.x ou version ultérieure). Assurez-vous également que JavaScript et les cookies sont toujours activés dans le navigateur que vous utilisez.
	- Vous devez utiliser le protocole TCP/IP sur votre réseau et disposer d'une adresse IP valide programmée dans le serveur d'impression et votre ordinateur.

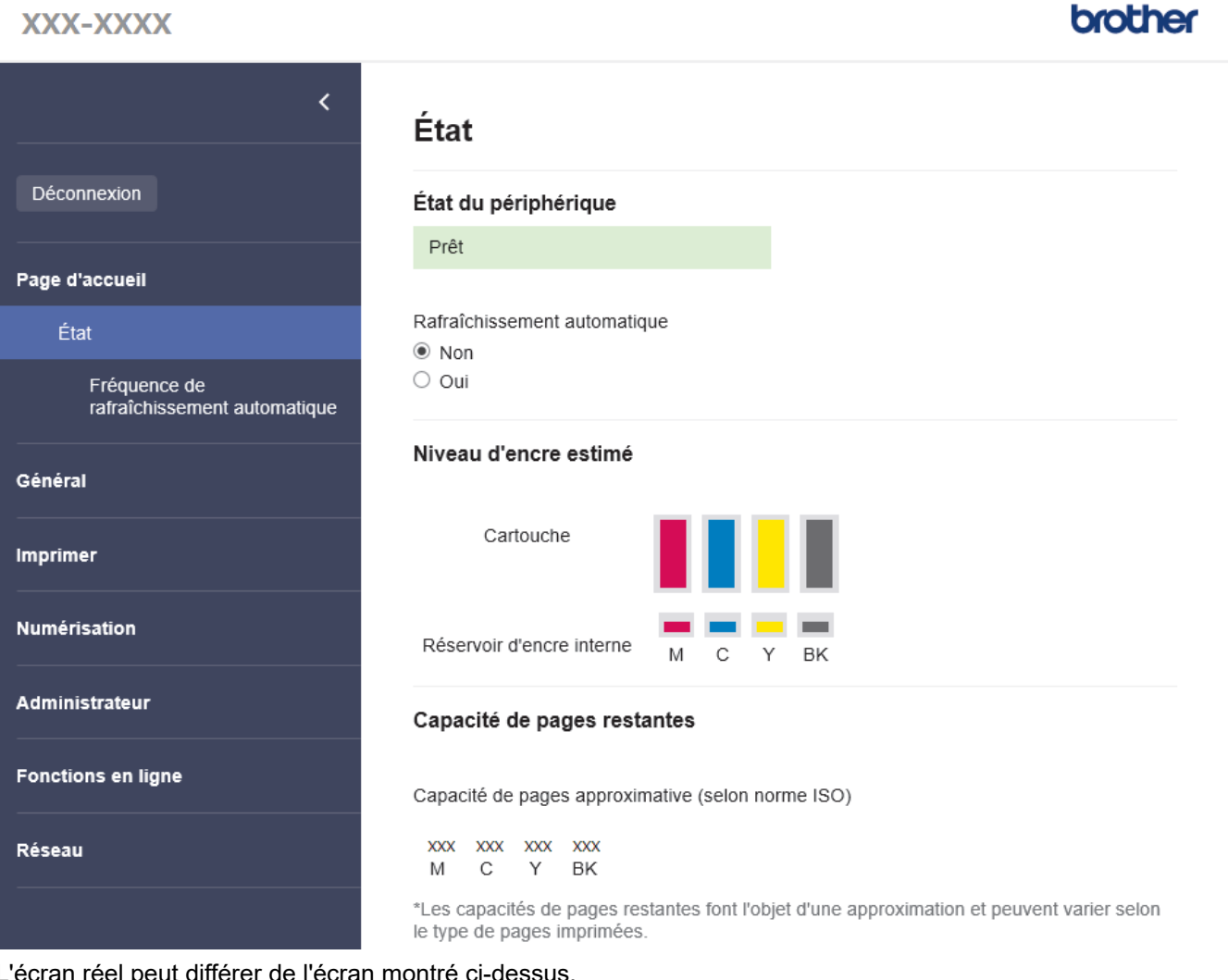

L'écran réel peut différer de l'écran montré ci-dessus.

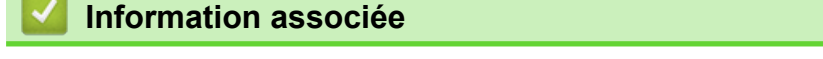

• [Modifier les réglages de l'appareil à l'aide de Gestion à partir du Web](#page-225-0)

<span id="page-227-0"></span> [Accueil](#page-1-0) > [Réglages de l'appareil](#page-224-0) > [Modifier les réglages de l'appareil à l'aide de Gestion à partir du](#page-225-0) [Web](#page-225-0) > Accéder à Gestion à partir du Web

# **Accéder à Gestion à partir du Web**

- Nous recommandons l'utilisation de Microsoft Internet Explorer 11/Microsoft Edge pour Windows, Safari 10/11 pour Mac, Google Chrome™ pour Android (4.x ou version ultérieure) et Google Chrome™/Safari pour iOS (10.x ou version ultérieure). Assurez-vous également que JavaScript et les cookies sont toujours activés dans le navigateur que vous utilisez.
- Le mot de passe par défaut pour gérer les paramètres de cet appareil se trouve au dos de l'appareil et est indiqué par « **Pwd** ». Nous vous conseillons de modifier immédiatement le mot de passe par défaut pour protéger votre appareil contre les accès non autorisés.Vous pouvez également trouver le mot de passe par défaut dans le rapport de configuration réseau.
- Si le mot de passe est saisi plusieurs fois de façon incorrecte, vous ne pourrez pas vous connecter pendant un certain temps. Les paramètres de verrouillage peuvent être modifiés dans l'application Gestion à partir du Web.
- Jusqu'à huit ordinateurs ou appareils mobiles peuvent être connectés simultanément à Gestion à partir du Web. Si vous connectez un neuvième appareil, le premier appareil sera déconnecté.
- Nous vous conseillons d'utiliser le protocole sécurisé HTTPS lorsque vous configurez les paramètres à l'aide de l'application Gestion à partir du Web. Si vous utilisez HTTP lors de la configuration des paramètres à l'aide de l'application Gestion à partir du Web, suivez les invites qui s'affichent à l'écran pour utiliser une connexion HTTPS sécurisée.
- Lorsque vous utilisez le protocole HTTPS pour la configuration à l'aide de l'application Gestion à partir du Web, votre navigateur affiche une boîte de dialogue d'avertissement. Pour éviter d'afficher la boîte de dialogue d'avertissement, vous pouvez installer un certificat auto-signé pour utiliser la communication SSL/ TLS. Pour obtenir des informations plus détaillées, >> Information associée
- >> Accéder à partir de Brother Mobile Connect
- >> Accéder à partir de Brother iPrint&Scan (Windows/Mac)
- [>> Accéder à partir de votre navigateur Web](#page-228-0)
- [>> Accéder à partir de Brother Utilities \(Windows\)](#page-228-0)

## **Accéder à partir de Brother Mobile Connect**

Vous devez installer et configurer l'application Brother Mobile Connect sur votre appareil mobile.

- 1. Lancez Brother Mobile Connect sur votre appareil mobile.
- 2. Appuyez sur le nom de votre modèle en haut de l'écran.
- 3. Touchez **Tous les paramètres de la machine**.
	- Gestion à partir du Web s'affiche.
- 4. Si nécessaire, saisissez le mot de passe dans le champ **Connexion**, puis appuyez sur **Connexion**.
- 5. Si vous voulez épingler le menu de navigation sur le côté gauche de l'écran, appuyez sur  $\equiv$  puis sur  $\star$ .

Vous pouvez désormais modifier les paramètres de l'appareil.

### **Accéder à partir de Brother iPrint&Scan (Windows/Mac)**

- 1. Lancez Brother iPrint&Scan.
	- Windows

Lancez (**Brother iPrint&Scan**).

• Mac

Dans la barre de menu **Finder**, cliquez sur **Aller** > **Applications**, puis double-cliquez sur l'icône iPrint&Scan.

L'écran Brother iPrint&Scan s'affiche.

- <span id="page-228-0"></span>2. Si votre appareil Brother n'est pas sélectionné, cliquez sur le bouton **Sélectionnez votre machine**, puis sélectionnez le nom de votre modèle dans la liste. Cliquez sur **OK**.
- 3. Cliquez sur (**Paramètres de la machine**).
- 4. Cliquez sur **Tous les paramètres**.

Gestion à partir du Web s'affiche.

- 5. Si nécessaire, saisissez le mot de passe dans le champ **Connexion**, puis cliquez sur **Connexion**.
- 6. Si vous voulez épingler le menu de navigation sur le côté gauche de l'écran, cliquez sur  $\equiv$  puis sur  $\star$ .

Vous pouvez désormais modifier les paramètres de l'appareil.

### **Accéder à partir de votre navigateur Web**

- 1. Lancez votre navigateur Web.
- 2. Saisissez « https://adresse IP de l'appareil » dans la barre d'adresse de votre navigateur (« adresse IP de l'appareil » correspondant à l'adresse IP de l'appareil).

Par exemple :

https://192.168.1.2

Si vous utilisez un DNS (Domain Name System) ou si vous avez activé un nom NetBIOS, vous pouvez entrer un autre nom, tel que « ImprimantePartagée », à la place de l'adresse IP.

Par exemple :

https://SharedPrinter

Si vous activez un nom NetBIOS, vous pouvez également utiliser le nom du nœud.

Par exemple :

https://brnxxxxxxxxxxxx

Le nom NetBIOS s'affiche sur le rapport de configuration du réseau.

- 3. Si nécessaire, saisissez le mot de passe dans le champ **Connexion**, puis cliquez sur **Connexion**.
- 4. Si vous voulez épingler le menu de navigation sur le côté gauche de l'écran, cliquez sur  $\equiv$  puis sur  $\star$ .

Vous pouvez désormais modifier les paramètres de l'appareil.

### **Accéder à partir de Brother Utilities (Windows)**

- 1. Démarrez (**Brother Utilities**), puis sur la liste déroulante et choisissez le nom de votre modèle (s'il n'était pas déjà sélectionné).
- 2. Cliquez sur **Outils** dans la barre de navigation de gauche, puis cliquez sur **Paramètres de la machine**. Gestion à partir du Web s'affiche.
- 3. Si nécessaire, saisissez le mot de passe dans le champ **Connexion**, puis cliquez sur **Connexion**.
- 4. Si vous voulez épingler le menu de navigation sur le côté gauche de l'écran, cliquez sur  $\equiv$  puis sur  $\blacktriangle$ .

Vous pouvez désormais modifier les paramètres de l'appareil.

Si vous modifiez les paramètres du protocole, vous devez effectuer un redémarrage de l'appareil après avoir cliqué sur **Envoyer** pour activer la configuration.

Une fois la configuration des paramètres terminée, cliquez sur **Déconnexion**.

## **Information associée**

• [Modifier les réglages de l'appareil à l'aide de Gestion à partir du Web](#page-225-0)

#### **Rubriques connexes:**

• [Imprimer le rapport de configuration réseau](#page-125-0)

- [Créer un certificat auto-signé](#page-133-0)
- [Installer le certificat auto-signé pour les utilisateurs Windows munis de droits d'administration](#page-149-0)
- [Brother Mobile Connect](#page-162-0)

<span id="page-230-0"></span> [Accueil](#page-1-0) > [Réglages de l'appareil](#page-224-0) > [Modifier les réglages de l'appareil à l'aide de Gestion à partir du](#page-225-0) [Web](#page-225-0) > Définir ou modifier un mot de passe de connexion pour Gestion à partir du Web

# **Définir ou modifier un mot de passe de connexion pour Gestion à partir du Web**

Le mot de passe par défaut pour gérer les paramètres de cet appareil se trouve au dos de l'appareil et est indiqué par « **Pwd** ». Nous vous conseillons de modifier immédiatement le mot de passe par défaut pour protéger votre appareil contre les accès non autorisés.

- 1. Lancez Brother Mobile Connect sur votre appareil mobile.
- 2. Appuyez sur le nom de votre modèle en haut de l'écran.
- 3. Touchez **Tous les paramètres de la machine**.

Gestion à partir du Web s'affiche.

- 4. Effectuez l'une des actions suivantes :
	- Si vous avez déjà défini votre propre mot de passe, entrez-le, puis appuyez sur **Connexion**.
	- Si vous n'avez pas encore défini votre propre mot de passe, saisissez le mot de passe de connexion par défaut, puis appuyez sur **Connexion**.
- 5. Rendez-vous dans le menu de navigation, puis appuyez sur **Administrateur** > **Mot de passe de connexion**.

Accédez à partir de  $\equiv$ , si le menu de navigation n'est pas affiché sur le côté gauche de l'écran.

- 6. Suivez les instructions qui s'affichent à l'écran et saisissez votre mot de passe dans le champ **Entrer nouveau mot de passe**.
- 7. Saisissez à nouveau le mot de passe dans le champ **Confirmer nouveau mot de passe**.
- 8. Touchez **Envoyer**.

Vous pouvez également modifier les paramètres de verrouillage dans le menu **Mot de passe de connexion**.

### **Information associée**

• [Modifier les réglages de l'appareil à l'aide de Gestion à partir du Web](#page-225-0)

#### **Rubriques connexes:**

• [Brother Mobile Connect](#page-162-0)

<span id="page-231-0"></span> [Accueil](#page-1-0) > [Réglages de l'appareil](#page-224-0) > [Modifier les réglages de l'appareil à l'aide de Gestion à partir du](#page-225-0) [Web](#page-225-0) > Réglages généraux

# **Réglages généraux**

- [Configurer le compte à rebours avant l'activation du mode veille](#page-232-0)
- [Mise hors tension automatique de l'appareil](#page-233-0)
- [Réglage de la date et de l'heure](#page-234-0)
- [Réduire le bruit pendant l'impression](#page-235-0)
- [Modifier la langue utilisée dans les feuilles et rapports imprimés](#page-236-0)

<span id="page-232-0"></span> [Accueil](#page-1-0) > [Réglages de l'appareil](#page-224-0) > [Modifier les réglages de l'appareil à l'aide de Gestion à partir du](#page-225-0) [Web](#page-225-0) > [Réglages généraux](#page-231-0) > Configurer le compte à rebours avant l'activation du mode veille

## **Configurer le compte à rebours avant l'activation du mode veille**

Le mode veille (ou mode économie d'énergie) permet de réduire votre consommation électrique. Lorsque l'appareil est en mode veille, il se comporte comme s'il était éteint. L'appareil se réveille et lance une impression dès qu'il reçoit un travail d'impression. Utilisez ces instructions pour configurer un délai (compte à rebours) avant le passage de l'appareil en mode veille.

- La minuterie redémarre si une opération est effectuée sur l'appareil, comme la réception d'une tâche d'impression.
- Le réglage par défaut est défini sur cinq minutes.
- 1. Lancez Brother Mobile Connect sur votre appareil mobile.
- 2. Appuyez sur le nom de votre modèle en haut de l'écran.
- 3. Touchez **Tous les paramètres de la machine**.

Gestion à partir du Web s'affiche.

4. Si nécessaire, saisissez le mot de passe dans le champ **Connexion**, puis appuyez sur **Connexion**.

Le mot de passe par défaut pour gérer les paramètres de cet appareil se trouve au dos de l'appareil et est indiqué par « **Pwd** ».

5. Rendez-vous dans le menu de navigation, puis appuyez sur **Général** > **Durée de veille**.

Accédez à partir de  $\equiv$ , si le menu de navigation n'est pas affiché sur le côté gauche de l'écran.

- 6. Accédez au champ **Durée de veille** (1-60).
- 7. Touchez **Envoyer**.

D

#### **Information associée**

- [Réglages généraux](#page-231-0)
- **Rubriques connexes:**
- [Mise hors tension automatique de l'appareil](#page-233-0)
- [Accéder à Gestion à partir du Web](#page-227-0)
- [Brother Mobile Connect](#page-162-0)

<span id="page-233-0"></span> [Accueil](#page-1-0) > [Réglages de l'appareil](#page-224-0) > [Modifier les réglages de l'appareil à l'aide de Gestion à partir du](#page-225-0) [Web](#page-225-0) > [Réglages généraux](#page-231-0) > Mise hors tension automatique de l'appareil

## **Mise hors tension automatique de l'appareil**

La fonction Arrêt auto peut réduire la consommation d'énergie. Configurez la durée pendant laquelle l'appareil doit être en mode Veille avant de s'éteindre automatiquement. Lorsque cette fonction est désactivée, vous devez mettre l'appareil hors tension manuellement.

Pour allumer l'appareil après sa mise hors tension avec la fonction Mise hors tension automatique, appuyez sur (**STOP (ARRÊT)**).

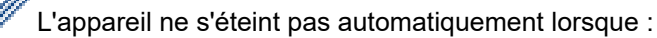

- L'appareil est connecté à un réseau sans fil.
- Le Wi-Fi est activé.
- 1. Lancez Brother Mobile Connect sur votre appareil mobile.
- 2. Appuyez sur le nom de votre modèle en haut de l'écran.
- 3. Touchez **Tous les paramètres de la machine**.
	- Gestion à partir du Web s'affiche.
- 4. Si nécessaire, saisissez le mot de passe dans le champ **Connexion**, puis appuyez sur **Connexion**.

Le mot de passe par défaut pour gérer les paramètres de cet appareil se trouve au dos de l'appareil et est indiqué par « **Pwd** ».

5. Rendez-vous dans le menu de navigation, puis appuyez sur **Général** > **Mise sous tension automatique**.

Accédez à partir de  $\equiv$ , si le menu de navigation n'est pas affiché sur le côté gauche de l'écran.

- 6. Appuyez sur la liste déroulante **Mise sous tension automatique** et sélectionnez l'option souhaitée.
- 7. Touchez **Envoyer**.

B

### **Information associée**

• [Réglages généraux](#page-231-0)

- [Configurer le compte à rebours avant l'activation du mode veille](#page-232-0)
- [Accéder à Gestion à partir du Web](#page-227-0)
- [Brother Mobile Connect](#page-162-0)

<span id="page-234-0"></span> [Accueil](#page-1-0) > [Réglages de l'appareil](#page-224-0) > [Modifier les réglages de l'appareil à l'aide de Gestion à partir du](#page-225-0) [Web](#page-225-0) > [Réglages généraux](#page-231-0) > Réglage de la date et de l'heure

# **Réglage de la date et de l'heure**

Assurez-vous que le réglage de la date et de l'heure est correctement défini à l'aide de Gestion à partir du Web, de façon que l'heure de l'appareil concorde avec celle utilisée par le serveur assurant l'authentification.

- 1. Lancez Brother Mobile Connect sur votre appareil mobile.
- 2. Appuyez sur le nom de votre modèle en haut de l'écran.
- 3. Touchez **Tous les paramètres de la machine**.

Gestion à partir du Web s'affiche.

4. Si nécessaire, saisissez le mot de passe dans le champ **Connexion**, puis appuyez sur **Connexion**.

Le mot de passe par défaut pour gérer les paramètres de cet appareil se trouve au dos de l'appareil et est indiqué par « **Pwd** ».

5. Rendez-vous dans le menu de navigation, puis appuyez sur **Administrateur** > **Date et Heure**.

Accédez à partir de  $\equiv$ , si le menu de navigation n'est pas affiché sur le côté gauche de l'écran.

- 6. Dans les champs **Date**, saisissez la date.
- 7. Dans les champs **Heure**, entrez l'heure.
- 8. Touchez **Envoyer**.

Ø

Ø

#### **Information associée**

• [Réglages généraux](#page-231-0)

- [Accéder à Gestion à partir du Web](#page-227-0)
- [Brother Mobile Connect](#page-162-0)

<span id="page-235-0"></span> [Accueil](#page-1-0) > [Réglages de l'appareil](#page-224-0) > [Modifier les réglages de l'appareil à l'aide de Gestion à partir du](#page-225-0) [Web](#page-225-0) > [Réglages généraux](#page-231-0) > Réduire le bruit pendant l'impression

## **Réduire le bruit pendant l'impression**

Le réglage Mode silencieux permet de réduire le bruit émis pendant l'impression. Lorsque le mode silencieux est activé, la vitesse d'impression est réduite.

Ce mode est désactivé par défaut.

- 1. Lancez Brother Mobile Connect sur votre appareil mobile.
- 2. Appuyez sur le nom de votre modèle en haut de l'écran.
- 3. Touchez **Tous les paramètres de la machine**.

Gestion à partir du Web s'affiche.

4. Si nécessaire, saisissez le mot de passe dans le champ **Connexion**, puis appuyez sur **Connexion**.

Le mot de passe par défaut pour gérer les paramètres de cet appareil se trouve au dos de l'appareil et est indiqué par « **Pwd** ».

5. Rendez-vous dans le menu de navigation, puis appuyez sur **Imprimer** > **Imprimer**.

Accédez à partir de  $\equiv$ , si le menu de navigation n'est pas affiché sur le côté gauche de l'écran.

- 6. Sélectionnez **Oui** (ou **Off**) dans l'option **Mode silencieux**.
- 7. Touchez **Envoyer**.

Ø

k

### **Information associée**

- [Réglages généraux](#page-231-0)
- **Rubriques connexes:**
- [Problèmes de gestion du papier et d'impression](#page-175-0)
- [Accéder à Gestion à partir du Web](#page-227-0)
- [Brother Mobile Connect](#page-162-0)

<span id="page-236-0"></span> [Accueil](#page-1-0) > [Réglages de l'appareil](#page-224-0) > [Modifier les réglages de l'appareil à l'aide de Gestion à partir du](#page-225-0) [Web](#page-225-0) > [Réglages généraux](#page-231-0) > Modifier la langue utilisée dans les feuilles et rapports imprimés

# **Modifier la langue utilisée dans les feuilles et rapports imprimés**

Si nécessaire, modifiez la langue utilisée dans les feuilles et rapports imprimés.

Cette fonction n'est pas disponible pour certains pays.

- 1. Lancez Brother Mobile Connect sur votre appareil mobile.
- 2. Appuyez sur le nom de votre modèle en haut de l'écran.
- 3. Touchez **Tous les paramètres de la machine**. Gestion à partir du Web s'affiche.
- 4. Si nécessaire, saisissez le mot de passe dans le champ **Connexion**, puis appuyez sur **Connexion**.

Le mot de passe par défaut pour gérer les paramètres de cet appareil se trouve au dos de l'appareil et est indiqué par « **Pwd** ».

5. Rendez-vous dans le menu de navigation, puis appuyez sur **Général** > **Langue locale**.

Accédez à partir de  $\equiv$ , si le menu de navigation n'est pas affiché sur le côté gauche de l'écran.

- 6. Sélectionnez votre langue dans la liste déroulante **Langue locale**.
- 7. Touchez **Envoyer**.

Ø

#### **Information associée**

• [Réglages généraux](#page-231-0)

- [Accéder à Gestion à partir du Web](#page-227-0)
- [Brother Mobile Connect](#page-162-0)

<span id="page-237-0"></span> [Accueil](#page-1-0) > [Réglages de l'appareil](#page-224-0) > En cas de coupure de courant (stockage mémoire)

# **En cas de coupure de courant (stockage mémoire)**

- Vos réglages de menu sont enregistrés de manière permanente et ne seront pas perdus.
- Les réglages temporaires sont perdus.
- Vous devez entrer à nouveau la date et l'heure.

### **Information associée**

• [Réglages de l'appareil](#page-224-0)

#### <span id="page-238-0"></span> [Accueil](#page-1-0) > Annexe

## **Annexe**

- [Caractéristiques techniques](#page-239-0)
- [Caractéristiques des consommables](#page-243-0)
- [Informations au sujet du papier recyclé](#page-244-0)
- [Assistance et service à la clientèle Brother](#page-245-0)

<span id="page-239-0"></span> [Accueil](#page-1-0) > [Annexe](#page-238-0) > Caractéristiques techniques

## **Caractéristiques techniques**

- >> Spécifications générales
- [>> Caractéristiques de taille des documents](#page-240-0)
- [>> Caractéristiques des supports d'impression](#page-240-0)
- [>> Caractéristiques de copie](#page-240-0)
- [>> Spécifications du scanner](#page-240-0)
- [>> Spécifications de l'imprimante](#page-241-0)
- [>> Spécifications de l'interface](#page-241-0)
- [>> Caractéristiques réseau](#page-241-0)
- [>> Spécifications de la configuration requise de l'ordinateur](#page-241-0)

# **Spécifications générales**

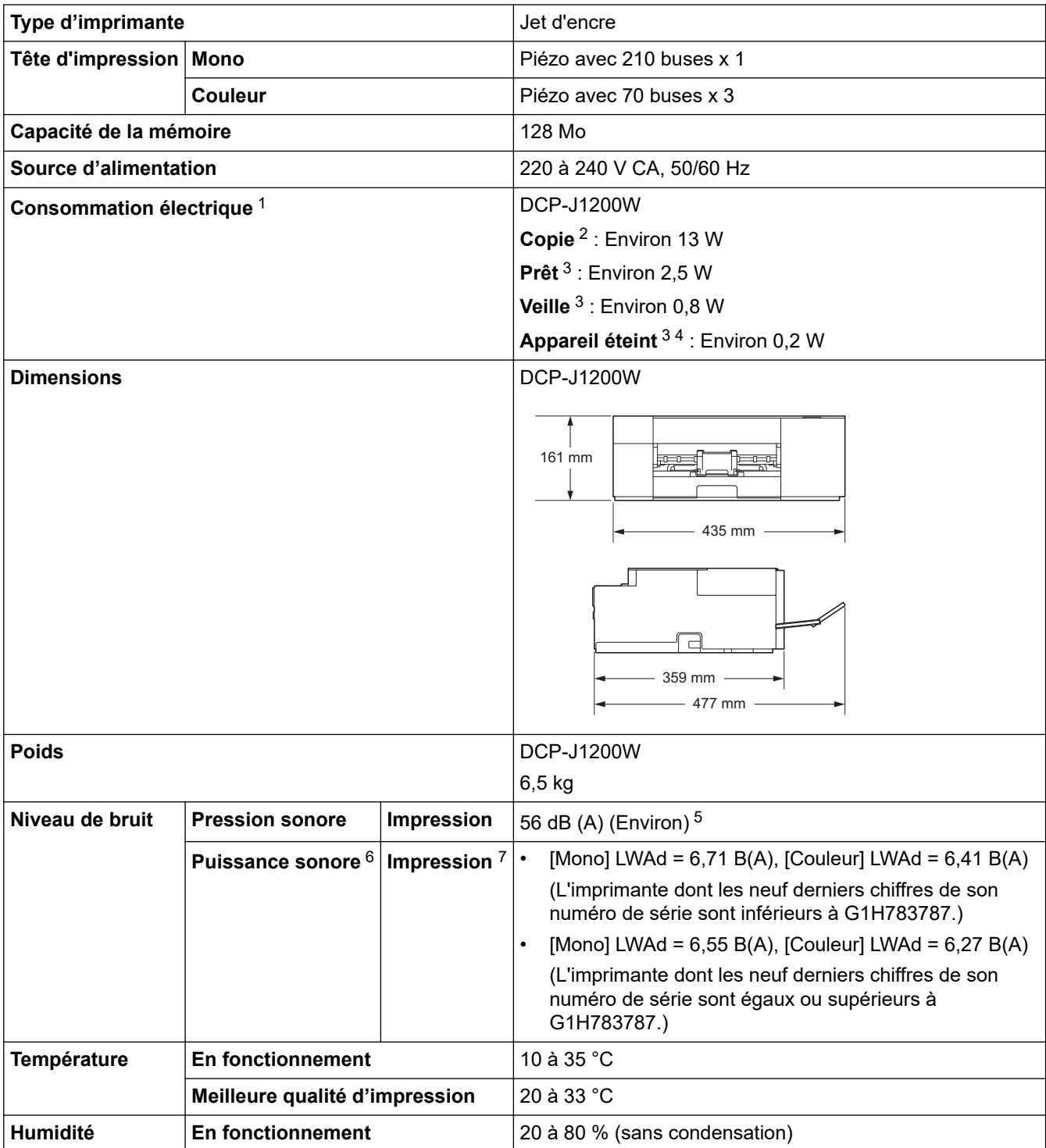

<span id="page-240-0"></span>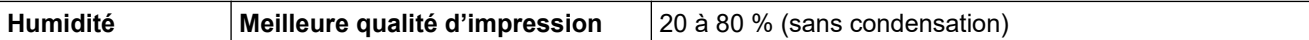

- 1 Mesure effectuée lorsque l'appareil est connecté à l'interface USB. La consommation électrique varie légèrement selon l'environnement d'utilisation ou l'usure des pièces.
- 2 Impression recto, résolution : standard / document : motif imprimé ISO/CEI 24712.
- 3 Mesuré conformément à la norme CEI 62301 Edition 2.0.
- 4 Même s'il est hors tension, l'appareil s'allume automatiquement à intervalles réguliers pour procéder à l'entretien de la tête d'impression, puis s'éteint de lui-même.
- 5 Le niveau de bruit dépend des conditions d'impression.
- 6 Mesures conformes à la méthode décrite dans DE-UZ 205.
- 7 <Vitesse d'impression>

DCP-J1200W : 16,0 ipm (mono) / 9,0 ipm (couleur)

Ces vitesses d'impression ont été mesurées conformément aux spécifications Blue Angel (DE-UZ 205).

## **Caractéristiques de taille des documents**

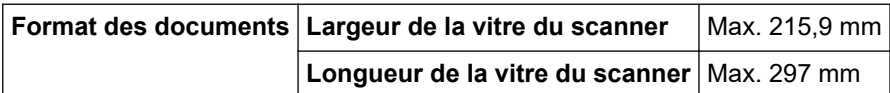

## **Caractéristiques des supports d'impression**

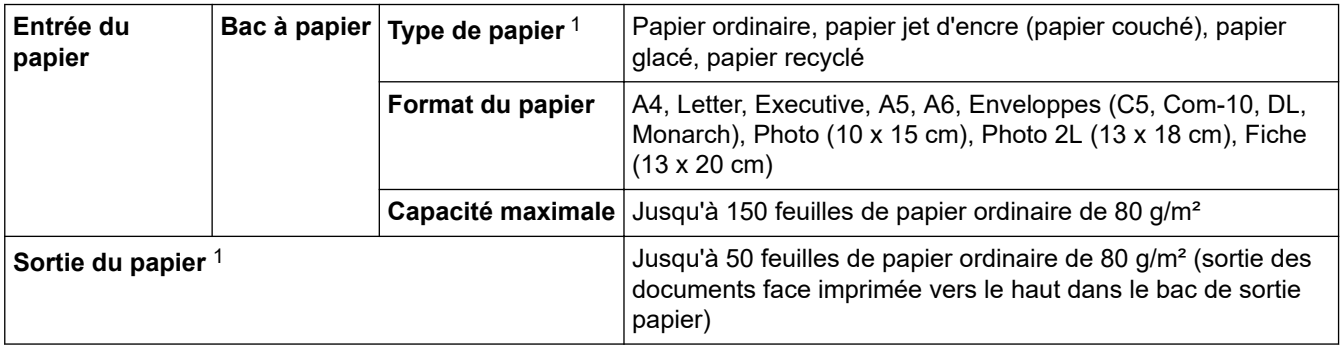

1 Pour le papier glacé, retirez immédiatement toute page imprimée du bac de sortie pour éviter le risque de maculage.

## **Caractéristiques de copie**

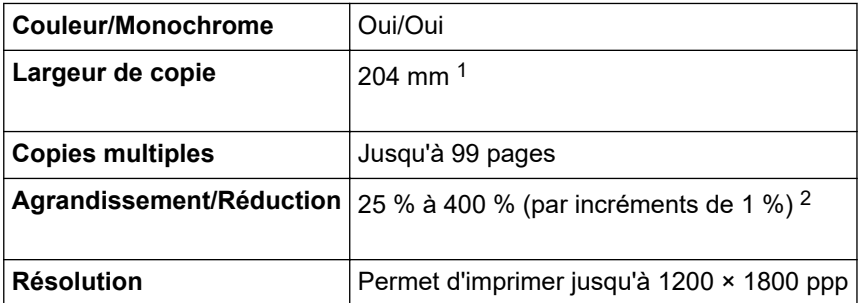

1 En cas de copie sur du papier de format A4.

2 En cas de copie avec Brother iPrint&Scan Desktop et de Brother Mobile Connect.

## **Spécifications du scanner**

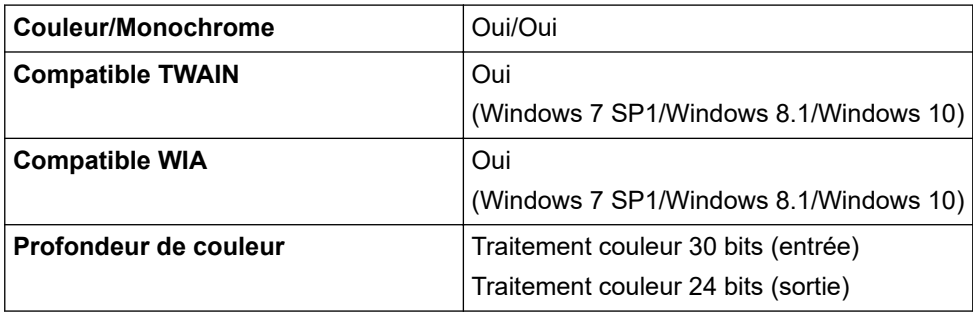

<span id="page-241-0"></span>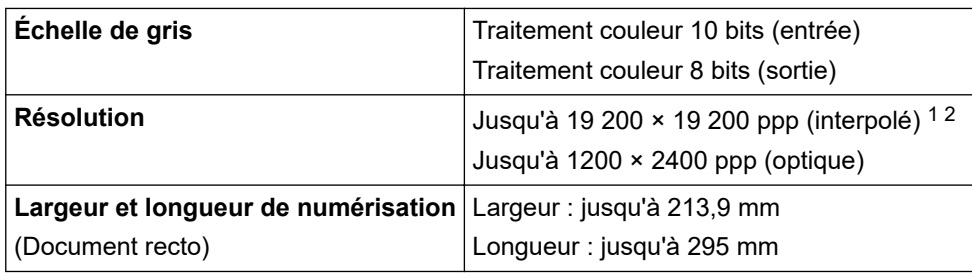

1 Numérisation de 1200 × 1200 ppp maximum avec le pilote WIA dans Windows 7 SP1, Windows 8.1 et Windows 10 (la résolution allant jusqu'à 19200 × 19200 ppp peut être sélectionnée via l'utilitaire du scanner).

2 La plage de numérisation peut diminuer à mesure de l'augmentation de la résolution de numérisation.

## **Spécifications de l'imprimante**

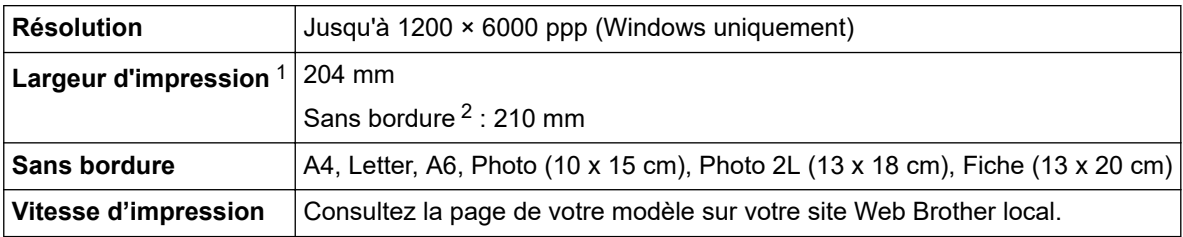

1 En cas d'impression sur du papier de format A4.

2 Lorsque la fonction Sans bordure est activée.

## **Spécifications de l'interface**

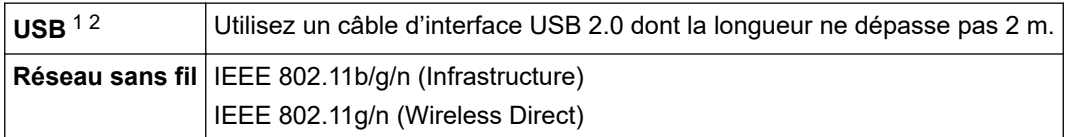

1 Votre appareil est doté d'une interface USB 2.0 haute vitesse. Il peut également être raccordé à un ordinateur équipé d'une interface USB 1.1.

2 Les ports USB tiers ne sont pas pris en charge.

## **Caractéristiques réseau**

Vous pouvez connecter votre appareil à un réseau afin d'effectuer des tâches d'impression et de numérisation réseau.

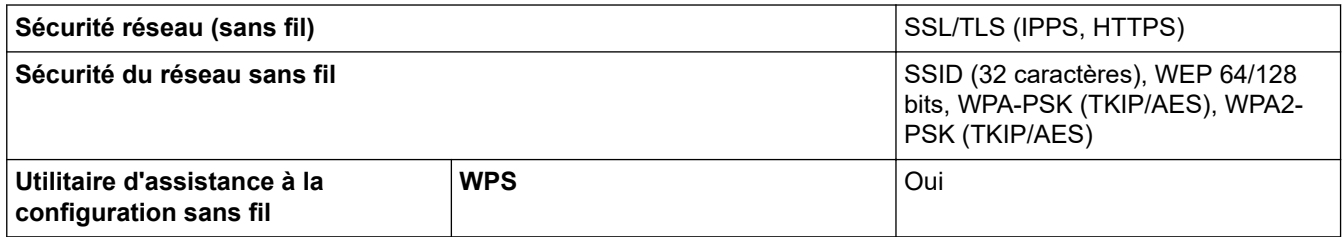

## **Spécifications de la configuration requise de l'ordinateur**

## **Systèmes d'exploitation et fonctions logicielles pris en charge**

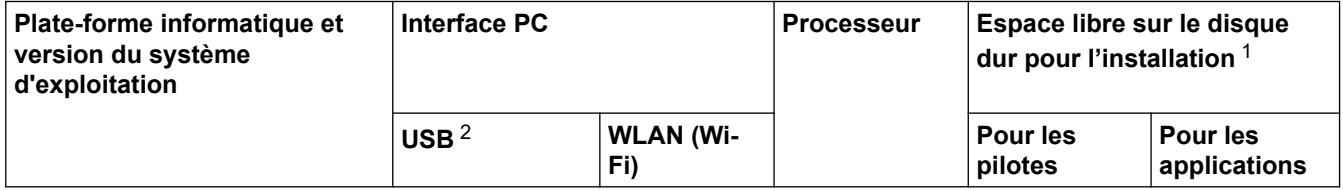

<span id="page-242-0"></span>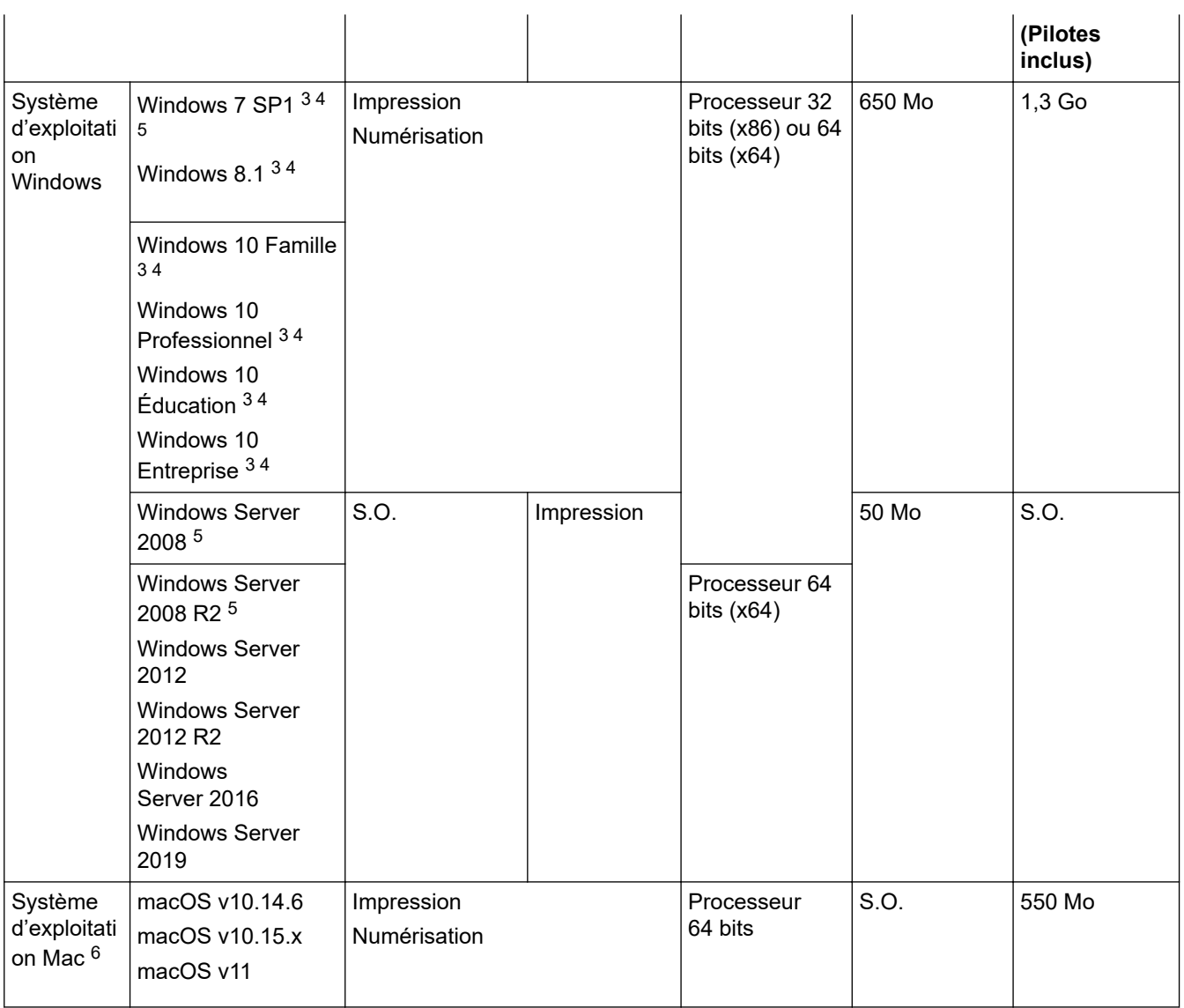

1 Si le disque d'installation Brother n'est pas fourni avec l'appareil, une connexion Internet est requise pour installer le logiciel.

2 Les ports USB tiers ne sont pas pris en charge.

3 Pour WIA, résolution 1200 x 1200. Brother Scanner Utility permet d'obtenir une résolution atteignant 19200 x 19200 ppp.

<sup>4</sup> Nuance™ PaperPort™ 14SE prend en charge Windows 7 SP1, Windows 8.1, Windows 10 Home, Windows 10 Pro, Windows 10 Éducation et Windows 10 Entreprise.

5 Windows 7 SP1 / Windows Server 2008 / Windows Server 2008 R2 pris en charge par Extend Security Updates jusqu'au 10 janvier 2023.

6 Clause de non-responsabilité mac OS

Compatible AirPrint : l'impression ou la numérisation via macOS nécessite l'utilisation d'AirPrint. Les pilotes Mac ne sont pas fournis pour cet appareil.

Pour obtenir les mises à jour de pilotes les plus récentes, rendez-vous sur la page **Téléchargement** de votre modèle sur [support.brother.com.](https://support.brother.com/g/b/midlink.aspx)

Les marques commerciales et les noms de marques et de produits sont la propriété de leurs détenteurs respectifs.

# **Information associée**

<span id="page-243-0"></span> [Accueil](#page-1-0) > [Annexe](#page-238-0) > Caractéristiques des consommables

# **Caractéristiques des consommables**

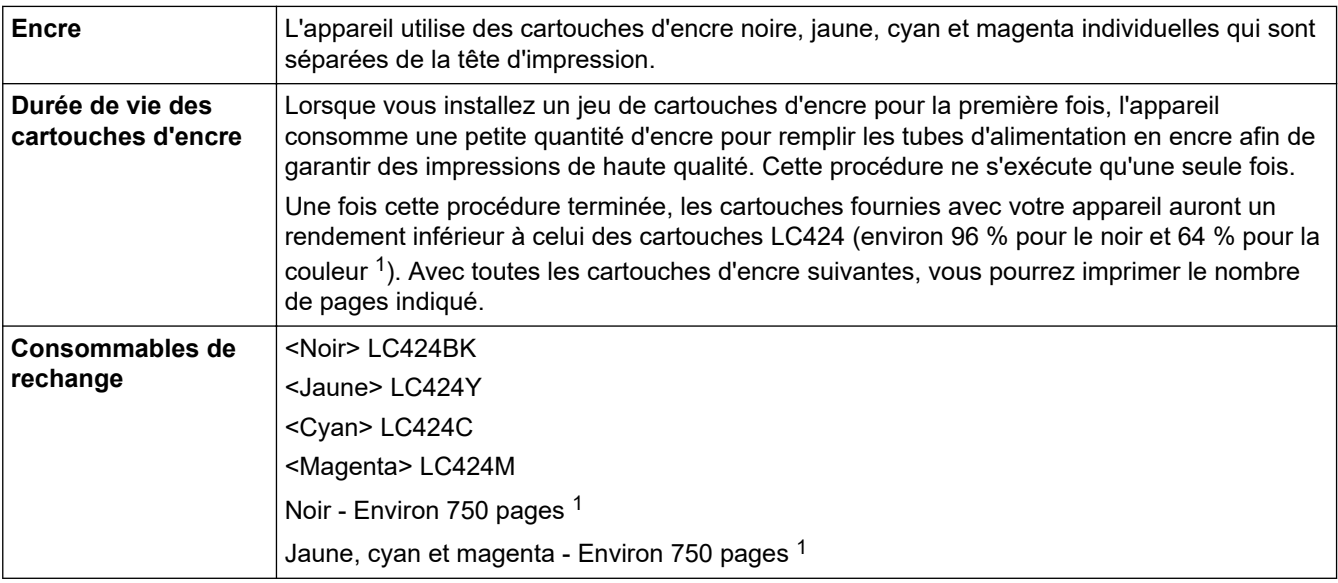

1 Toutes les cartouches de rechange fournissent un rendement de page approximatif indiqué conformément à la norme ISO/CEI 24711. Pour plus d'informations sur le rendement, reportez-vous à la page [www.brother.com/pageyield.](https://www.brother.com/pageyield)

# **Information associée**

<span id="page-244-0"></span> [Accueil](#page-1-0) > [Annexe](#page-238-0) > Informations au sujet du papier recyclé

## **Informations au sujet du papier recyclé**

- Le papier recyclé est de la même qualité que le papier fabriqué à partir de fibres vierges forestières. Les dernières normes en matière de papier recyclé ont pour but de s'assurer qu'il répond aux plus hautes exigences de qualité requises pour les différents processus d'impression. L'équipement d'imagerie fourni par Brother est destiné à être utilisé avec du papier recyclé conforme à la norme EN 12281:2002.
- L'achat de papier recyclé permet d'économiser les ressources naturelles et de favoriser le développement de l'économie circulaire. Le papier brut est fabriqué à partir de fibres de cellulose issues du bois. La collecte et le recyclage du papier permettent de prolonger la durée de vie des fibres (celles-ci sont réutilisées au cours de plusieurs cycles) et de mieux gérer les ressources.
- Le cycle de production du papier recyclé est plus court. Comme les fibres ont déjà été traitées, il faut moins d'eau, moins d'énergie et moins de produits chimiques.
- Le recyclage du papier est un bon moyen de diminuer notre empreinte carbone et de valoriser les déchets, dans la mesure où il évite la mise à la décharge et l'incinération. Or, les décharges émettent du méthane, un gaz qui contribue fortement à l'effet de serre.

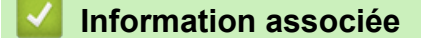

<span id="page-245-0"></span> [Accueil](#page-1-0) > [Annexe](#page-238-0) > Assistance et service à la clientèle Brother

# **Assistance et service à la clientèle Brother**

Si vous avez besoin d'aide pour utiliser votre produit Brother, rendez-vous sur [support.brother.com](https://support.brother.com/g/b/midlink.aspx) pour accéder à la foire aux questions et aux conseils de dépistage des pannes. Vous pouvez également télécharger les derniers logiciels, pilotes et micrologiciels afin d'améliorer la performance de votre appareil, et la documentation destinée à l'utilisateur pour découvrir comment utiliser au mieux votre produit Brother.

D'autres informations sur le produit et l'assistance sont disponibles sur votre site Web Brother local. Consultez <https://global.brother/en/gateway>pour obtenir les coordonnées de votre représentant Brother local et pour enregistrer votre nouveau produit.

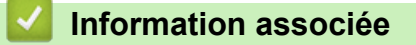

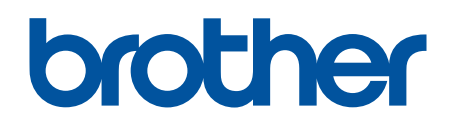

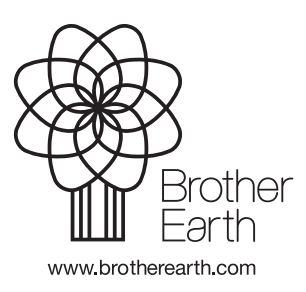

FRE Version C